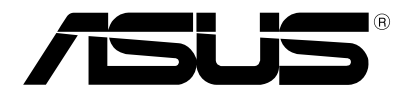

# **ASUS Control Center**

**User Guide**

E15395 February 2020

#### **Copyright © 2020 ASUSTeK COMPUTER INC. All Rights Reserved.**

No part of this manual, including the products and software described in it, may be reproduced, transmitted, transcribed, stored in a retrieval system, or translated into any language in any form or by any means, except documentation kept by the purchaser for backup purposes, without the express written permission of ASUSTeK COMPUTER INC. ("ASUS").

ASUS provides this manual "as is" without warranty of any kind, either express or implied, including but not limited to the implied warranties or conditions of merchantability or fitness for a particular purpose. In no event shall ASUS, its directors, officers, employees, or agents be liable for any indirect, special, incidental, or consequential damages (including damages for loss of profits, loss of business, loss of use or data, interruption of business and the like), even if ASUS has been advised of the possibility of such damages arising from any defect or error in this manual or product.

Specifications and information contained in this manual are furnished for informational use only, and are subject to change at any time without notice, and should not be construed as a commitment by ASUS. ASUS assumes no responsibility or liability for any errors or inaccuracies that may appear in this manual, including the products and software described in it.

Product warranty or service will not be extended if: (1) the product is repaired, modified or altered, unless such repair, modification of alteration is authorized in writing by ASUS; or (2) the serial number of the product is defaced or missing.

Products and corporate names appearing in this manual may or may not be registered trademarks or copyrights of their respective companies, and are used only for identification or explanation and to the owners' benefit, without intent to infringe.

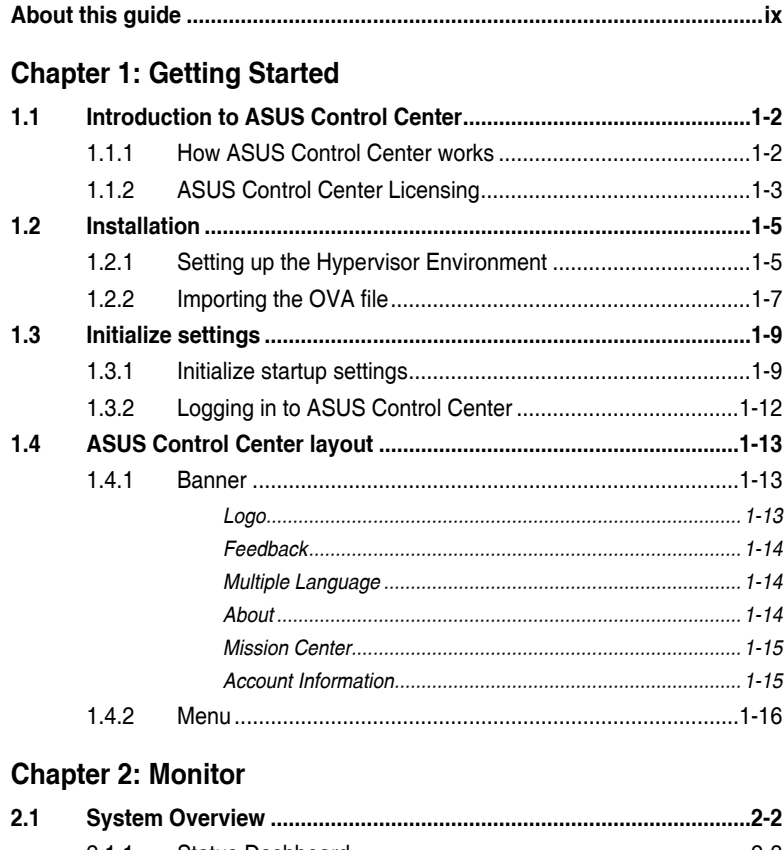

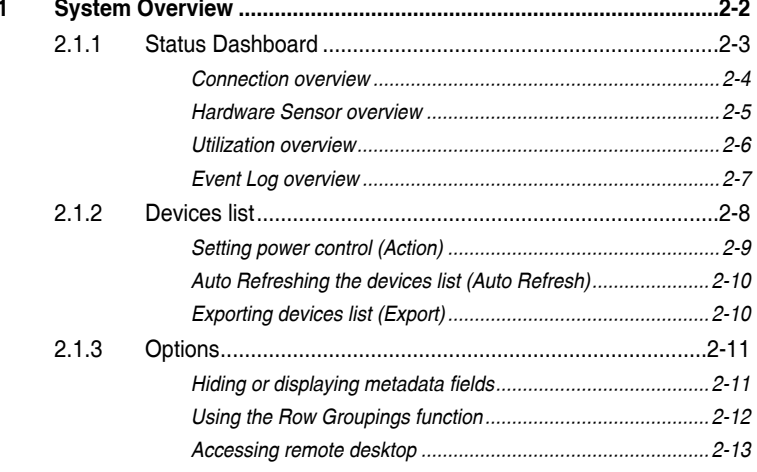

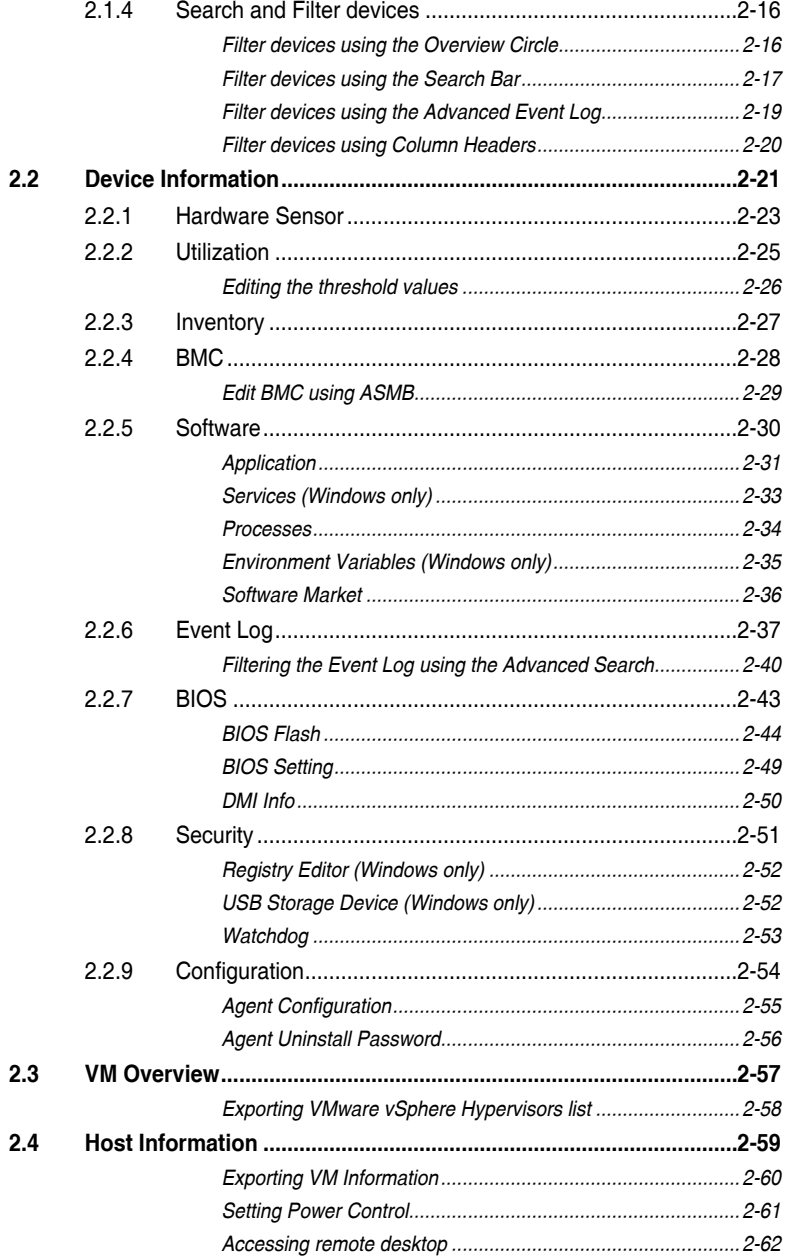

## **[Chapter 3: Deployment](#page-92-0)**

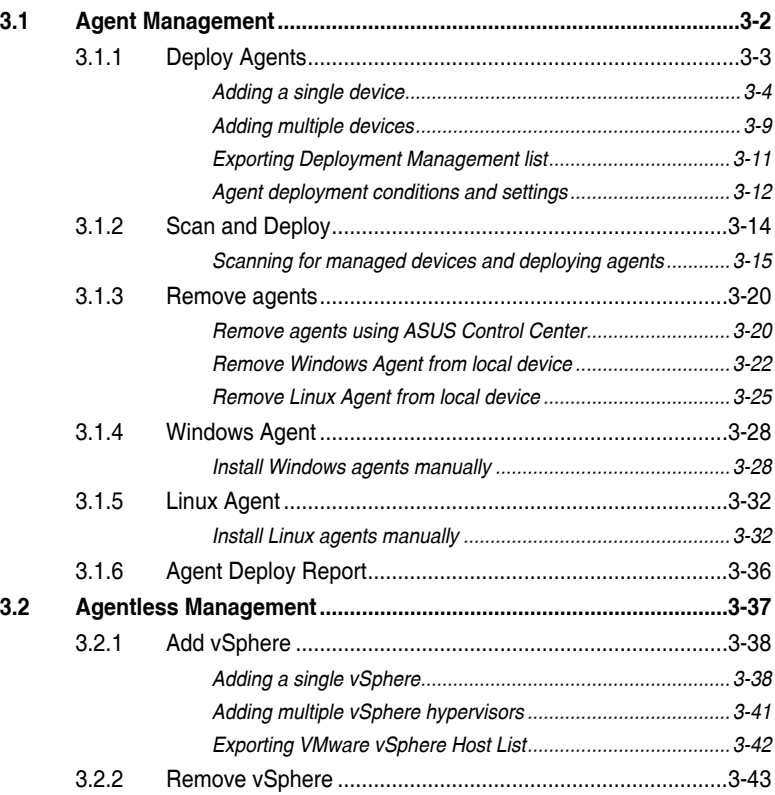

## **[Chapter 4: Centralized](#page-136-0)**

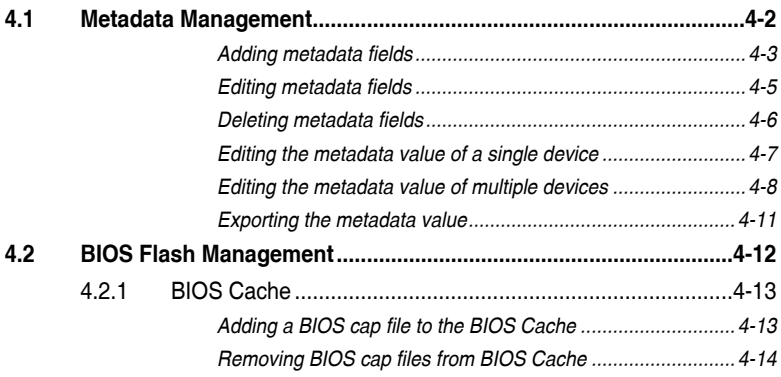

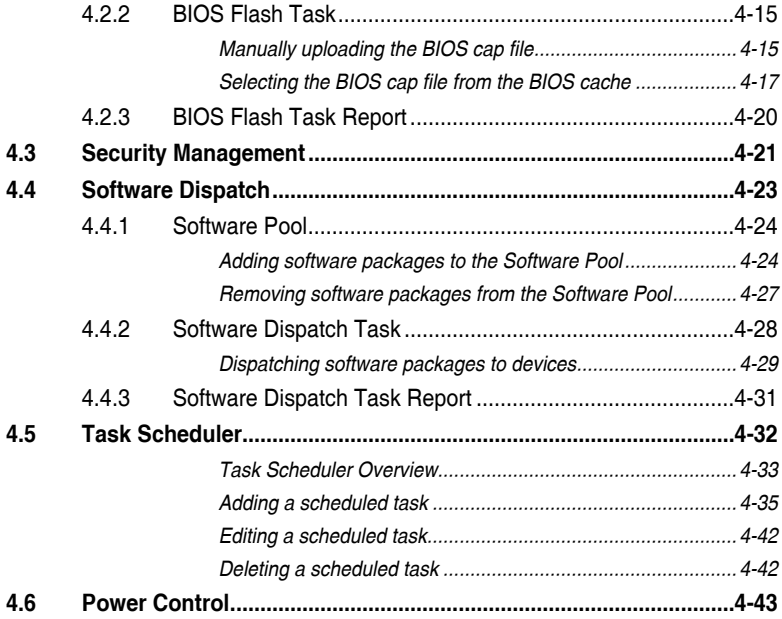

## **[Chapter 5: Report](#page-182-0)**

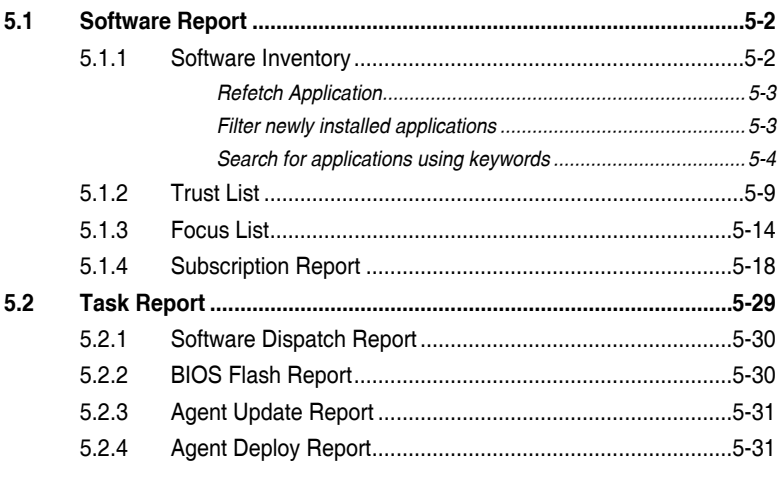

## **[Chapter 6: Notification](#page-214-0)**

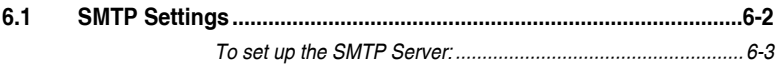

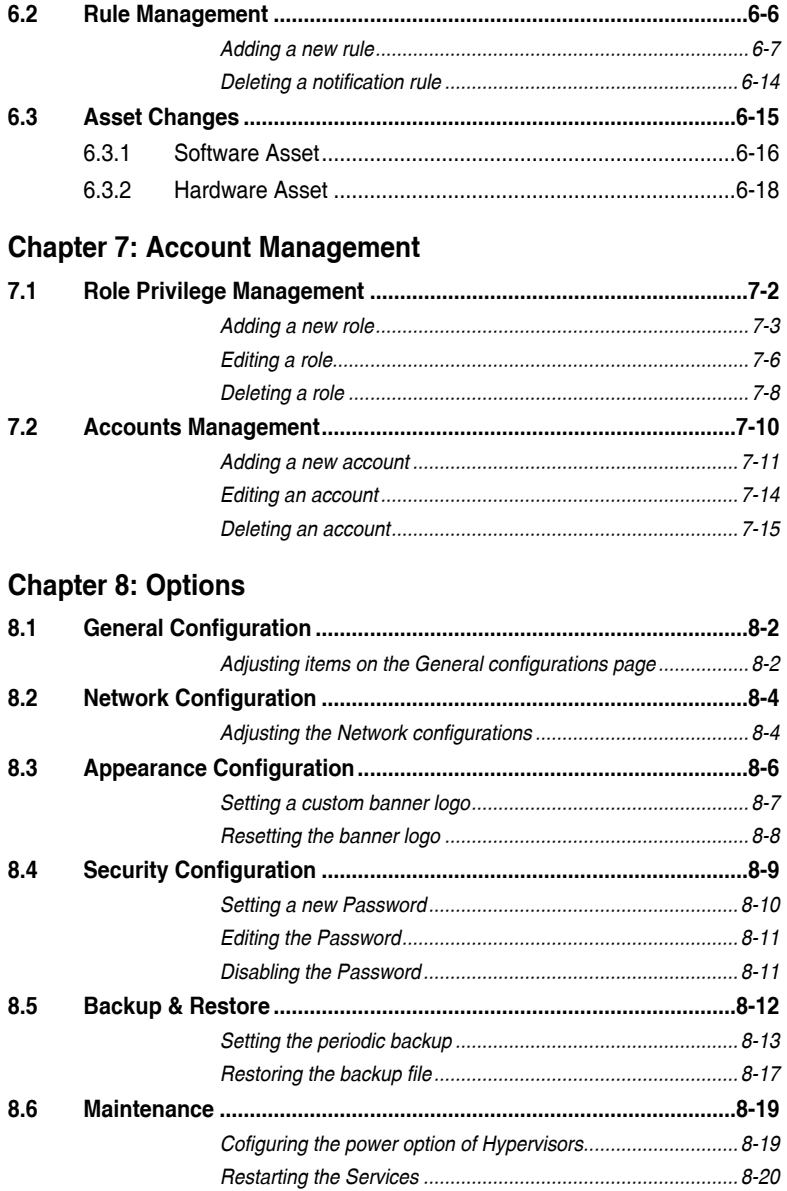

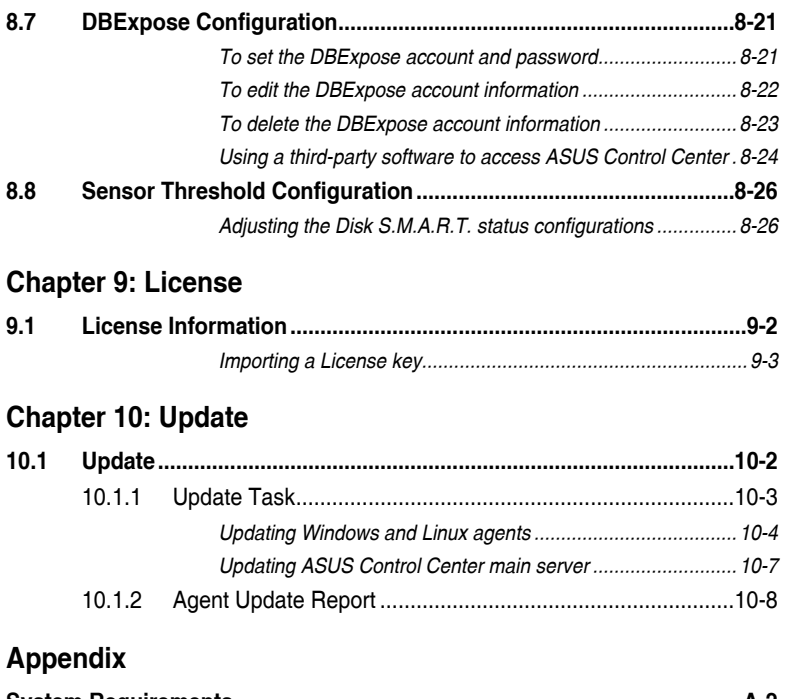

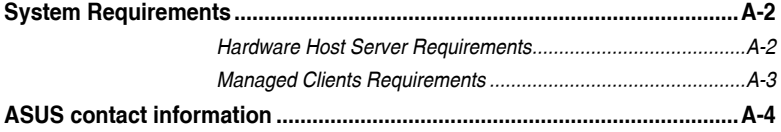

# <span id="page-8-0"></span>**About this guide**

## **Audience**

This user guide is intended for system integrators, and experienced users with basic knowledge of configuring a server.

## **Contents**

This guide contains the following parts:

#### **Chapter 1: Getting Started**

This chapter provides an overview of ASUS Control Center, as well as the installation and initialization of the ASUS Control Center.

#### **Chapter 2: Monitor**

This chapter describes the various monitoring tools and options available.

#### **Chapter 3: Deployment**

This chapter describes how to deploy ASUS Control Center agents and remove agents through Microsoft® Active Directory or manually. You may also add and manage agentless VMware.

#### **Chapter 4: Centralized Management**

This chapter describes centralized management of metadata, BIOS flash, security, software, tasks, and power control of ASUS Control Center managed devices.

#### **Chapter 5: Report**

This chapter describes the various reports ASUS Control Center generates from tasks and software related subscriptions.

#### **Chapter 6: Notification**

This chapter describes setting the notifications and SMTP Server

#### **Chapter 7: Account Management**

This chapter describes how to add and edit accounts and roles for different users.

#### **Chapter 8: Options**

This chapter describes system configuration options, and also backup and maintenance configurations.

#### **Chapter 9: Options**

This chapter describes the license settings.

#### **Chapter 10: Update**

This chapter describes the main system and agent update configurations.

#### **Appendix**

This appendix includes additional information on system requirements and contact information.

## **Conventions**

To make sure that you perform certain tasks properly, take note of the following symbols used throughout this manual.

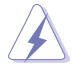

 **DANGER/WARNING:** Information to prevent injury to yourself when trying to complete a task.

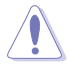

 **CAUTION:** Information to prevent damage to the components when trying to complete a task.

**IMPORTANT:** Instructions that you MUST follow to complete a task.

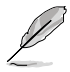

**NOTE**: Tips and additional information to help you complete a task.

## **Typography**

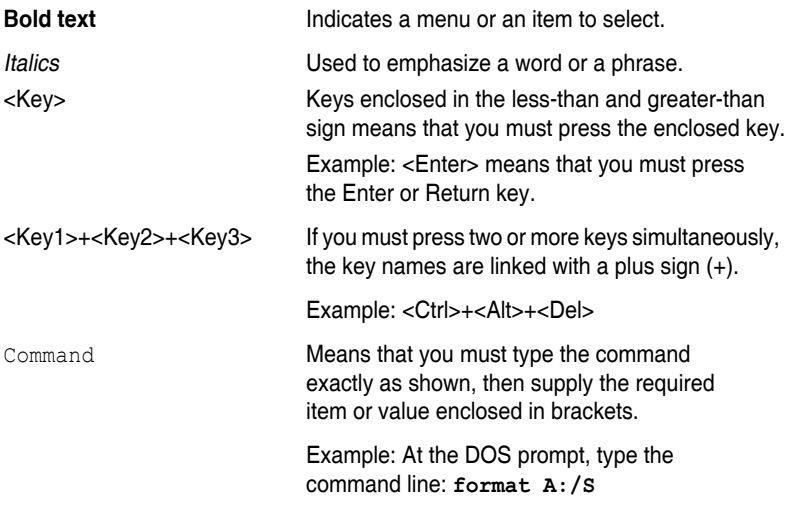

## **Reference**

Visit the ASUS websites worldwide that provide updated information for all ASUS hardware and software products. Refer to the ASUS contact information for details.

# <span id="page-10-0"></span>**Chapter 1**

This chapter provides an overview of ASUS Control Center, and how to install it.

> **Getting Started** Getting Started

# <span id="page-11-0"></span>**1.1 Introduction to ASUS Control Center**

Welcome! The ASUS Control Center is a server management solution that gives a vital distinction to our servers, and is also compatible with our ASUS commercial products. In server management, system stability is a major factor, with efficiency, cost-effectiveness, and convenience following close behind. To comply with this, we have created a reliable and user-friendly monitoring tool. The ASUS Control Center is a web-based interface that allows system administrators to conveniently manage computers either locally or remotely using a web-browser. With its colorful, graphical, and informative interface, the ASUS Control Center makes server management a delightful experience!

## **1.1.1 How ASUS Control Center works**

The ASUS Control Center is composed of "agents" that generally act as data collectors, and a set of HTTPS web pages that serve as the user interface (UI). The data collected by the agent, which are essential for the continuous monitoring operations performed by ASUS Control Center, are displayed in the UI.

In the monitoring process, the agent basically keeps track of the hardware and software status of the system. The agent has "sensors" that monitor fan rotation speeds, working voltages, motherboard and CPU temperatures, and the backplane (if present).

In addition, the agent also monitors hard disk drives health status through the S.M.A.R.T. (Self-Monitoring, Analysis, and Reporting Technology) feature, space utilization of a file system, CPU or system memory loading, and even the traffic status of a network device.

The agent records the history of the detected status of all monitored hardware items. The status record includes the time of alert events (fan, voltage, or temperature), and the type of alert event (critical, warning, or normal).

You can also configure ASUS Control Center to react to exceptional situations. For example, the administrator can be automatically notified by e-mail when a hard drive starts to malfunction or when a chassis intrusion is detected. In this way, ASUS Control Center acts as an active guardian of the system's key components.

## <span id="page-12-0"></span>**1.1.2 ASUS Control Center Licensing**

ASUS Control Center provides three license editions:

- **Classic edition** for assisting management on ASUS servers and workstations.
- **CSM edition** for ASUS Corporate Stable Model for enterprises, medium, or small businesses.
- **Enterprise edition** for a comprehensive management on ASUS servers and workstations, and all supported ASUS commercial products.

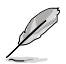

For more information on the licensing options, please refer to https:// asuscontrolcenter.asus.com and https://www.asus.com/Microsite/csm.

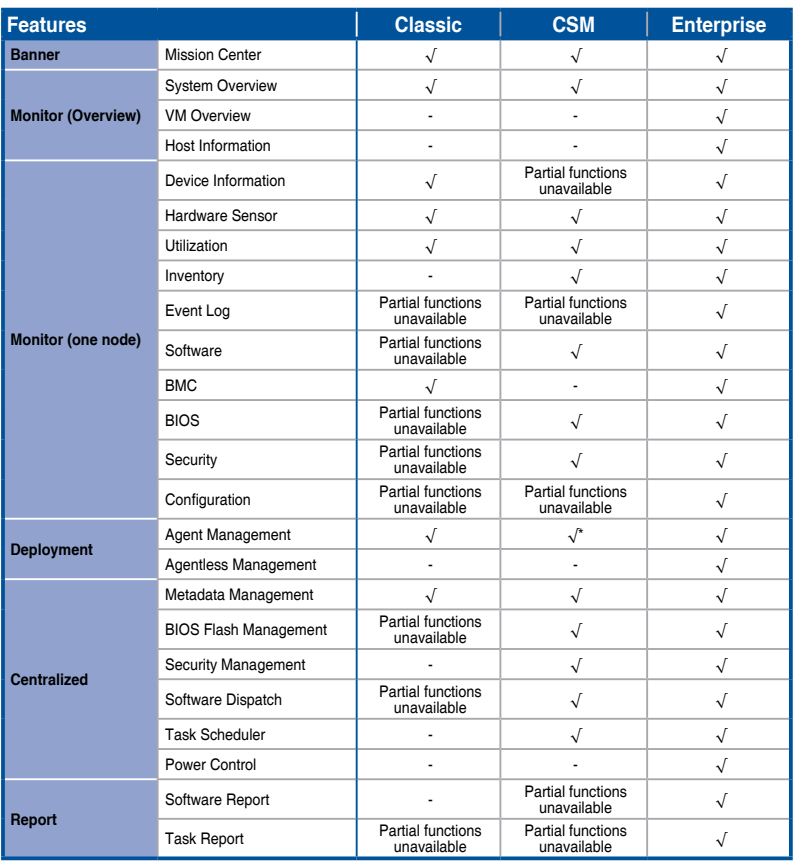

(continued on the next page)

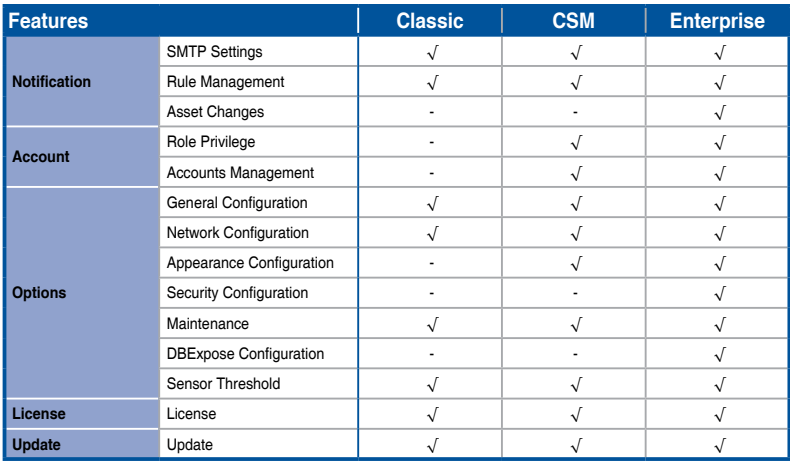

**\* Please contact your local ASUS Sales representative and/or TPM for more information on the availability of other functions this feature supports.**

# <span id="page-14-0"></span>**1.2 Installation**

ASUS Control Center is a virtual appliance running on a virtual machine (VM), with all required services and settings pre-installed. The system requirements can be found in the **Appendix** section of this manual.

To install the ASUS Control Center on the Oracle VirtualBox, follow the steps below:

## **1.2.1 Setting up the Hypervisor Environment**

A message may appear when starting up the VM for the first time, follow the steps below to set up the network settings:

1. Launch your VM, then right click on the OVA and select **Settings**.

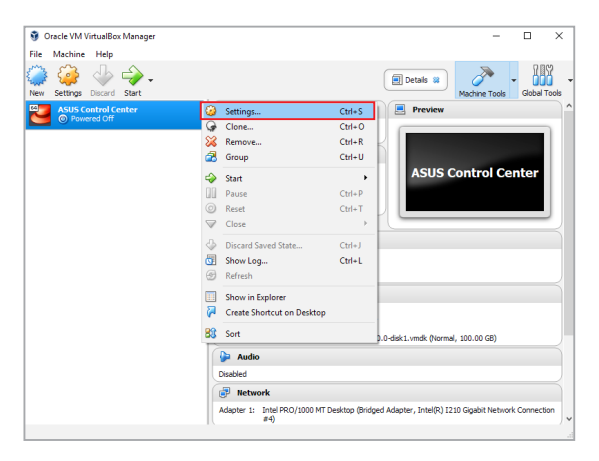

2. Select **Network** from the menu list on the left, then select **Bridged Adapter** in the **Attached to:** field.

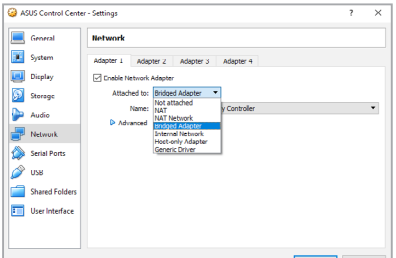

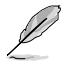

Ensure your system meets the system requirements listed in the **Appendix** chapter.

3. Select the Network card you are currently using and has an Internet connection from the drop down menu in the **Name:** field.

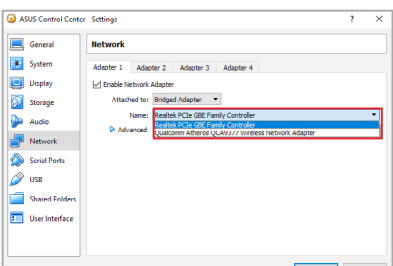

## <span id="page-16-0"></span>**1.2.2 Importing the OVA file**

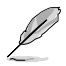

Oracle Virtualbox will be used as an example for Hypervisor related items.

#### 1. Download **Oracle VirtualBox** and the **ASUS Control Center** OVA file.

- 
- Please refer to http://www.oracle.com/technetwork/server-storage/ virtualbox/downloads/index.html to download **Oracle VirtualBox**.
- Please refer to [https://](https://asuscontrolcenter.asus.com)asuscontrolcenter.asus.com to download the **ASUS Control Center** OVA file.
- 2. Install and launch **Oracle VirtualBox**, then select **File** > I**mport Appliance...**  to launch the **Import Virtual Appliance** wizard.

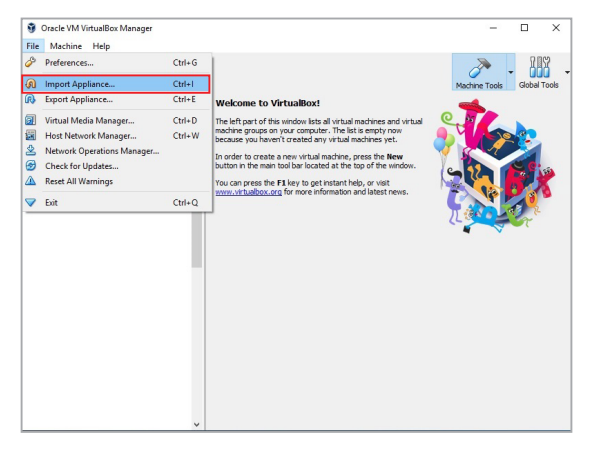

3. Select the OVA file to import (A) and click **Next** (B).

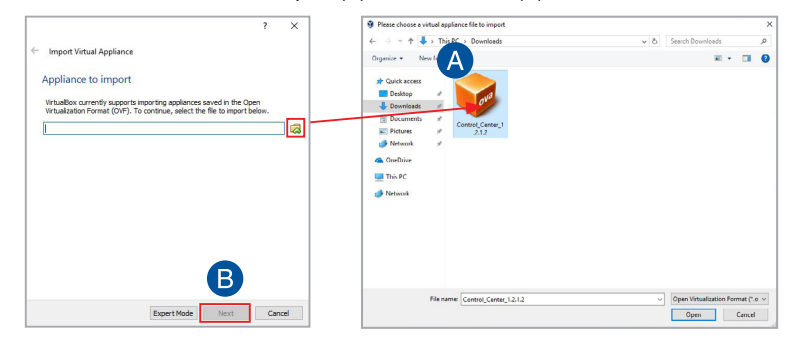

- 4. Ensure the **Guest OS Type** is set to **Red Hat (64-bit)** (A).
- 5. Check the **Reinitialize the MAC address of all network cards** checkbox (B), then click **Import** (C).

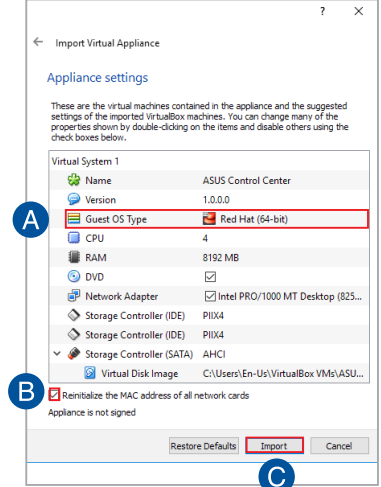

- 6. Wait for the appliance to be imported. This may take a few minutes.
- 7. Select the VM on the list, then click **Start** on the toolbar to start the VM.

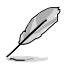

- The minimum requirements for VM is as follows:
- 4 vCPU
- 8 GB RAM
- 100GB HDD

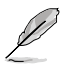

If your **Oracle VirtualBox** installation was unsuccessful, please check the following:

• VT-x: **BIOS** > **Advanced** > **Intel Virtualization Technology** > **Enabled**

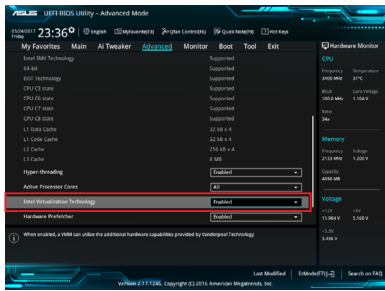

• Network Card: Select the network connection you are currently using.

# <span id="page-18-0"></span>**1.3 Initialize settings**

Once your ASUS Control Center is installed successfully, you will need to initialize the ASUS Control Center settings such as edition, time zone, account and password, and network settings.

## **1.3.1 Initialize startup settings**

Once ASUS Control Center has launched, follow the steps below to initialize startup settings:

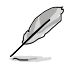

The information entered in this section is for reference only.

1. Read through the end user license agreement, check **I accept**, then click **Next**.

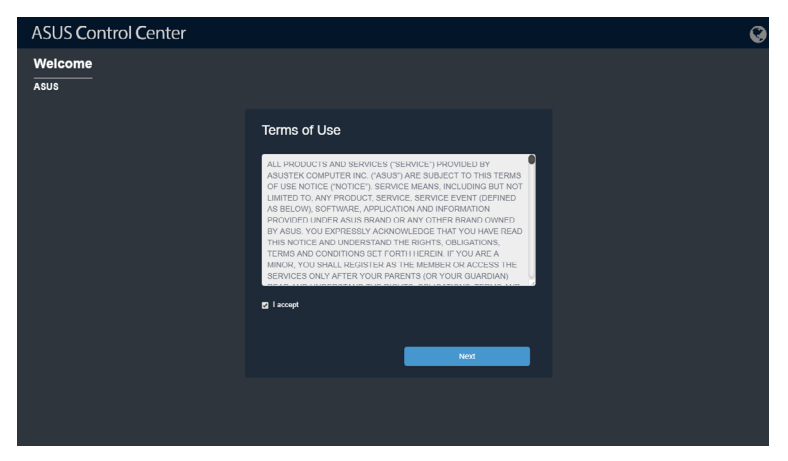

2. Carefully read through the Privacy Policy, check **I accept**, then click **Next**.

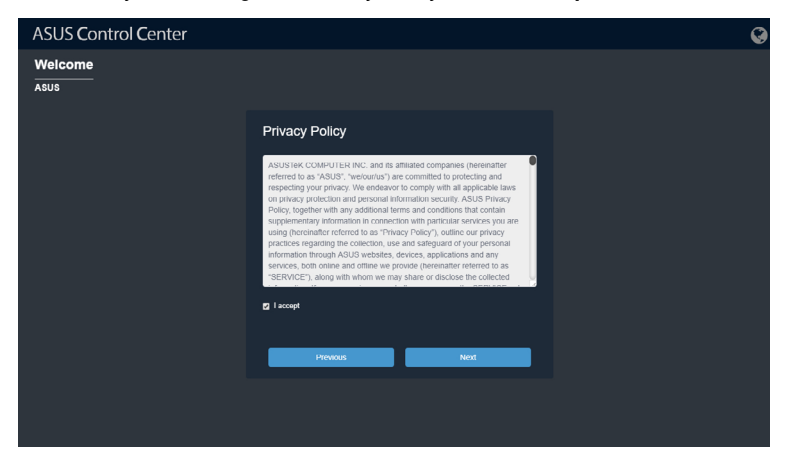

3. Select the **Product Edition**.

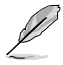

For more information on the CSM version, please visit [https://www.asus.com/](https://www.asus.com/microsite/csm/) [microsite/csm/.](https://www.asus.com/microsite/csm/)

4. Enter the **Company Name**, then select the **Time Zone**. Click on **Next** once you are finished.

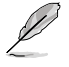

When setting the **Time Zone**, ensure that the time zone selected matches the time zone displayed on the physical device which has Oracle Virtualbox installed.

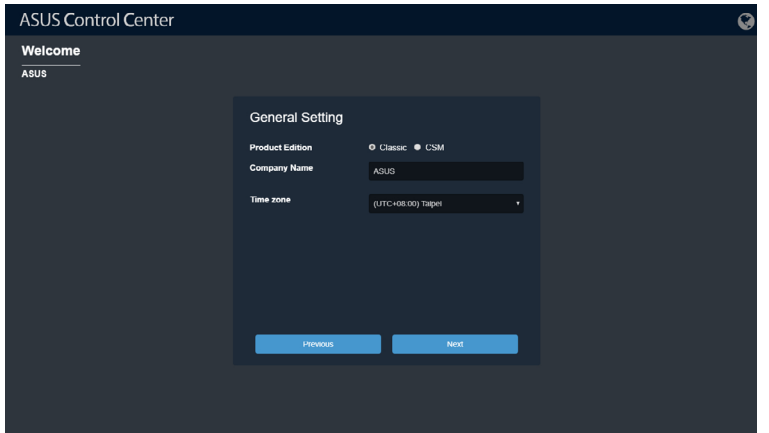

5. Enter and initialize the password, then click **Next**.

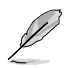

- The default ASUS Control Center administrator account is **Administrator**.
- You password should contain at least 8 characters, and constist of at least one lower case letter, one upper case letter, one digit, and a special character.

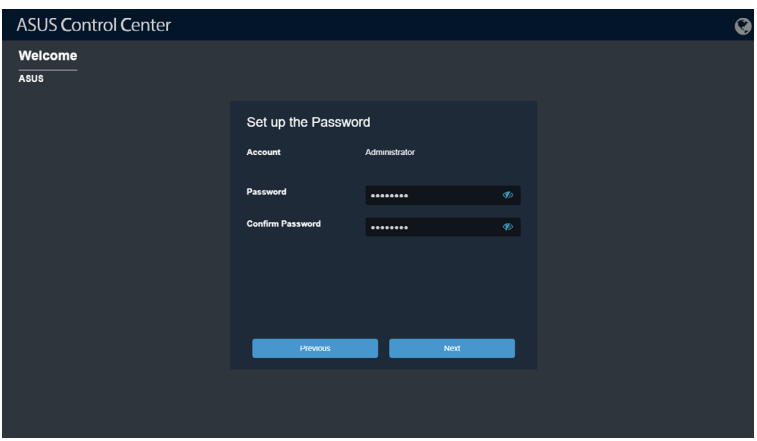

6. Set the network configurations and Host Name, then click **Submit** once you are finished with all the settings.

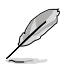

If **Static** is selected, the IP Address and Subnet Mask should be filled in manually. If **DHCP** is selected, the IP Address and Subnet Mask will automatically be filled in.

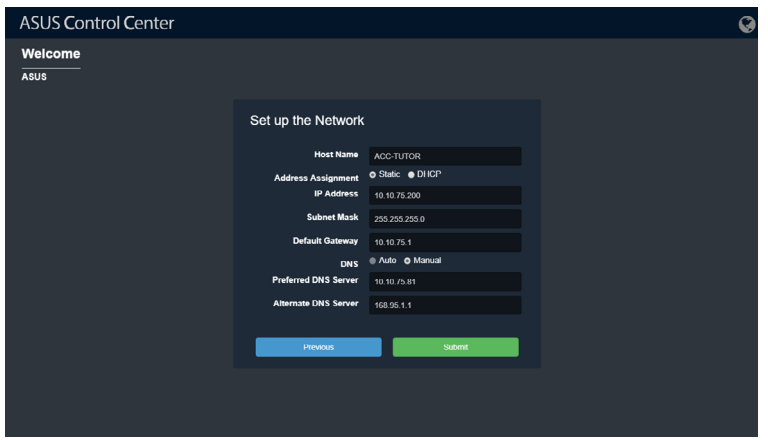

## <span id="page-21-0"></span>**1.3.2 Logging in to ASUS Control Center**

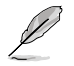

The Host Name: **ACC-TUTOR**, and IP Address: **10.10.75.200** used in this section are for reference only.

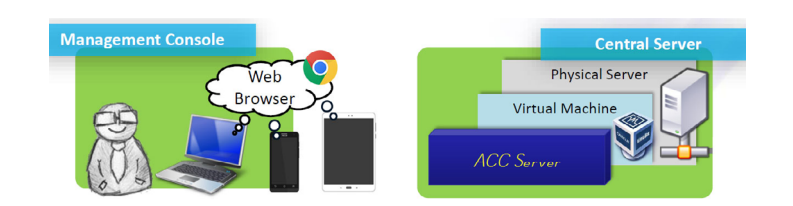

To login ASUS Control Center:

1. Open a web browser and key in the main server URL (include the Host Name or IP) to enter ASUS Control Center web console. Please refer to the table below for the main server URL format and examples:

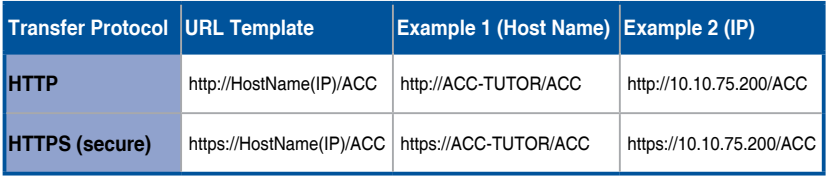

्ब

- The ACC in the URL is case sensitive, ensure to use all caps when entering ACC to the URL.
- The export files and import files functions are disabled when using the ACC through VM. For optimal experience, we recommend using an Internet browser installed on the host system to enter the main server URL when using the functions mentioned in this guide.
- 2. Enter your **Account** and **Password**. Click **Login** to enter ASUS Control **Center**

# <span id="page-22-0"></span>**1.4 ASUS Control Center layout**

The main control panel of the ASUS Control Center user interface is displayed as below:

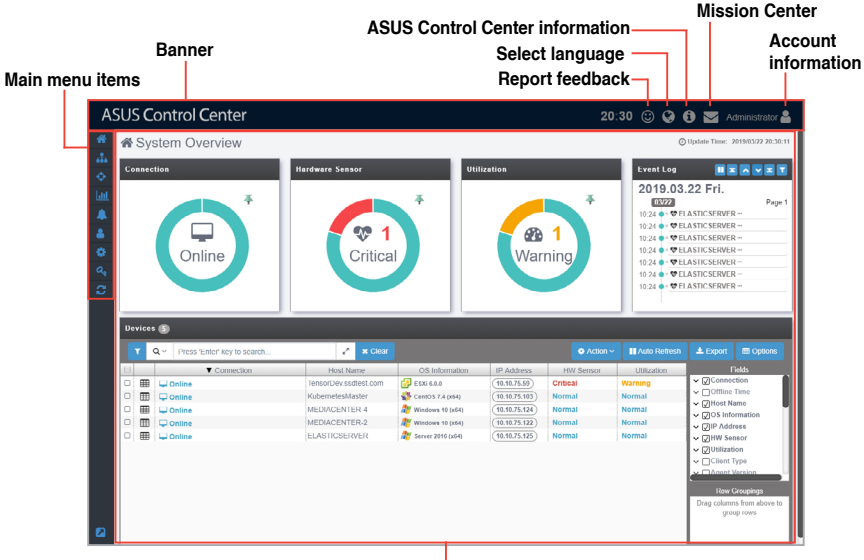

**Content window**

## **1.4.1 Banner**

The banner features the logo of ASUS Control Center, as well as some quick functions such as the language option or the mission center.

#### **Logo**

You can customize the logo of your ASUS Control Center. For more details on customizing the logo for ASUS Control Center, please refer to **8.3 Appearance Configuration**.

## <span id="page-23-0"></span>**Feedback**

Click  $\odot$  in the top right corner of the banner to bring up the ASUS Control Center Feedback window. You can provide feedback regarding your experience or on issues, and also upload screenshots using the feedback window.

### **Multiple Language**

Click  $\heartsuit$  in the top right corner of the banner, then select a language to change the language of ASUS Control Center. The languages currently supported are as follows: English, Traditional Chinese, Simplified Chinese, Japanese, Korean, German, Spanish, French, and Russian.

## **About**

Click  $\Box$  in the top right corner of the banner for information such as the version, and support site of ASUS Control Center. You can also scan the QR code for the mobile website version of ASUS Control Center. If you have multiple network cards, and have set the network configurations for all of them, you can slide and view the different networks and scan the QR codes to access the mobile website version of ASUS Control Center.

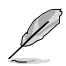

For more information on setting the network configurations for all network cards, please refer to **8.2 Network Configuration**.

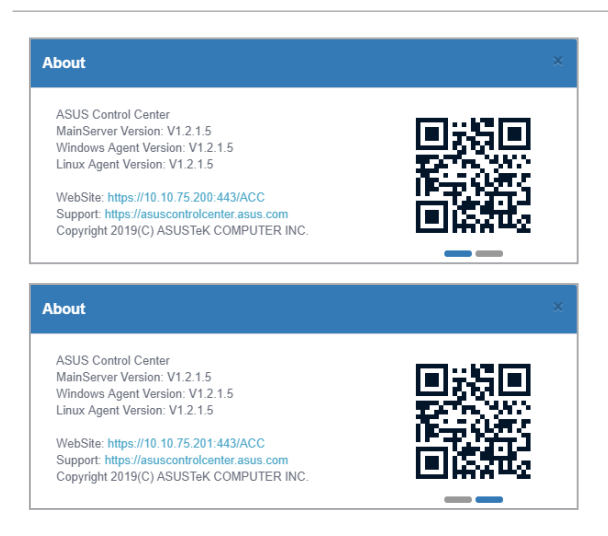

## <span id="page-24-0"></span>**Mission Center**

Click in the top right corner of the banner to access the **Mission Center**. The Mission Center automatically lists pending actions that still need to be configured on devices, such as devices which still need to be restarted after a BIOS Flash, or devices which need to be restarted in order for updates to take effect. Events or pending actions will be denoted by a blue notification circle on the **Mission Center** icon; the amount of events or pending actions will also be displayed.

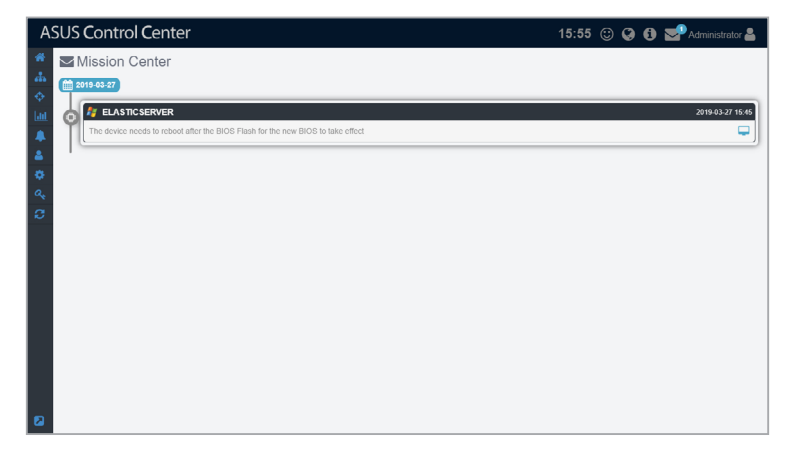

## **Account Information**

Click in the top right corner of the banner, you can click on **Logout** to logout of the currently logged in account, or click on **Settings** to be redirected to the **Accounts Management** screen.

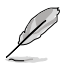

For more details on Accounts Management, please refer to **7.2 Accounts Management**.

## <span id="page-25-0"></span>**1.4.2 Menu**

The menu bar on the left of the screen has the following menu items:

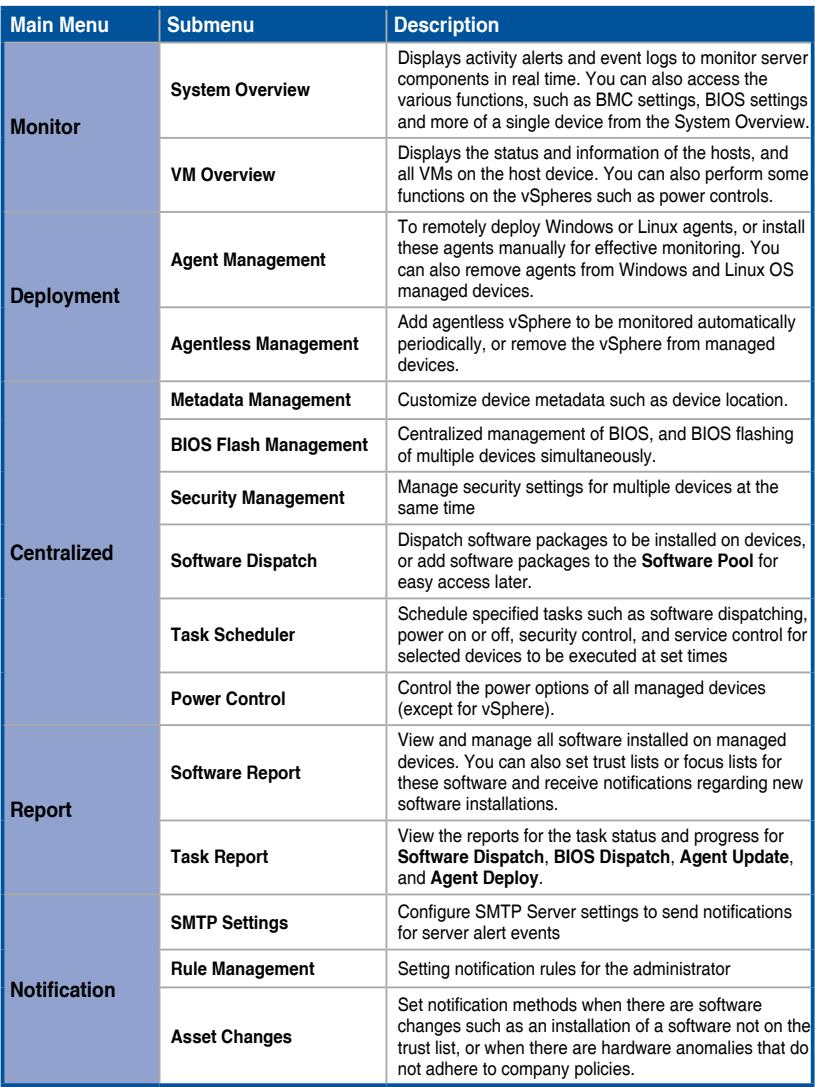

(continued on the next page)

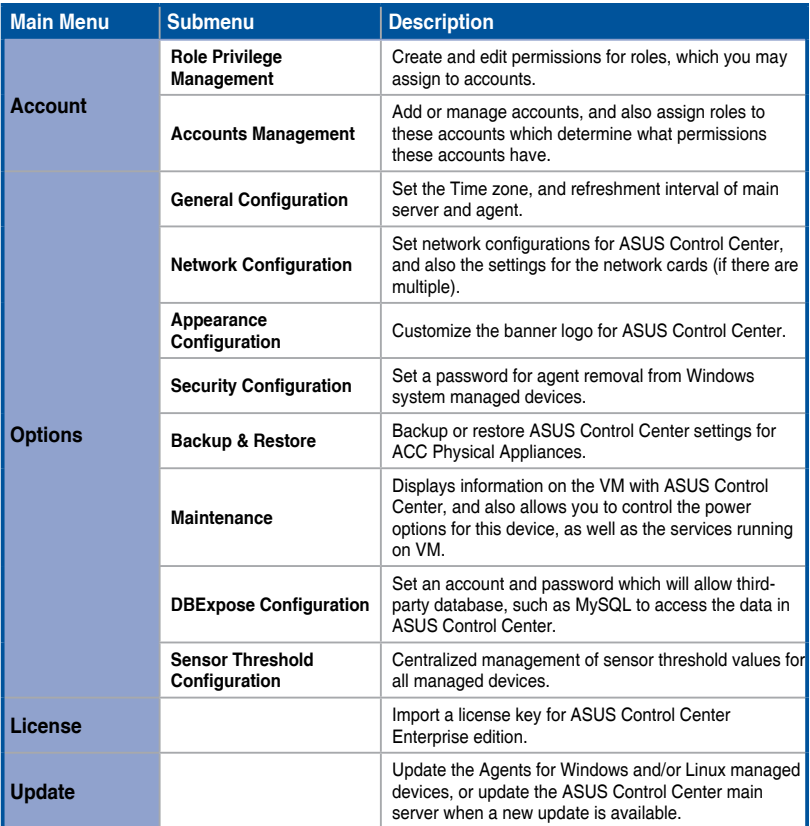

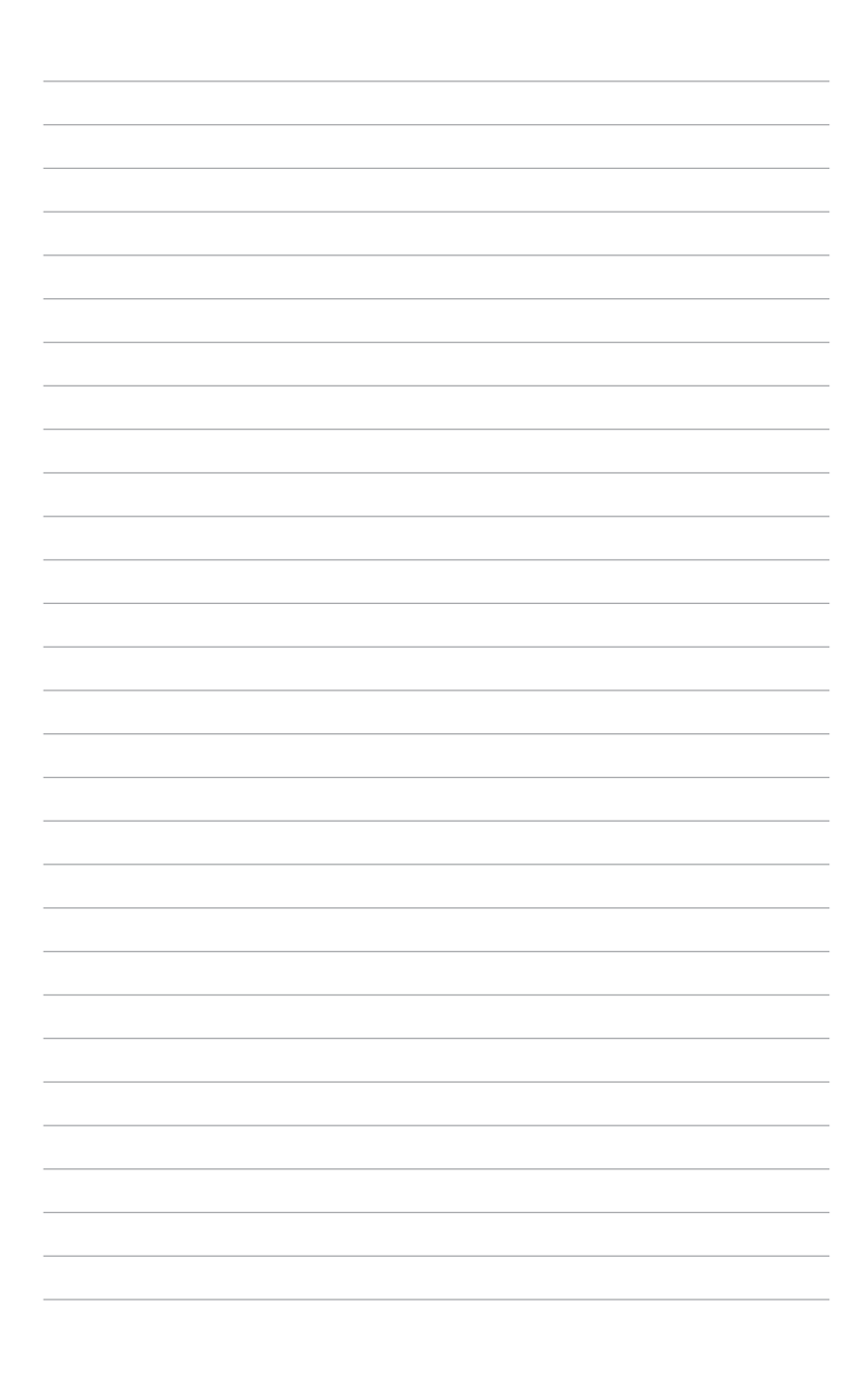

<span id="page-28-0"></span>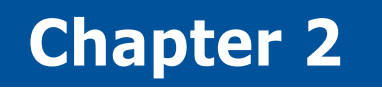

This chapter describes the various monitoring tools and options available.

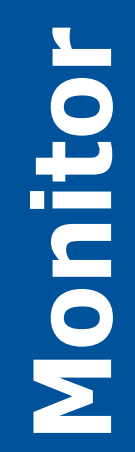

# <span id="page-29-0"></span>**2.1 System Overview**

The **System Overview** screen gives you a quick overall status check for all managed devices, giving you a basic overview of device status, or event log at a quick glance. You may also select an individual managed device for details on its status, or perform actions such as remotely control it, power it off, or turn on its locator LED.

To access the **System Overview**, click  $\rightarrow$  System Overview from the left menu.

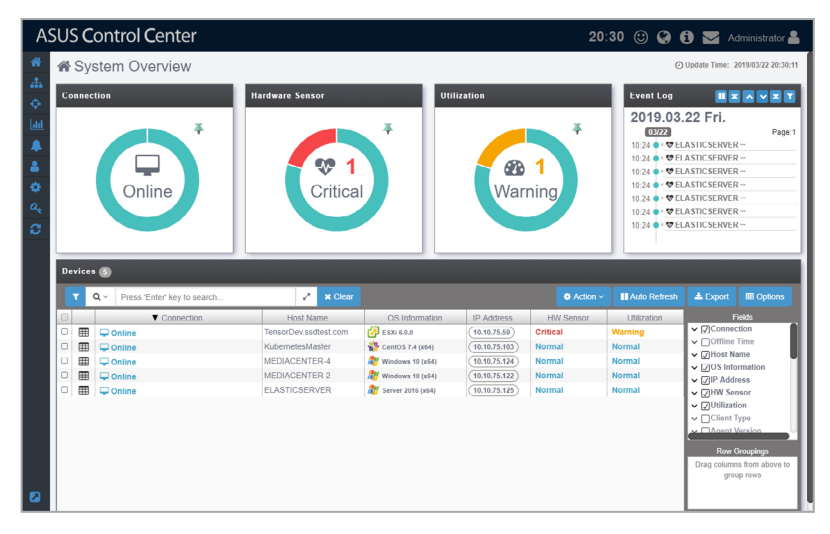

## <span id="page-30-0"></span>**2.1.1 Status Dashboard**

These items allow you to view a summary of the connection status, hardware status, and utilization status of all managed devices, as well as the event log of the managed devices. This will help you pinpoint problems such as connection errors or hardware sensor errors at a quick glance.

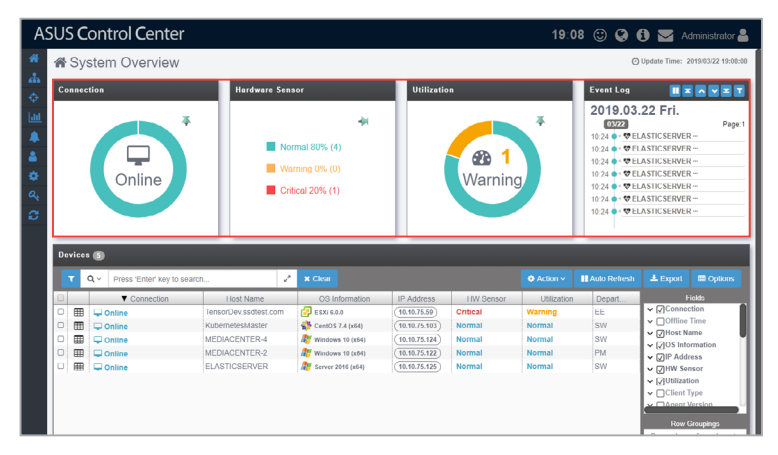

#### <span id="page-31-0"></span>**Connection overview**

The Connection overview circle displays the connection and power statuses of managed devices in list or graph view. You can click on the  $\neq$  /  $\neq$  to toggle between list and graph view.

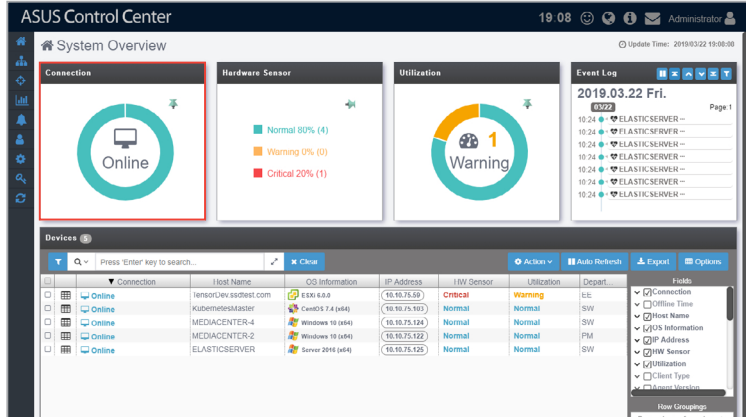

Please refer to the table below for the color status of the Connection overview circle

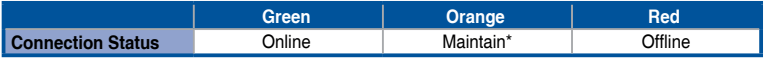

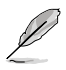

\* This status represents the status for when the managed device's agent is updating.

## <span id="page-32-0"></span>**Hardware Sensor overview**

The Hardware Sensor overview circle displays an overview of the Voltage, Temperature, Fan, Backplane, Power Supply, Chassis, and S.M.A.R.T. statuses of managed devices. You can click on the  $\neq$  /  $\neq$  to toggle between list and graph view.

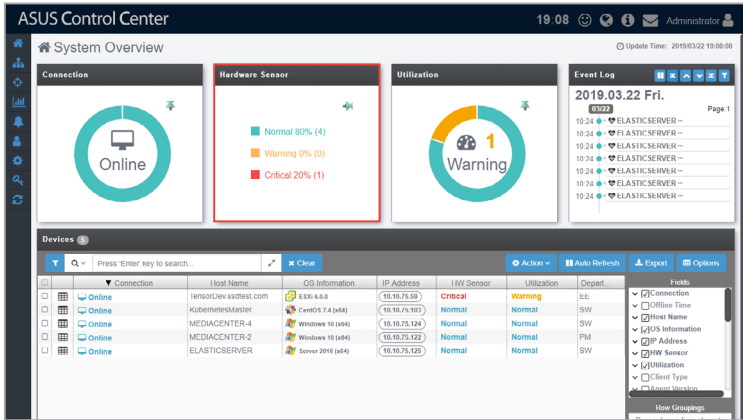

Please refer to the table below for the color status of the Hardware Sensor overview circle

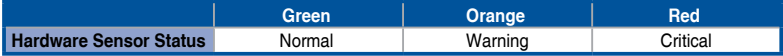

#### <span id="page-33-0"></span>**Utilization overview**

The Hardware Sensor overview circle displays an overview of the CPU, DIMM, Partition, and Network statuses of managed devices. You can click on the  $\neq$  / $\neq$  to toggle between list and graph view.

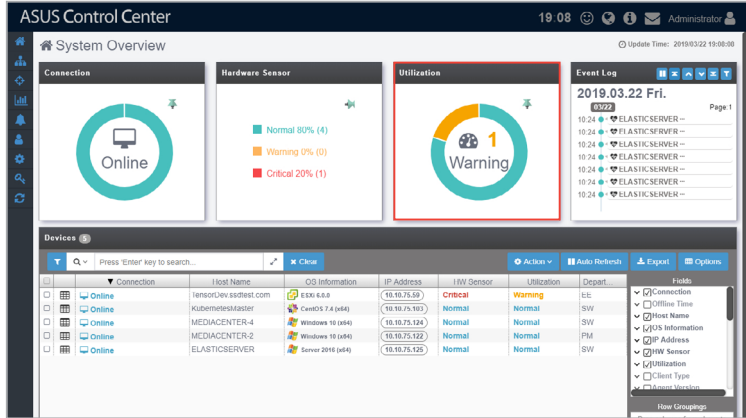

Please refer to the table below for the color status of the Hardware Sensor overview circle

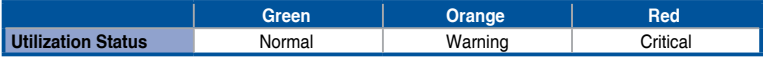

#### <span id="page-34-0"></span>**Event Log overview**

The **Event Log** displays the log events of ACC and also the Hardware Sensor and Utilization events of all managed devices in real time, keeping you updated on the different status changes of managed devices as they are happening. Clicking on an item on the list will display more details about that item.

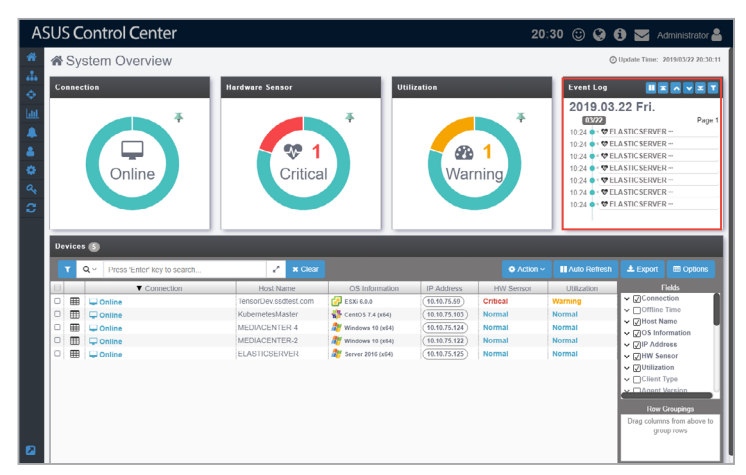

#### **Event Log Quick Buttons**

- Pause the Advanced Event Log updates. Jump to the top of the Advanced Event Log list. Scroll up on the Advanced Event Log list. Scroll down on the Advanced Event Log list. Jump to the bottom of the Advanced Event Log list.
	- Filter managed devices in the **Devices** list using the **Advanced Event Log**. Please refer to **2.1.4 Search and Filter devices** section for more information on this function

## <span id="page-35-0"></span>**2.1.2 Devices list**

The **Devices** list displays all managed devices as well as the metadata on each managed device. You may also access the remote desktop for these managed devices; remotely power on, off, or reset these managed devices; or export the list of managed devices and their metadata to a .csv file. These functions provide you with a effortless method of accessing commonly used functions for managing these devices.

- To add more metadata columns to the **Devices** list, click on **Options**, then check the metadata item you wish to display.
- Click on the name of a column header to sort the filter results alphabetically.
- The **Devices** list will display the items that correspond to the search and filter results. For more information on using search and filter, please refer to **2.1.4 Search and Filter devices**.

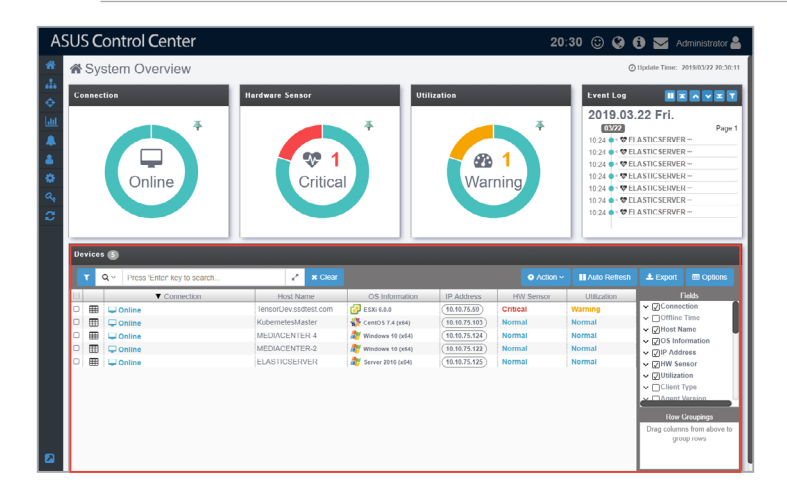
### **Setting power control (Action)**

You can control the power settings of selected devices from the **Devices** list allowing you quick access to power controls such as powering on and off, rebooting, and refreshing the device without having to navigate to **Power Control** located under **Centralized** or **Device Information**.

- 1. Select the devices you would like to apply the power control option to.
- 2. Click on **Action**, then select the power control option you would like to apply to the selected devices.

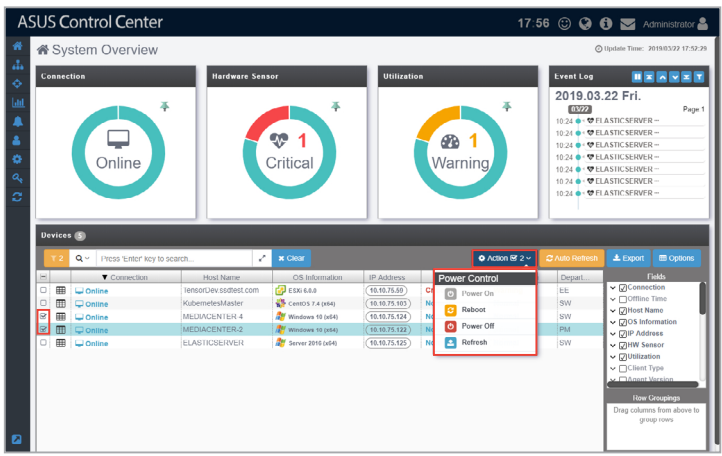

3. Confirm that the correct devices are selected, then click **Update**.

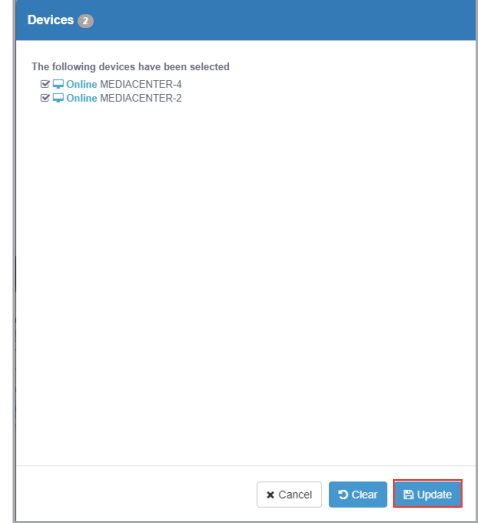

## **Auto Refreshing the devices list (Auto Refresh)**

The **Auto Refresh** function will automatically refresh the items shown on the web page. Disabling Auto Refresh will only disable the web page refresh, but the ASUS Control Center will still receive updates from the agents of managed devices. Click on the **Auto Refresh** button to enable ( **HAMO Refresh**) or disable (  $\sigma$ Aulo Refresh) it.

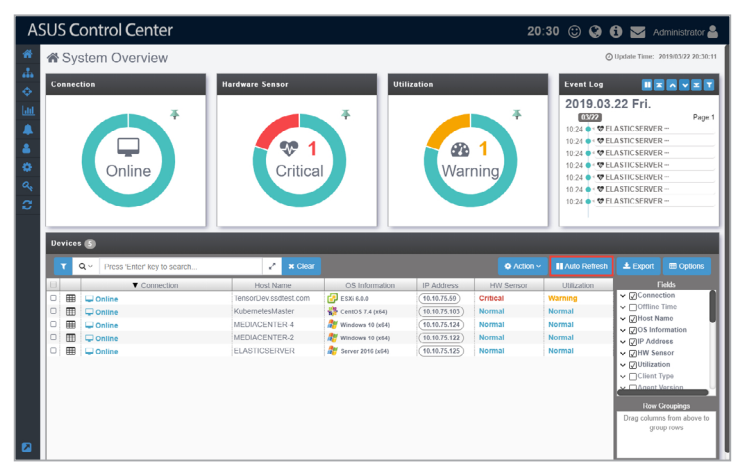

### **Exporting devices list (Export)**

You can export the manadged devices and metadata in the **Devices** list to a .csv file by clicking on **Export**.

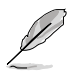

Only metadata columns that are shown in the **Devices** list will be exported to the .csv file. To add more metadata columns to the **Devices** list, click on **Options**, then check the metadata item you wish to display.

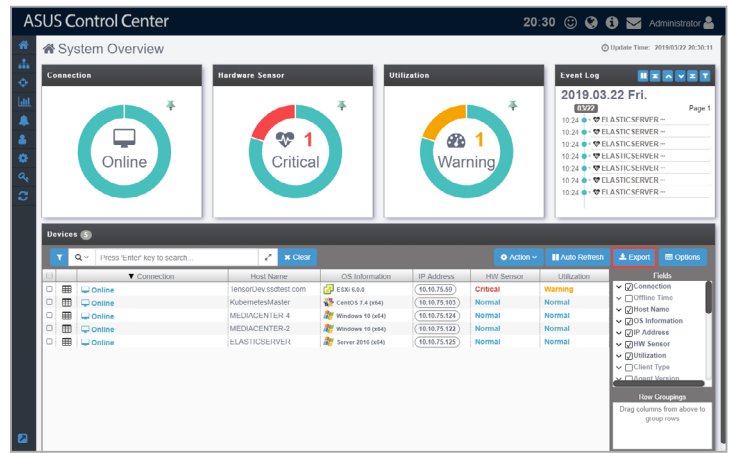

# **2.1.3 Options**

Clicking on **Options** will display the **Fields** and **Row Groupings** functions. The **Fields** function controls which metadata columns are displayed in the **Devices** list. You can check the metadata items you wish to hide or display in the **Fields** list.

You can sort and group the managed devices in the **Devices** list according to a column criteria using the **Row Groupings** function.

#### **Hiding or displaying metadata fields**

- ASUS Control Center 20:30 © Q A E Adm i System Overview  $\circ$ 2019.03.22 Fri.  $\begin{array}{c}\n\boxed{0372} \\
24 \bullet \rightarrow \bullet \text{ ELASTICSERVER}\n\end{array}$ 24 . THELASTIC SERVER **SP**  $\overline{1}$ **Pb**  $\overline{1}$ 10:24 . VELASTIC SERVER<br>10:24 . VELASTIC SERVER<br>10:24 . VELASTIC SERVER Critical Online Warning 10:24  $\bullet$  **VELASTICSERVER**<br>10:24  $\bullet$  **VELASTICSERVER**<br>10:24  $\bullet$  **VELASTICSERVER**  $\overline{z}$  x Clea **THA**  $\sim$ **Host Name** IP Address OS Info **El** Español  $\overline{=}$  $rac{1}{1}$ **STANDARDO** Ē IE. KubernetesMaster CentOS 7.4 (x64)  $(10.10.75.103)$  $\frac{1}{10.10.75.124}$ ō 庯  $\Box$  Onlin MEDIACENTER 4 **AV** Windows 10 (x64) Norma  $(10.10.75.122)$ ā Ō iç. MEDIACENTER-2 My windows 10 (x64) **Morma**  $\frac{1}{10.10.75.125}$  $\mathbb{H}$  $\Box$  Onli ELASTICSERVER **AV** Server 2010 (x64
- 1. Click on **Options** to display the **Fields** window.

2. You can check the metadata field in the **Fields** window to hide or display the metadata field. We check the **Client Type** field in the screenshot below.

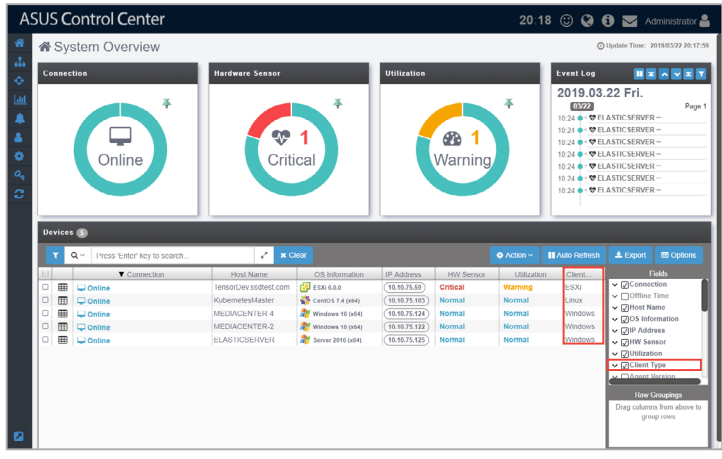

## **Using the Row Groupings function**

1. Drag the column items from the **Fields** list into the **Row Groupings** list to filter by those columns.

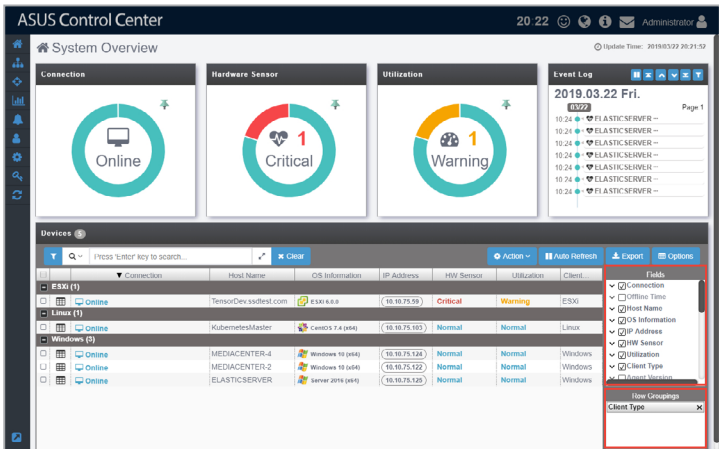

2. Click on the **X** to remove or disband a row.

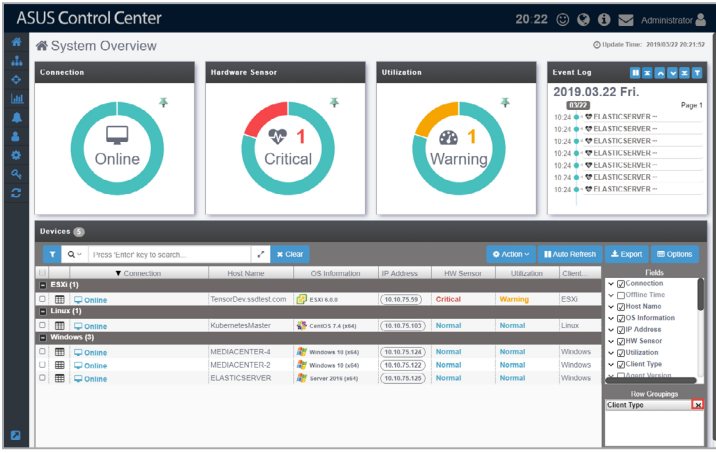

### **Accessing remote desktop**

The remote control function provides a flexible interface for device management through the desktop or command-line accessed in ASUS Control Center. You can quickly access the remote desktop of managed devices from the **Devices** list, without having to navigate to **Device Information**.

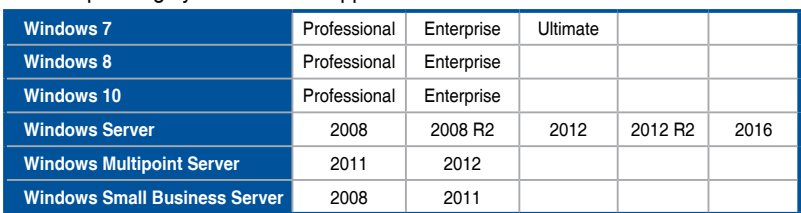

Device operating systems which support remote control:

- 1. In the **System Overview** screen, select a managed device from the **Devices**  list.
- 2. Click on the **IP address** of the selected device, you should be directed to the **Remote Desktop Login** screen.

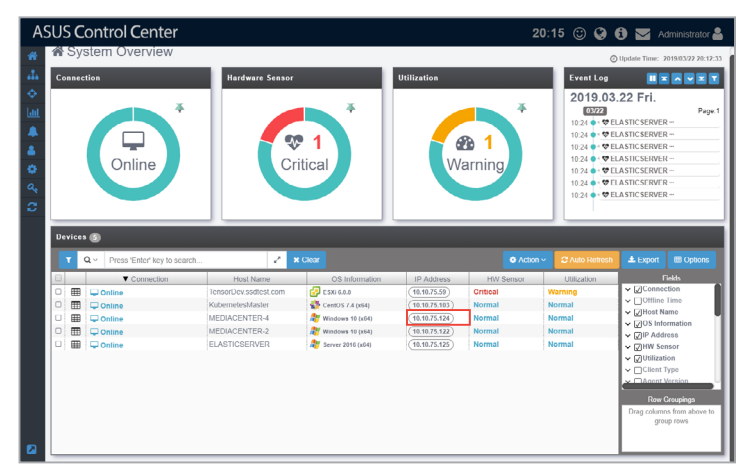

- 3. Select a resolution to display the managed device in the Remote Desktop window.
- 4. Select the login Account type, then enter the **Account**, **Password**, and **Domain** information.

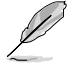

- **Local Account**: The agent's administrator privileges only allow you to manage the device the agent is installed on.
- **Domain Account**: The agent's administrator privileges allow you to manage all devices in the domain. The **Domain** field only appears if you selected **Domain Account**.
- 5. Select the protocol to use when connecting, then click **Login**.

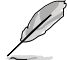

Linux and Windows® systems use different protocols, ensure the managed device is reachable through the selected protocol:

- **RDP:** Available on Windows only; allows only a single user to view and configure at the same time.
- **VNC:** Available on both Windows and Linux; allows multiple users to view and configure at the same time.

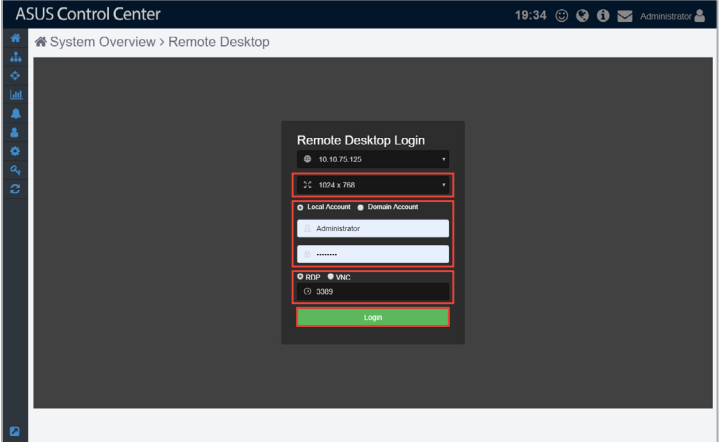

- **SSH:** Available on Linux only.

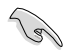

- Ensure the managed device you wish to remote control has a stable power supply and Internet connection.
- The managed device may be remote controlled if it is logged out or locked. but cannot be remote controlled if the managed device is powered off or in sleep mode. If the managed device is in sleep mode, please wake the device using the **Power Control (Wake-on-LAN)** function.
- Please ensure that the following two items are checked on the remote device and enabled to allow remote connections to the remote device. Search for **Control Panel** in the Windows Search Box, then navigate to **System** > **Advanced System Settings** > **Remote**.

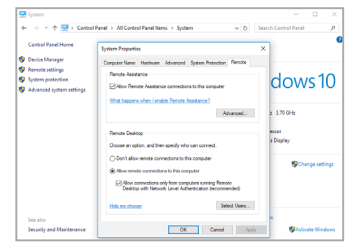

• Please ensure that the **Microsoft Remote Desktop** application is enabled in the **Windows Defender Firewall Allowed Apps** list. Search for **Control Panel** in the Windows Search Box, then navigate to **Windows Defender Firewall** > **Allowed Apps**.

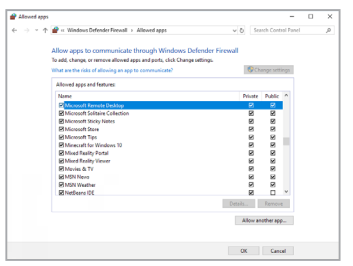

6. Once the login has been successfully authenticated, you will be logged into the desktop or command line of the device system; this varies between systems.

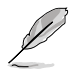

To switch mouse and keyboard control to the ASUS Control Center, press <Ctrl> + <Alt> on the keyboard. To switch mouse and keyboard control back to the remote device, click in the remote device window.

7. Click on the Menu Path at the top of the screen, or click on another menu item from the left menu to end the remote session.

# **2.1.4 Search and Filter devices**

There are various methods of searching and filtering managed devices on the System Overview screen, giving you the freedom of searching or filtering managed devices according to your needs.

#### **Filter devices using the Overview Circle**

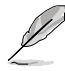

To clear the filter and view all managed devices, click on **Clear**.

- 1. Click on a colored segment of an overview block to filter according to the selected overview and status:
	- **Connection:** Click on a colored segment on the circle to display all items which correspond to the selected connection status.
	- **Hardware Sensor:** Click on a colored segment on the circle to display all items which correspond to the selected hardware sensor status.
	- **Utilization:** Click on a colored segment on the circle to display all items which correspond to the selected utilization status.
- 2. The filter criteria and filtered managed devices will be displayed in the **Devices** list. You may select a single managed device from the list to view more details.

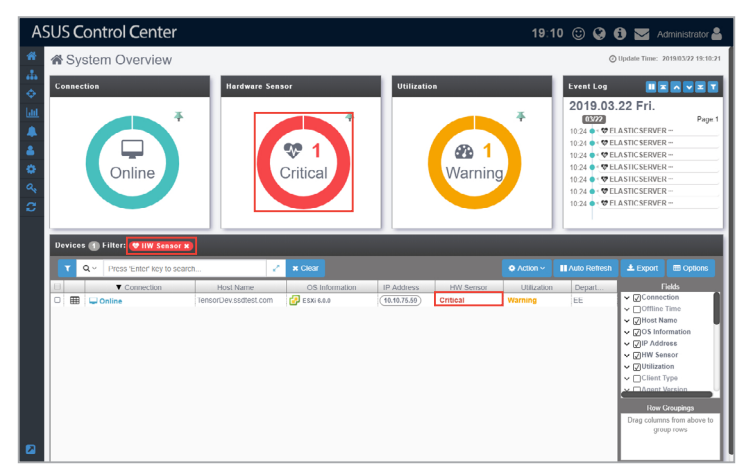

### **Filter devices using the Search Bar**

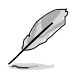

To clear the filter and view all managed devices, click on **Clear**.

- 1. Enter keywords into the Search bar.
- 2. Click on  $\boxed{a}$ , then select the operator you wish to use.

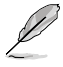

- Selecting the **Search with 'AND' operator** option will return search results of items which match all the keywords.
- Selecting the **Search with 'OR' operator** option will return search results of items which at least one of the keywords.

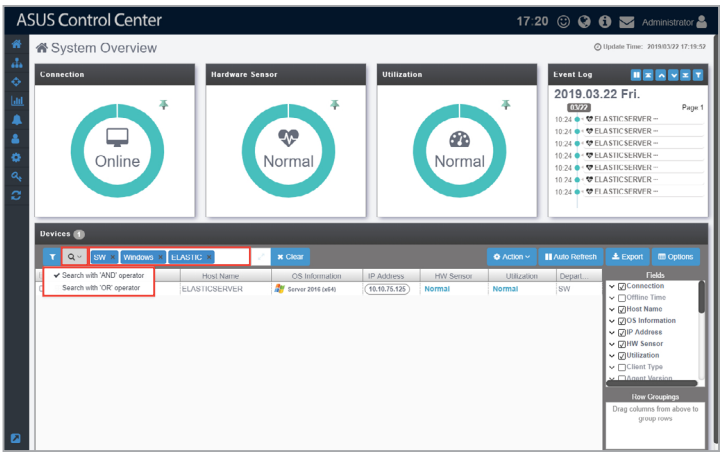

3. (optional) You may also click on  $\leq$  to expand the search bar to view or edit your search criteria, or import a .csv file by clicking on **Import**. Click on **Save** once you are finished editing your search criteria.

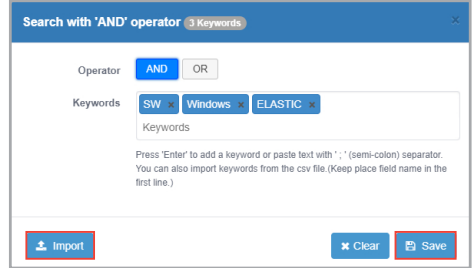

- 4. The search results will be displayed in the **Devices** list.
	- Report as a result of selecting the **Search with 'AND' operator** option.

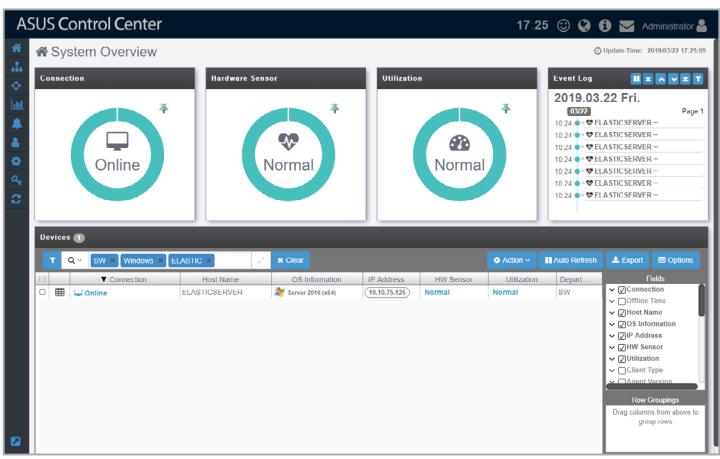

• Report as a result of selecting the **Search with 'OR' operator** option.

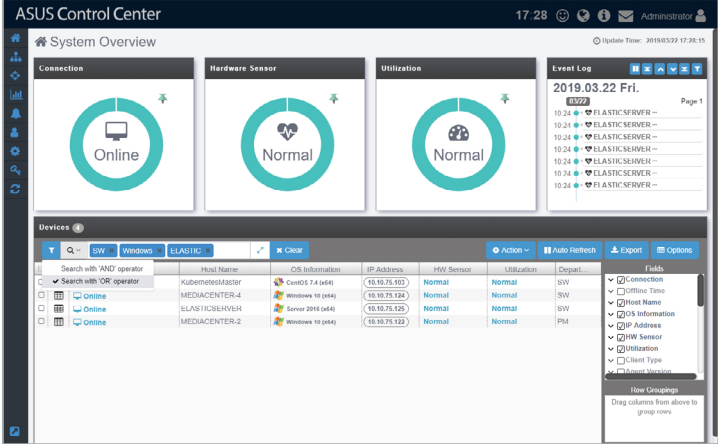

## **Filter devices using the Advanced Event Log**

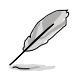

To clear the filter and view all managed devices, click on **Clear**.

- 1. Click on **in** the top right corner of the **Event Log** block.
- 2. Enter keywords, or select **Status**, **Hardware Sensor Type**, or **Utilization Type** to add to the filter criteria.

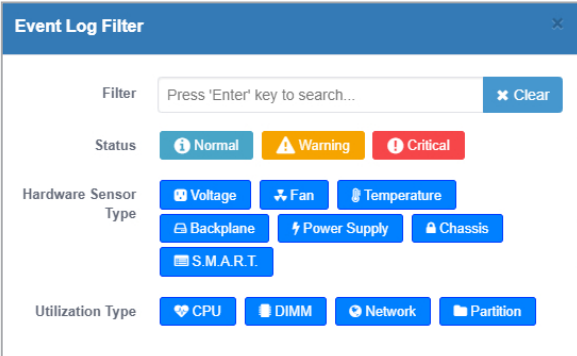

### **Filter devices using Column Headers**

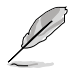

To clear the filter and view all managed devices, click on **Clear**.

1. Hover over a column header in the **Devices** list then click on  $\equiv$ .

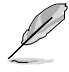

Some column headers may not support the filter function.

2. Select a filter rule (**Contains**, **Equals**, **Starts with**, **Ends with**) and enter the keyword to search.

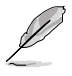

• To add more metadata columns to the **Devices** list, click on **Options**, then check the metadata item you wish to display.

• Click on the Name of a column header to sort the filter results alphabetically.

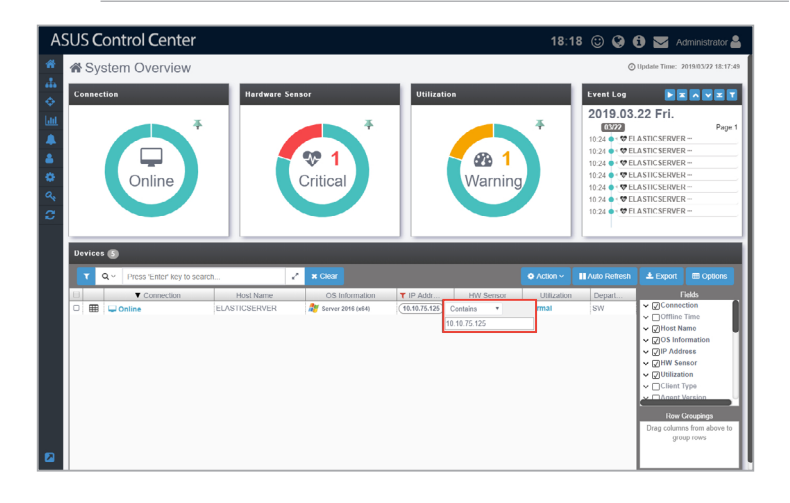

# **2.2 Device Information**

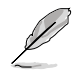

The screenshot may vary between agent and agentless devices, for more details on viewing agentless device details, refer to **2.3 Host Information**.

The **Device Information** screen gives you various functions to view the status and manage the selected device.

To access the **Device Information** of a managed device, click on the **Fig.** icon located next to the managed device you wish to view in the **Devices list**.

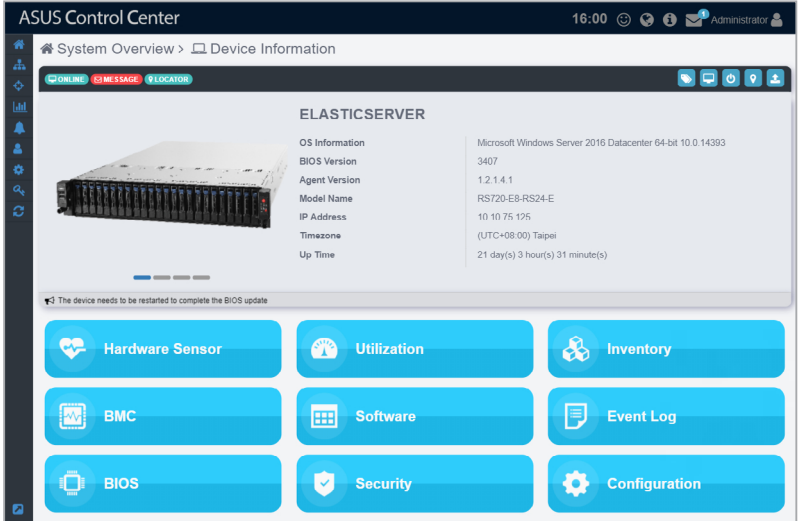

The **Device Information** screen will display a photo slide of the device, which you may scroll through by clicking on the tabs below the device photo. The **OS Information**, **BIOS Version**, **Agent Version**, **Model Name**, **IP Address**, **Timezone**, and **Up Time** of the device will also be displayed to the right of the device photo.

- 
- Device photos are only available for ASUS Server, Work Station, and CSM products.
- If the Search Bar is available for a function in this section, you can use the Search Bar to search and filter managed devices. For more information, please refer to **2.1.4 Search and Filter devices** section.
- If the Options function is available for a function in this section You can group managed devices according to metadata fields. For more information refer to **2.1.3 Options.**

## **Device Statuses and Quick Buttons**

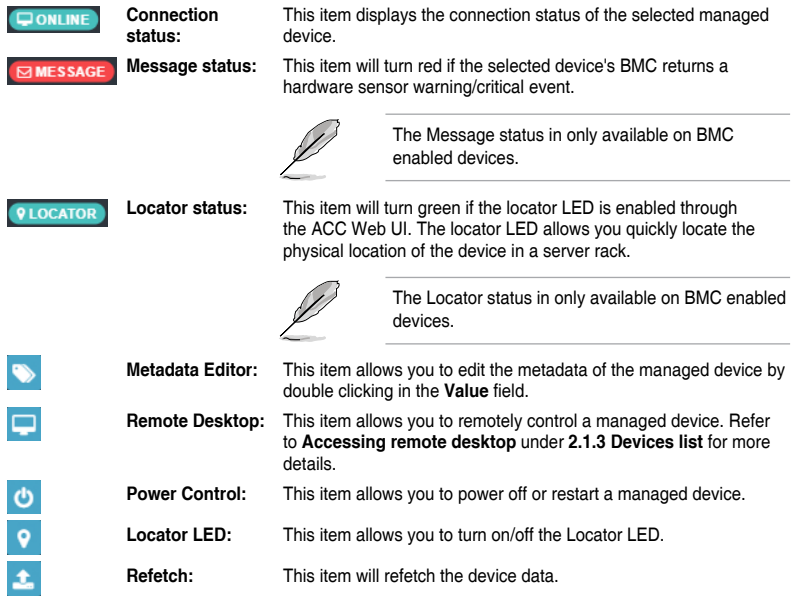

# **2.2.1 Hardware Sensor**

This item allows you to view the details and values for the Voltage, Temperature, Fan, Backplane, Power Supply, Chassis, and S.M.A.R.T items.

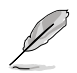

The Hardware Sensor values on Linux devices are returned only if the Linux device has BMC, otherwise only the S.M.A.R.T. details can be viewed.

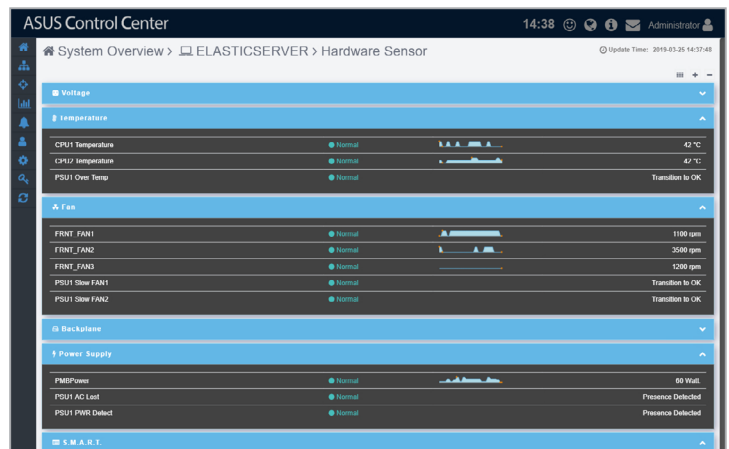

#### **Quick Buttons**

- **SEE** Click to switch the layout view.
- ÷ Click to expand all blocks.
- Click to minimize all blocks.  $\overline{\phantom{0}}$
- $\ddot{\phantom{0}}$ Click to expand this block.
- $\mathbf{v}$ Click to minimize this block.

Clicking on an item in the voltage, temperature, fans, Backplane, Power Supply, Chassis, and S.M.A.R.T groups will display the High and Low critical and warning values. Please refer to the table below for more details on the items shown in the example below of CPU Temperature Threshold, and the Normal status which is not shown in the threshold pop-up window.

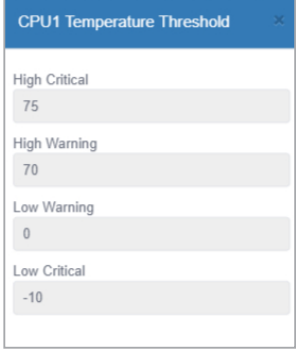

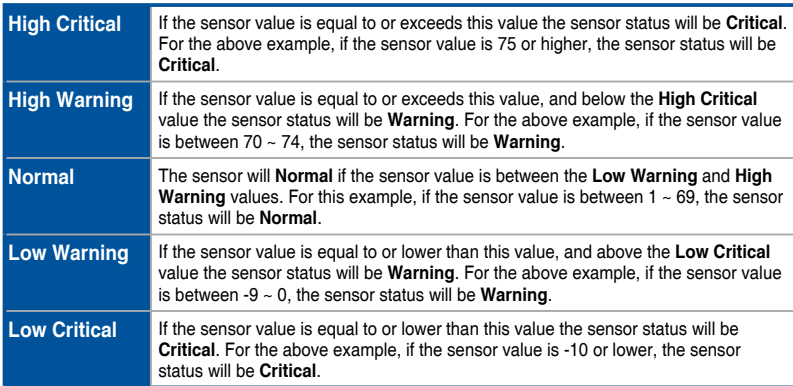

# **2.2.2 Utilization**

This item allows you to view and set the utilization threshold value for the CPU, DIMM, Partition, and Network.

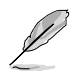

The Disk Partition block naming may differ between Windows® and Linux systems. The Disk Partition block is titled **Partition** for Windows® systems, and **File System** for Linux systems.

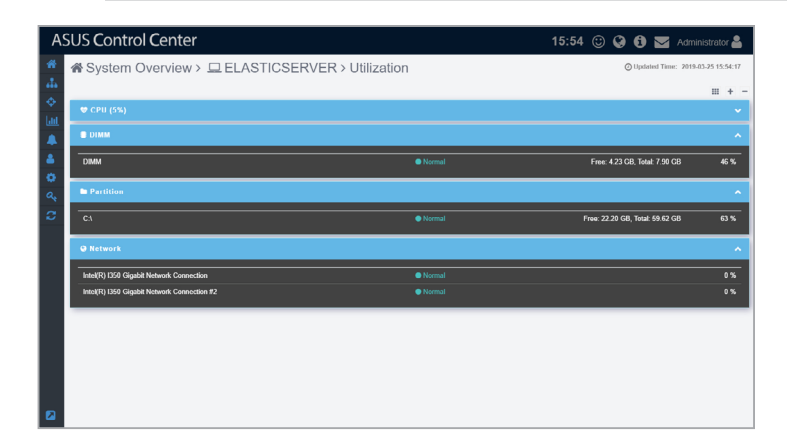

#### **Quick Buttons**

- **SIS** Click to switch the layout view.
- ÷ Click to expand all blocks.
- Click to minimize all blocks.
- $\ddot{\phantom{0}}$ Click to expand this block.
- Click to minimize this block.  $\bar{\mathbf{A}}$

### **Editing the threshold values**

You can edit the critical and warning threshold values for **Utilization** items.

- 1. Click on a item to adjust the threshold values:
	- High Critical: When the value exceeds this threshold value, the sensor will display **Critical**.
	- High Warning: When the value exceeds this threshold value, the sensor will display **Warning**.

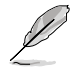

The threshold options for each item may vary.

2. Click on **Save** once you have finished adjusting the threshold values of the item.

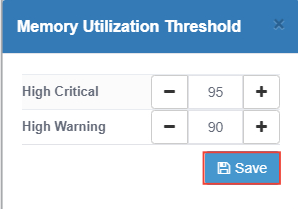

# **2.2.3 Inventory**

This item displays more details about your managed device and disk. Click on **Disk Information** for more details on disks installed on the managed device, such as CD ROM drives, hard disk drives, and USB drives.

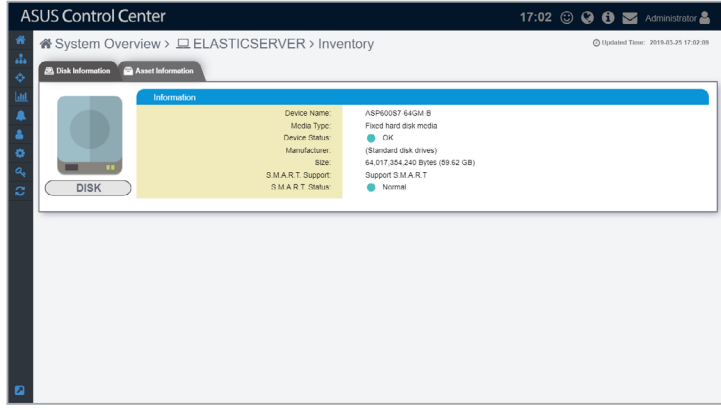

Click on **Asset Information** for the **System**, **Base Board**, **Memory**, **BIOS**, **Processor**, and **Network Adapter** details on the managed device.

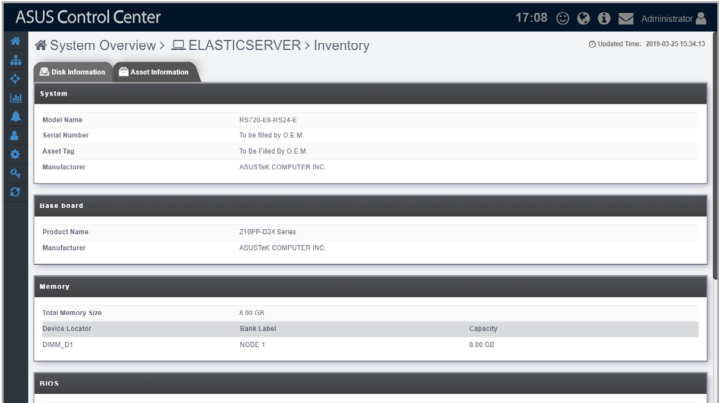

# **2.2.4 BMC**

This item displays the information on the BMC of the managed device, you may also set the BMC using ASMB through the **Shared LAN** and **DM\_LAN** tabs.

- The managed device has to support BMC to use the functions described in this section. The BMC option will be grayed out if BMC is unavailable on the managed device.
	- The information entered in this section is for reference only.

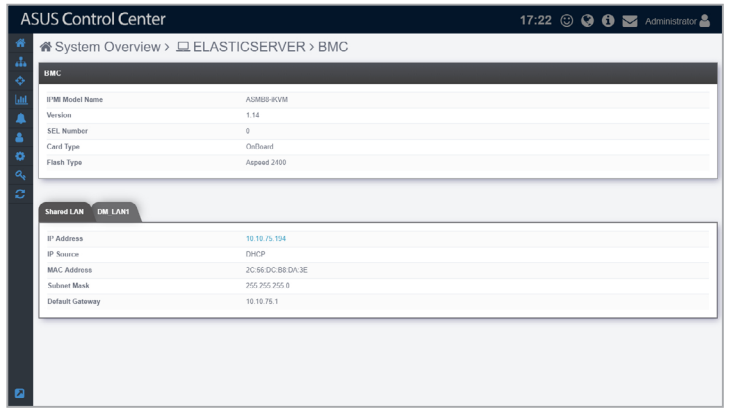

#### **Shared LAN**

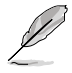

BMC is required to use this item.

This item is the communication port for BMC and OS, clicking on the BMC IP in the **IP Address** field will redirect you to the ASMB page, allowing you to view the hardware sensor values of the device.

#### **DM\_LAN**

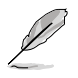

BMC is required to use this item.

This item is the communication port specifically for BMC, clicking on the BMC IP in the **IP Address** field will redirect you to the ASMB page, allowing you to view the hardware sensor values of the device.

## **Edit BMC using ASMB**

To edit BMC settings using ASMB on the device:

#### 1. Select **Share Lan**

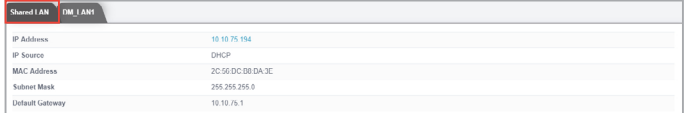

### or **DM\_LAN1** tab, then click the IP Address.

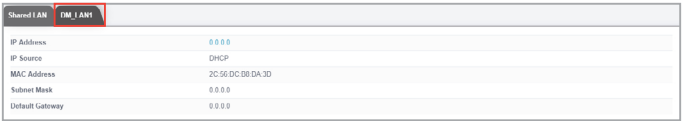

#### 2. Login ASMB.

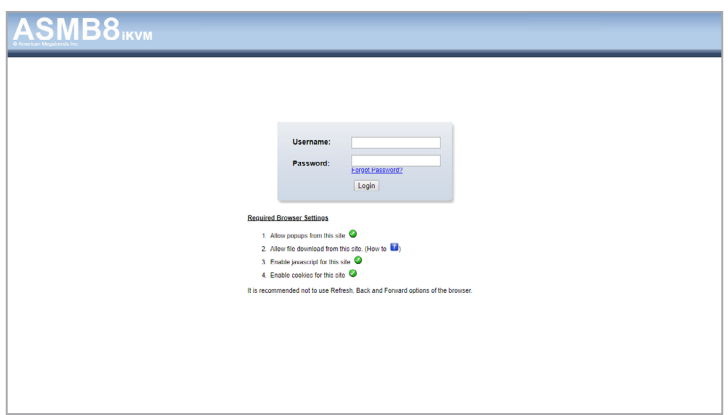

# **2.2.5 Software**

This item displays details on the software and applications with the **Application**, **Services**, **Processes**, and **Environment Variables** tab. You may also install applications from the **Software Market** tab.

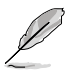

- To export the table click the **Export** button, enter a filename, then click **OK**.
- The tabs may differ between Linux and Windows® systems.

#### **For Windows® system:**

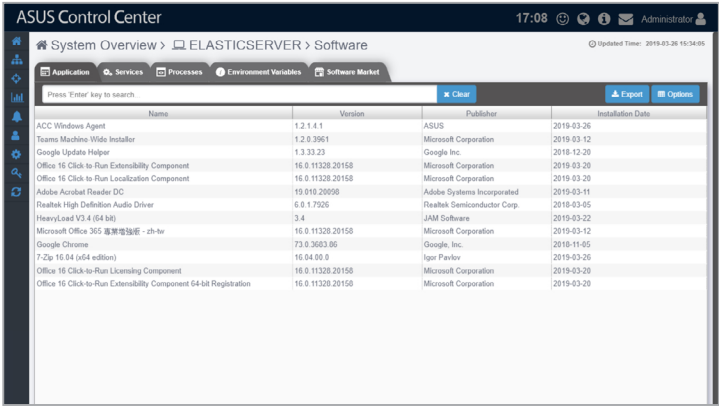

#### **For Linux system:**

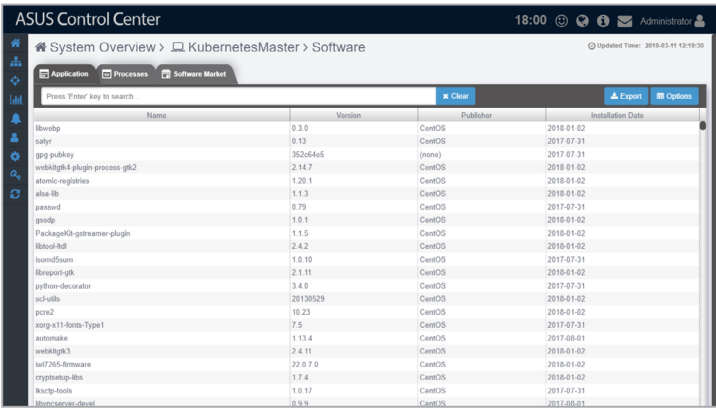

#### **Application**

This tab shows all the applications installed on the managed device, it should be the same as the Programs and Feature folder in Windows® .

## **For Windows® system:**

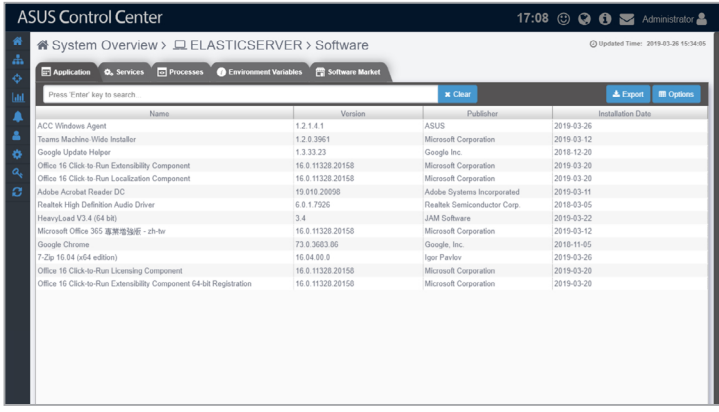

#### **For Linux system:**

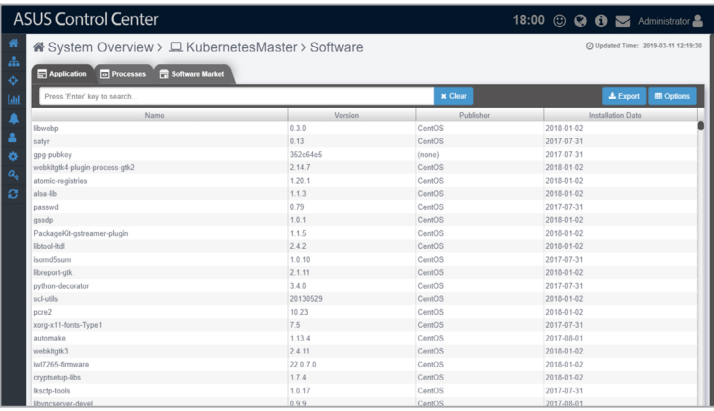

You may also click on an application then select **Uninstall** to uninstall the application.

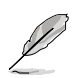

- Uninstalling applications using the **Application** tab is disabled on Linux systems.
- The **Uninstall** button will be grayed out if the uninstall option is unavailable for the selected application.

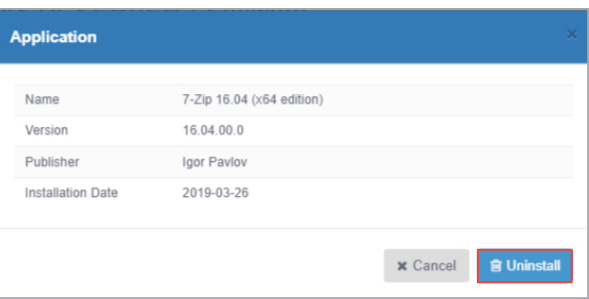

## **Services (Windows only)**

This tab shows all the services available on the managed device, it should be the same as the Services tab in Windows® Task manager.

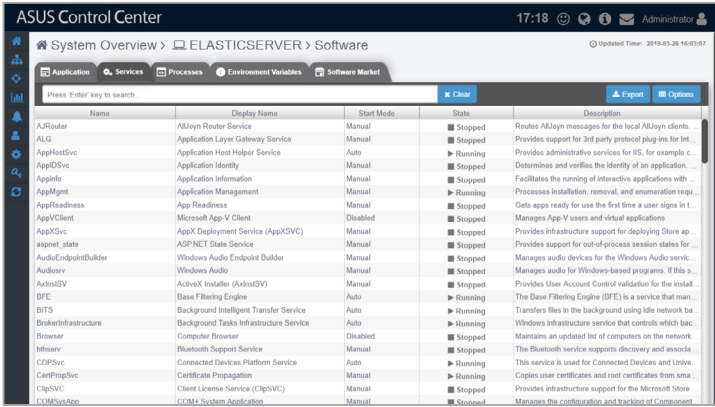

You may click on a service then choose to start the service by clicking on **Start**, stop a running process by clicking on **Stop**, or restart the service by clicking on **Restart**.

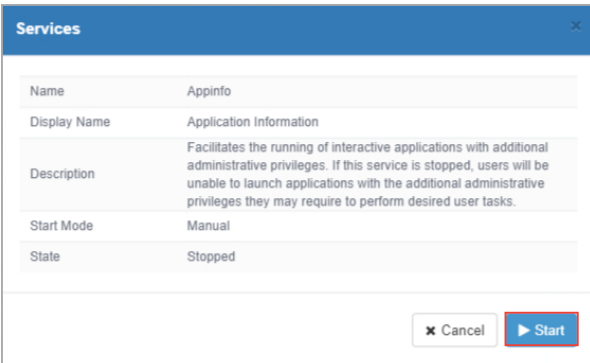

#### **Processes**

This tab shows all the processes on the managed device, it should be the same as the Process tab in Windows® Task manager.

## **For Windows® system:**

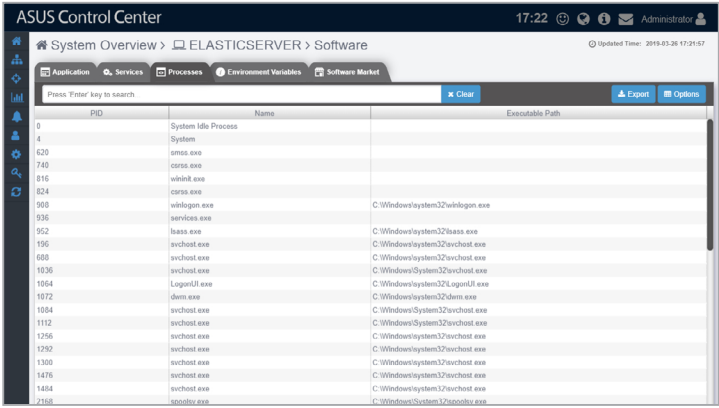

#### **For Linux system:**

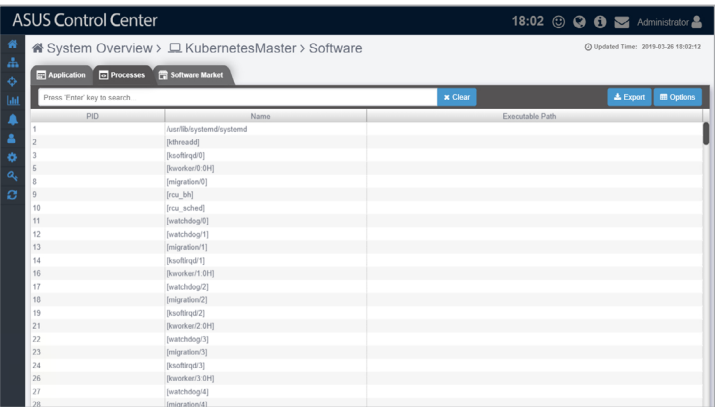

You may also click on a process then select **End Task** to end the process.

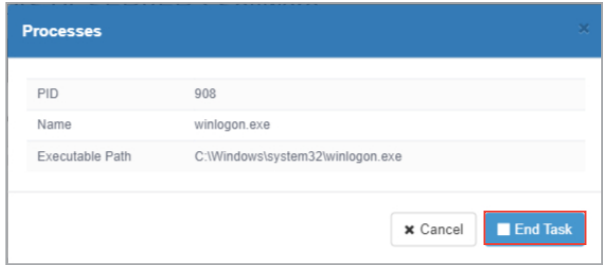

## **Environment Variables (Windows only)**

This tab shows all the environment variables on the managed device, it should be the same as Environment Variables in Windows® System Properties menu.

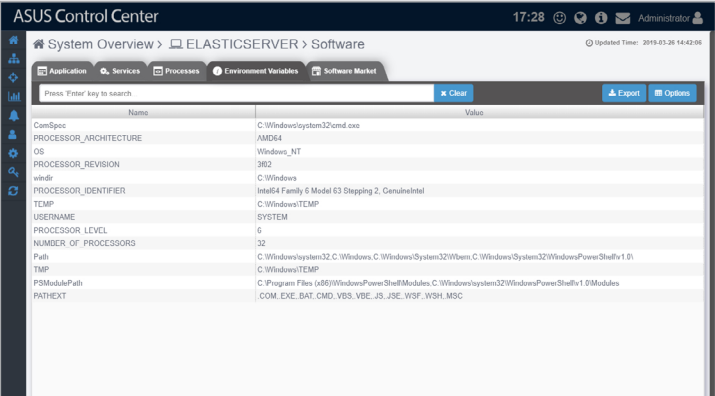

## **Software Market**

This tab shows software packages uploaded to the software pool, and also whether a software package has been installed to this device. The software packages displayed depends on the OS of this device, Windows® devices will only see Windows® softwares, and Linux devices will only see Linux softwares. You may also click on **Install Now** on software package that has not yet been installed on to install the software package to this device.

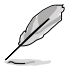

Refer to **4.4.1 Software Pool** for more information on adding and removing software packages from the software pool.

#### **For Windows® system:**

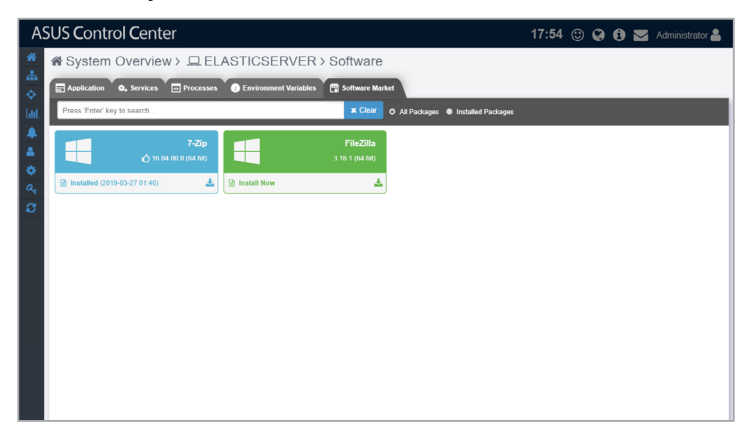

#### **For Linux system:**

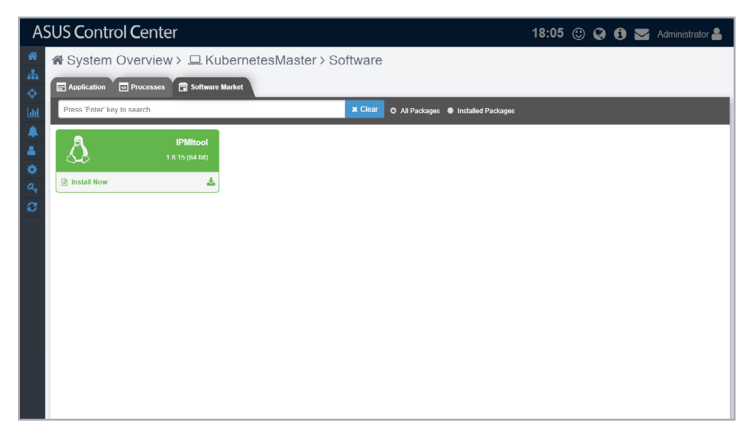

# **2.2.6 Event Log**

This item displays the event logs for the **ASUS Control Center**, **Application**, **System**, and **Security**. You may view each event log by clicking on the tabs. Click on an event to view more details about the event.

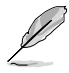

- To export the Event Log click the **Export** button, enter a filename, then click **OK**.
- Linux systems only support the **ASUS Control Center** tab.

### **For Windows® system:**

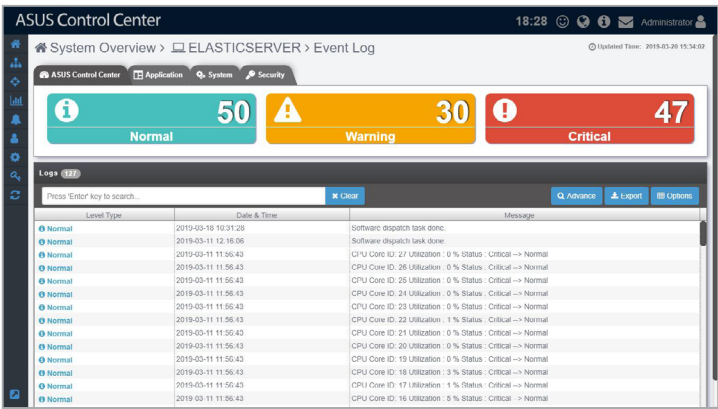

#### **For Linux system:**

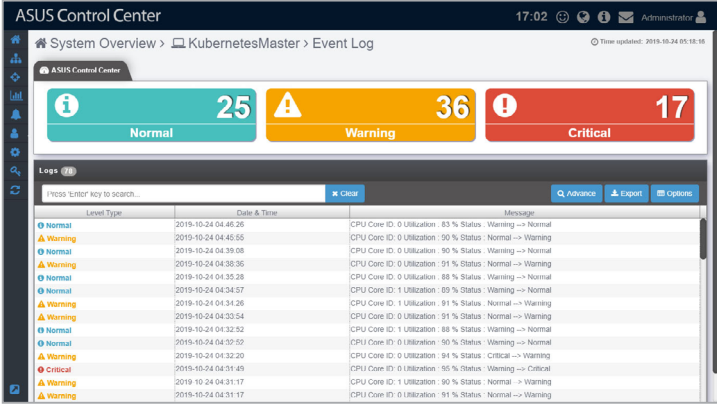

#### **ASUS Control Center tab**

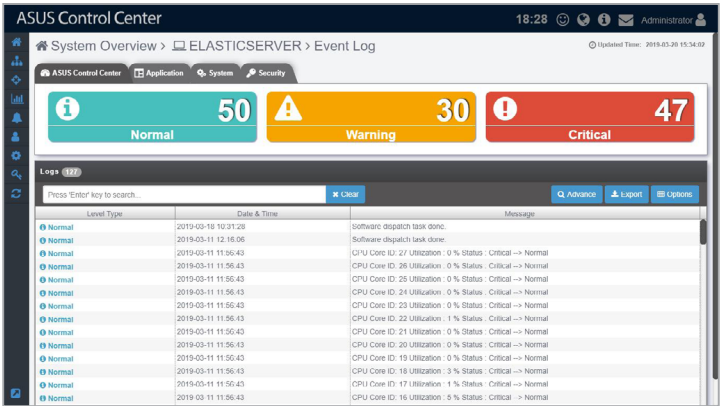

## **Application tab (Windows only)**

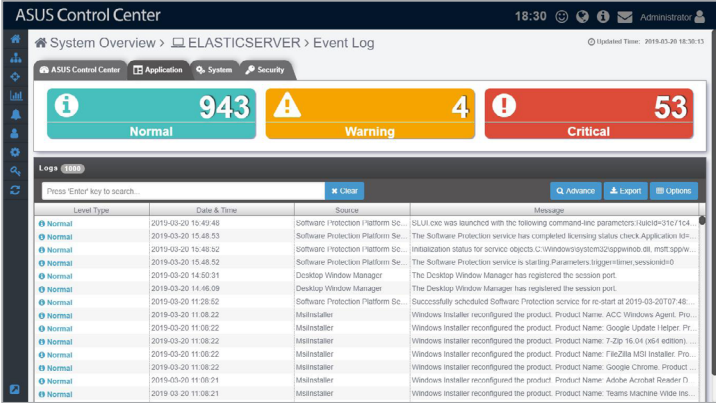

#### **System tab (Windows only)**

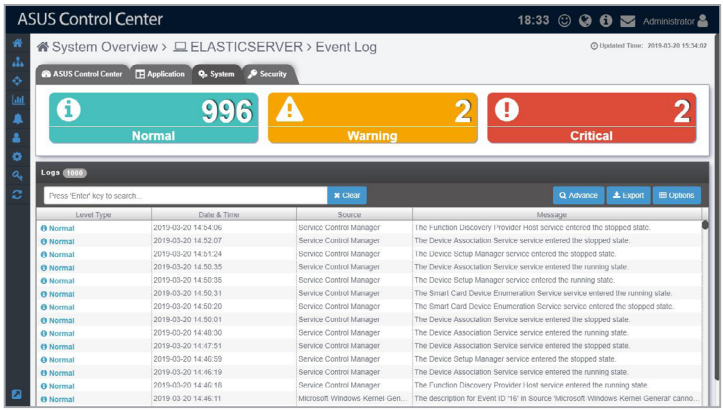

### **Security tab (Windows only)**

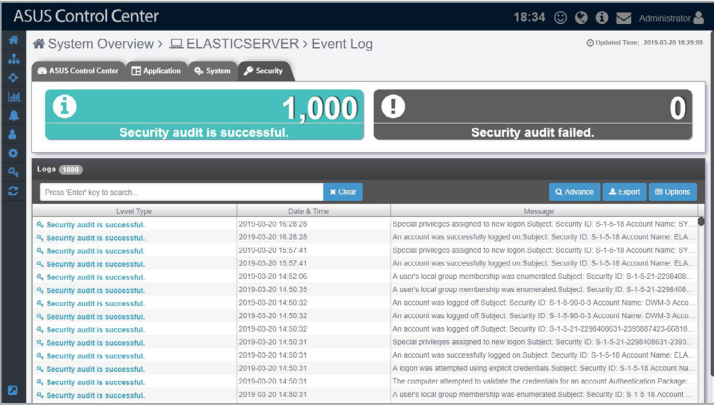

## **Filtering the Event Log using the Advanced Search**

- 1. Click on **Advance**.
- 2. Select the **Filter Type**.
	- **Filter by total records**: Filters according to the number of records.
	- **Filter by Timestamp**: Filters according to the set time period.
- 3. Select the **Level Type**(s) you wish to filter
- 4. The **Conditions** may vary depending on the **Filter Type** selected.
	- **Filter by total records**: Set the amount of records to show. This amounts increments by 100 and ranges from 100 to 5000 records.

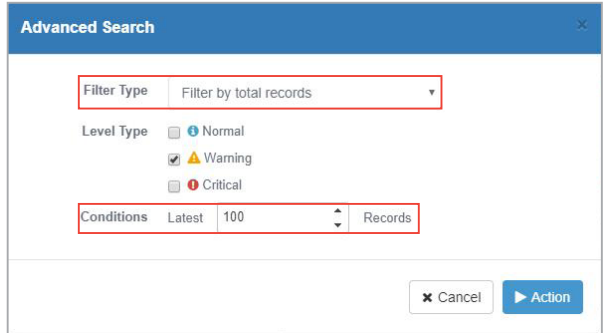

• **Filter by Timestamp**: Select a time period to show records, or set a custom time frame to show records within the set time frame.

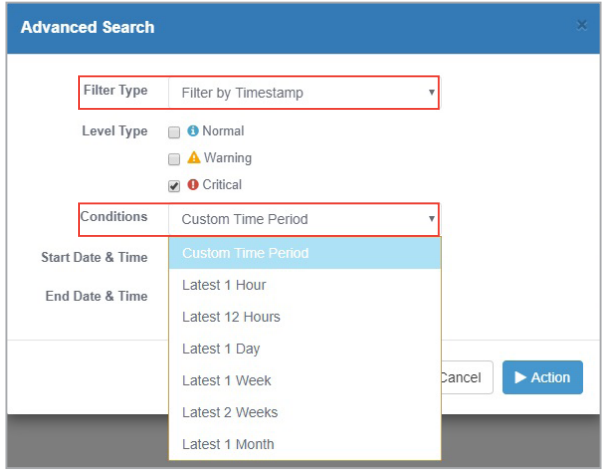

 When you select **Custom Time Period**, you can select a **Start Date & Time**, and **End Date & Time**.

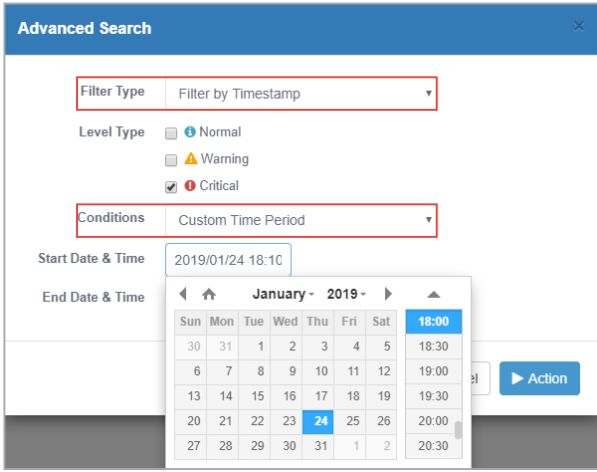

#### 5. Click **Action** to start filtering the Event Log.

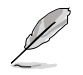

This function will replace the Event Log list with the new results, and searching / filtering using the Search toolbar will only perform a search / filter on the new Event Log list.

Filter example of **Warning** Level Type of **Filter by total records**:

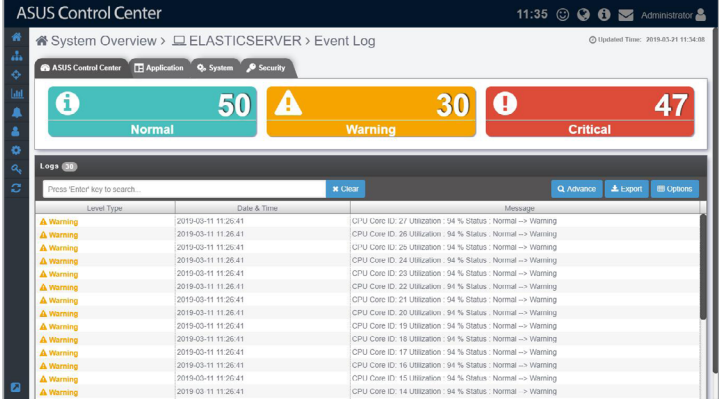

Filter example of **Critical** Level Type **Filter by Timestamp**:

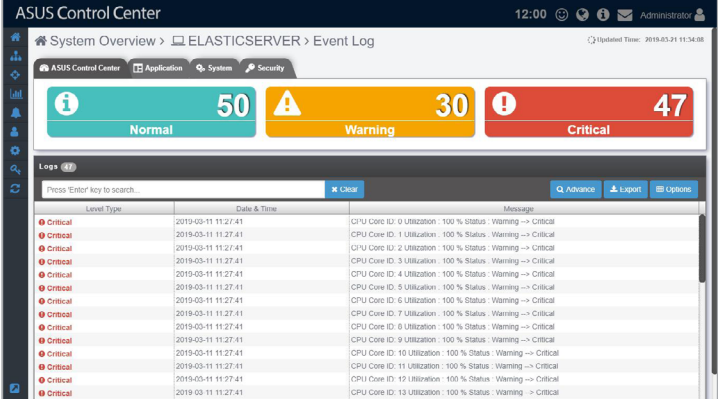

# **2.2.7 BIOS**

This item allows you to update the BIOS of a managed device by uploading a BIOS cap file or selecting a BIOS cap file from the BIOS Cache, view and adjust BIOS settings, and view the Desktop Management Interface Information.

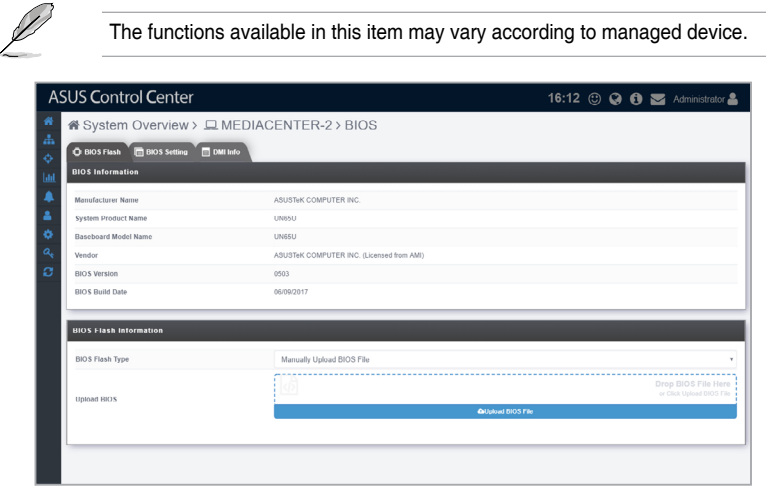

### **BIOS Flash**

The **BIOS Flash** tab allows you to flash the BIOS of the device by manually uploading a BIOS cap file or selecting a BIOS cap file from the BIOS Cache.

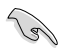

Í

Flashing the BIOS using ASUS Control Center is only supported on managed devices that are ASUS products.

- 1. You can upload or select your BIOS cap file using the following methods:
	- **Manually uploading BIOS cap file**
		- a. Select **Manually Upload BIOS File** in the **BIOS Flash Type** field.

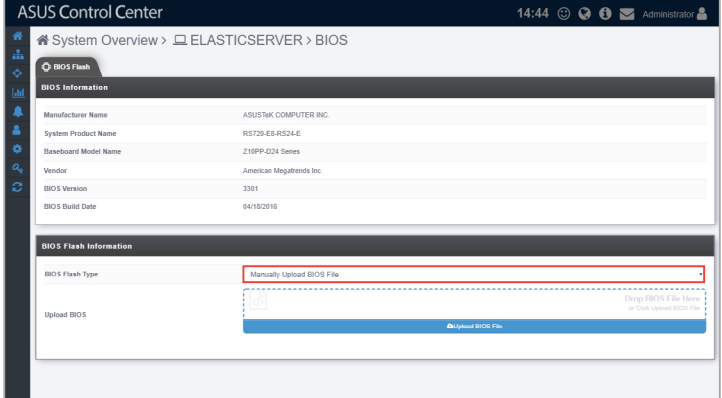

 b. Click on **Upload BIOS File** to select a BIOS cap file, or drag the BIOS cap file into the dotted square.

The uploaded BIOS cap file will automatically be added to the **BIOS Cache**.

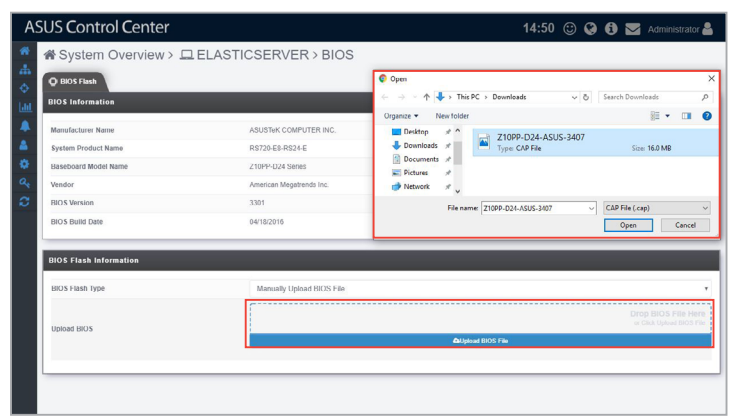
- **Selecting BIOS cap file from the BIOS Cache**
	- a. Select **Flash From BIOS Cache** in the **BIOS Flash Type** field.

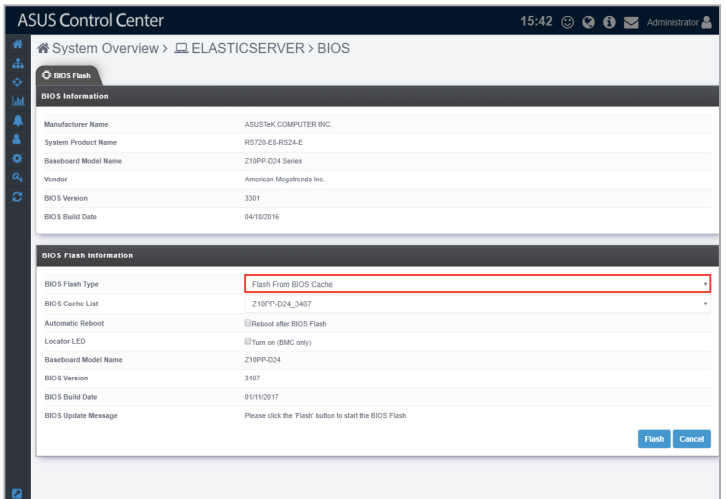

 b. Select a BIOS cap file to use from the **BIOS Cache List** drop down menu.

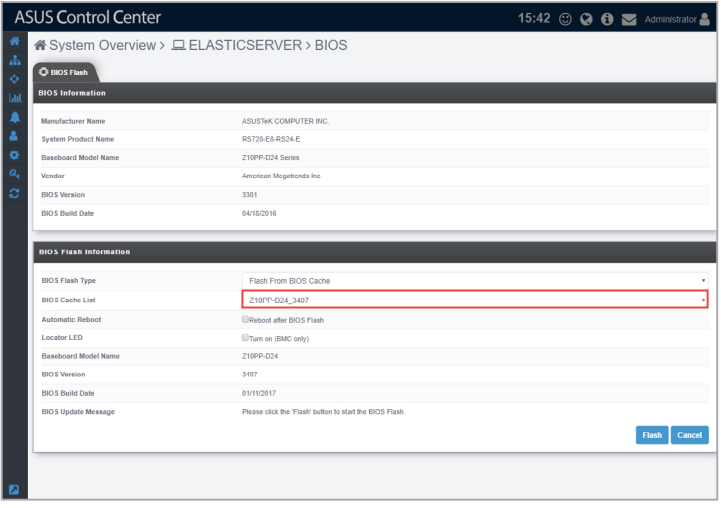

2. (optional) You may check the **Reboot after BIOS Flash** checkbox in the **Automatic Reboot** field to automatically reboot the device after BIOS has been flashed.

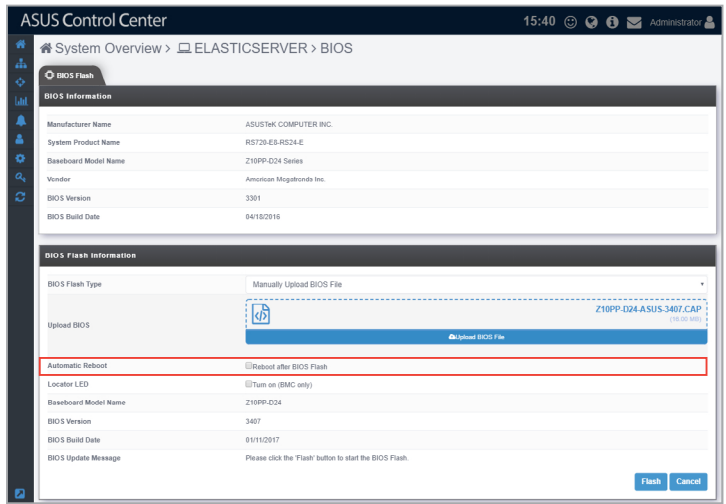

3. (optional) You may check the **Turn On(BMC only)** checkbox in the Locator<br>LED field to turn on the Locator LED once BIOS Flash is completed.<br>BMC is required for this option to work properly. LED field to turn on the Locator LED once BIOS Flash is completed.

Ξ

T.

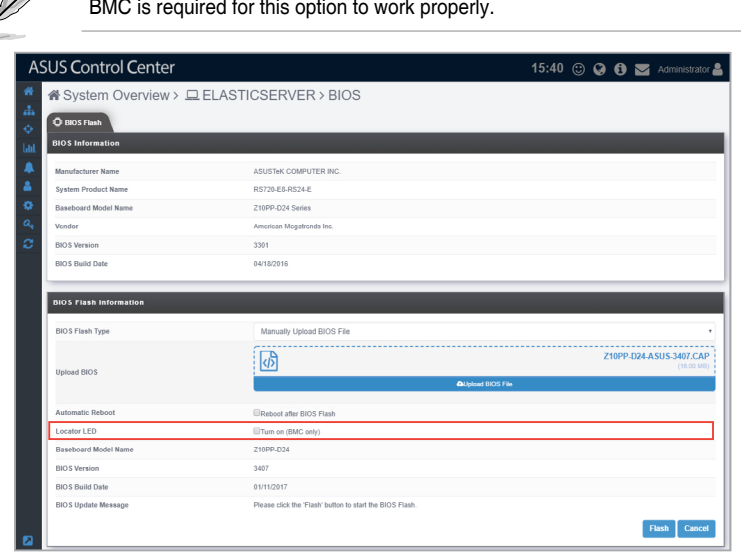

4. Click **Flash** to begin the BIOS flash, then wait for the BIOS flash to be completed.

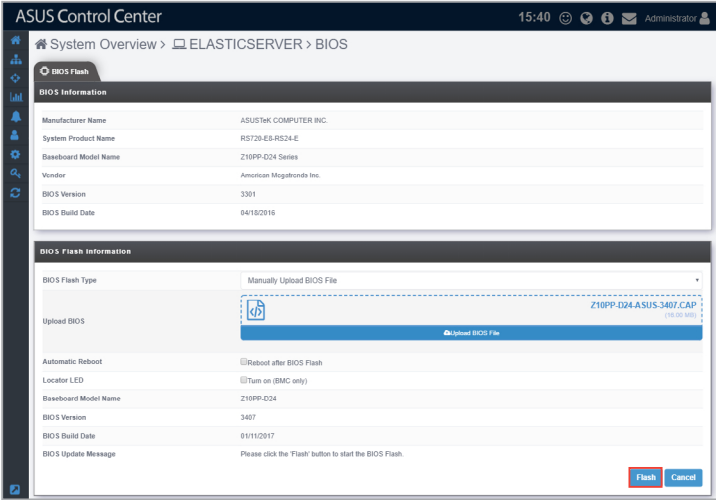

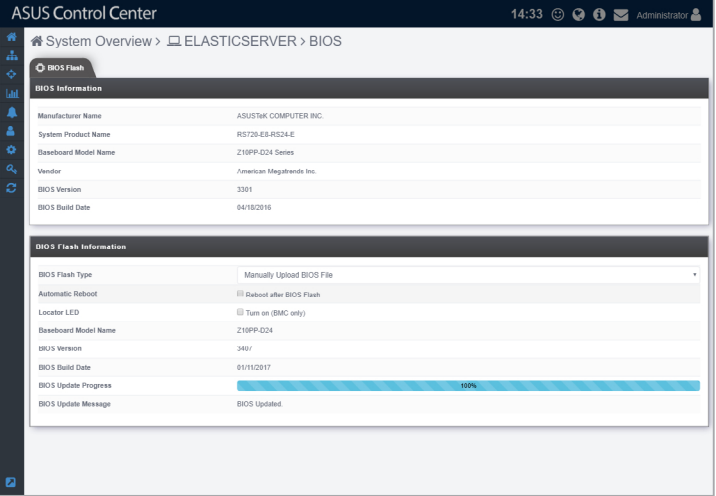

5. Once the BIOS flash has been completed, a pop-up window will appear, prompting you to reboot the system, click **OK**. You can also view this message in the **Device Information** screen and **Mission Center**.

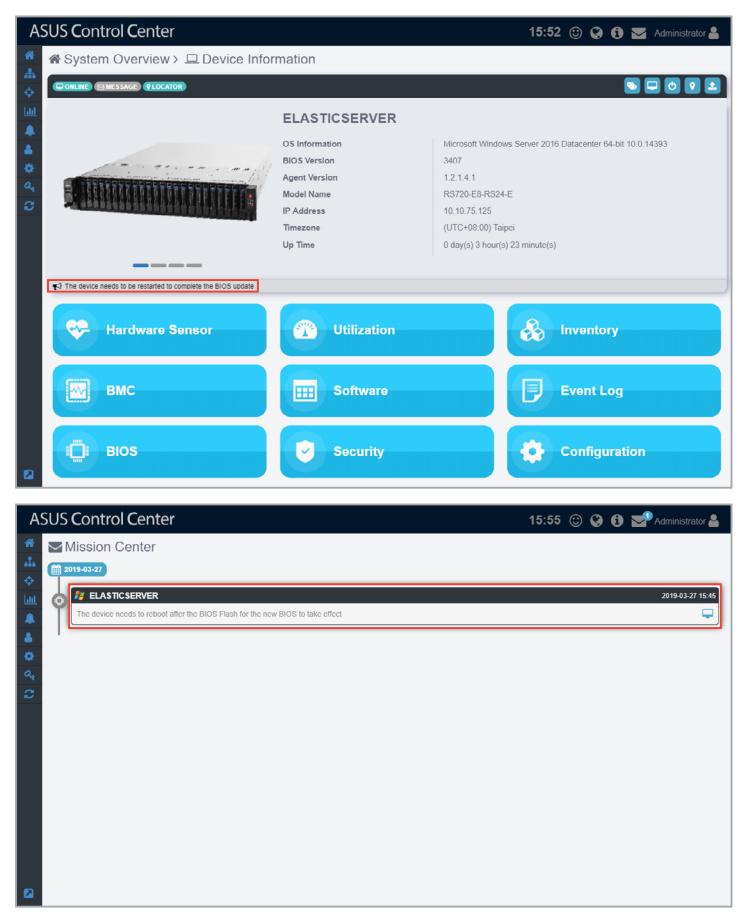

6. Reboot the device to complete the BIOS flash.

#### **BIOS Setting**

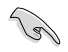

The **BIOS Setting** tab is only available on specific ASUS CSM products. For more information on ASUS CSM products that support ASUS Control Center, please refer to https://www.asus.com/Microsite/csm.

The **BIOS Setting** tab allows you to view and adjust the BIOS **Advanced**, **Boot**, **Monitor** and **Security** settings of the device, providing you with a quick way of adjusting BIOS settings without having to enter the BIOS menu of the device.

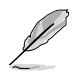

The BIOS settings may differ between devices. Please refer to the device's motherboard user manual for more information about the BIOS settings.

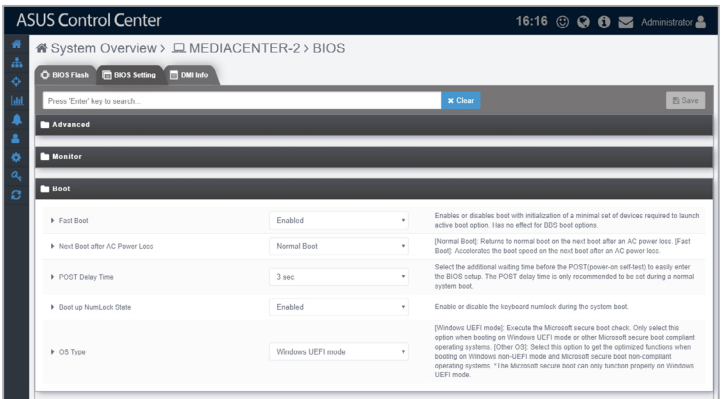

#### **DMI Info**

Under the SMBIOS standard, the **DMI Table** tab allows you to view details on certain items such as manufacturer name and hardware component information of the device without a hardware controller.

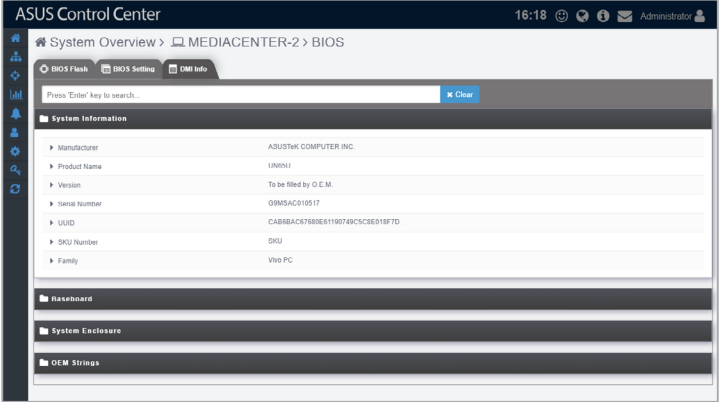

### **2.2.8 Security**

This item allows you to set permissions on the device for the **Registry Editor**, **USB Storage Device**, and **Watchdog**. For more details on setting permissions for the device, refer to **3.3.3 Setting the device security**.

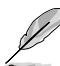

Linux systems only supports **Watchdog**.

#### **For Windows® system:**

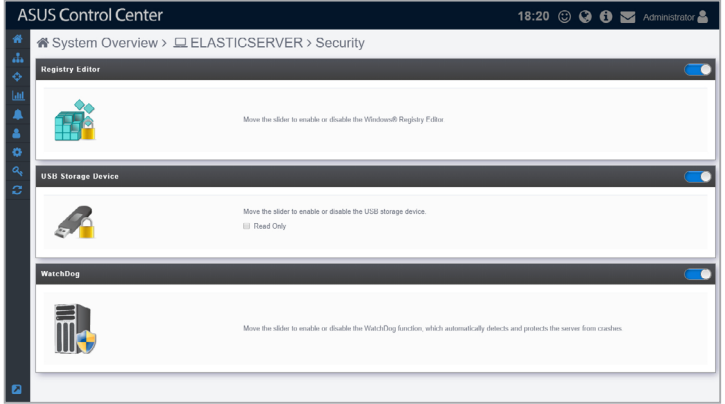

#### **For Linux system:**

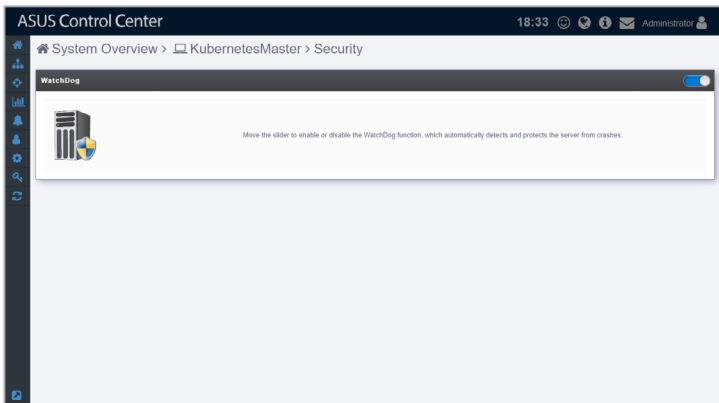

#### **Registry Editor (Windows only)**

The **Registry Editor** allows you to enable or disable access to Regedit Tool in Windows® by the managed device's user. Click the slider to enable or disable the **Registry Editor**.

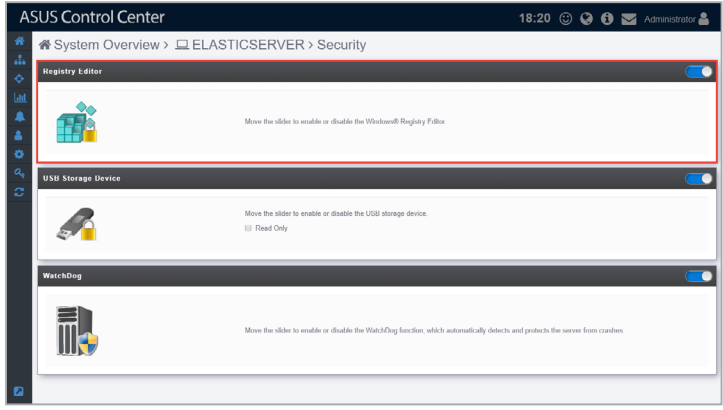

#### **USB Storage Device (Windows only)**

**USB Storage Device** allows you to enable or disable access of a USB storage device connected to a USB port on the managed device. You can also set USB storage devices to read-only permissions by checking the **Read Only** checkbox. Click the slider to enable or disable **USB Storage Device**.

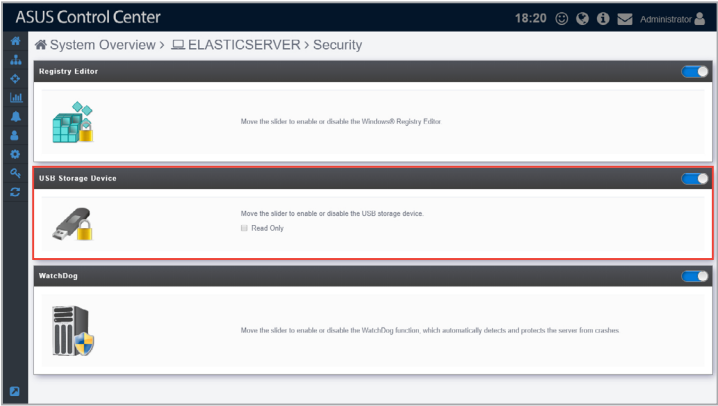

#### **Watchdog**

**Watchdog** allows you to enable or disable the Watchdog timer. When the watchdog timer in unresponsive due to hardware fault or program error, it will reboot the device. Click the slider to enable or disable **Watchdog**.

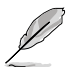

Auto Restart needs to be disabled on Windows® Server 2016 or later versions for **Watchdog** to successfully reboot the device when required. To disable **Auto Restart**, search for **Control Center** in the Windows Search Box, then navigate to **System** > **Advanced System Settings** > **Startup and Recovery**.

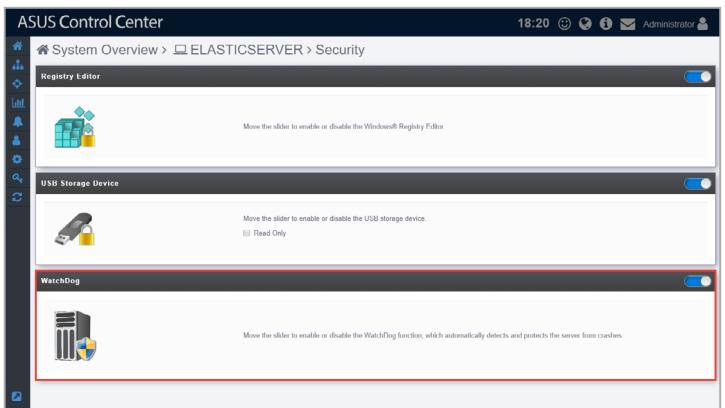

## **2.2.9 Configuration**

This item allows you to configure the interval at which hardware and utilization sensors are checked, and set the interval which the agent will respond to the server's requests. You can also set a password which has to be entered when removing the agent from the managed device.

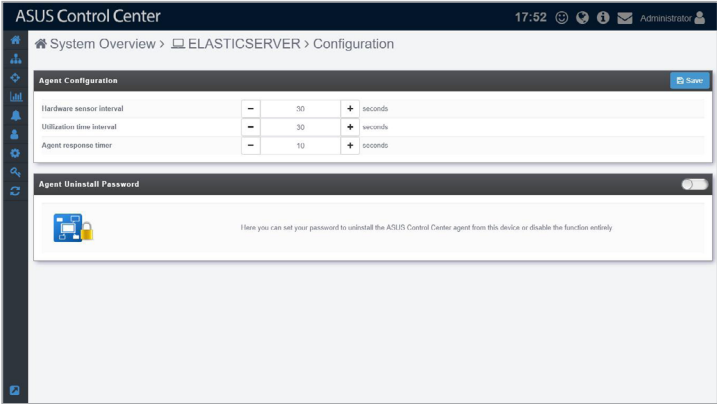

#### **Agent Configuration**

Configure the interval at which hardware and utilization sensors are checked, and the interval at which the agent will request updates on tasks from the ASUS Control Center server. You can configure these options by clicking on  $\boxed{+}/\boxed{-}$  to increase or decrease the time, then click **Save** to save the changes made.

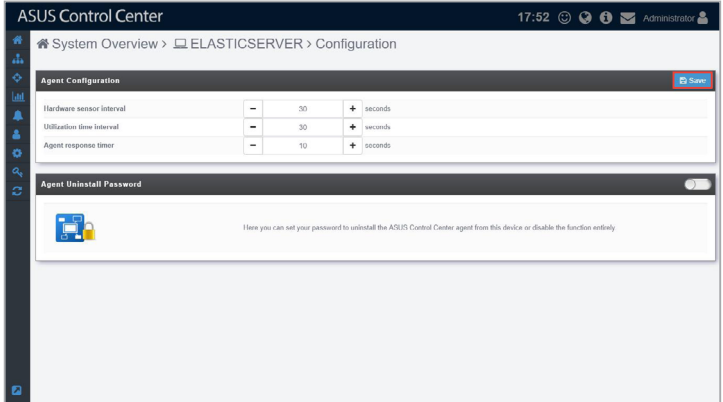

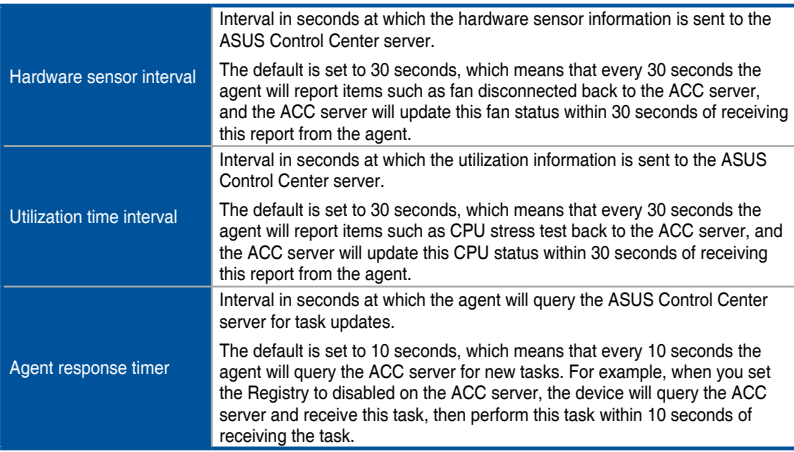

#### **Agent Uninstall Password**

Set a password for agent uninstallation. The user will be prompted to enter the password when they want to uninstall the agent.

1. If **Agent Uninstall Password** is not enabled, click on the slider to enable it.

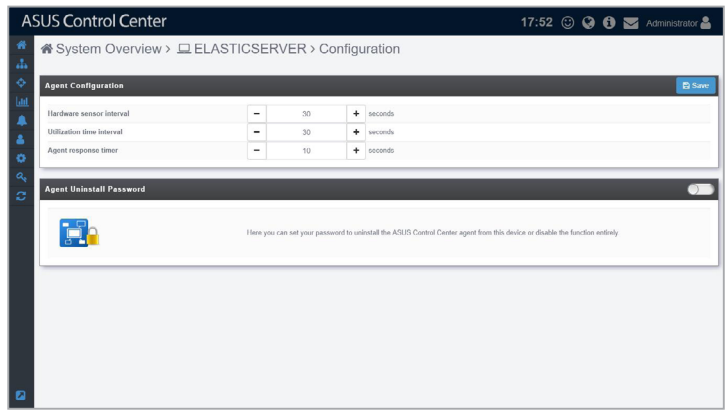

2. A pop-up window should appear, enter the password you wish to use, then click **Save**.

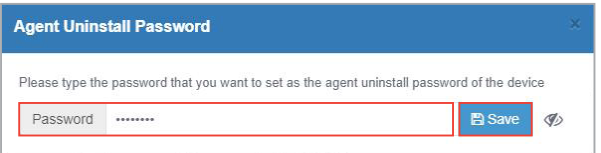

3. (optional) You can edit the password by entering a new password into the **Password** field, then clicking on **Update**.

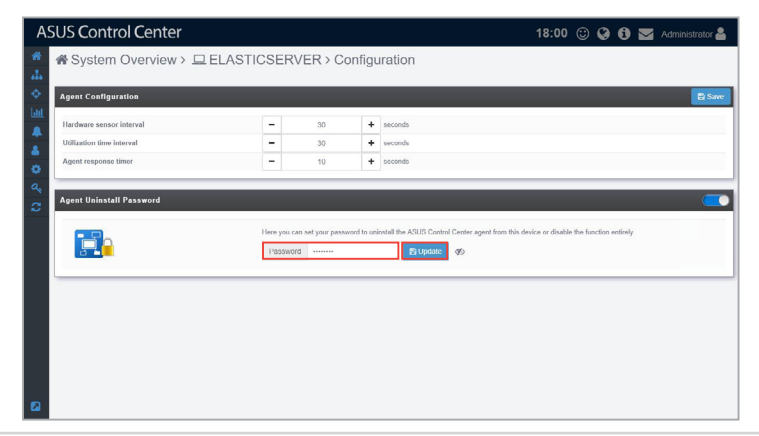

# **2.3 VM Overview**

The VM overview screen allows you to view all VMware vSphere Hypervisors as well as view the virtual machines of each vSphere device. The VM Information list displays details on all the virtual machines on the hypervisor, including CPU usage, Disk usage, Guest OS, and IP address.

To access the **VM Overview**, click **4** > **VM Overview** from the left menu.

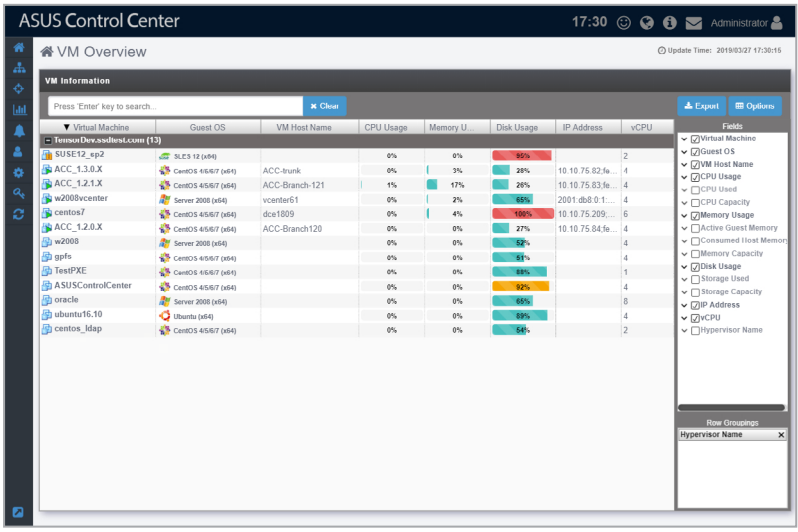

- D
- If the Search Bar is available for a function in this section, you can use the Search Bar to search and filter managed devices. For more information, please refer to **2.1.4 Search and Filter devices** section.
- If the Options function is available for a function in this section You can group managed devices according to metadata fields. For more information refer to **2.1.3 Options.**
- Click on the name of a column header to sort the filter results alphabetically.
- If **VMware Tool** is not installed, some items may not be displayed, such as IP address. To view all information about VMware vSphere installed, ensure to install **VMware Tool**.

#### **Exporting VMware vSphere Hypervisors list**

You can export the list of VMware vSphere Hypervisors, virtual machines and metadata in the **VM Information** block to a .csv file by clicking on **Export**.

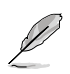

Only metadata columns that are shown in the **VM Information** block will be exported to the .csv file. To add more metadata columns to the **VM Information** block, click on **Options**, then check the metadata item you wish to display.

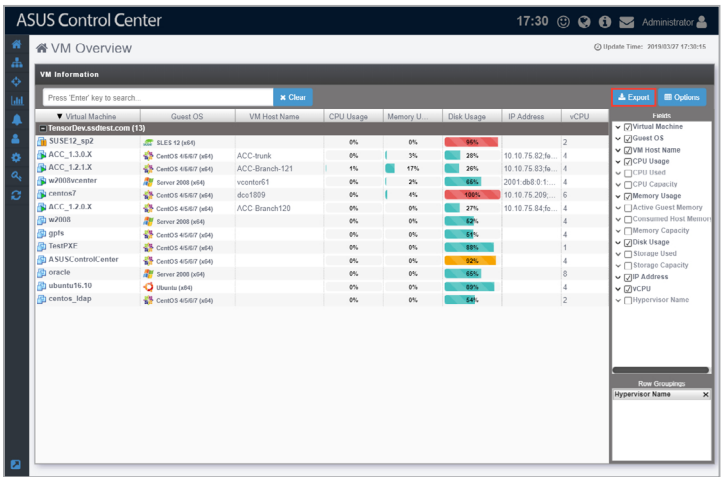

# **2.4 Host Information**

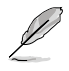

- The screenshot may vary between agent and agentless devices, for more details on viewing details on devices with agents, refer to **2.2 Device Information**.
	- If the Search Bar is available for a function in this section, you can use the Search Bar to search and filter managed devices. For more information, please refer to **2.1.4 Search and Filter devices** section.
- If the Options function is available for a function in this section You can group managed devices according to metadata fields. For more information refer to **2.1.3 Options.**

The **Host Information** screen gives you various functions to view the status and manage the selected hypervisor.

To access the **Host Information** of a hypervisor, you can use the following methods:

- From **System Overview**:
	- 1. Click > **System Overview** in the left menu.
	- 2. Click on the hypervisor you wish to see more details about in the **Devices** list.

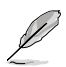

VMware vSphere will display a **icon** in the OS Information column.

- From **VM Overview**:
	- 1. Click > **VM Overview** in the left menu.
	- 2. Click on a VM of a hypervisor you wish to see more details about in the **VM Information** list.

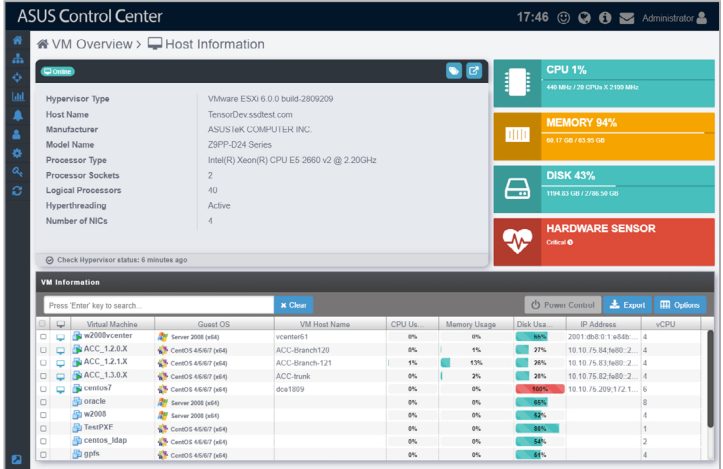

#### **Device Statuses and Quick Buttons**

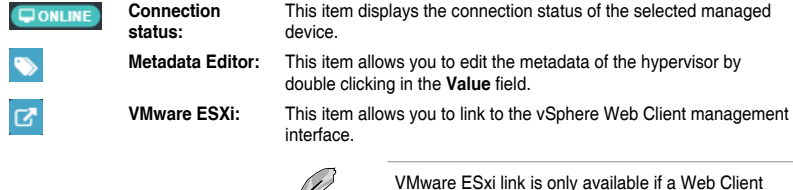

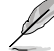

VMware ESxi link is only available if a Web Client management interface link is detected.

#### **Exporting VM Information**

You can export the virtual machines and metadata of the selected hypervisor to a .csv file by clicking on **Export**.

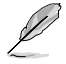

Only metadata columns that are shown in the **VM Information** block will be exported to the .csv file. To add more metadata columns to the **VM Information** block, click on **Options**, then check the metadata item you wish to display.

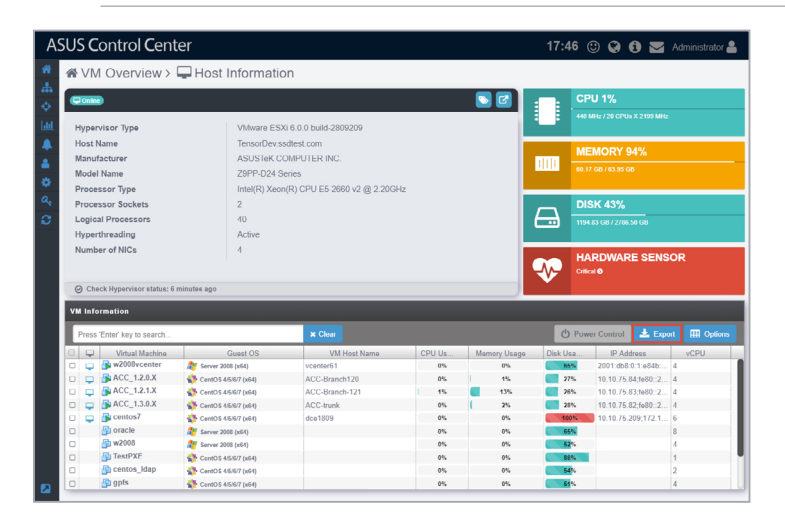

#### **Setting Power Control**

You can control the power settings of selected VM(s) from the **VM Information** block allowing you quick access to power controls such as powering on and off, and rebooting selected VM(s).

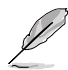

The Power Control options may vary between VMs and is controlled by the **VMware Tools** application managing the VM.

- 1. Select the VMs you would like to apply the power control option to.
- 2. Click on **Action**, then select the power control option you would like to apply to the selected VMs.

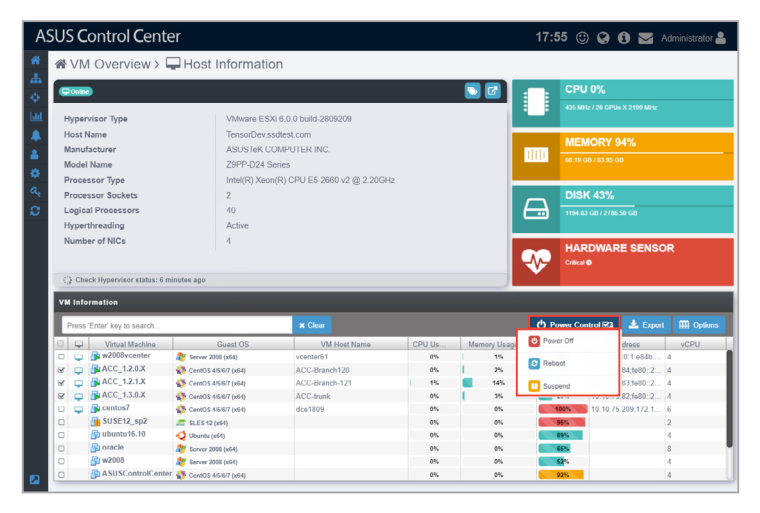

#### **Accessing remote desktop**

The remote control function provides a flexible interface for device management through the desktop or command-line accessed in ASUS Control Center. You can quickly access the remote desktop of VMs from the **VM Information** block.

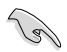

VMware Tools is required on the VM device you wish to use remote desktop on.

- 1. Select a VM from the **VM Information** block.
- 2. Click on the the  $\Box$  icon located next to the VM you wish to view in the VM **Information** block, you should be directed to the **Remote Desktop Login** screen.
- 3. Select a resolution to display the managed device in the Remote Desktop window.
- 4. Select the login Account type, then enter the **Account**, **Password**, and **Domain** information.

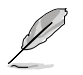

- **Local Account:** The agent's administrator privileges only allow you to manage the device the agent is installed on.
- **Domain Account**: The agent's administrator privileges allow you to manage all devices in the domain. The **Domain** field only appears if you selected **Domain Account**.

5. Select the protocol to use when connecting, then click **Login**.

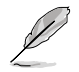

Linux and Windows® systems use different protocols, ensure the device is reachable through the selected protocol:

- **RDP:** Available on Windows only; allows only a single user to view and configure at the same time.
- **VNC:** Available on both Windows and Linux; allows multiple users to view and configure at the same time.
- ASUS Control Center 19:34 © © + 3 Administrator & i System Overview > Remote Desktop ź Remote Desktop Login  $0.10.75.125$ 00 1024 x 768 **O** pnp **@** ww  $@3389$
- **SSH:** Available on Linux only.

- Ensure the device you wish to remote control has a stable power supply and Internet connection.
- The device may be remote controlled if it is logged out or locked, but cannot be remote controlled if the device is powered off or in sleep mode. If the device is in sleep mode, please wake the device using the Wake-on-LAN function.
- Please ensure that the following two items are checked on the remote device and enabled to allow remote connections to the remote device. Search for **Control Panel** in the Windows Search Box, then navigate to **System** > **Advanced System Settings** > **Remote**.

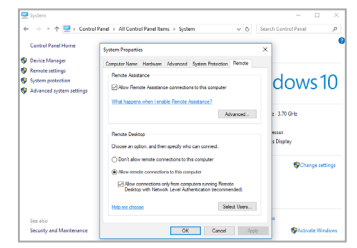

• Please ensure that the **Microsoft Remote Desktop** application is enabled in the **Windows Defender Firewall Allowed Apps** list. Search for **Control Panel** in the Windows Search Box, then navigate to **Windows Defender Firewall** > **Allowed Apps**.

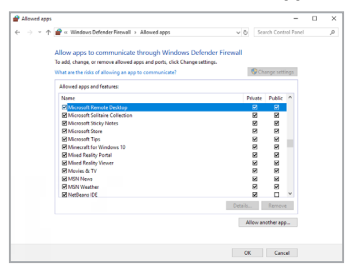

6. Once the login has been successfully authenticated, you will be logged into the desktop or command line of the device system; this varies between systems.

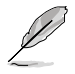

To switch mouse and keyboard control to the ASUS Control Center, press <Ctrl> + <Alt> on the keyboard. To switch mouse and keyboard control back to the remote device, click in the remote device window.

7. Click on the Menu Path at the top of the screen, or click on another menu item from the left menu to end the remote session.

# **Chapter 3**

This chapter describes how to deploy ASUS Control Center agents and remove agents through Microsoft ® Active Directory or manually. You may also add and manage agentless VMware.

> Deployment **Deployment**

# **3.1 Agent Management**

The **Agent Management** screen allows you to manage agent deployment, removal or view the Agent Deploy Report. You can automatically or manually deploy and install new ASUS Control Center agents on devices and add them to the ASUS Control Center server for convenient management, monitor and control.

Refer to the **Appendix** for more details on the ASUS Control Center agent system requirements.

To access **Agent Management**, click > **Agent Management** in the left menu.

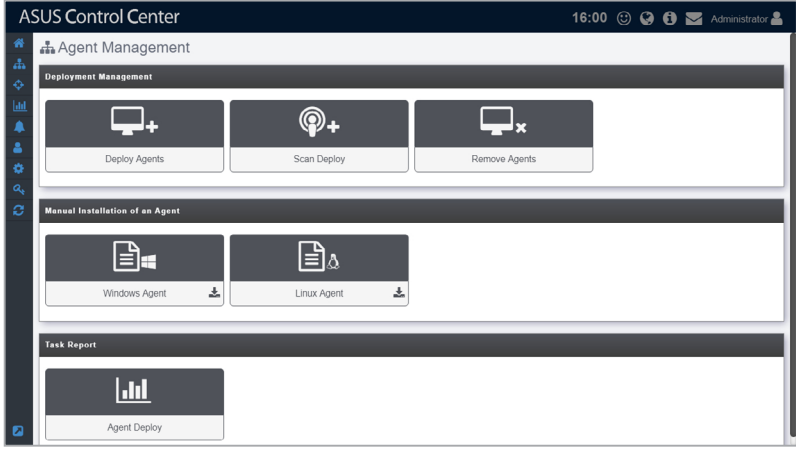

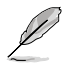

- If the Search Bar is available for a function in this section, you can use the Search Bar to search and filter managed devices. For more information, please refer to **2.1.4 Search and Filter devices** section.
- If the Options function is available for a function in this section You can group managed devices according to metadata fields. For more information refer to **2.1.3 Options**.

## **3.1.1 Deploy Agents**

The **Deploy Agents** function allows you to add devices you wish to deploy agents to. You can enter a single device, or multiple devices to be scanned, and then deploy agents to the scanned devices.

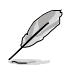

You may exchange 500 sets of CSM License Keys for 1 set of Server License Key to enable the automatic Windows Agent deployment function (**Deploy Agents**). Please contact your local ASUS Sales representative and/or TPM for more information.

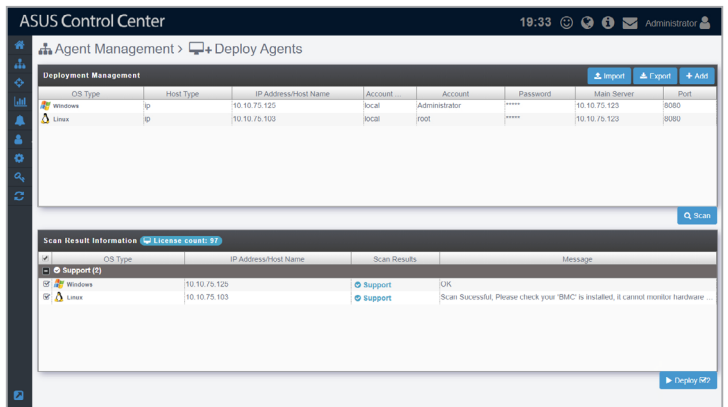

#### **Adding a single device**

1. Click on **Add**.

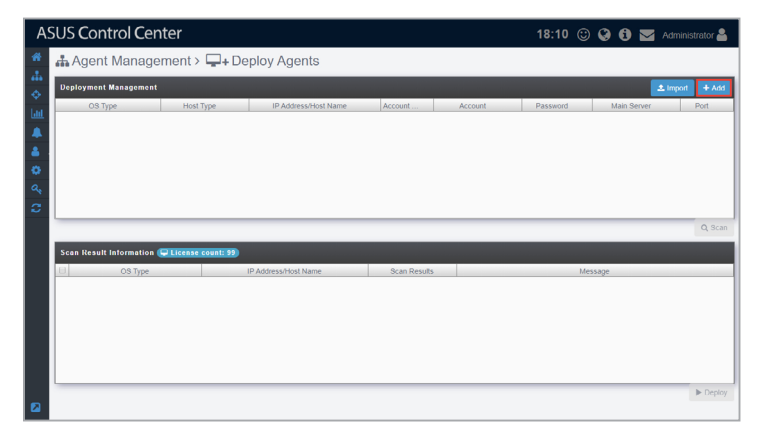

2. The IP and port of the main server should already be filled in, if not please enter the IP address and Port of the main ACC server.

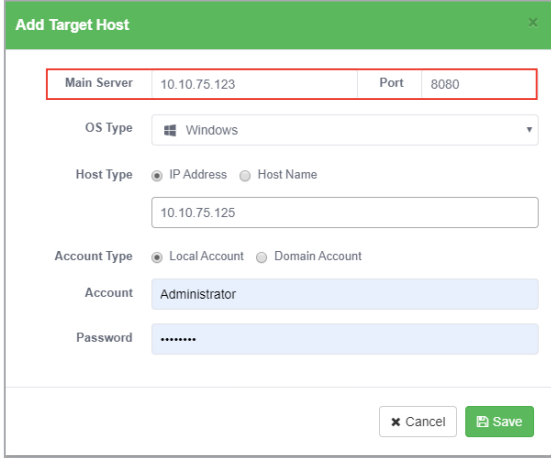

3. Select the **OS Type** of the device you wish to add from the **OS Type** drop down menu, then select the **Host Type**.

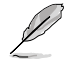

• **IP Address:** Enter the IP address of the device.

• **Host Name:** Enter the name of the device.

#### **Selecting Windows® system:**

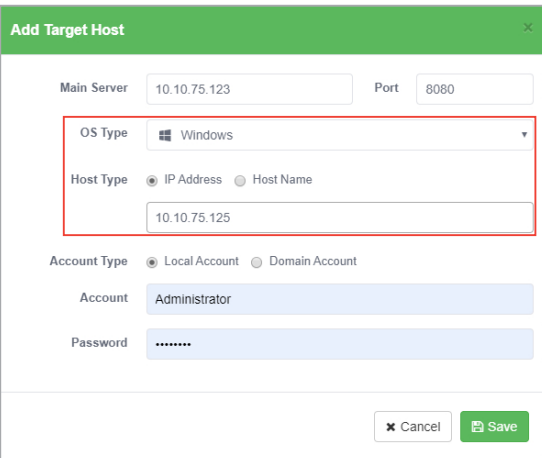

#### **Selecting Linux system:**

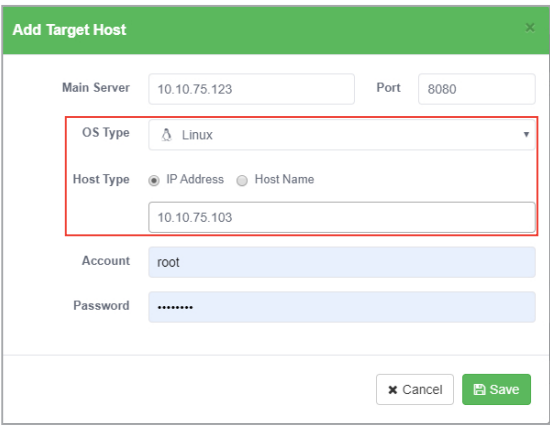

#### 4. Select the **Account Type**.

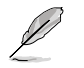

• **Local Account:** The agent's administrator privileges only allow you to manage the device the agent is installed on.

• **Domain Account:** The agent's administrator privileges allows you to manage all devices in the domain.

#### **Selecting Local Account:**

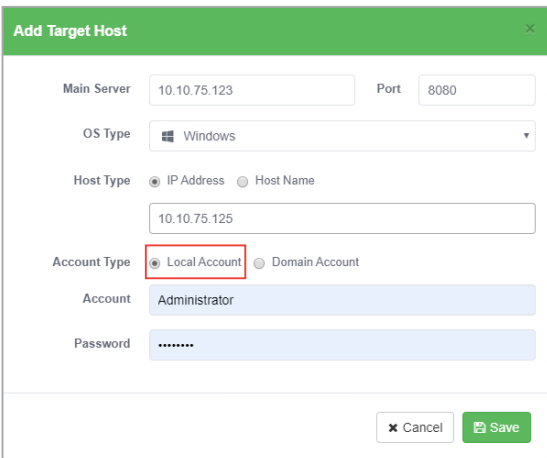

#### **Selecting Domain Account:**

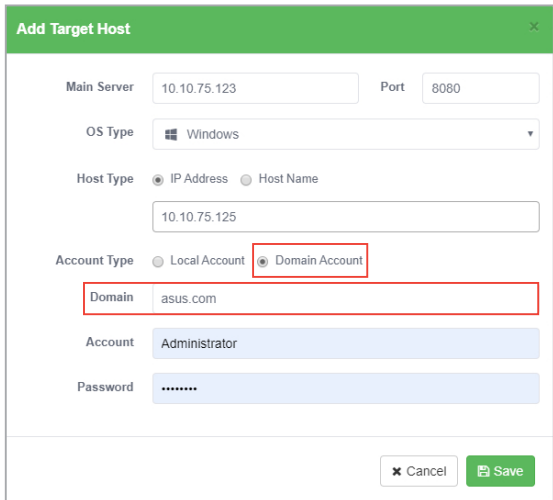

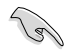

When selecting **Local Account** as the **Account type**, and **Windows** as the **OS Type** for a device, ensure to configure your managed device settings as shown in **Agent deployment conditions and settings**.

5. Enter the **Account** and **Password** for the administrator account of the device, then click on **Save**.

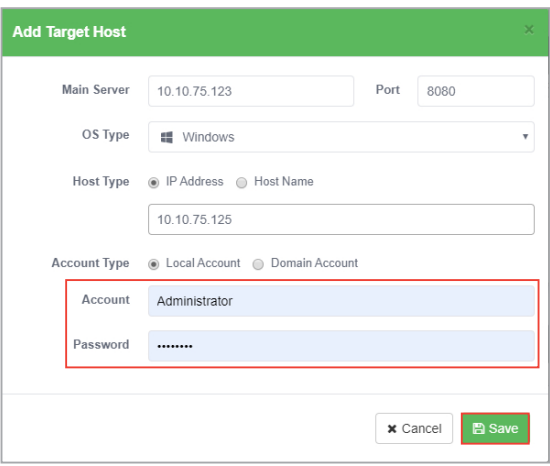

- 6. Repeat steps 1 to 5 to add additional devices to be scanned, or refer to the **To add multiple devices** section to import a list of devices.
- 7. Once you have added all the devices to scan for, click on **Scan**.

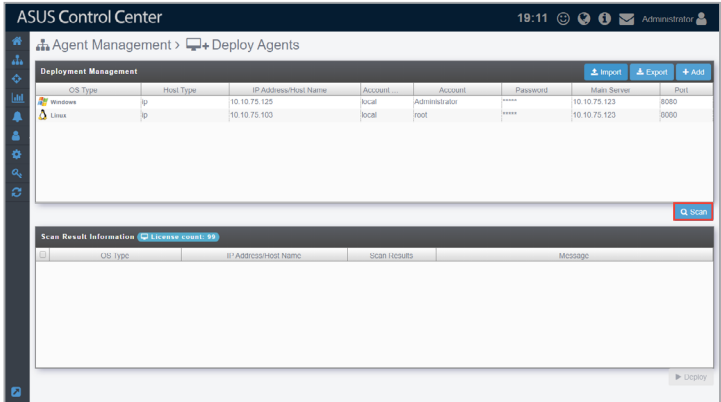

8. The scanned results will be displayed in the **Scan Result Information** block. Select the devices you wish to deploy agent then click **Deploy**.

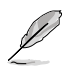

Unavailable devices will be listed as **Not Support**. You may click on the device to view details on why it is unavailable.

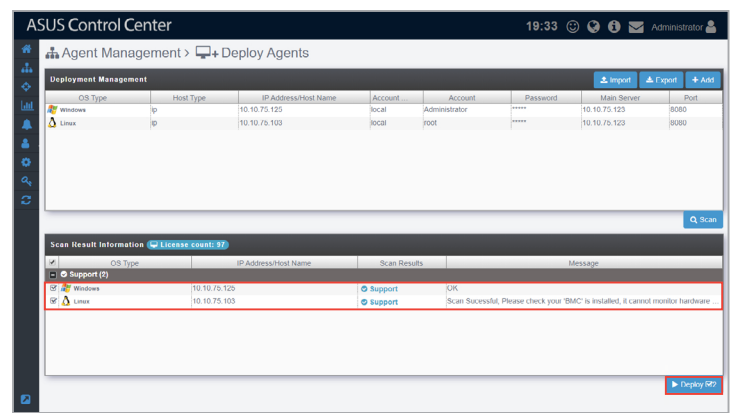

#### **Adding multiple devices**

1. Click on **Import**.

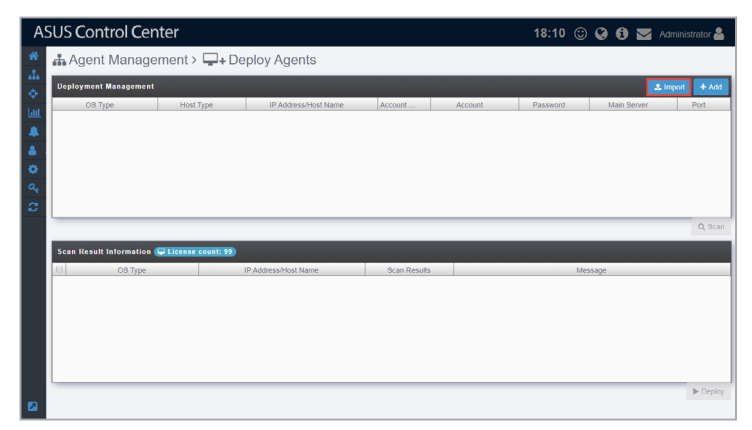

2. Select the CSV file to import and click **Open**.

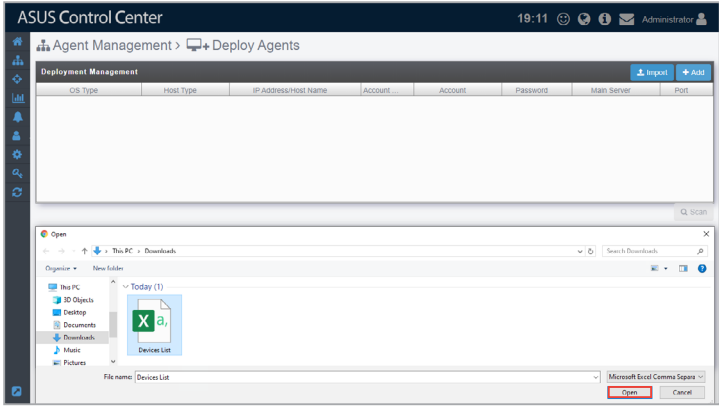

3. Once the CSV file is successfully imported, click on **Scan**.

```
D
```
You may edit items added by clicking on it before scanning.

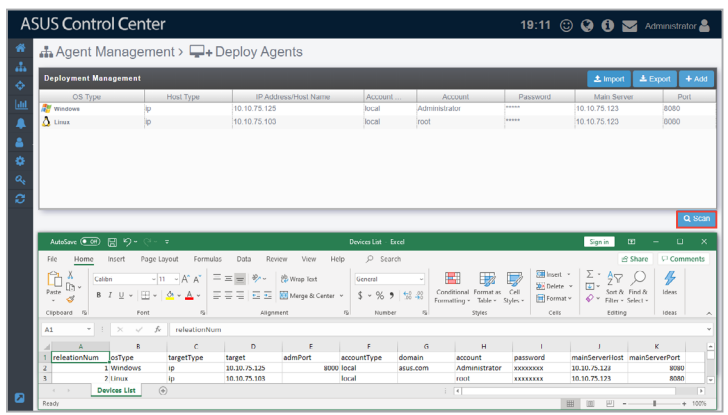

4. The scanned results will be displayed in the **Scan Result Information** block. Select the devices you wish to deploy agent then click **Deploy**.

> Unavailable devices will be listed as **Not Support**. You may click on the device to view details on why it is unavailable.

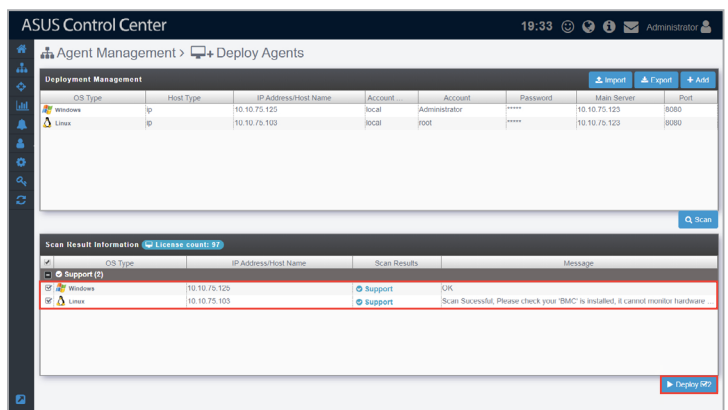

#### **Exporting Deployment Management list**

You can export the list of devices added to the **Deployment Management** list to a CSV file by clicking on **Export**. You can edit the exported CSV file using a text editor.

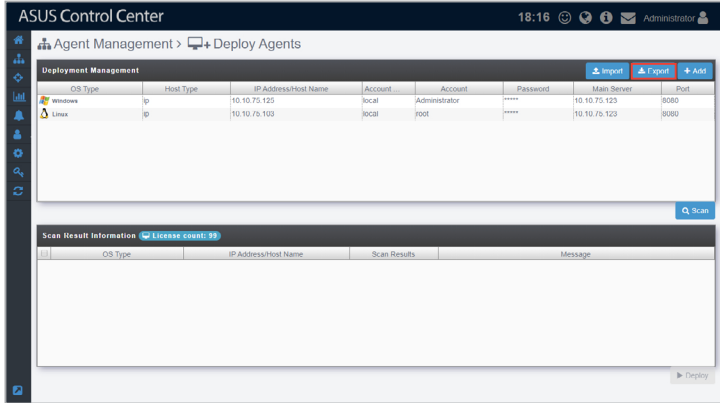

#### **Agent deployment conditions and settings**

You may encounter problems when deploying agents to managed devices, if you do, you can first do a check and see if any of the following settings will resolve the problem.

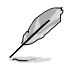

The examples used in this section are all based on Windows® 10.

- Ensure the device has sufficient power and a steady connection to prevent packet loss when deploying the agent.
- Windows<sup>®</sup> Home or lower versions of Windows<sup>®</sup> are not supported by ASUS Control Center.
- For Windows<sup>®</sup> 8 and above, or Windows<sup>®</sup> Server 2012 and above, ensure that .Net Framework 3.5 is enabled by searching for **Control Panel** in the Windows Search Box, then navigating to **Programs** > **Programs and Features** > **Turn Windows features on or off**, then check the **.NET Framework 3.5** checkbox to enable it.

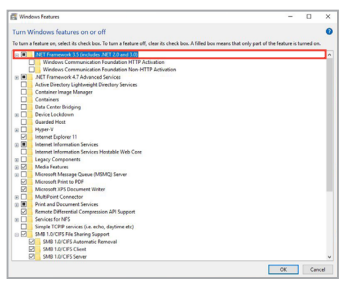

• The Administrator account of the client is enabled and has a password set. (Windows disables the Administrator account by default, to enable the account search for **Computer Management** in the Windows Search Box, then navigating to **System Tools** > **Local Users and Groups** > **Users** > **Administrator**, right click and select **Properties**, then uncheck the **Account is disabled** field, and click **OK**)

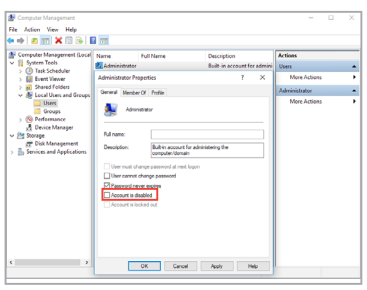

• **Private** and **Public** should be checked in the **File and Printer Sharing** option by searching for **Control Panel** in the Windows Search Box, then navigating to **System and Security** > **Windows Firewall** > **Allow an app or feature through Windows Firewall**, then checking both **Private** and **Public** checkboxes in the **File and Printer Sharing** field.

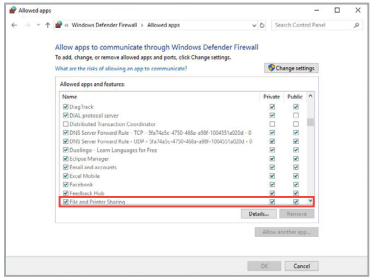

• **User Account Control: Admin Approval Mode for the Built-in Administrator account** should be disabled. To disable this option, search for **Local Security Policy** in the Windows Search Box, then navigate to **Local Policies** > **Security Options**, then double click on **User Account Control: Admin Approval Mode for the Built-in Administrator account** and set it to **Disabled**, then click **OK**.

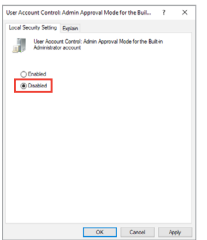

## **3.1.2 Scan and Deploy**

The **Scan and Deploy** function allows you to scan an IP range and display the managed devices which meet your set requirements for agent deployment, these requirements may vary from operating system to and connection status. The scanned results also show which devices you can deploy new agents to and the devices you cannot deploy too as well as the reason these devices cannot be deployed to. This makes it easy for you to quickly filter out all managed devices you wish to deploy agents to and then deploy agents to selected devices, saving you the time taken to manually deploy agents to each managed device individually.

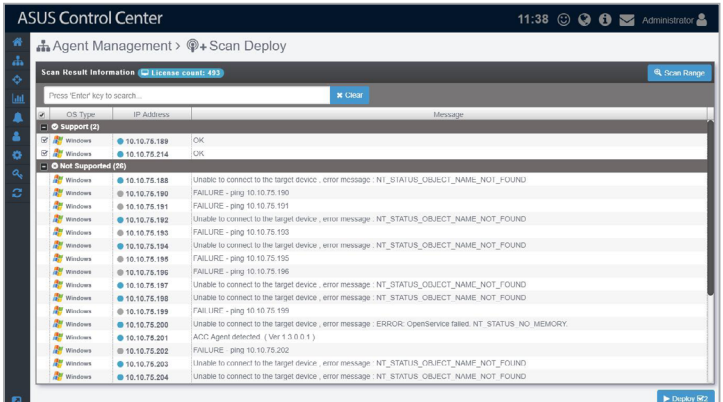

#### **Scanning for managed devices and deploying agents**

1. Click on **Scan Range** to bring up the scan range pop-up window.

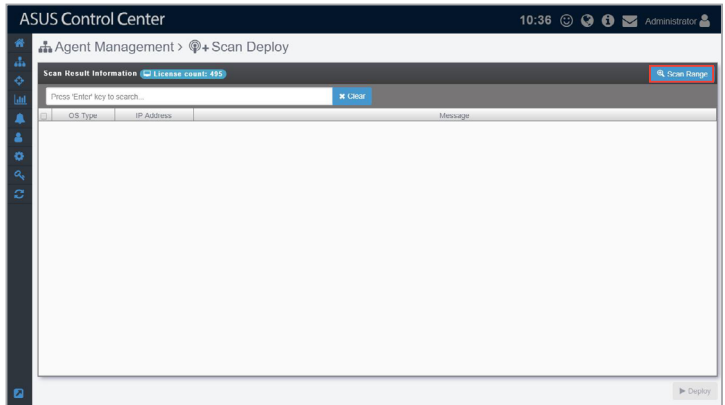

2. Enter the Main Server address, port number, the IP range you wish to scan, and the managed device OS type you would like to scan.

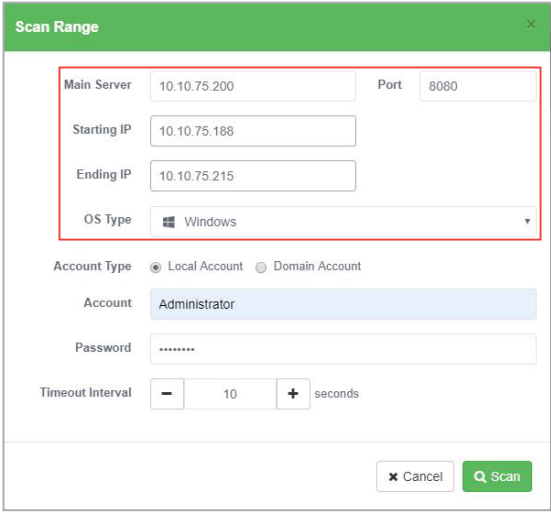

3. Select the **Local Account** or **Domain Account** in the **Account Type** field, and enter an account and password that the ASUS Control Center will use to log onto the devices scanned.

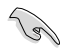

The account and password entered should be for an account that has administrator privileges on managed devices. For more information on activating the administrator account on managed devices, please refer to **Deploy Agents** section.

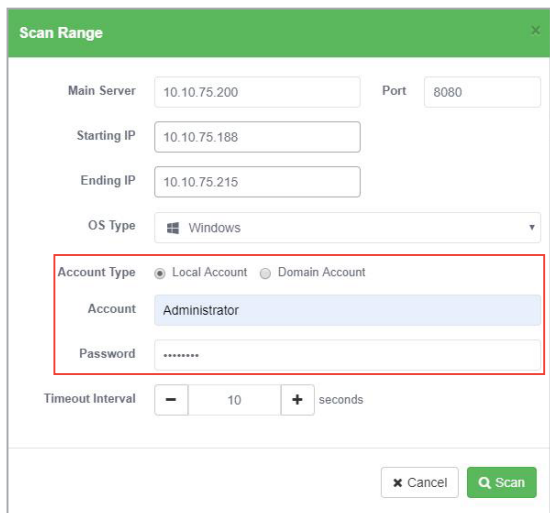
Selecting **Domain Account** will also allow you to enter the domain name and import the domain information when agents are deployed to the selected scanned devices. This provides you with more control over your managed devices.

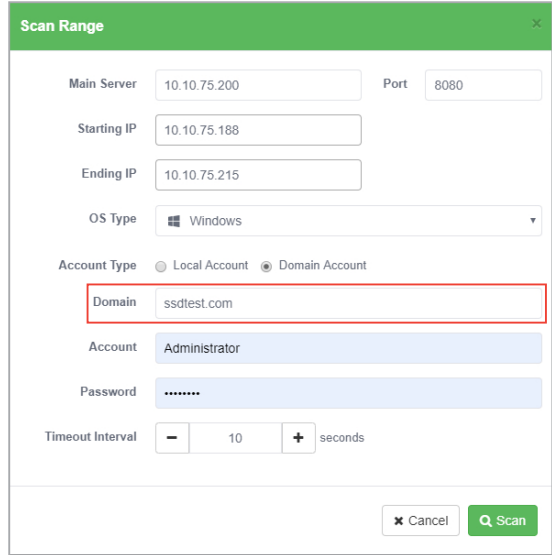

4. Set the **Timeout Interval**, this will determine the duration of time the scanned devices should be scanned before returning the scan results. Then click on **Scan**.

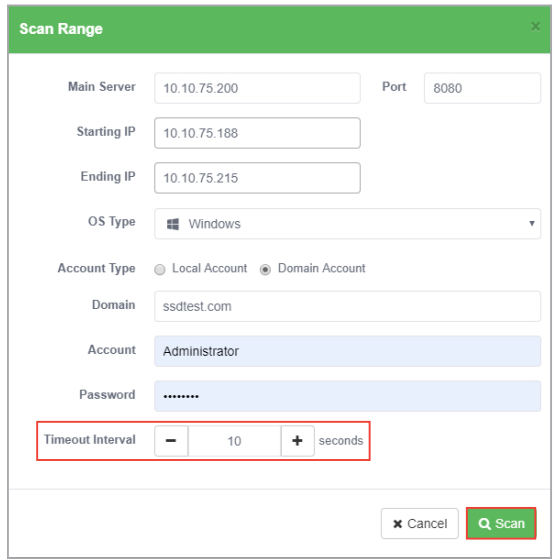

5. The scan results will display which devices you can deploy agents to and also the devices which cannot be deployed as well as the reasons they cannot be deployed to, for more information on agent deployment conditions, please refer to **3.1.1 Deploy Agents** section.

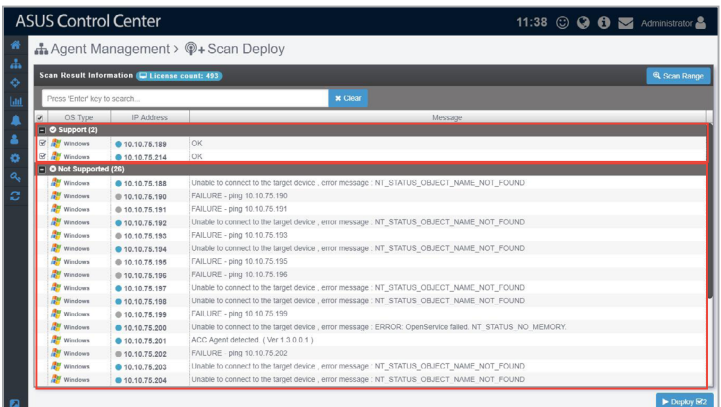

6. Check the scanned devices in the **Support** window you wish to deploy agents to and click on **Deploy**.

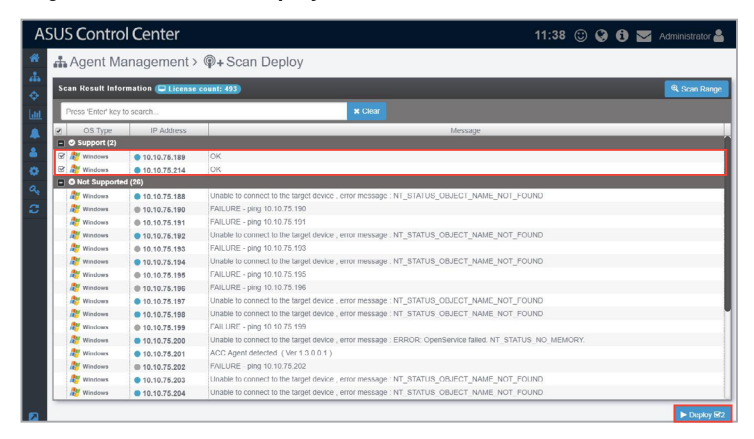

7. Once the agents deployment has finished, a **Agent Deploy Report** will appear, detailing the deploy status of each selected device. This will help you check if all agents have been successfully deployed.

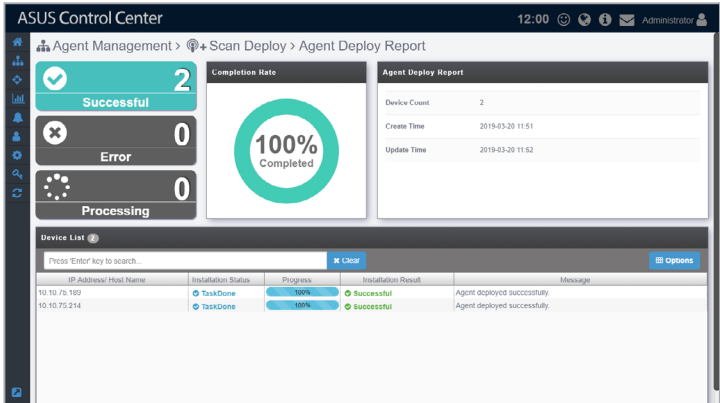

# **3.1.3 Remove agents**

The **Remove Agents** function will allow you to remove agents installed on managed devices using ASUS Control Center, or allow you to remove the managed devices from ASUS Control Center after you remove the clients manually from the managed devices.

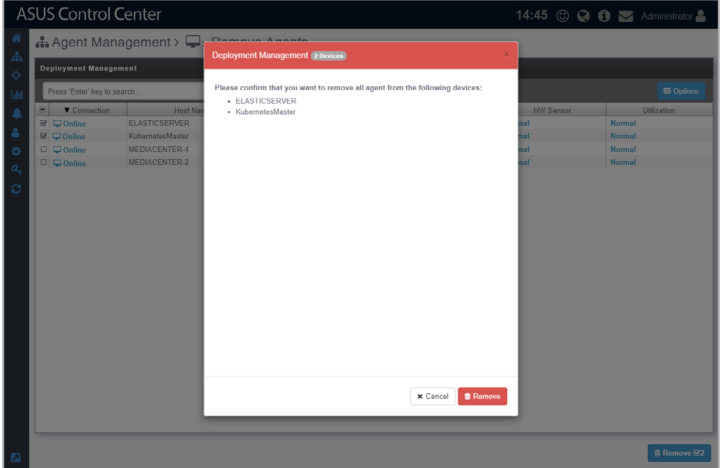

# **Remove agents using ASUS Control Center**

1. Check the devices you wish to remove agents from on the list.

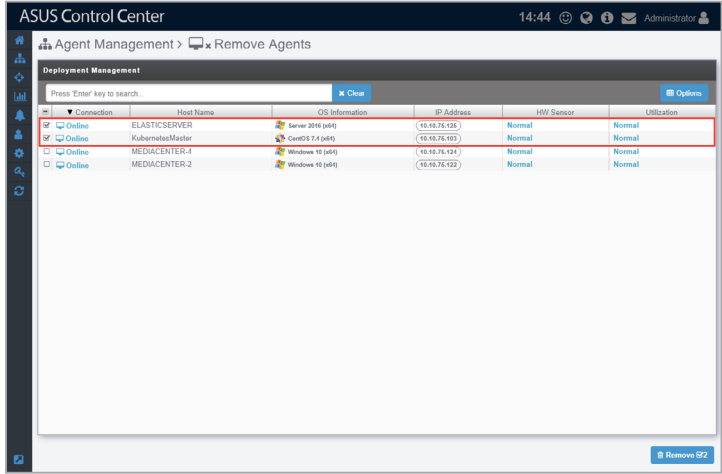

2. A pop-up window should appear, displaying the devices you wish to remove agents from. After confirming the correct managed devices are selected, click on **Remove**, then click on **OK**.

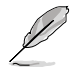

If the target host(s) are offline, the agents on these host(s) will be removed once the host(s) are online.

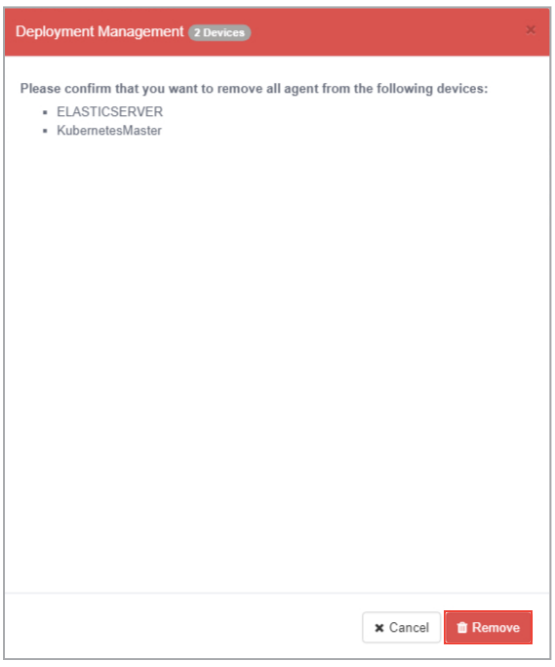

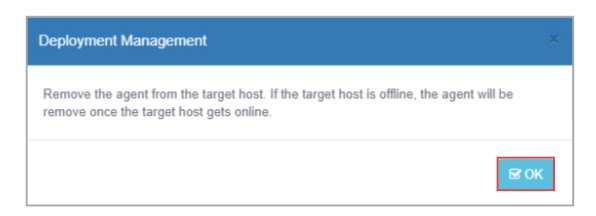

#### **Remove Windows Agent from local device**

You may choose to remove Agents from Windows systems manually.

1. To remove the Windows Agent manually on a managed device, click on **Control Panel > Programs and Features**.

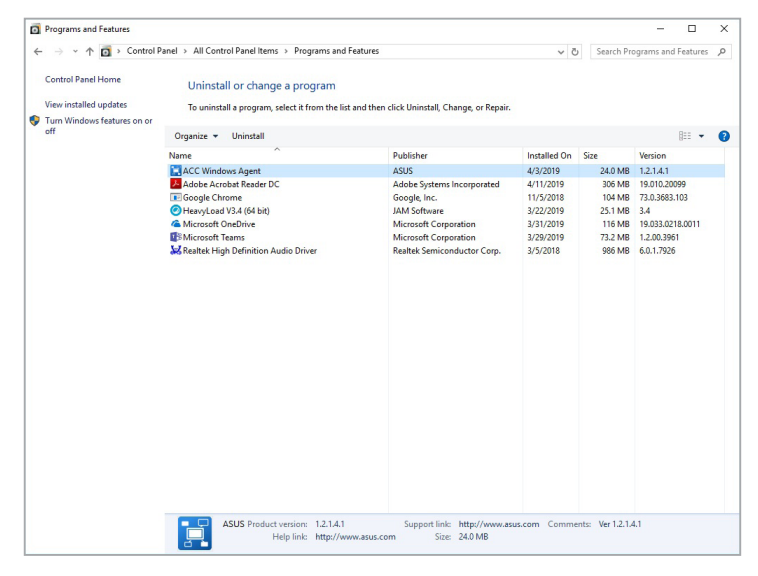

2. Select and uninstall **ACC Windows Agent** from the list of programs.

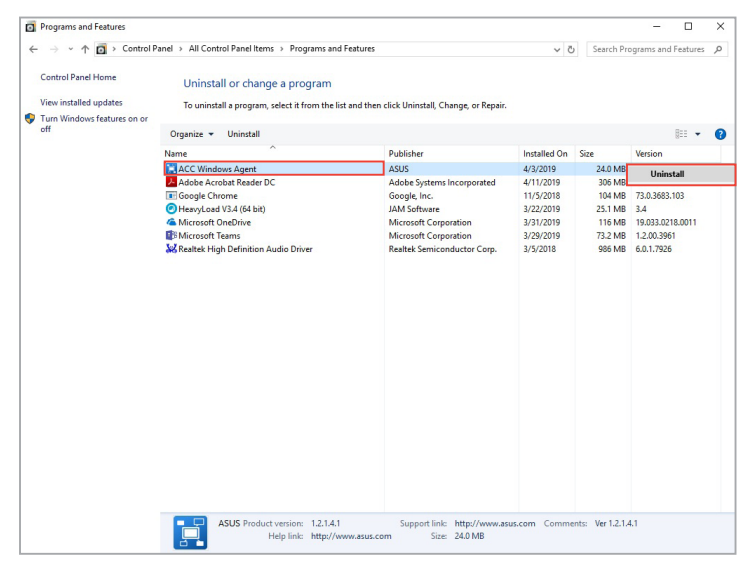

3. Ensure the applications shown in the pop-up window are closed, or you can check the **Automatically close applications and attempt to restart them after setup is complete** checkbox, then click **OK** to continue with the uninstallation process.

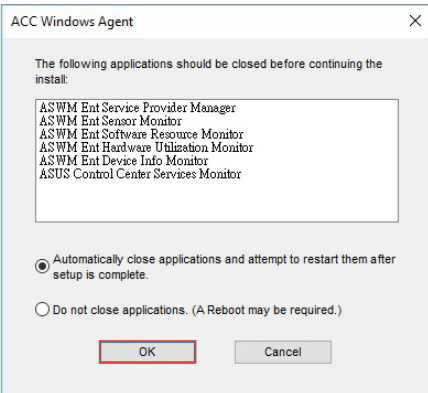

- 4. Once **ACC Windows Agent** is uninstalled on the managed device, please navigate to the **Remove Agents** menu of your ASUS Control Center (**Deployment** > **Agent Management** > **Remove Agents**).
- 5. Select the managed device which you manually removed the agent from, the connection status for that managed device should be **Offline**, then click on **Remove** to remove the managed device from ASUS Control Center.

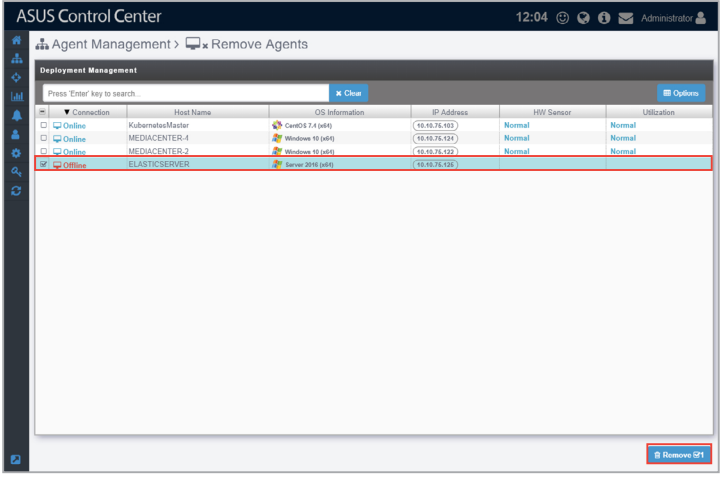

6. A pop-up window should appear, displaying the managed devices you wish to remove agents from. After confirming the correct devices are selected, click on **Remove**, then click on **OK**.

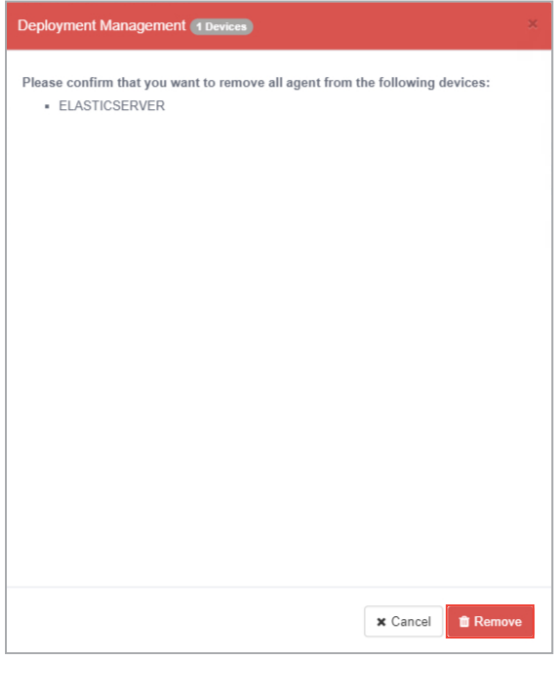

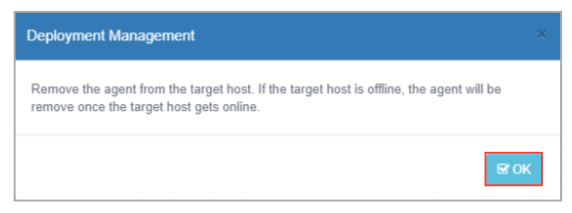

#### **Remove Linux Agent from local device**

You may choose to remove Linux Agents from Linux systems manually.

1. (optional) If you are using a Windows OS, you may use a third-party SSH or telnet client such as PuTTY to connect to the managed Linux device.

For this example we will be using PuTTY to log on to the managed Linux device and remove the Linux Agent.

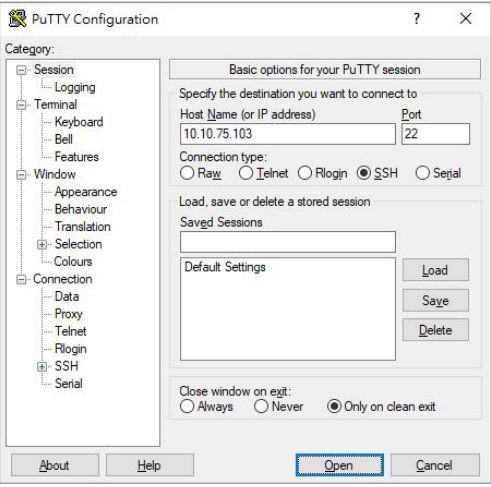

- 2. Enter the root account and password of the client Linux device.
- 3. Once you've logged in, execute /root/uninstall.sh to remove the Linux Agent from the managed device.
- 4. Once the Linux Agent is removed on the managed device, please navigate to the **Remove Agents** menu of your ASUS Control Center (**Deployment** > **Agent Management** > **Remove Agents**).

5. Select the managed device which you manually removed the agent from, the connection status for that managed device should be **Offline**, then click on **Remove** to remove the managed device from ASUS Control Center.

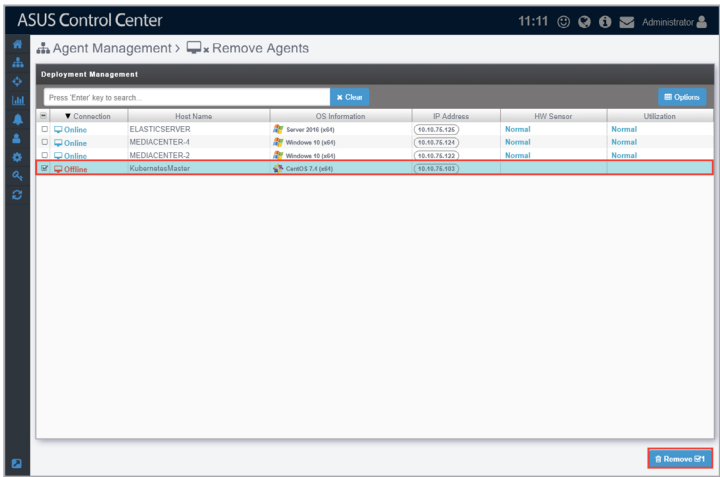

6. A pop-up window should appear, displaying the devices you wish to remove agents from. After confirming the correct devices are selected, click on **Remove**, then click on **OK**.

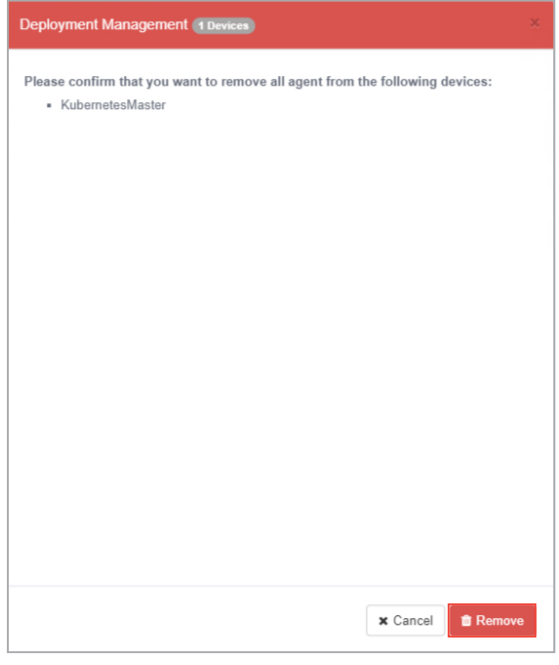

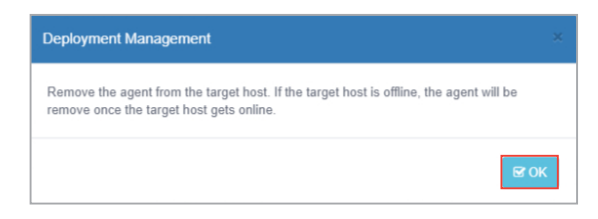

# **3.1.4 Windows Agent**

You may install agents manually on the device by downloading the Windows Agent installation files from the ASUS Control Center web console.

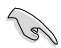

CSM products only supports Windows Agents.

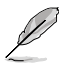

The information entered in this section is for reference only.

#### **Install Windows agents manually**

1. Log in remotely to the device you wish to install the Windows Agent on.

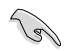

Before installing the Windows Agent, ensure that .Net Framework 3.5 is enabled by searching for **Control Panel** in the Windows Search Box, then navigating to **Programs** > **Programs and Features** > **Turn Windows features on or off**, then check the **.NET Framework 3.5** checkbox to enable .NET Framework 3.5.

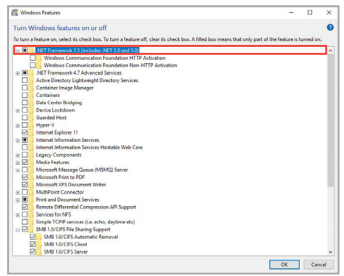

- 2. Download the Windows Agent installation files using the following methods.
	- Download installation files on ACC server
		- a. Click on **Windows Agent** to start downloading the installation files.
		- b. Copy the downloaded ZIP file to the remote desktop of the device.
	- Download installation files on managed device
		- a. Use the browser on the managed device to log into ASUS Control Center.
		- b. Click on **Windows Agent** to start downloading the installation files.

3. Unzip the ZIP file containing the installation files.

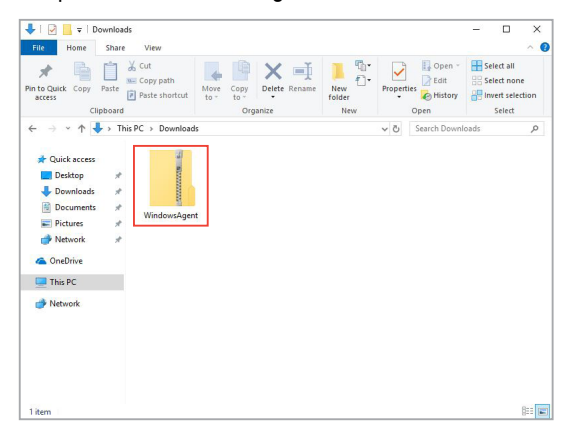

4. Click on the **AgentSetup.msi** file to launch the installation.

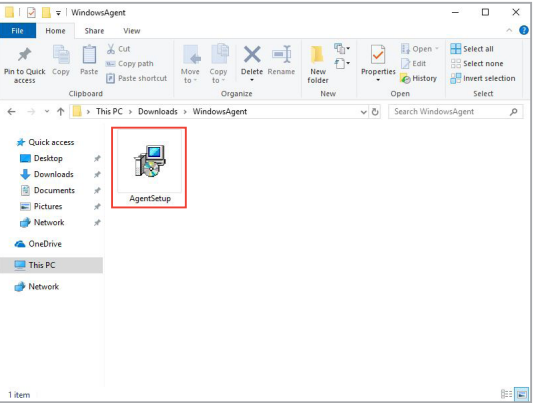

5. Click on **Next** to begin the installation.

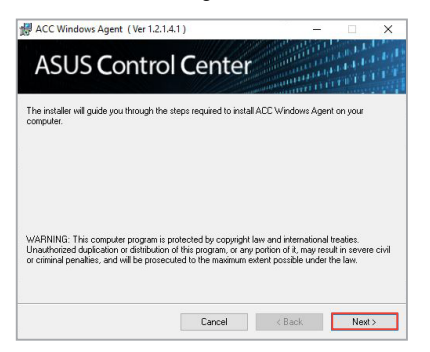

6. Browse and select a folder to install the agent, then click **Next**.

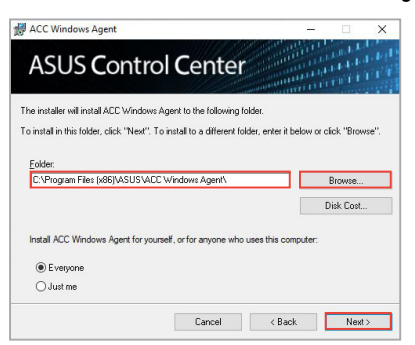

7. Click on **Next** again to continue the installation.

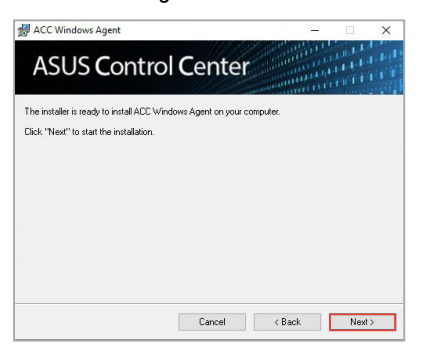

8. On ASUS Control Center, click **in** the left menu, then click on **Network Configuration** to view the **Host Name** and **IP Address**.

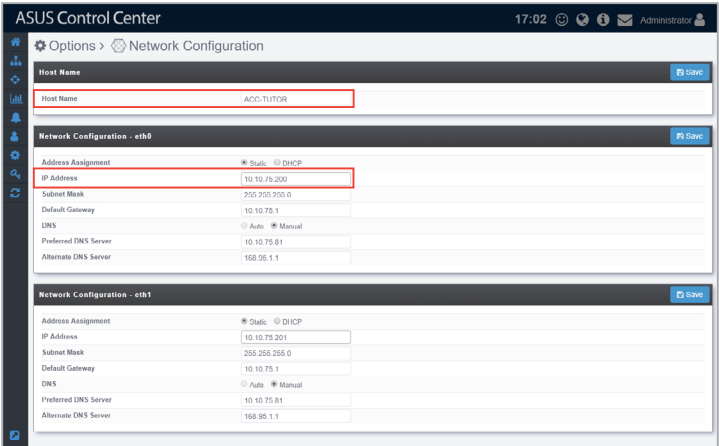

9. Enter the **Host Name** and **IP Address** from the previous step into the Windows® Agent Installer, then click **Register**.

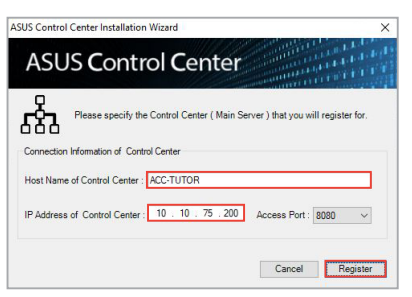

10. Wait for the installation to finish, then click **Close** to complete the installation. The device(s) should appear in the **Devices List** on the **System Overview** screen.

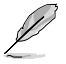

The device's hardware performance and network speed will affect the time taken to deploy the agent.

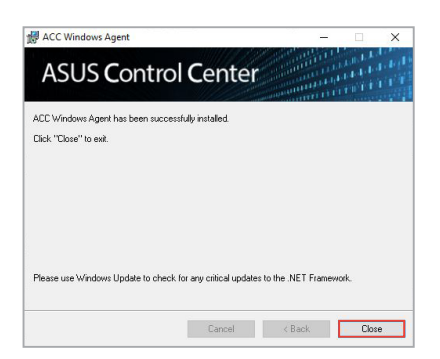

# **3.1.5 Linux Agent**

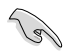

This function is only available on the Classic and Enterprise edition.

You may install agents manually on the device by downloading the Linux Agent installation files from the ASUS Control Center web console.

#### **Install Linux agents manually**

- 1. Click on **Linux Agent** to download Linux Agent installation files.
- 2. On ASUS Control Center, click  $\bullet$  in the left menu, then click on **Network Configuration** to view the **Host Name** and **IP Address**.

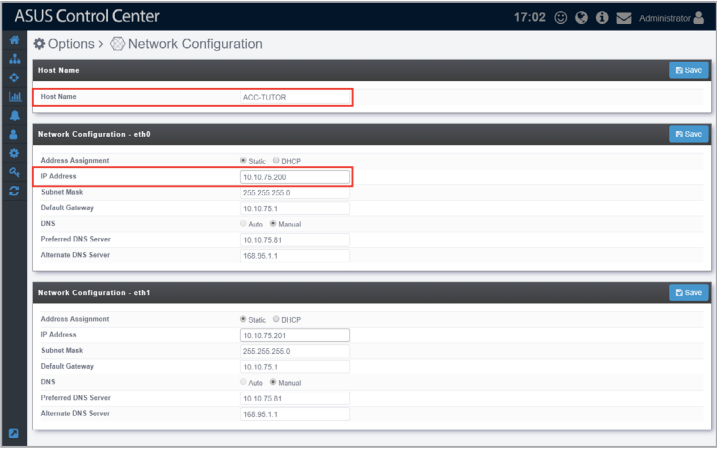

4. To copy the Linux Agent .tar file to the Linux device you wish to install the agent on, use a third-party file transfer program such as WinSCP, which is seen in the below example.

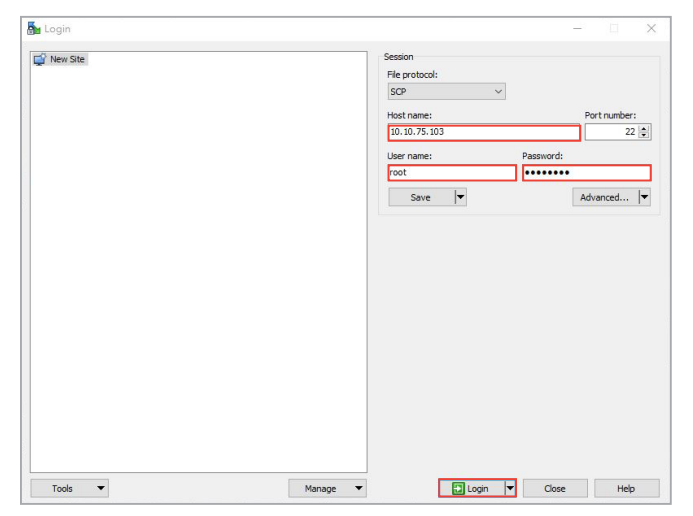

Enter the IP, account,and password of the device, then click on **Login**.

4. On the left window, navigate to the folder where the Linux Agent .tar file is located. On the right window, navigate to the destination you wish to save the Linux Agent installation file.

For this example we use tmp as our destination folder on the right window.

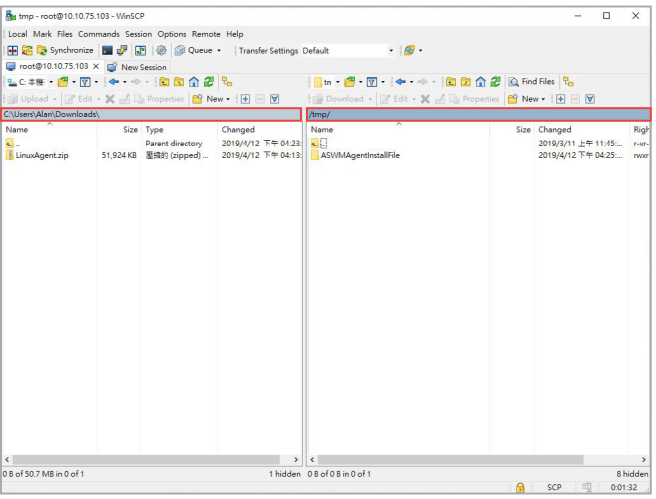

5. Log into the Linux device using a third-party SSH or telnet client such as PuTTY.

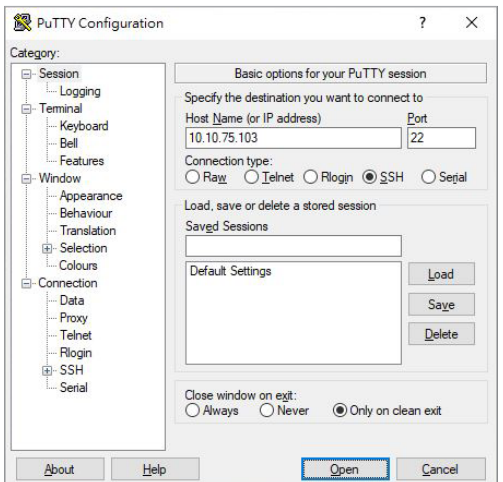

For this example we will be using PuTTY to log on to the Linux device and install the **Linux Agent**.

- 6. Enter the root account and password of the client Linux device.
- 7. Once you've logged in, execute mkdir -p /tmp/ASWMAgentInstallFile to create a folder named ASWMAgentInstallFile under tmp.
- 8. On WinSCP, copy and paste the **LinuxAgent** zip file from the left window to the newly created ASWMAgentInstallFile folder in the right window.

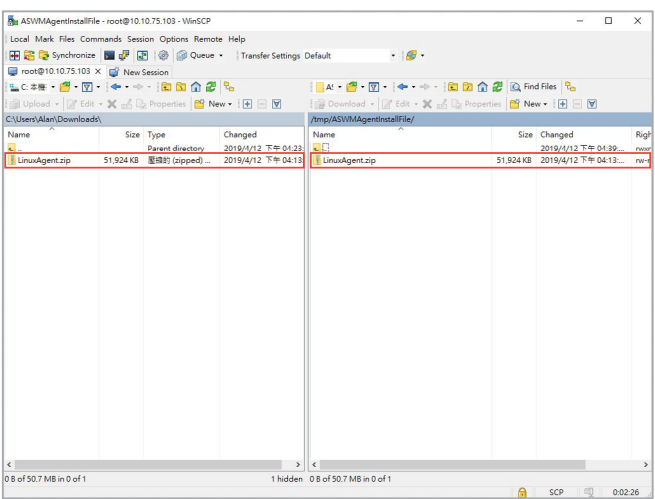

- 9. Decompress the LinuxAgent zip file, you should see a .tar file named **ASWMLinuxAgent-64bits.tar.gz**, then decompress the **ASWMLinuxAgent-64bits.tar.gz** file.
- 10. Depending on your Linux distribution, execute the following to start the installation process:
	- For RHEL, CentOS, Scientific Linux Execute /tmp/ASWMAgentInstallFile/Silentinstall RHEL.sh XXXX.XXX.XXX.XXX:8080
	- For SLES

Execute /tmp/ASWMAgentInstallFile/Silentinstall SLES.sh XXXX.XXX.XXX.XXX:8080

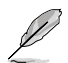

Please replace XXX.XXX.XXX.XXX with the actual IP of the ACC main server, for this example, it would be 10.10.75.200.

# **3.1.6 Agent Deploy Report**

The Agent Deploy Report will display information of each time you deploy agent(s) onto managed devices. Each item showed on the **Agent Deploy Report** represents a single batch of deployment; clicking on each item will allow you to view information on the devices you deployed agents to in that batch.

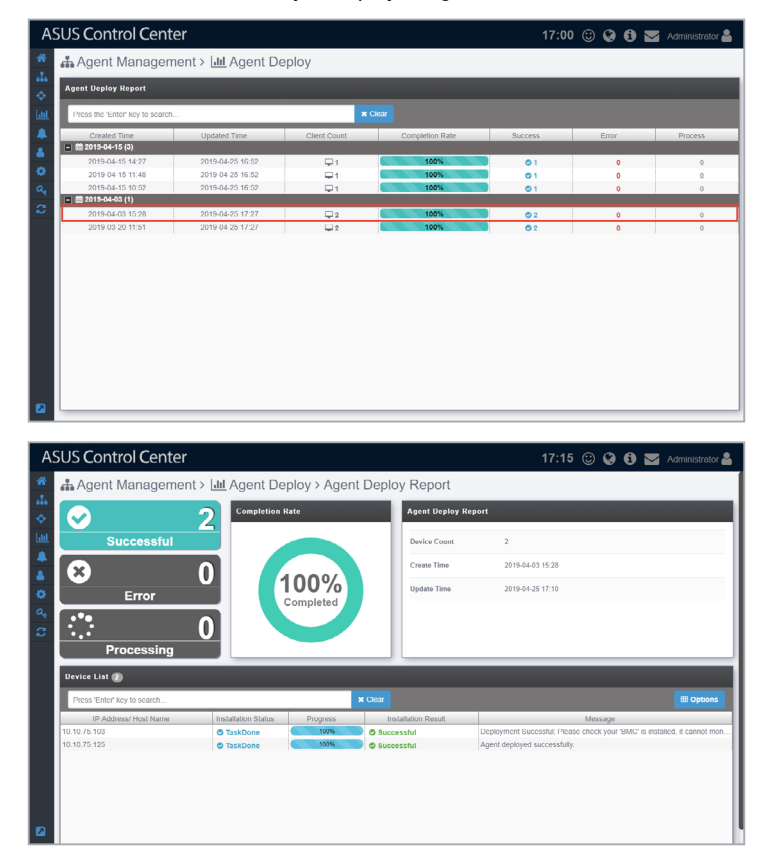

# **3.2 Agentless Management**

The **Agentless Management** screen allows you to add vSphere for monitoring and other management options. When adding the vSphere, the device added is the hypervisor. All VM on the hypervisor will be displayed once the vSphere has been added.

To access **Agentless Management**, click > **Agentless Management** in the left menu.

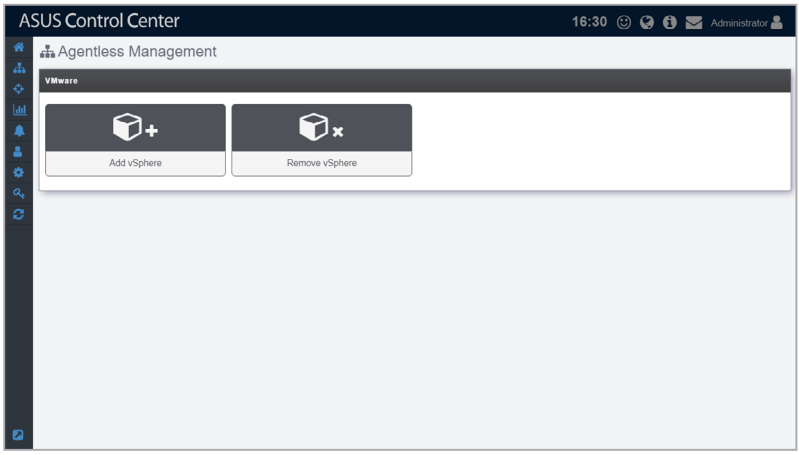

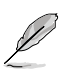

- If the Search Bar is available for a function in this section, you can use the Search Bar to search and filter managed devices. For more information, please refer to **2.1.4 Search and Filter devices** section.
- If the Options function is available for a function in this section You can group managed devices according to metadata fields. For more information refer to **2.1.3 Options.**

# **3.2.1 Add vSphere**

The **Add vSphere** function allows you to add vSphere you wish to manage. You can enter a single vSphere, or multiple vSpheres to be scanned, and then add the scanned vSpheres you wish to manage to ASUS Control Center.

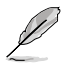

Ensure to register the License keys before adding the vSphere you wish to manage to ASUS Control Center. For more information on registering license keys, please refer to **Chapter 9 License**.

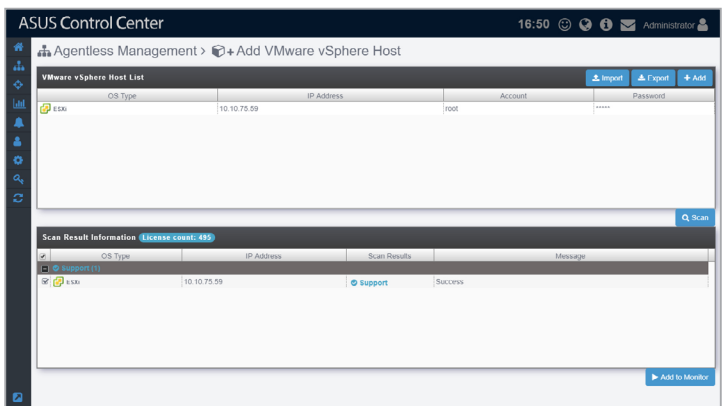

# **Adding a single vSphere**

1. Click on **Add**.

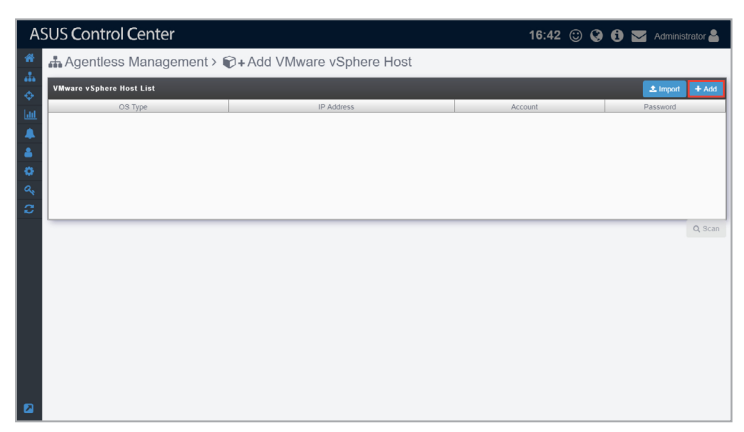

2. Enter the **IP Address**, **Account**, and **Password** of the vSphere, then click **Save**.

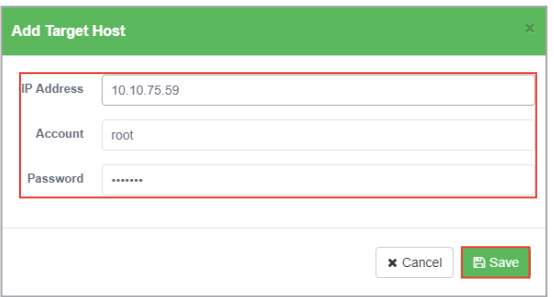

- 3. Repeat steps 1 and 2 to add additional vSpheres to be scanned, or refer to the **To add multiple vSpheres** section to import a list of vSpheres.
- 4. Once you have added all the vSpheres you wish to scan, click on **Scan**.

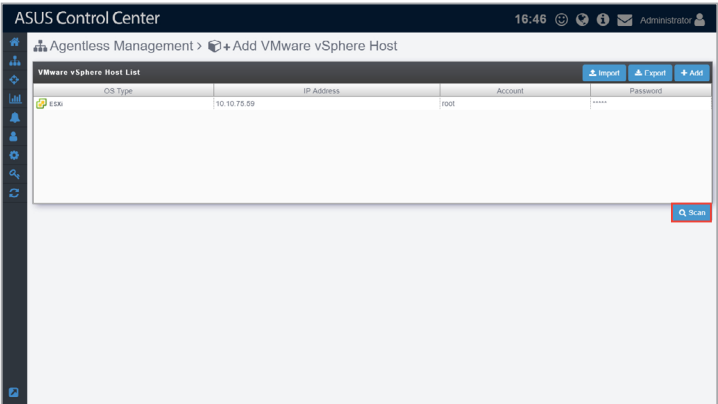

5. The scanned results will be displayed in the **Scan Result Information** block. Select the vSpheres you wish to manage then click **Add to Monitor**. The vSpheres added should appear in the **Devices List** on the **System Overview** screen.

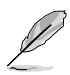

- Unavailable vSpheres will be listed as **Not Support**. You may click on the vSpheres to view details on why it is unavailable.
- vSpheres added may take a few minutes before they are displayed in the overview.

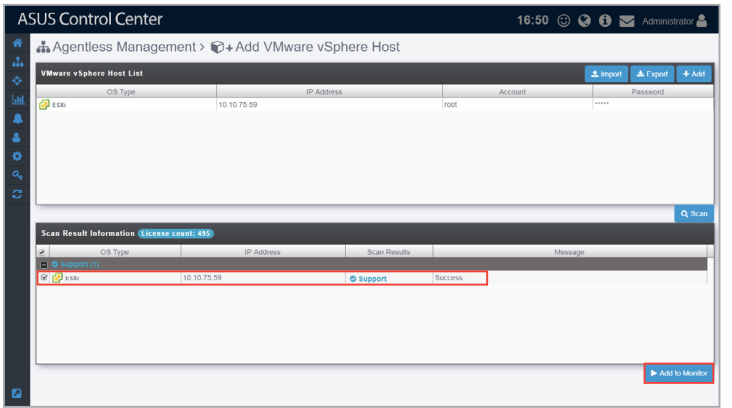

## **Adding multiple vSphere hypervisors**

1. Click on **Import**.

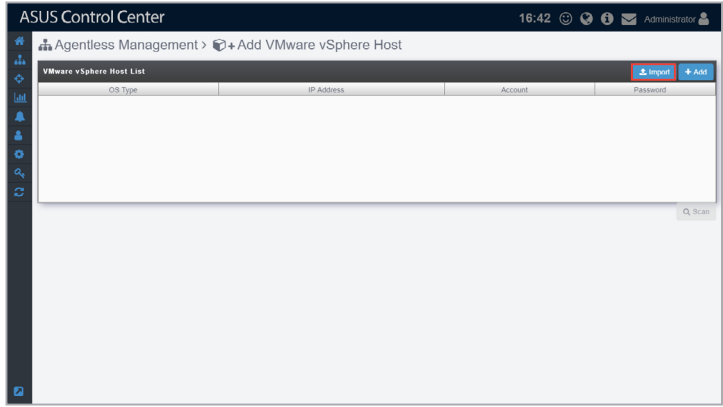

- 2. Select the CSV file to import and click **Open**.
- 3. Once the CSV file is successfully imported, click on **Scan**.

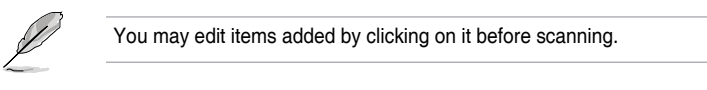

4. The scanned results will be displayed in the **Scan Result Information** block. Select the vSpheres you wish to manage then click **Add to Monitor**. The vSpheres added should appear in the **Devices List** on the **System Overview** screen.

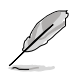

- Unavailable vSpheres will be listed as **Not Support**. You may click on the vSphere to view details on why it is unavailable.
- vSpheres added may take a few minutes before they are displayed in the overview.

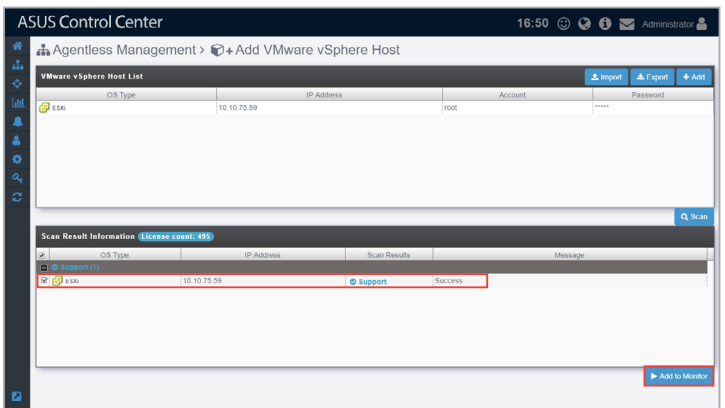

#### **Exporting VMware vSphere Host List**

You can export the list of vSpheres added to the **VMware vSphere Host List** to a CSV file by clicking on **Export**. You can edit the exported CSV file using a text editor.

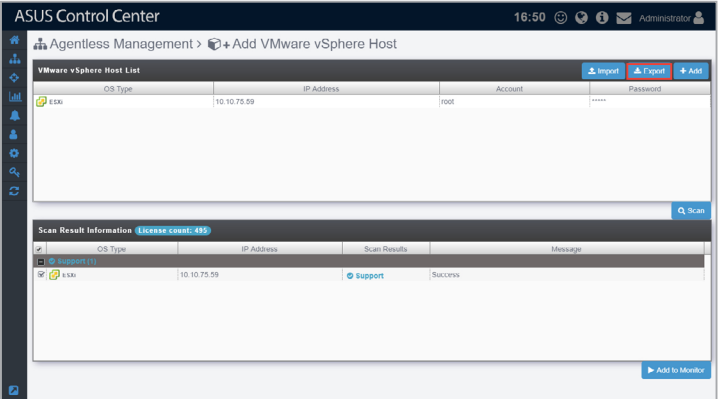

# **3.2.2 Remove vSphere**

1. Check the vSphere(s) you wish to remove, then click **Remove**.

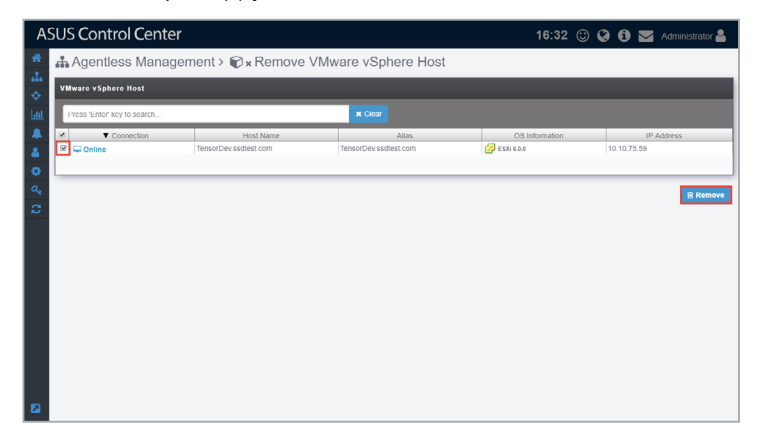

2. A confirmation window should pop-up, click **Removal confirmation** to remove the agents from the selected vSpheres.

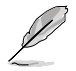

If the target host(s) are offline, the agents on these host(s) will be removed once the host(s) are online.

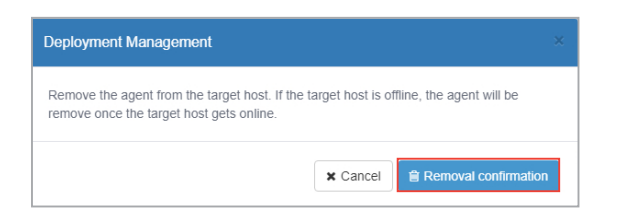

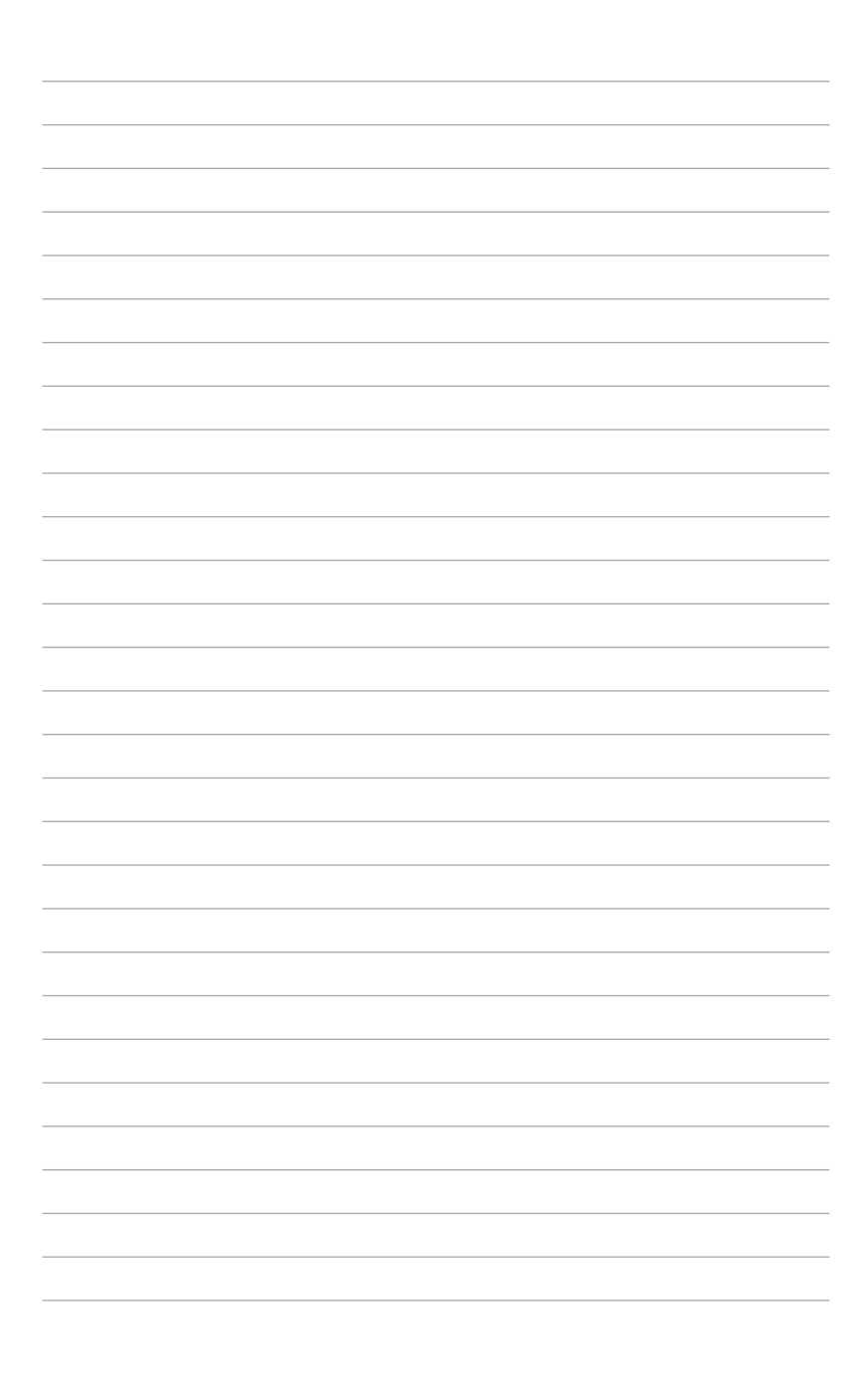

# **Chapter 4**

This chapter describes centralized management of metadata, BIOS flash, security, software, tasks, and power control of ASUS Control Center managed devices.

> **Centralized** Centralized

# **4.1 Metadata Management**

The **Metadata Management** screen allows you to add metadata fields, and also enter the information for the newly added metadata fields for a single device or multiple devices. This allows you to manage your devices more efficiently by adding the information you need to each managed device, such as the department the managed device belongs to, or the extension line of the owner of the managed device.

To access Metadata Management, click  $\blacklozenge$  > Metadata Management in the left menu.

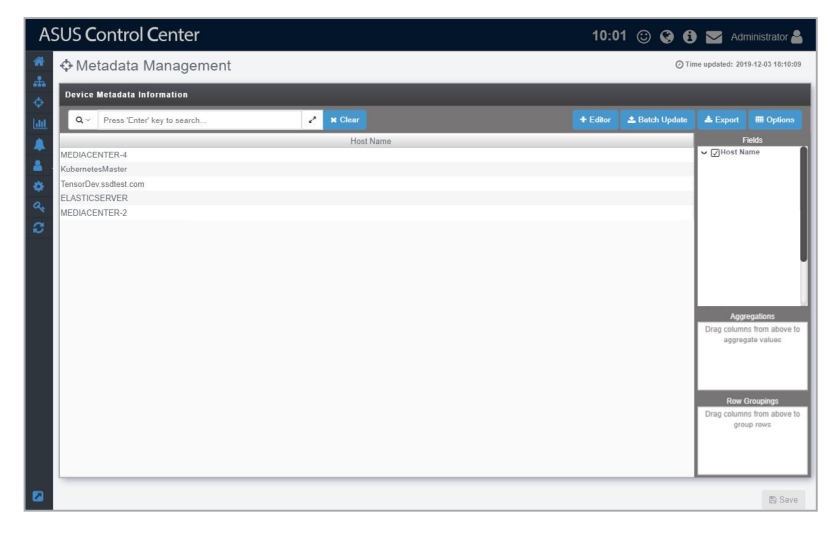

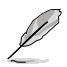

- If the Search Bar is available for a function in this section, you can use the Search Bar to search and filter managed devices. For more information, please refer to **2.1.4 Search and Filter devices** section.
- If the Options function is available for a function in this section You can group managed devices according to metadata fields. For more information refer to **2.1.3 Options.**

#### **Adding metadata fields**

You may add new metadata fields for managed devices using this function.

1. Click on **Editor** to open the Metadata Editor.

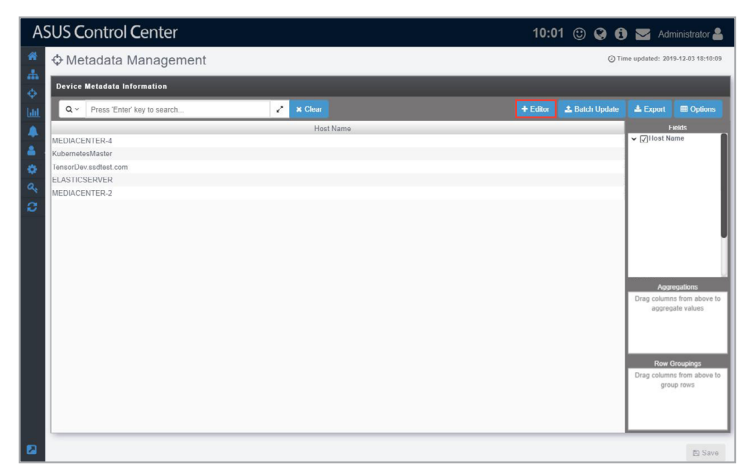

2. Enter the Field Name of the new metadata column, then select the Field Type from the drop down menu (**String**, **Number**, **Date**, **Boolean**).

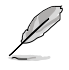

- **String:** The data in this field contains string variables.
- **Number:** The data in this field contains numerical values.
- **Date:** The data in this field are in date form.
- **Boolean:** The data in this field are either true or false.
- 3. Click on **Add** to add the field.

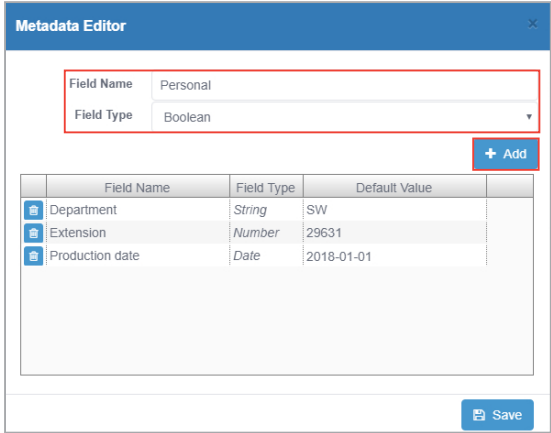

4. (optional) You may set or edit the default value of the new field by doubleclicking in the **Default Value** cell and then entering the new default value.

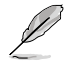

The default values will be restricted to the Field Type chosen.

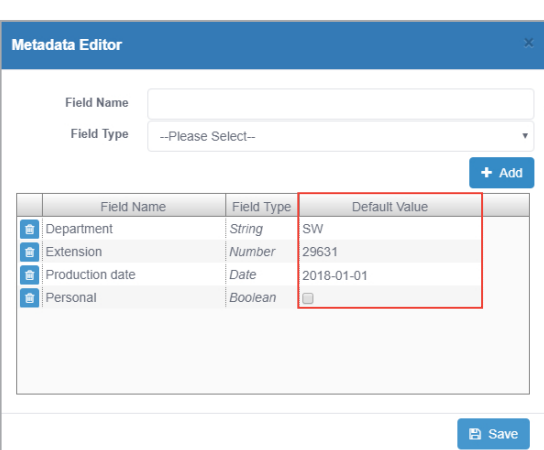

- 5. Repeat steps 2 to 4 to add additional metadata fields.
- 6. Click on **Save** when you have finished adding or editing the metadata fields.

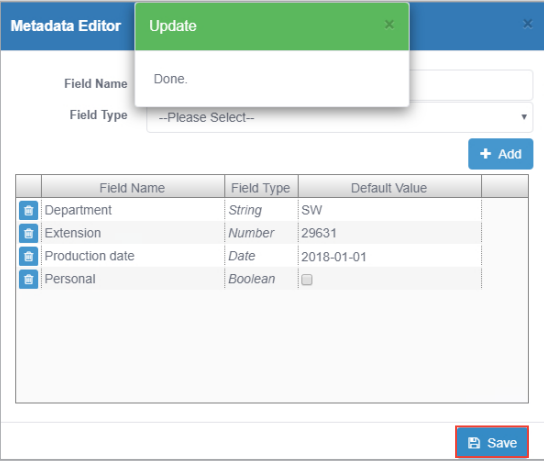

#### **Editing metadata fields**

1. Click on **Editor** to open the Metadata Editor.

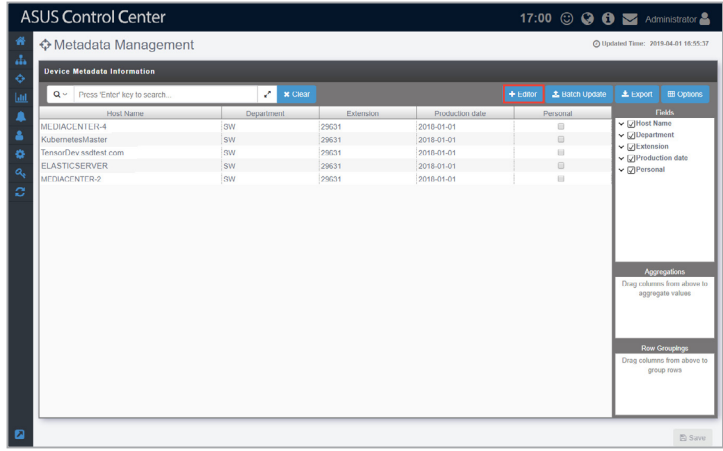

2. You can edit the **Field Name** and **Default Value** of existing metadata fields. When you are finished editing, click on **Save** to save the changes made.

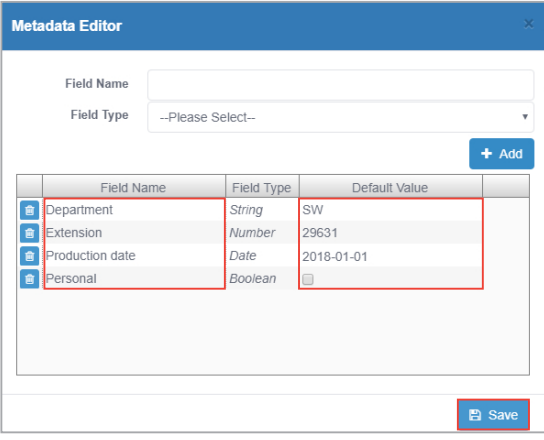

#### **Deleting metadata fields**

1. Click on **Editor** to open the Metadata Editor.

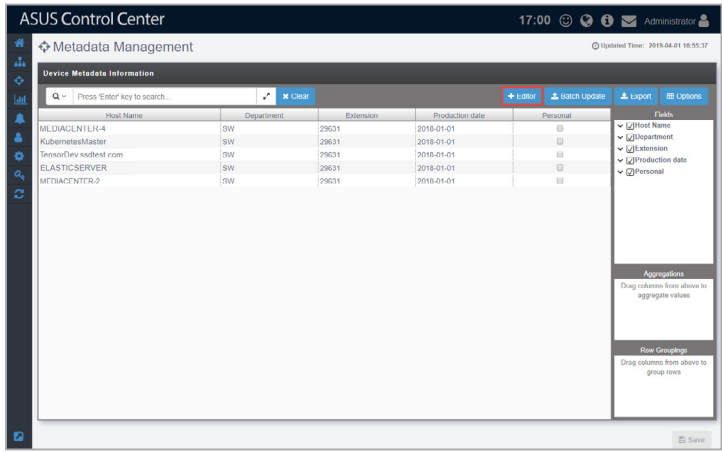

2. Click on  $\bullet$  next to the metadata field you wish to delete. Once you are finished, click on **Save** to save the changes made.

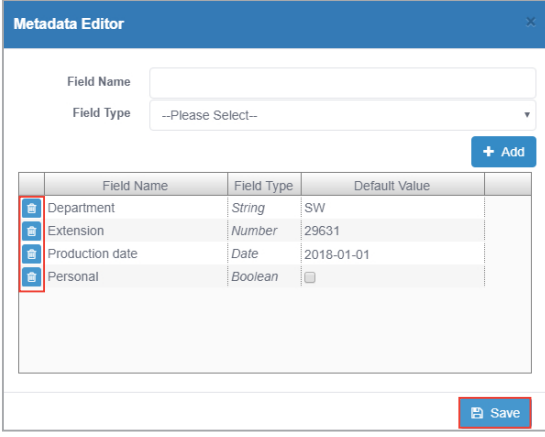

#### **Editing the metadata value of a single device**

1. Double-click on a field you wish to edit and enter the new value.

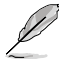

- Items in the **Host Name** field cannot be edited.
- Edited fields will have blue text.
- 2. Click on **Save** once you have finished making changes to the metadata.

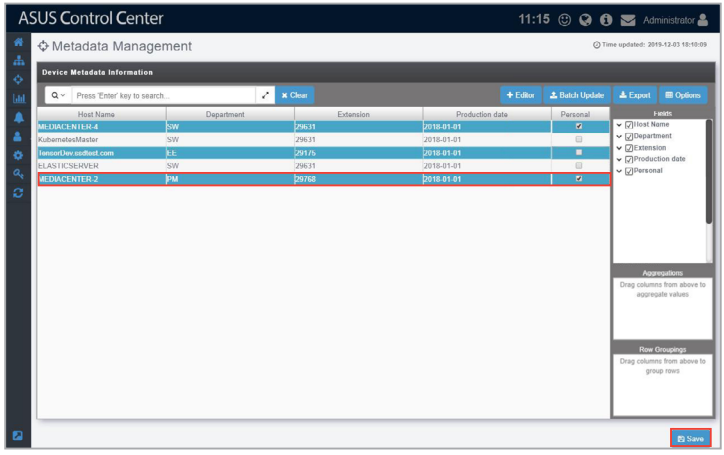

### **Editing the metadata value of multiple devices**

1. Click on **Batch Update**.

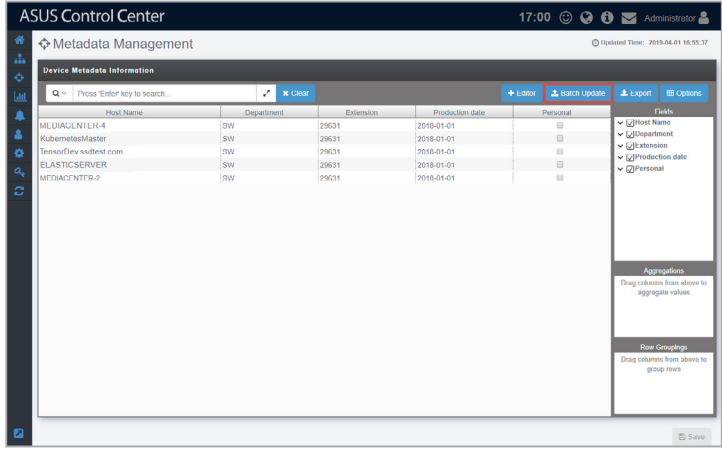

2. Select a CSV file to import, then click **Open**.

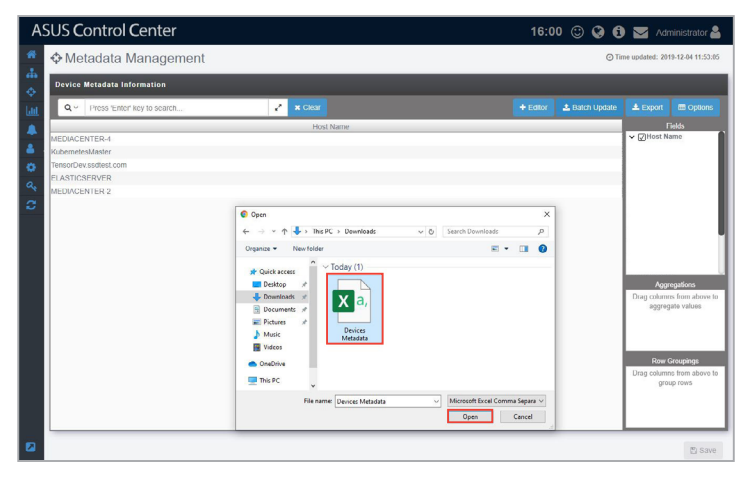
3. Select the metadata field columns to update to the server, then click **Batch Update**.

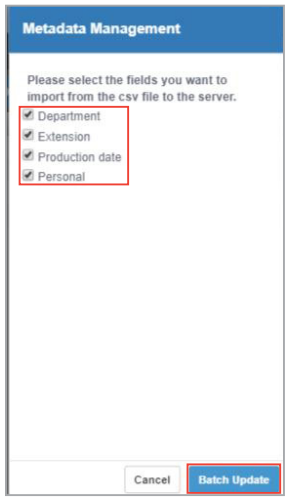

4. A confirmation window should pop-up, click **OK**.

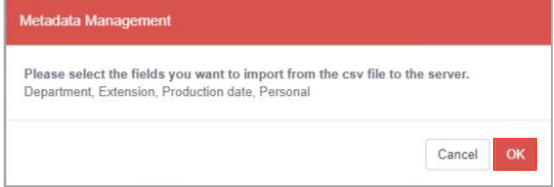

5. Next, another pop-up window will appear notifying you of which devices will be affected by the updated data. Click **OK** to confirm these changes, or click **Cancel** to cancel the batch update.

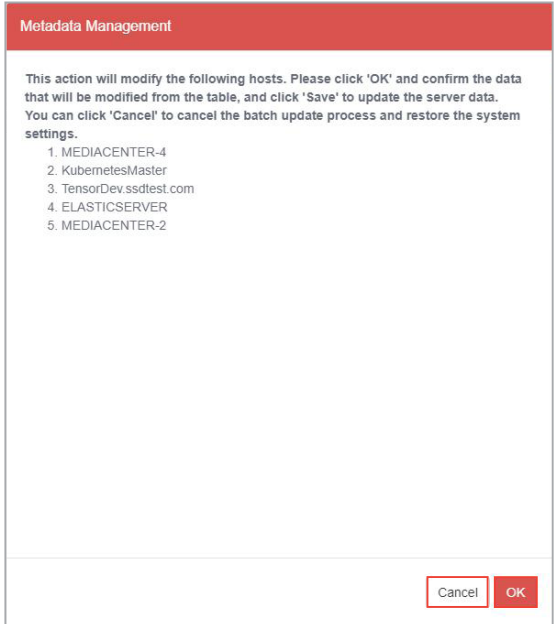

6. If you clicked **OK** in the previous step, click on **Save** to save the changes made.

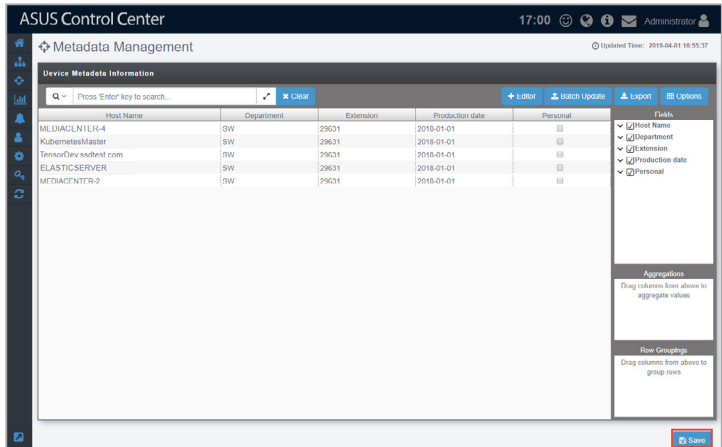

## **Exporting the metadata value**

Exporting the metadata to a CSV file allows you to edit multiple metadata fields together, then update them by importing it back into ASUS Control Center. To import the changes made to the metadata in the CSV file, refer to **Editing the metadata of multiple devices** section under **4.1.2 Add metadata**.

1. Click on **Export**.

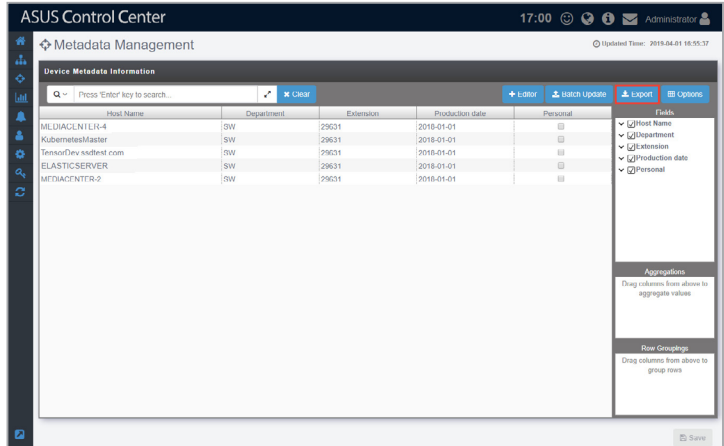

- 2. Enter a filename for the CSV file, then click **OK**.
	- Use a text editor when editing the exported CSV file.
	- Do not edit the **aswm\_HostName** and **ClientGUID** fields.
	- Only the existing data in the CSV file may be edited, adding new rows and columns to the CSV file may cause failure when importing to the ASUS Control Center.

B

# **4.2 BIOS Flash Management**

**BIOS Flash Management** allows you to upload and flash the BIOS of all devices, uploaded BIOS is also stored in the BIOS cache for centralized management.

To access **BIOS Flash Management**, click > **BIOS Flash Management** in the left menu.

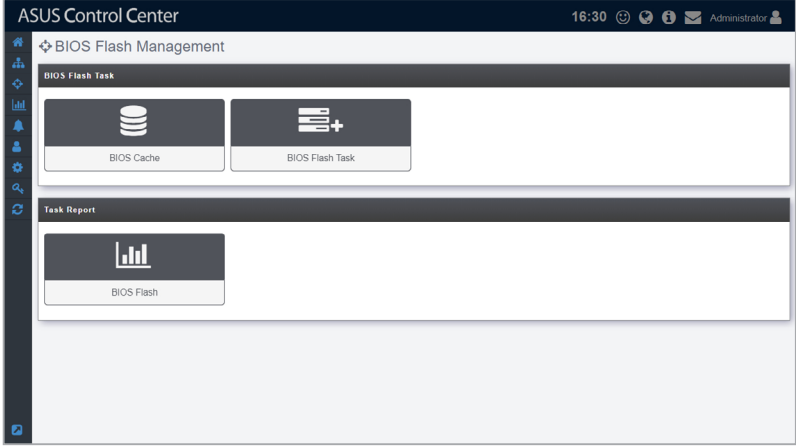

- $\mathscr{L}$
- If the Search Bar is available for a function in this section, you can use the Search Bar to search and filter managed devices. For more information, please refer to **2.1.4 Search and Filter devices** section.
- If the Options function is available for a function in this section You can group managed devices according to metadata fields. For more information refer to **2.1.3 Options.**

# **4.2.1 BIOS Cache**

The **BIOS Cache** stores all the BIOS cap files uploaded when flashing the BIOS of a single device or using the BIOS Flash Task function, and allows you to view or delete the BIOS cap files in the BIOS Cache List. The BIOS Cache List also lists the BIOS cap file in groups based on the model, and displays information such as the file size, version, and build date.

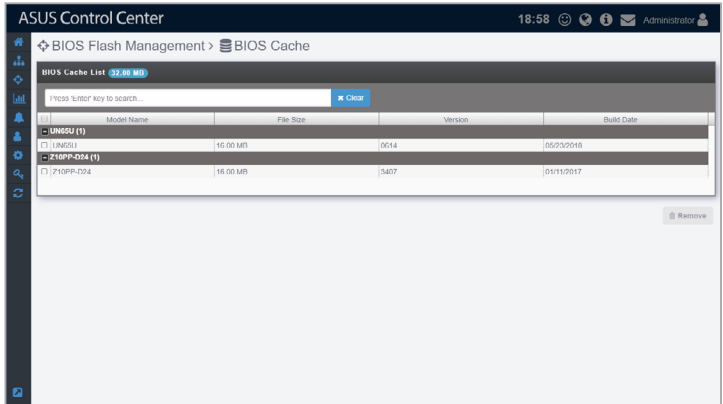

## **Adding a BIOS cap file to the BIOS Cache**

The BIOS cap file is automatically added to the BIOS Cache when you manually upload a BIOS cap file when flashing the BIOS from **Device Information**, or when you manually upload a BIOS cap file when using the **BIOS Flash Task** function.

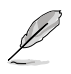

- For more details on manually uploading a BIOS cap file when flashing the BIOS from **Device Information**, please refer to the **BIOS Flash** section under **2.2.7 BIOS**.
- For more details on manually uploading a BIOS cap file when using the **BIOS Flash Task** function, please refer to the **Manually uploading the BIOS cap file** section under **4.2.2 BIOS Flash Task**.

# **Removing BIOS cap files from BIOS Cache**

You can remove BIOS cap files from the BIOS Cache List when you need to, such as when the BIOS version is outdated.

1. Check the item(s) you wish to delete then click **Remove**.

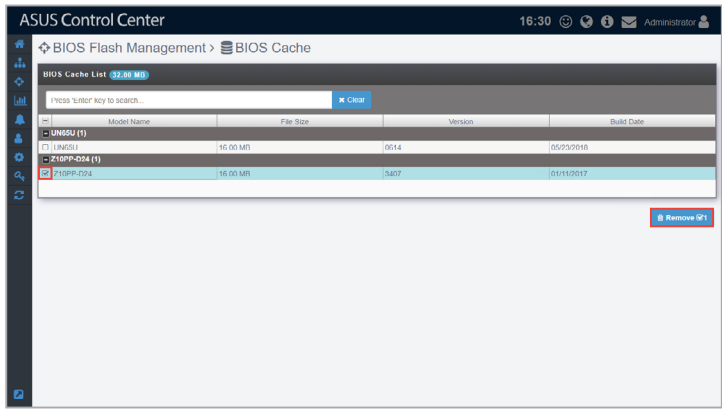

2. When the BIOS cap file(s) have been successfully removed, click OK.

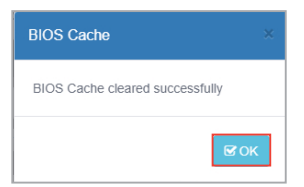

# **4.2.2 BIOS Flash Task**

The **BIOS Flash Task** function allows you to update the BIOS of multiple managed devices by uploading the BIOS cap file or selecting the BIOS cap file from a BIOS cache list.

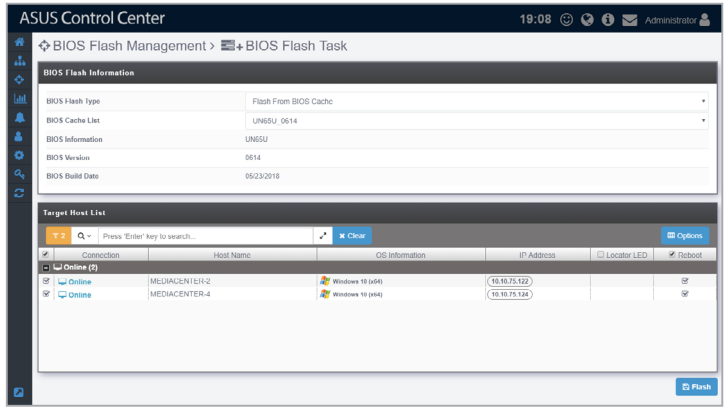

## **Manually uploading the BIOS cap file**

1. Select **Manually Upload BIOS File** from the drop down menu in the **BIOS Flash Type** field.

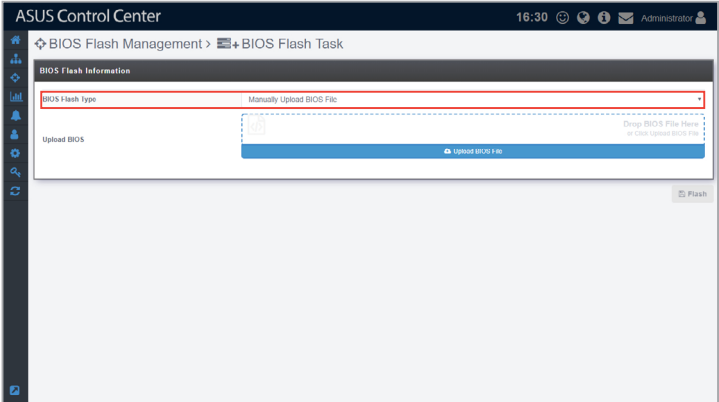

2. Drag and drop the BIOS cap file in the dotted square, or click on **Upload BIOS File** to select a BIOS cap file to upload.

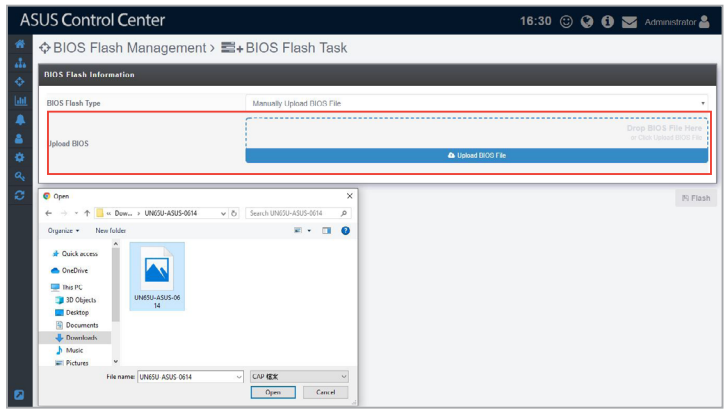

3. After selecting the BIOS cap file, the BIOS information, BIOS version, BIOS build date, as well as applicable managed devices should appear. Click on **Flash** to begin the BIOS Flash process.

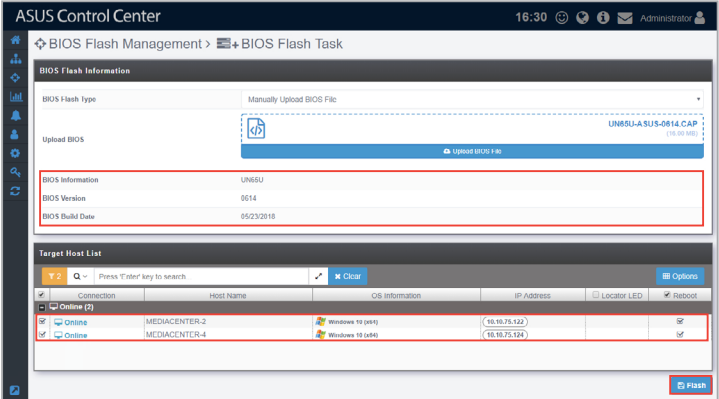

4. Once the flash process is finished, a BIOS Flash Report should appear allowing you to check the BIOS Flash status and progress of all selected devices.

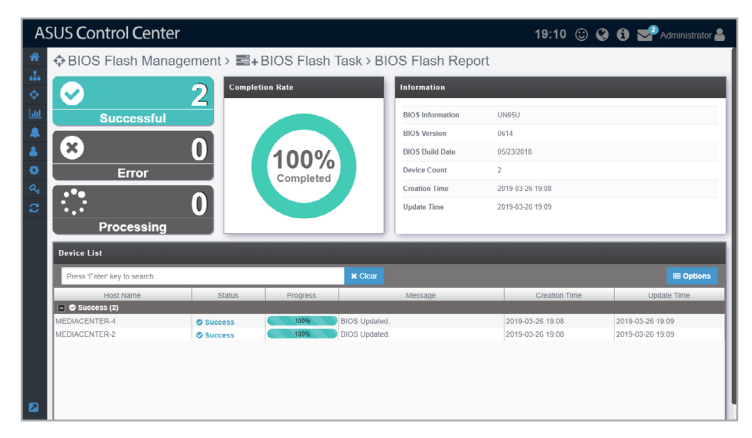

# **Selecting the BIOS cap file from the BIOS cache**

1. Select **Flash From BIOS Cache** from the drop down menu in the **BIOS Flash Type** field.

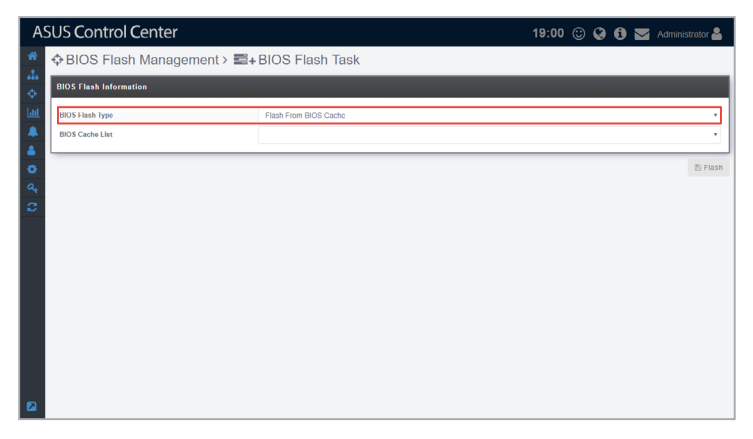

#### 2. Select a **BIOS Cache List**.

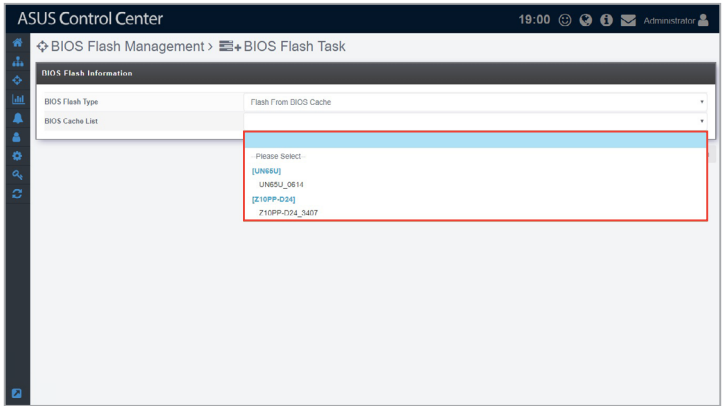

3. After selecting the BIOS cap file, the BIOS information, BIOS version, BIOS build date, as well as applicable managed devices should appear. Click on **Flash** to begin the BIOS Flash process.

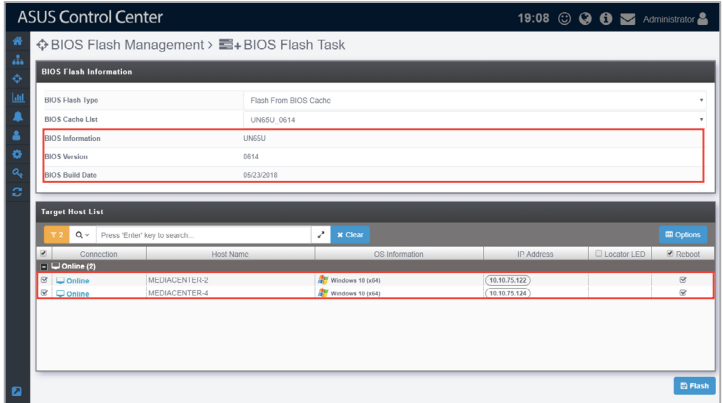

4. Once the flash process is finished, a BIOS Flash Report should appear allowing you to check the BIOS Flash status and progress of all selected devices.

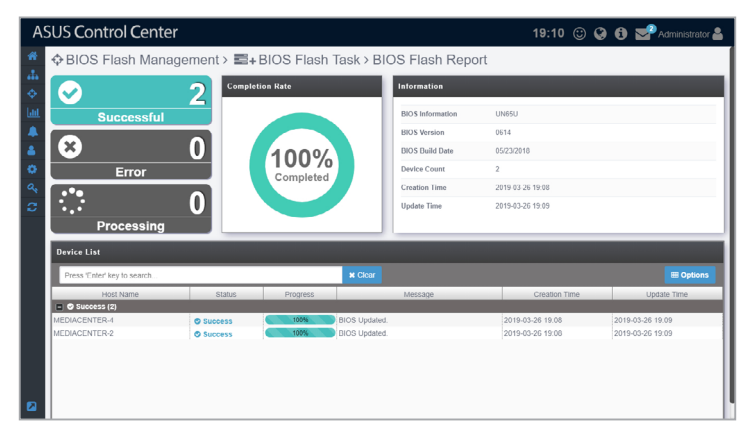

# **4.2.3 BIOS Flash Task Report**

The **BIOS Flash Task Report** function will display a history of BIOS flashes performed using ASUS Control Center. Selecting a BIOS flash task listed in the BIOS Flash Report Summary will allow you to view information on the BIOS, which devices were flashed, and also the status of the BIOS flash to managed devices. This provides you with a quick overview of your BIOS flash tasks and also help you pinpoint devices which experienced errors when updating BIOS.

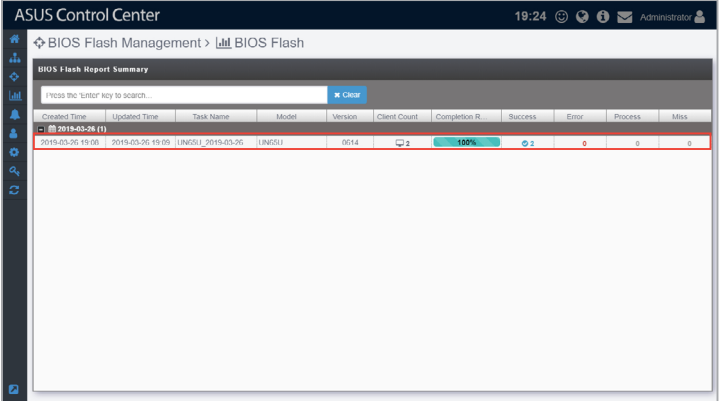

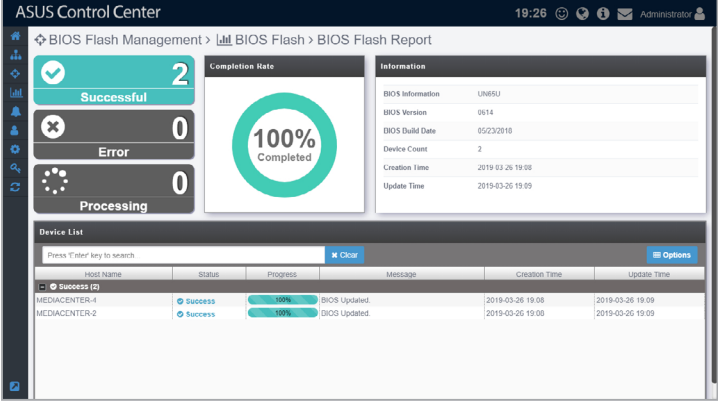

# **4.3 Security Management**

**Security Management** allows you to modify the security settings for items such as Windows Registry Editor, USB access, or Watchdog for a single managed device or all managed devices. The centralized security management makes it so that you do not have to configure the security settings for each individual managed device through Device Information.

To access **Security Management**, click > **Security Management** in the left menu.

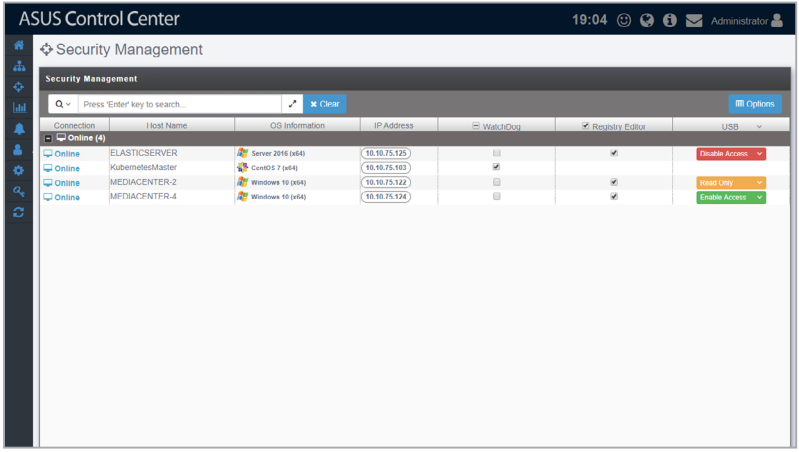

- İ
- If the Search Bar is available for a function in this section, you can use the Search Bar to search and filter managed devices. For more information, please refer to **2.1.4 Search and Filter devices** section.
- If the Options function is available for a function in this section You can group managed devices according to metadata fields. For more information refer to **2.1.3 Options.**
- **Registry Editor** and **USB** configurations are only available for Windows system managed devices.

1. You can set the security function for all managed devices by checking or unchecking the column headers for **Watchdog** or **Registry Editor**, or selecting a mode for **USB** from the drop down menu in the column header.

You can also set the security function for a single managed device by checking or unchecking the **Watchdog** or **Registry Editor** checkbox, or selecting a mode for **USB** from the drop down menu of the managed device.

You may refer to the brief descriptions for the different security functions below:

• **Watchdog**

 Watchdog allows you to enable or disable the Watchdog timer. When the watchdog timer in unresponsive due to hardware fault or program error, it will reboot the device.

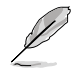

Auto Restart needs to be disabled on Windows® Server 2016 or later versions for Watchdog to successfully reboot the device when required. To disable **Auto Restart**, search for **Control Center** in the Windows Search Box, then navigate to **System** > **Advanced System Settings** > **Startup and** Recovery.

#### • **Registry Editor (Windows only)**

 The **Registry Editor** allows you to enable or disable access to Regedit Tool in Windows® by the managed device's user.

#### • **USB (Windows only)**

 **USB** allows you to **Enable Access** or **Disable Access** of USB ports on the managed device, or set it to **Read Only**, which allows the users to view files on the USB storage device only.

2. Click on **Save** once you have finished making changes to save the changes made.

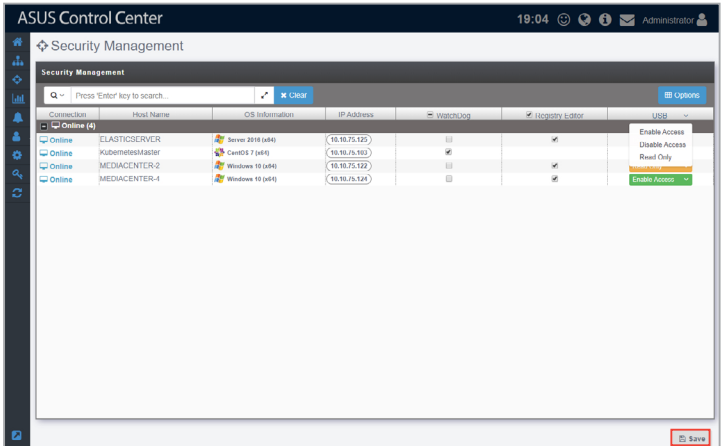

# **4.4 Software Dispatch**

**Software Dispatch** is a centralized software management function that allows you to add or remove software packages to a Software Pool, allowing for easy software dispatching to managed devices using the Software Dispatch Task function.

To access **Software Dispatch**, click  $\bigoplus$  **> Software Dispatch** in the left menu.

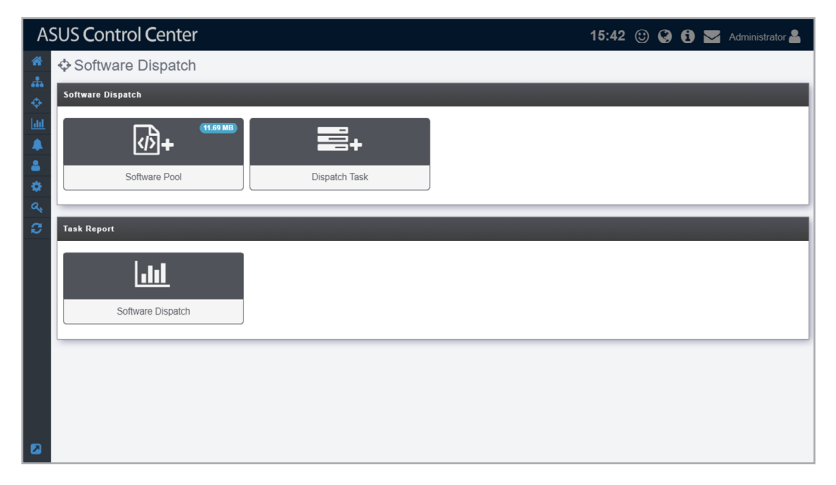

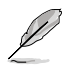

- If the Search Bar is available for a function in this section, you can use the Search Bar to search and filter managed devices. For more information, please refer to **2.1.4 Search and Filter devices** section.
- If the Options function is available for a function in this section You can group managed devices according to metadata fields. For more information refer to **2.1.3 Options.**

# **4.4.1 Software Pool**

The Software Pool allows you to view all uploaded software packages. You may also add additional software packages or remove existing software packages from the Software Pool. The uploaded software packages will allow you to easily select and dispatch software to selected managed devices.

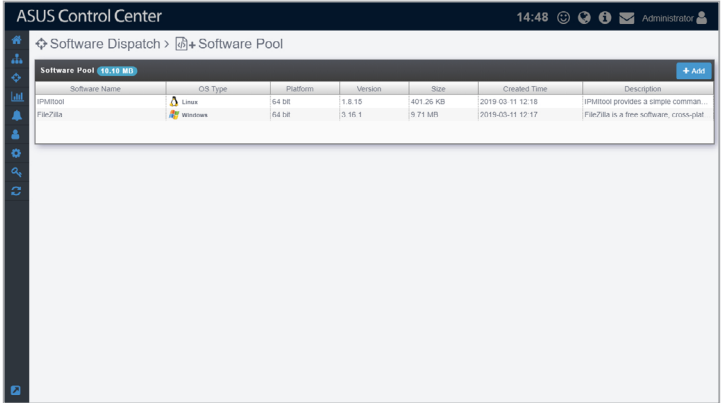

# **Adding software packages to the Software Pool**

1. Click on **Add**.

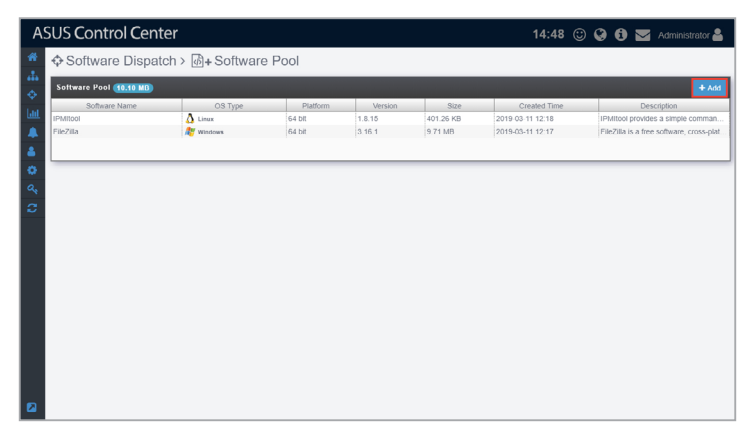

2. Enter the name, OS type, version, platform and description of the software package, then click **Next**.

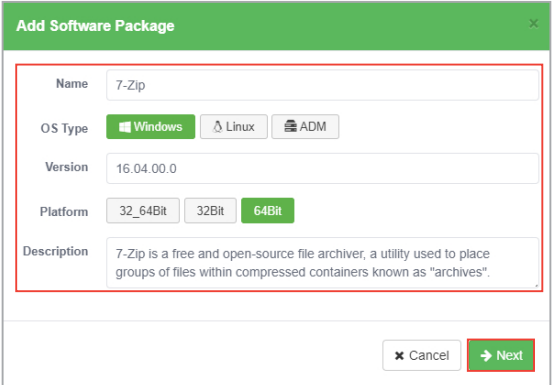

3. Add the script file by clicking on **Upload Script File** to select and upload a script file, or drag the script file into the **Script File** dotted square.

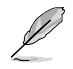

For more information and examples of script files, please refer to https://github. com/AsusControlCenter/Software-Dispatch-Guide.

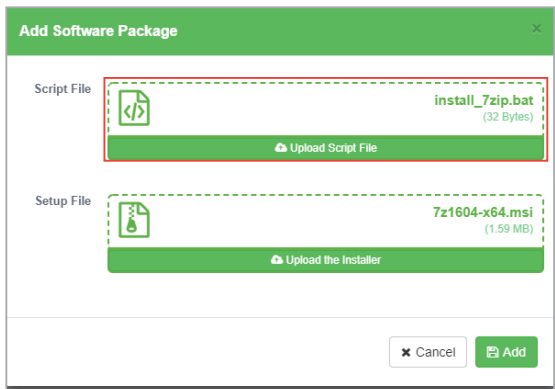

4. Add the setup file by clicking on **Upload the Installer** to select and upload a setup file, or drag the setup file into the **Setup File** dotted square, then click on **Add**.

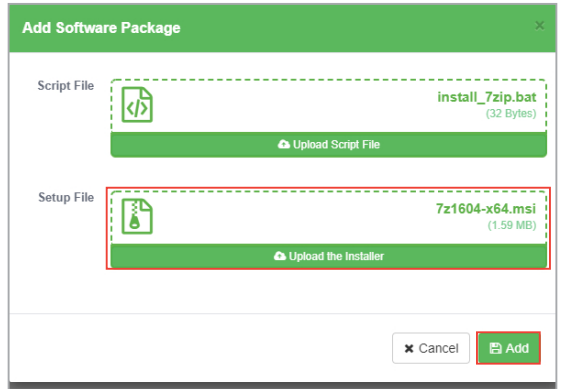

5. The newly added software package will appear in the Software Pool list.

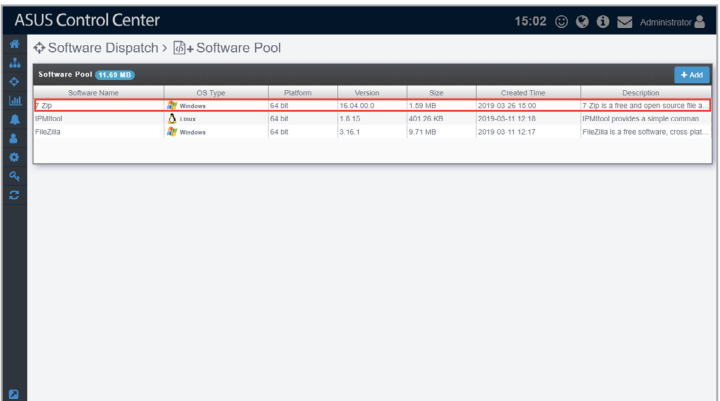

# **Removing software packages from the Software Pool**

1. Click on the software package you wish to remove in the Software Pool list.

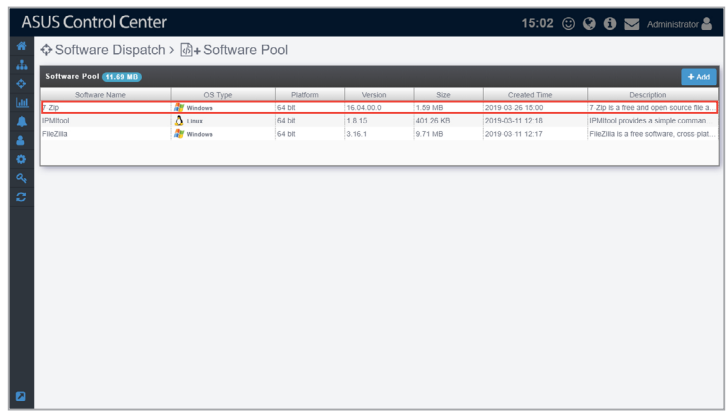

2. Click on **Remove** to remove the software package.

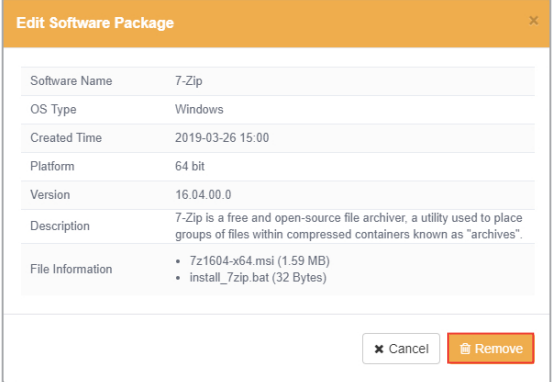

# **4.4.2 Software Dispatch Task**

You can use Software Dispatch Task to dispatch software packages in the Software Pool to multiple managed devices to be installed in the background quickly and efficiently.

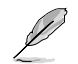

To add or view software packages in the Software Pool, please refer to **4.4.1 Software Pool**.

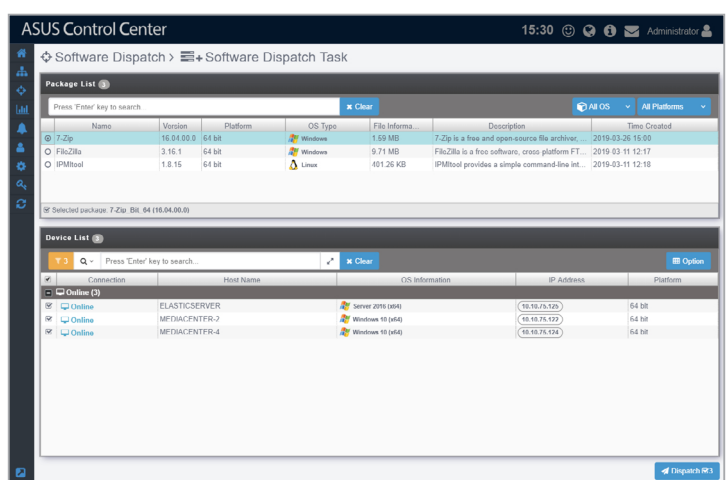

#### **Dispatching software packages to devices**

1. Select the software package you wish to dispatch from the Package List.

Û

You may filter the software packages by OS or platform by selecting the filter criteria from the drop down menus located to the right of the Search bar.

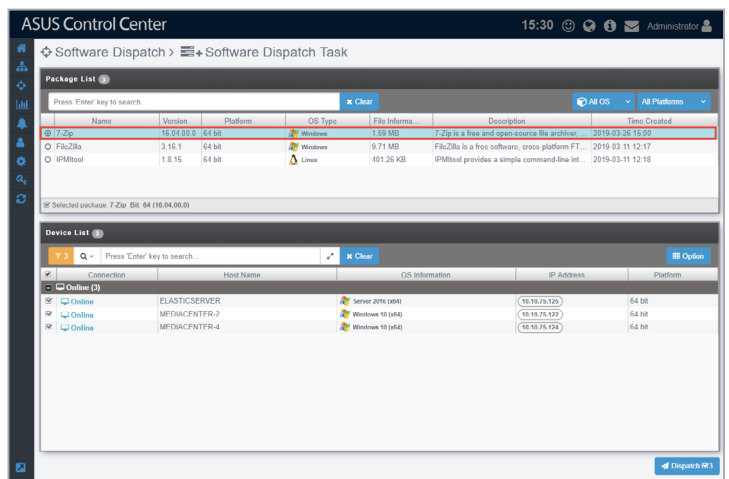

2. When you select a software package, the managed devices you can dispatch the selected software package to will be displayed in the Devices List. Select the managed devices to dispatch the software package to from the Device List, then click **Dispatch**.

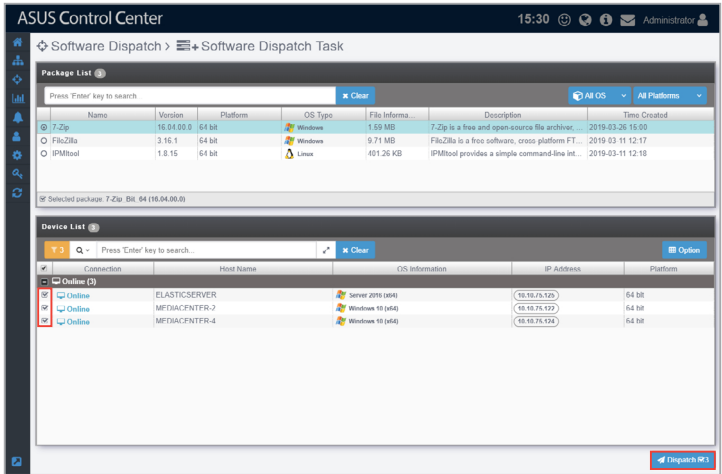

3. Confirm that the correct software package and managed devices are selected in the pop-up window, then click **Dispatch** to start dispatching the software to the managed devices.

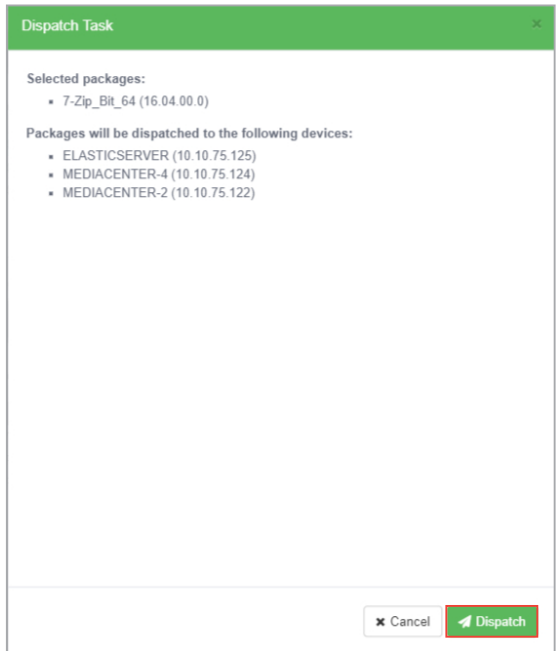

4. After the software packages have been dispatched, you will be redirected to the Software Dispatch Task Report screen.

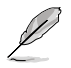

For more details on the Software Dispatch Task Report, refer to **4.4.3 Software Dispatch Task Report**.

# **4.4.3 Software Dispatch Task Report**

The **Software Dispatch Task Report** function will display a history of all software dispatch tasks performed using ASUS Control Center. Selecting a software dispatch task listed in the Software Dispatch Report Summary will allow you to view information on the software, which devices the software was dispatched to, and also the status of the software dispatch to managed devices. This provides you with a quick overview of your software dispatch tasks and also help you pinpoint failed software dispatches.

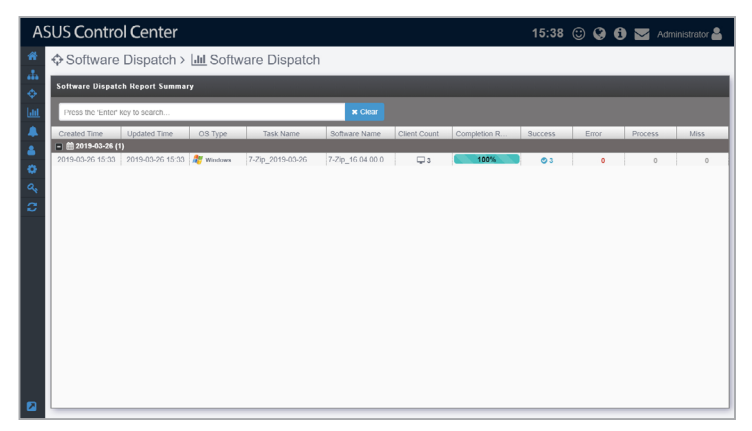

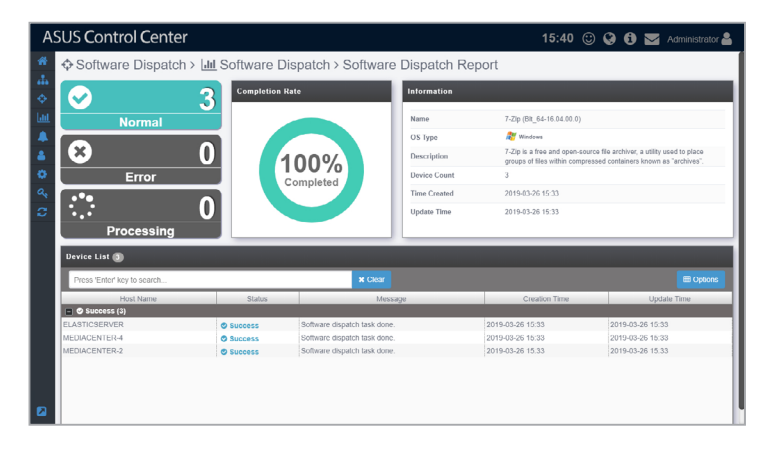

# **4.5 Task Scheduler**

Schedule tasks for managed devices using the Task Scheduler. The tasks set can be executed automatically at specific times, or set to repeat periodically, which allows you to schedule tasks before hand or periodic tasks such as periodic reboot of managed devices.

To access **Task Scheduler**, click > **Task Scheduler** in the left menu.

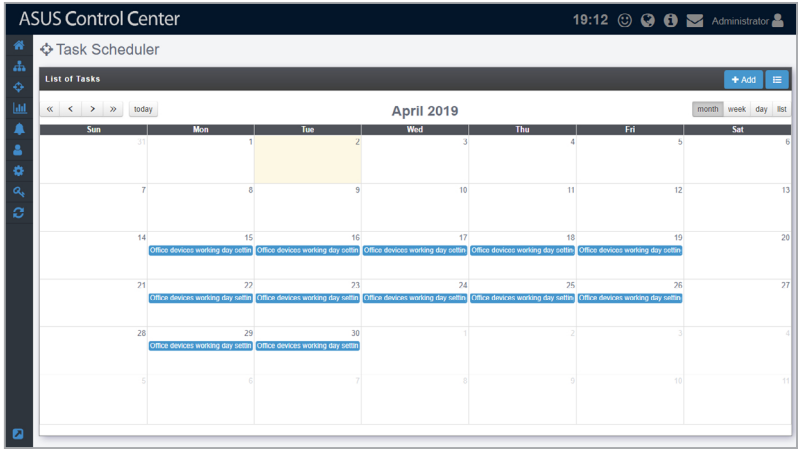

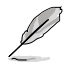

- If the Search Bar is available for a function in this section, you can use the Search Bar to search and filter managed devices. For more information, please refer to **2.1.4 Search and Filter devices** section.
- If the Options function is available for a function in this section You can group managed devices according to metadata fields. For more information refer to **2.1.3 Options.**

## **Task Scheduler Overview**

Toggle between the different Task Scheduler views by clicking on the  $\mathbb{A}$   $\mathbb{F}$ icon. You can click on any task displayed to view more details on the task.

 $\mathbb{R}$ : Calendar view displays the tasks and the dates when they will be executed.

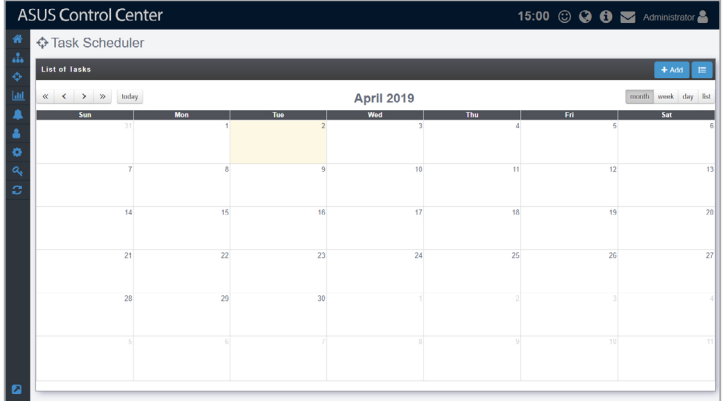

 You can switch the time period displayed in Calendar view by using the following:

- $\ll$ View previous year
- View next year  $\rightarrow$
- $\langle$ View previous month / week / day
- View next month / week / day  $\rightarrow$
- today Move to the current day. The current day will be highlighted on the calendar.
- $\mathsf{month}$ Display month view

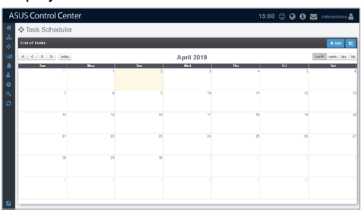

#### week Display week view

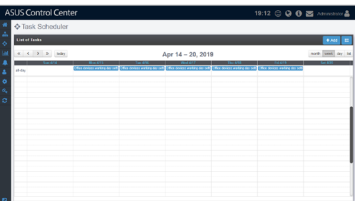

day

Display day view

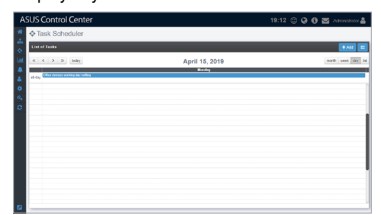

list

Display list of all tasks in the selected month and year.

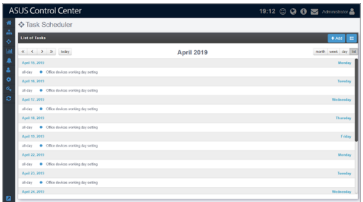

**E**: History list of all tasks, including Task Name, Start Date & Time, End Date & Time, Repeat, Number of Clients, Status, and Switch.

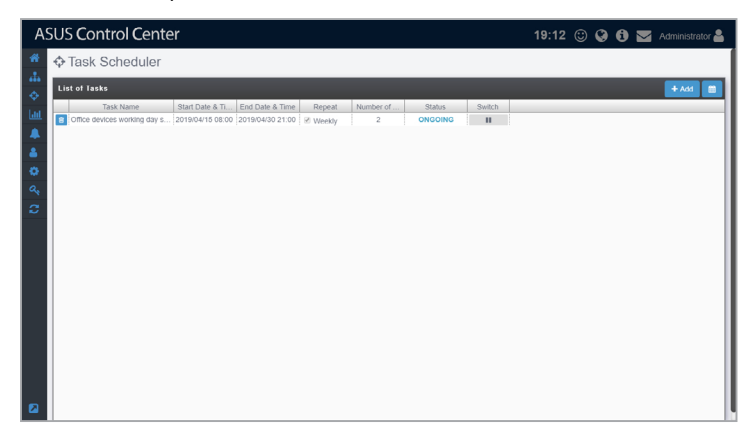

# **Adding a scheduled task**

1. Click on **Add**.

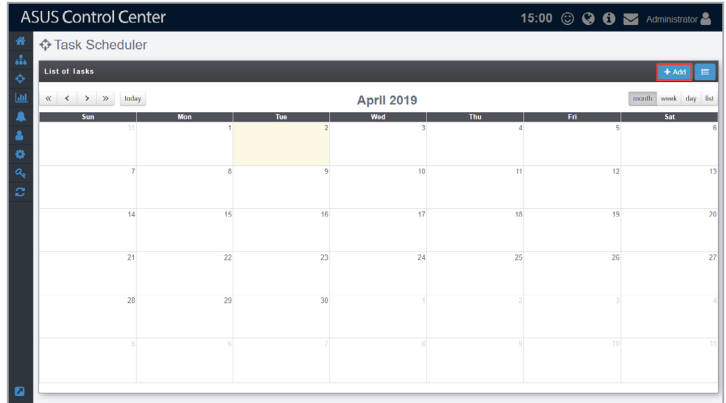

2. Enter the **Taskset Name**, then select a **Start Date & Time**.

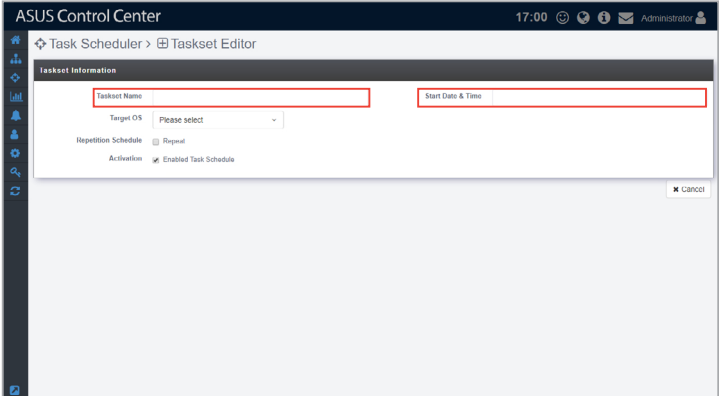

3. Select **Windows** or **Linux** in the **Target OS** field to filter the target devices.

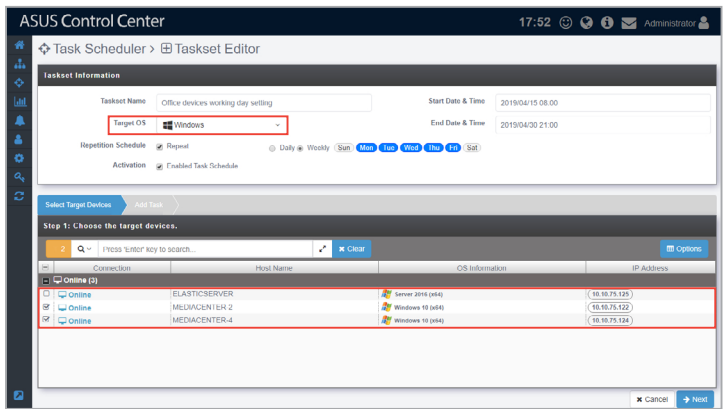

4. (optional) If you want to repeat the task, check **Repeat** in the **Repetition Schedule** field, then select **Daily** to repeat the task daily, or **Weekly** to repeat the task weekly. When you select **Weekly**, remember to select which days of the week you wish to repeat the task.

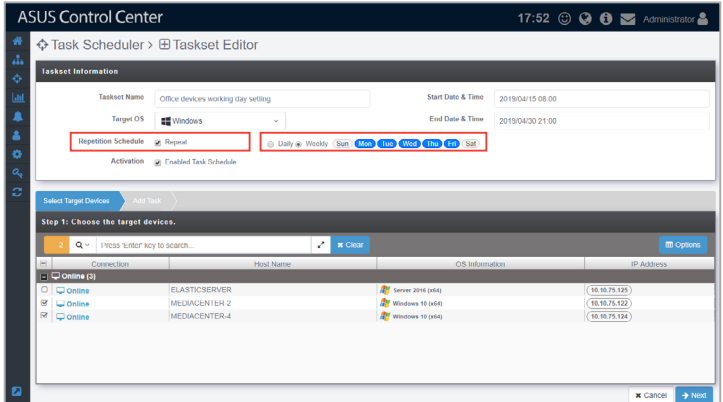

5. (optional) You may select an end date and time.

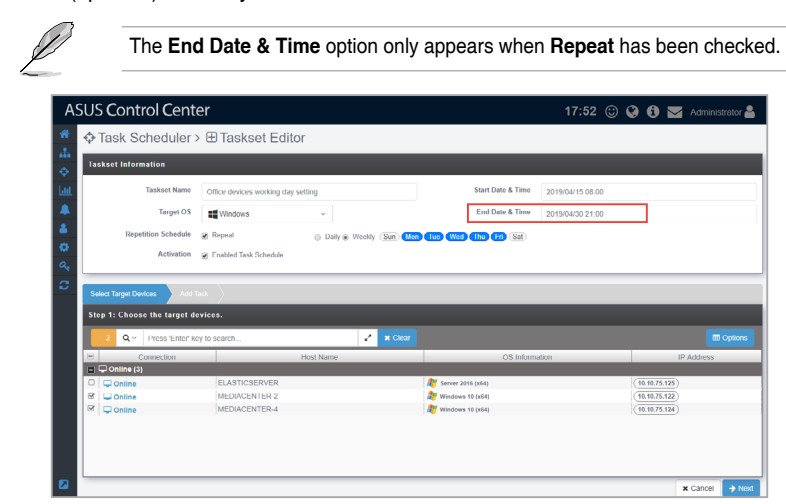

6. **Enabled Task Schedule** is enabled by default, if you wish to disable the task, uncheck **Enabled Task Schedule** in the **Activation** field.

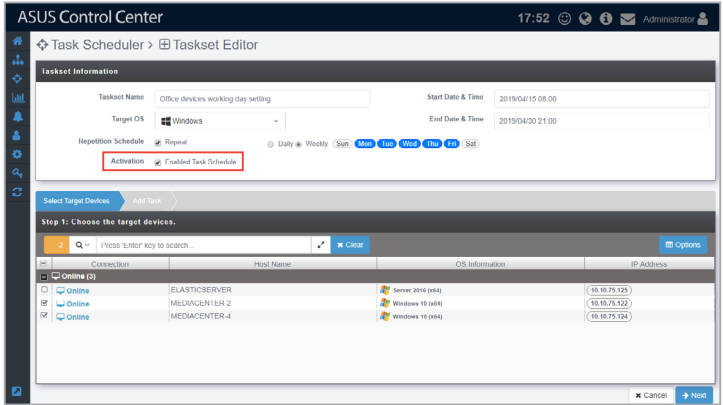

7. A list of all managed devices matching the **Target OS** selected will be displayed. Select the managed devices to apply the task to, then click **Next**.

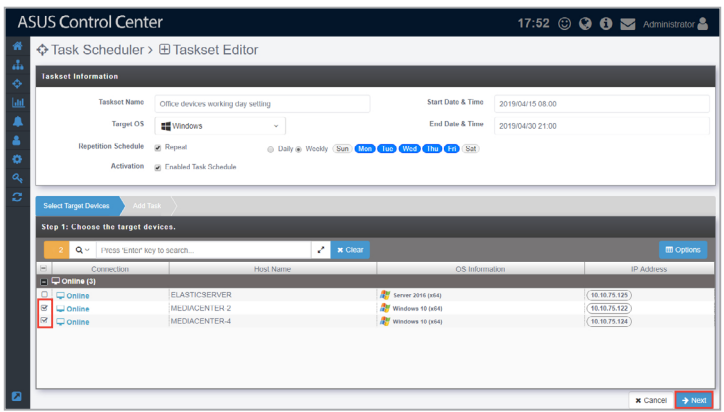

8. Click on **Add** in the middle-right of the screen to add a new task.

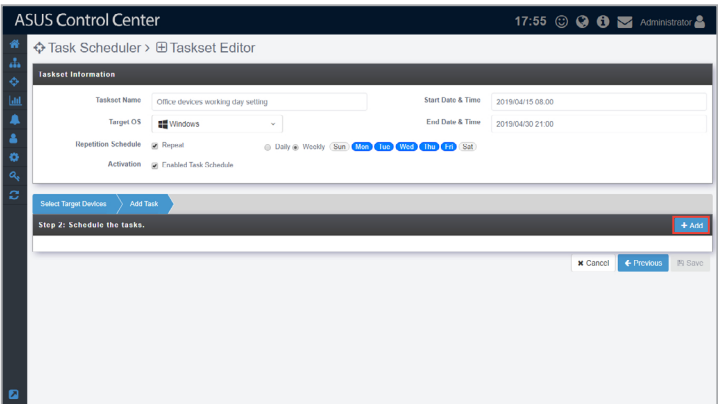

9. Select an **Action Type**. Each action type contains different options, see below for a list of the action types and the options available.

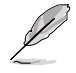

**Linux** only supports **Power Control** and **Security** action types.

Power Control:

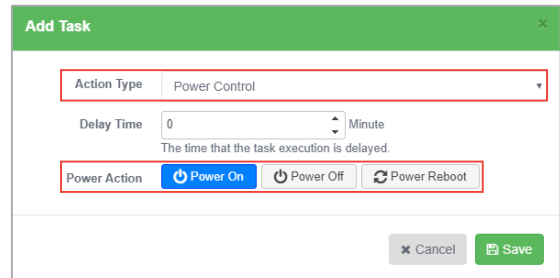

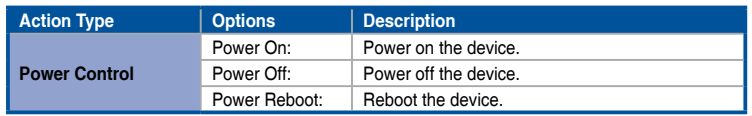

#### Service Control:

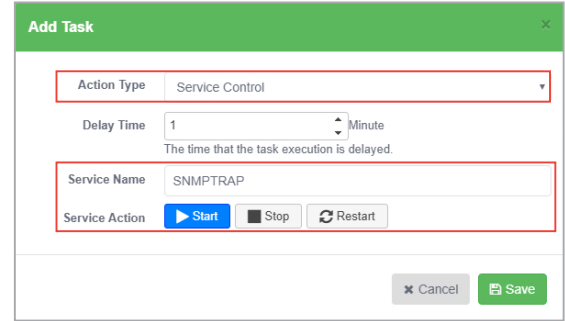

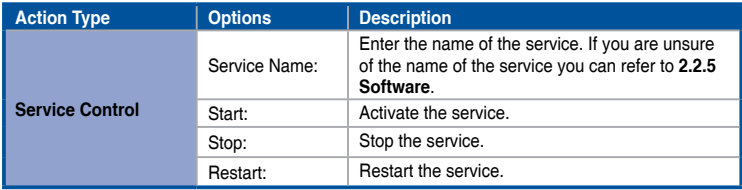

Software Dispatch:

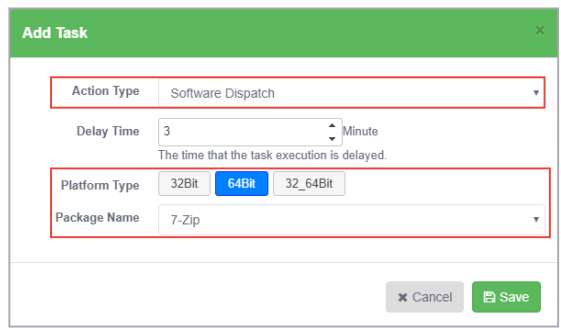

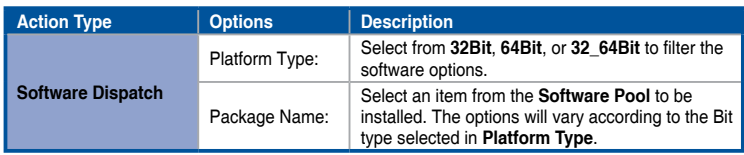

Security Control:

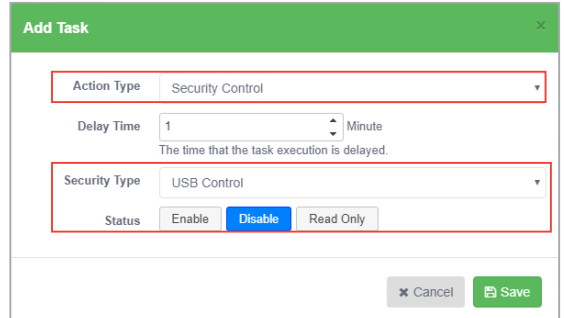

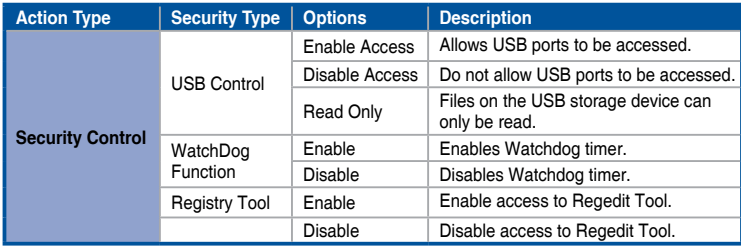

10. Set the **Delay Time** (in minutes). This function is used to set a delay time before the task is executed.

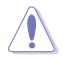

When adding multiple tasks, ensure to set a Delay Time for each task to ensure the tasks are executed properly.

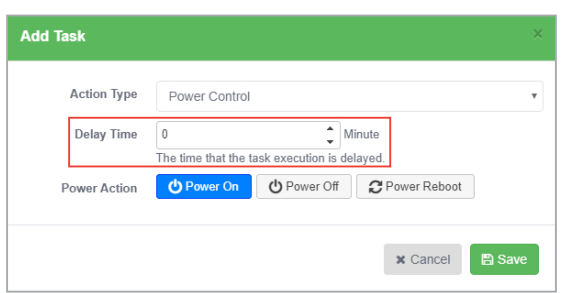

- 11. Once you have finished with setting the task, click on **Save**. The newly added task will be displayed in a timeline, you may click and drag the items in the timeline to rearrange the scheduled tasks. Clicking on  $\frac{m}{n}$  will delete the task.
- 12. When you are finished, click on the **Save** at the bottom of the screen.

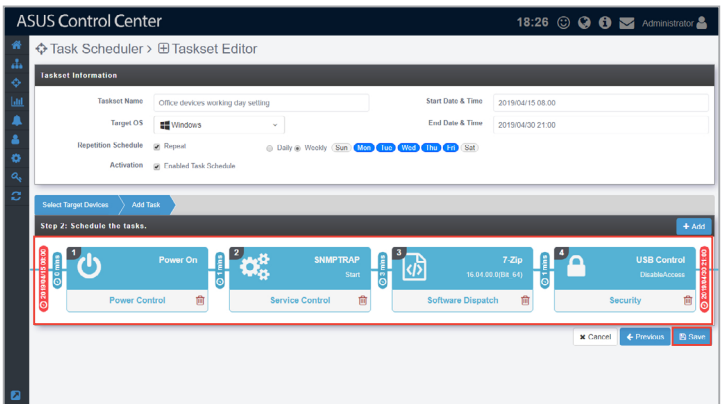

#### **Editing a scheduled task**

1. Click on the task you wish to edit on the calendar in Calendar view. OR

Click on the task you wish to edit from the list in History view.

2. Edit the details then click **Update** at the bottom of the screen when you have finished editing.

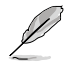

You can refer to step 2 to 12 of the **Add Scheduled task** section of **4.5 Task Scheduler** for the steps on editing a task; the steps are the same.

3. Click **Update** on the pop-up window to confirm the changes made.

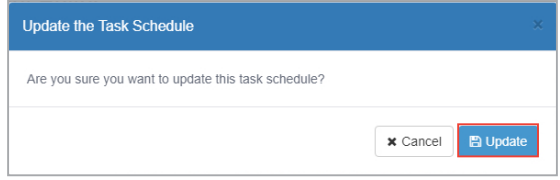

## **Deleting a scheduled task**

1. Click on the task you wish to edit on the calendar in Calendar view. OR

Click on the task you wish to edit from the list in History view.

2. Click **Delete** at the bottom of the screen, then click **Delete** on the pop-up window to delete the scheduled task.

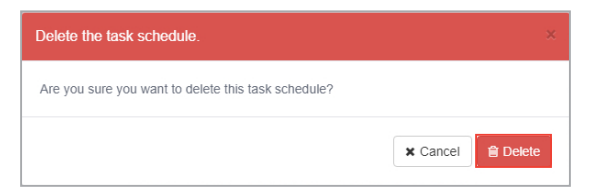

# **4.6 Power Control**

Power Control allows you to control the power settings of managed devices all from a centralized location. The centralized control over the power settings for managed devices makes it so that you do not have to manually power off, power on, or restart each managed device individually.

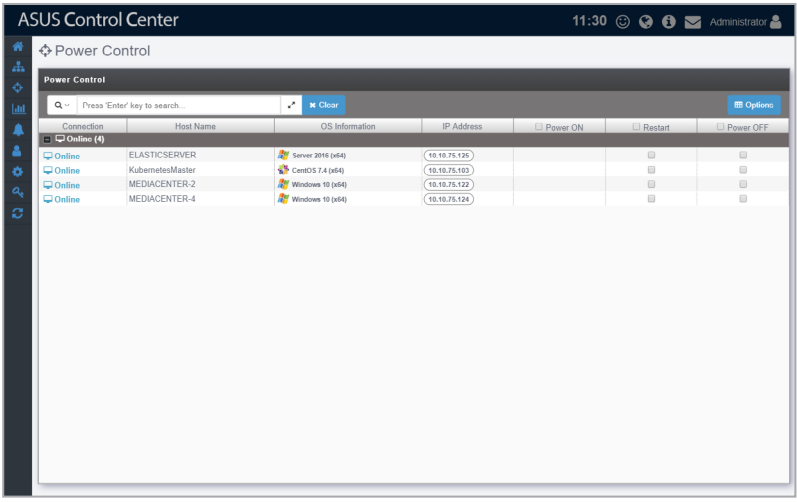

#### **To power on / power off / restart device(s):**

1. Check the **Power ON** / **Power OFF** / **Restart** check boxes of devices you would like to power on / power off / restart, or you may check the column title to check all devices eligible for the chosen action.

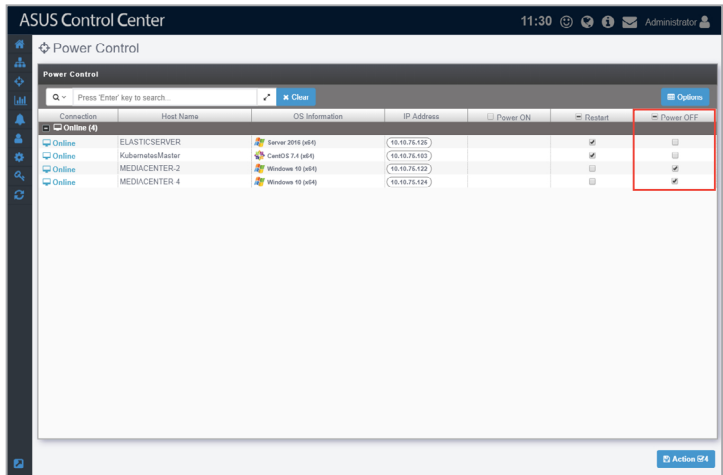

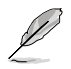

The availability of the **Power ON**, **Power OFF**, and **Restart** check boxes will vary according to the current power status of the managed device.

2. Click **Action** in the lower right of the screen to perform the chosen action(s).

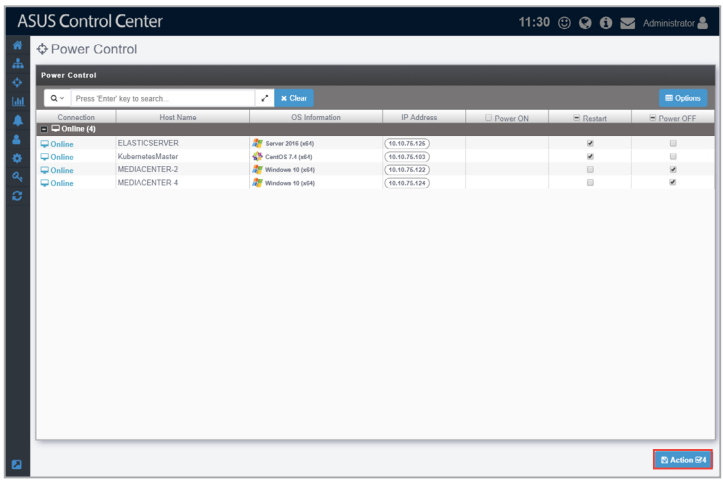
A pop-up window should appear, displaying your selected actions and devices, this will help you check to see if the right devices and actions are selected before executing the power on, power off, or restart action. Click **Action** when you have confirmed the actions and devices.

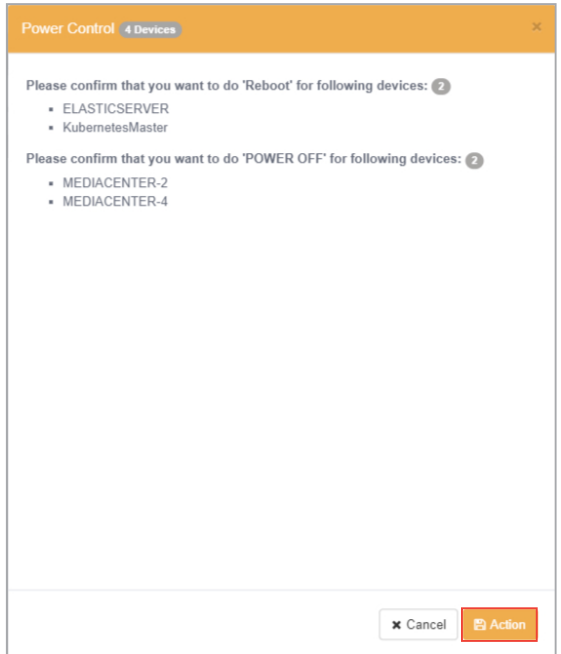

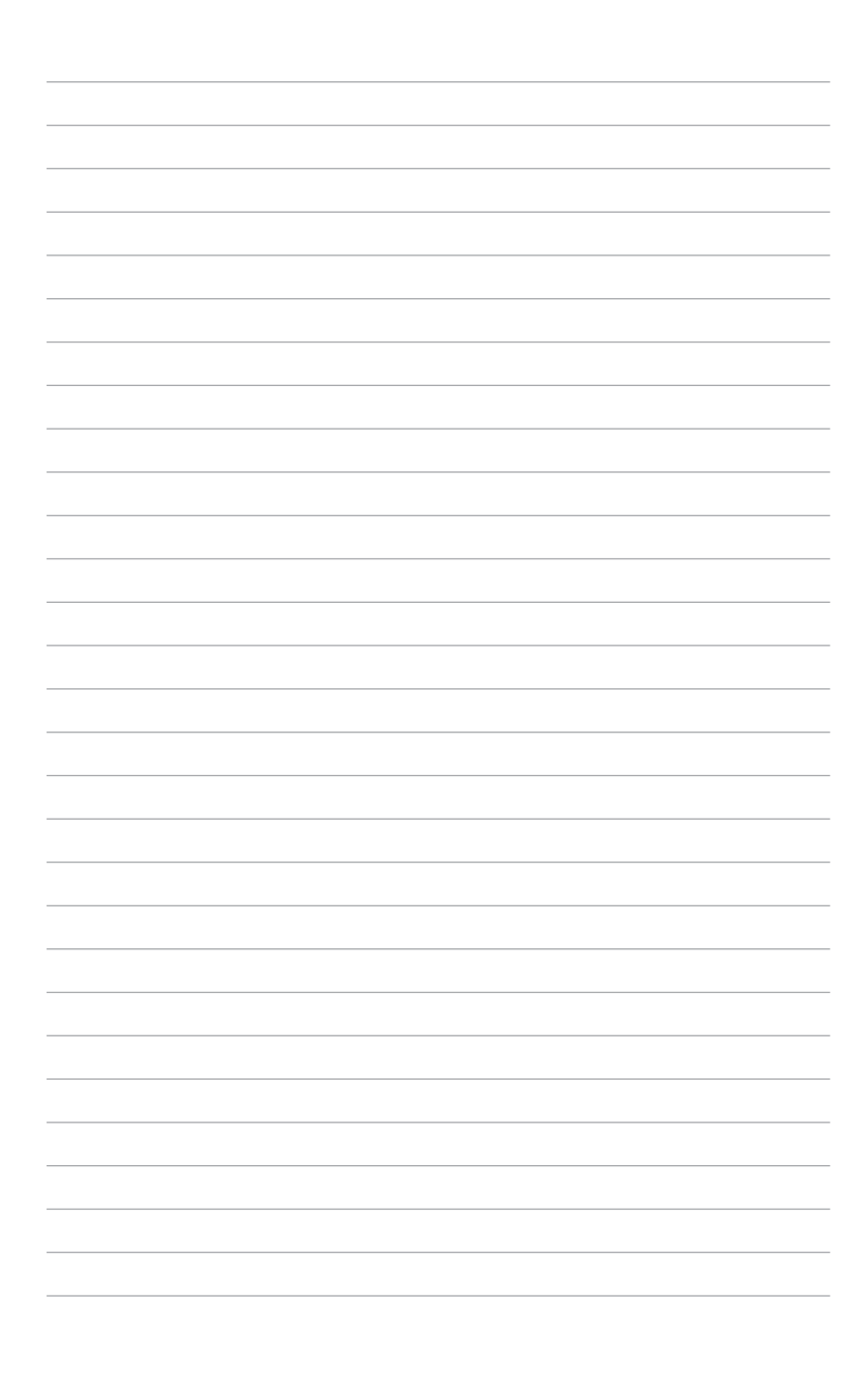

# **Chapter 5**

This chapter describes the various settings available for reports on devices and software.

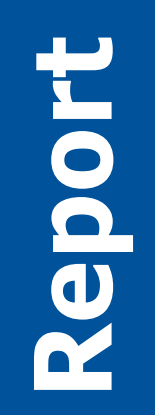

# **5.1 Software Report**

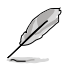

The information entered in this section is for reference only.

Software Report allows you to manage your report subscriptions on the applications installed on added devices. You may also customize which applications to receive reports on, as well as pinpoint applications which meet the rules you set, allowing you to efficiently manage high-priority applications and ignore applications which may not require much maintenance.

To access **Software Report**, click **In the left menu, then click on Software Report**.

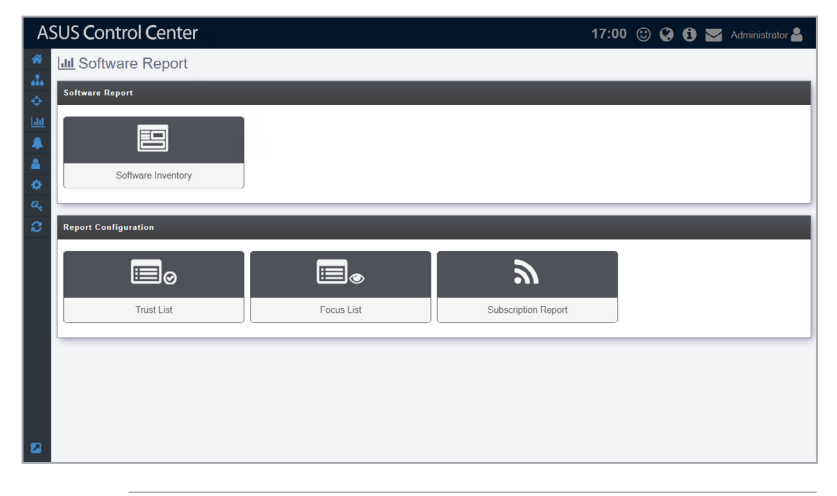

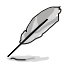

- If the Search Bar is available for a function in this section, you can use the Search Bar to search and filter managed devices. For more information, please refer to **2.1.4 Search and Filter devices** section.
- If the Options function is available for a function in this section You can group managed devices according to metadata fields. For more information refer to **2.1.3 Options.**

## **5.1.1 Software Inventory**

Through **Software Inventory** you may view all the installed applications on all managed devices or filter through the applications installed on managed devices, providing you with a quick way to periodically keep track of new applications installed and the devices they are installed on.

## **Refetch Application**

Click on **Refetch** to request agents to return an immediate update the list of installed applications on all managed devices, making sure all the information displayed is up to date.

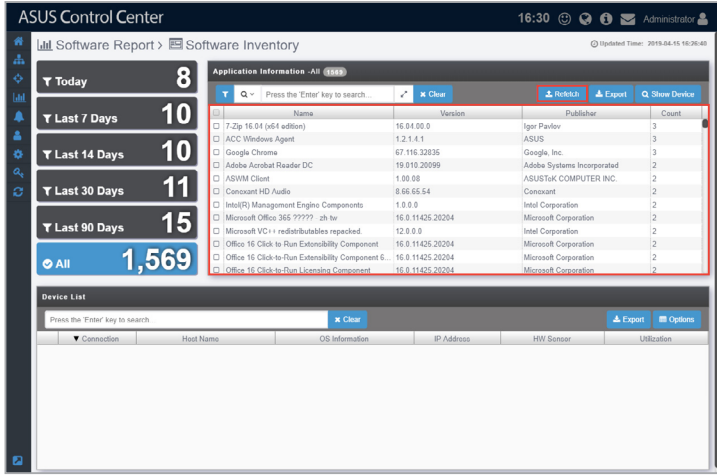

#### **Filter newly installed applications**

To quickly filter newly installed applications within a time period, click on the **Today**, **Last 7 Days**, **Last 14 Days**, **Last 30 Days**, **Last 90 Days** or **All** time period filters located on the left of the screen. This will help you in periodically reviewing the applications installed within a selected time period.

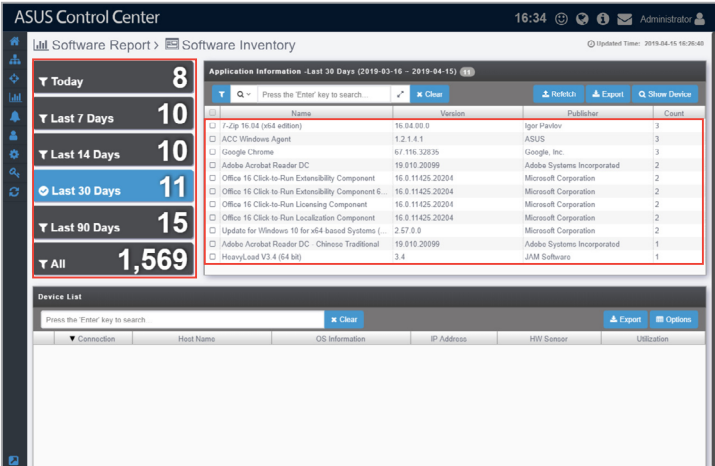

#### **Search for applications using keywords**

Entering keywords into the search bar will display all installed applications which contain the keywords entered, allowing you to pinpoint certain applications and help you keep track of the amount of devices these applications are installed on as well as view which devices the applications are installed on. You may also view the device information as well as view all applications on the device to make sure your application information is correct.

- 1. Enter the keywords you wish to search for using the following methods:
	- Directly entering the keywords

 Enter the keyword(s) you wish to search with into the search bar and press  $\leq$  Enter>. Click on  $\sqrt{2}$  to toggle between searching with the **AND** operator or **OR** operator. Searching using **AND** will search for items which contain all keywords entered, whilst searching using **OR** will search for items which contain at least one of the keywords entered.

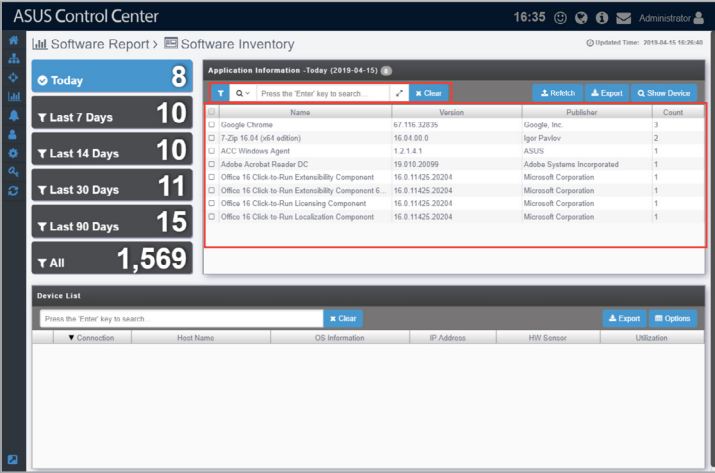

- Importing multiple keywords from a .csv file
	- a. Click on to bring up the search condition pop-up window.

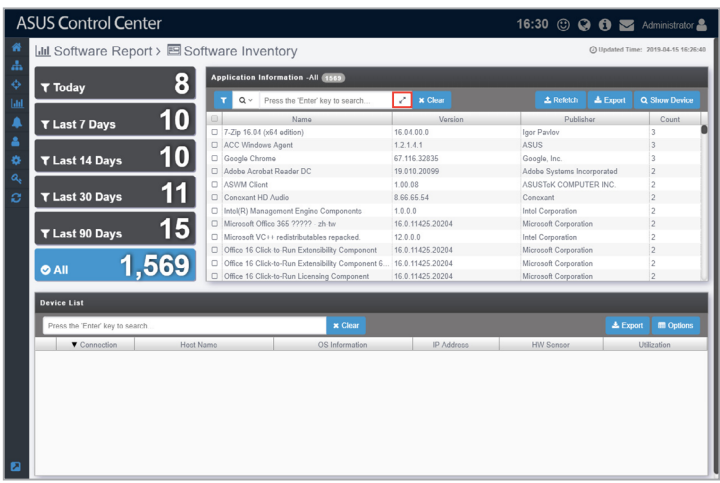

 b. Select the operator you wish to use. **AND** will search for items which contain all the keywords entered, whilst **OR** will search for items which contain at least one of the keywords entered.

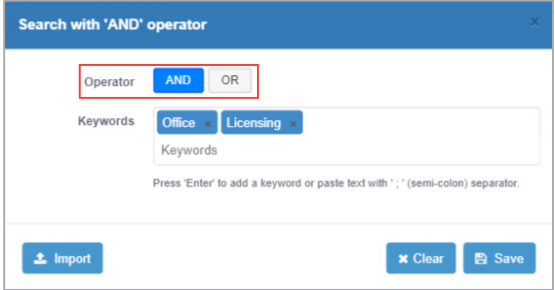

 c. Enter the keyword(s) you wish to search with into the **Keywords** field and press <Enter>.

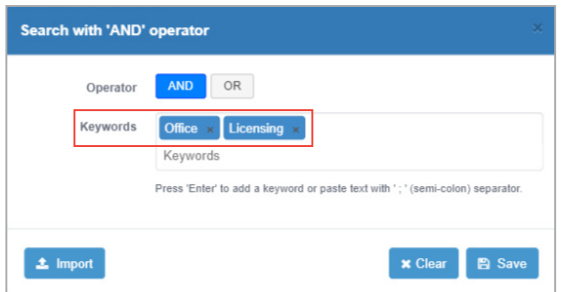

 Import multiple keywords using a .csv file by click on **Import**, selecting the .csv file you wish to import, and then selecting the column in the .csv file you would like to import.

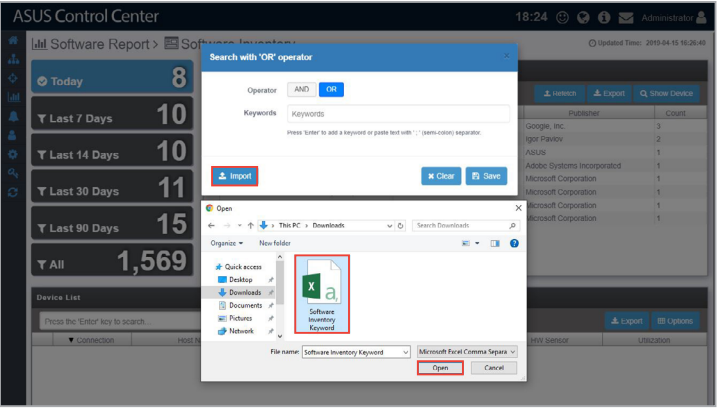

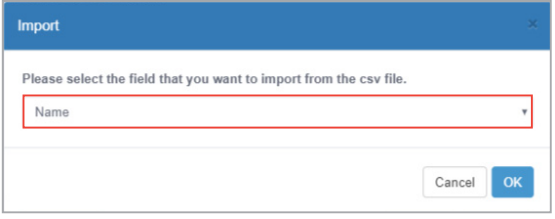

d. Click on **Save** once you have finished setting the search conditions.

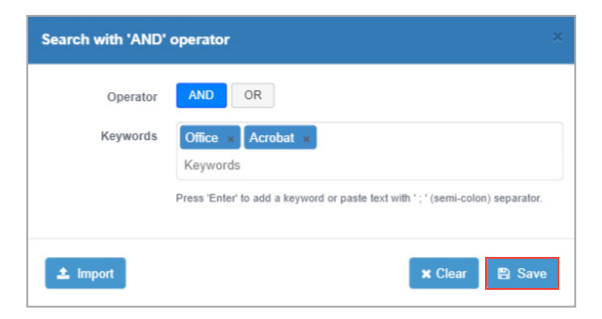

2. If you wish to view the devices an application is installed on, check the application, then click on **Show Device**. The list of devices the selected application is installed on should be displayed in the **Device List** window

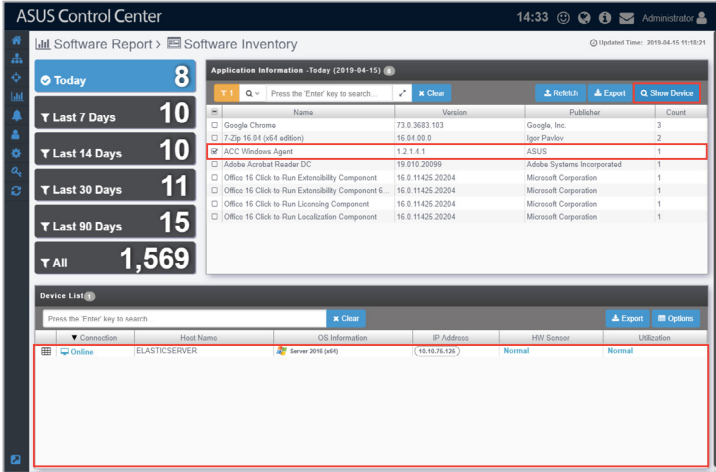

3. (optional) Clicking on **TE** next to each device in the **Device List** will allow you to view the Device Information.

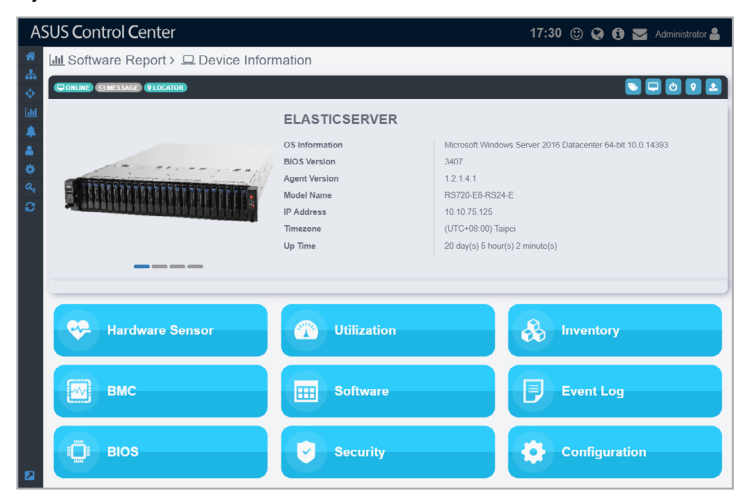

4. (optional) Clicking on the device will display all applications on the selected device.

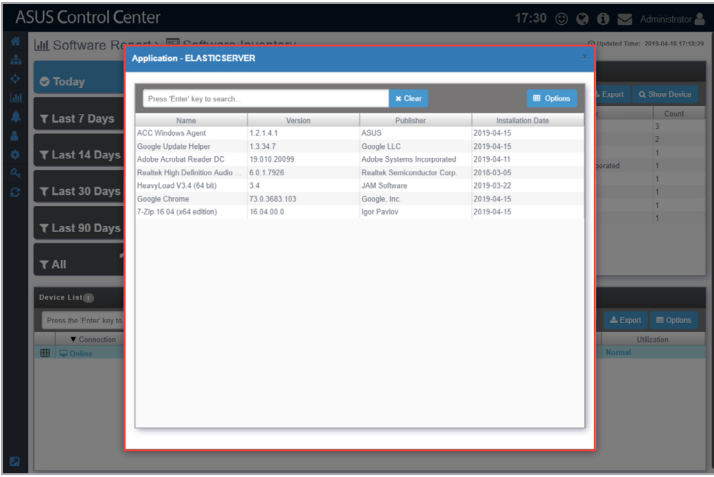

## **5.1.2 Trust List**

You may view your trusted lists or add new trusted lists, these applications are not included in the subscribed software report generated. This allows you to create white lists of applications which you trust and do not need to monitor, such as trusted applications which are mandatory on all devices within a company.

#### **To create a new trusted list:**

1. Click on **Add** on the Trust List main screen to create a new trust list.

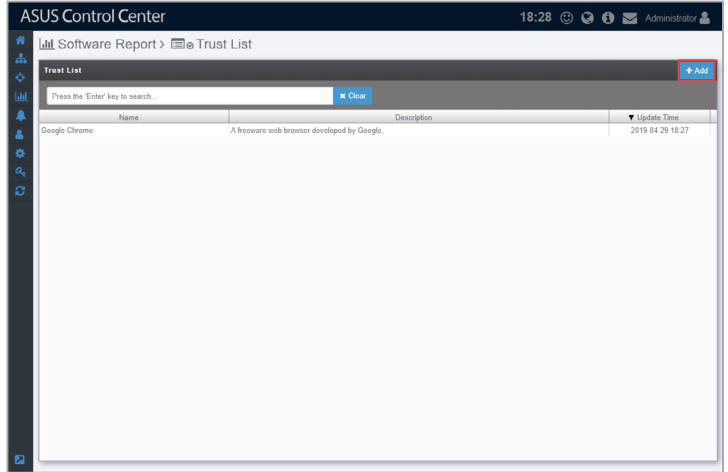

2. Enter the Trust list name as well as a brief description of the trust list into their respective fields.

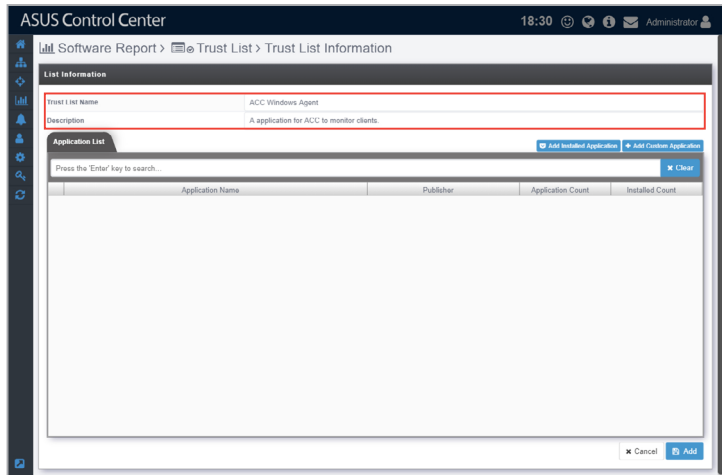

- 3. You may add applications to your trust list using the following methods:
	- Selecting multiple applications

 You may select multiple applications from a list of all your installed applications to add to your trusted list.

a. Click on **Add Installed Application**.

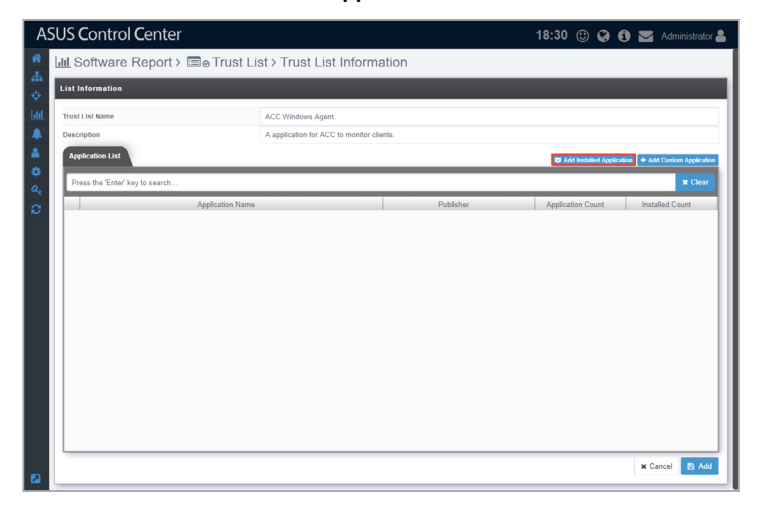

 b. Scroll through the list of installed applications and check the applications you wish to add to your trust list, then click on **Save**.

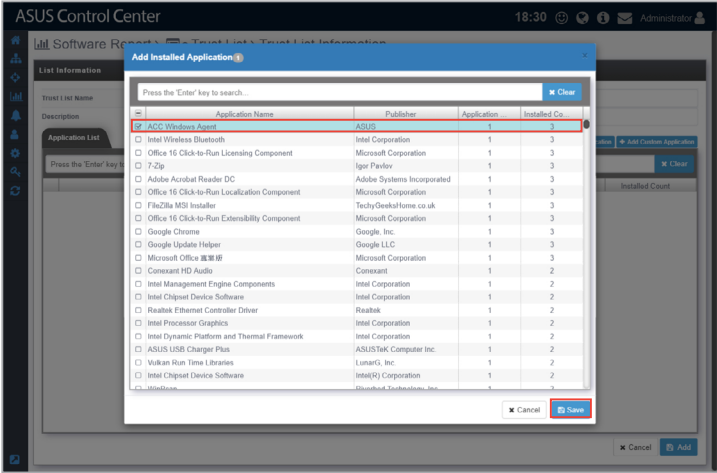

• Manually adding a custom application

 You may use this method if you cannot find the application you wish to add in the **Add Installed Application** list, or if you already know which application you wish to add.

a. Click on **Add Custom Application**.

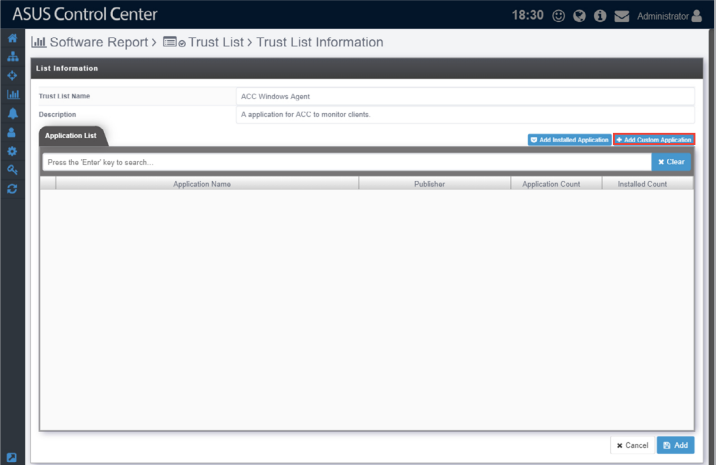

 b. Enter the **Application Name** and **Publisher** of the application, then click on **Save** to add the application to your trust list.

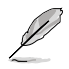

If you are not sure what the Application Name and Publisher of the application is, you may search for it in the local program collection of your device, for example Programs and Features on a Windows OS. This may vary between OS.

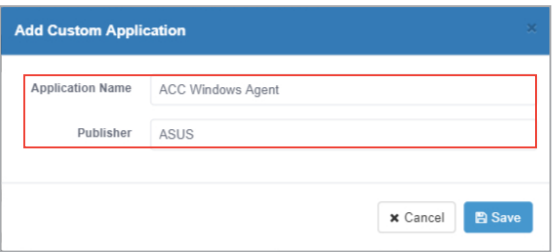

4. The applications you have added to your trust list should be displayed in the **Application List** window. Once you have finished adding applications, click on **Add** to save your trust list.

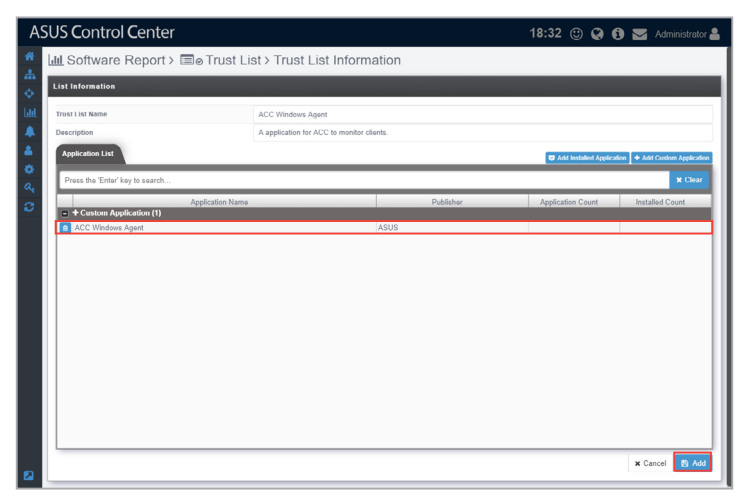

5. Your new trust list should appear in the **Trust List** window.

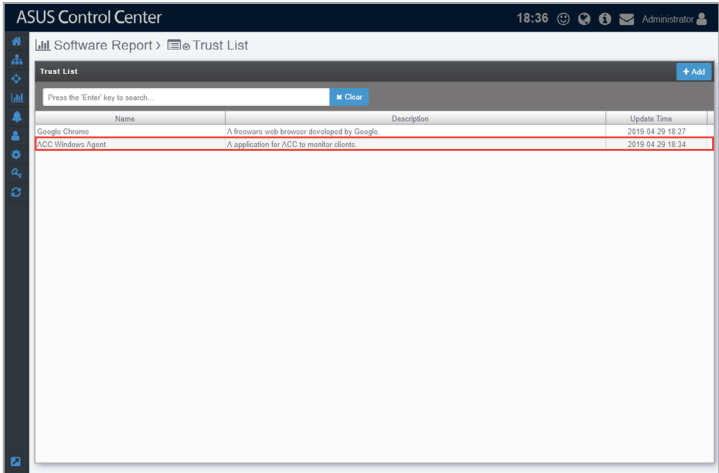

#### **To edit or delete a trusted list:**

1. Click on the trusted list you wish to edit.

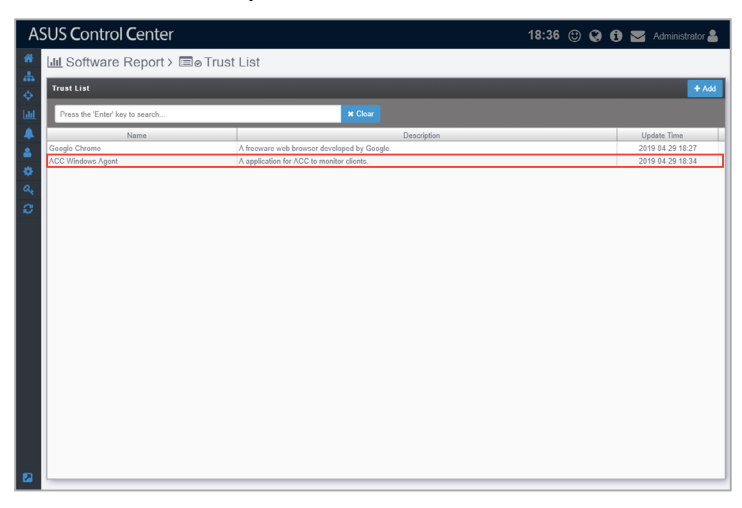

2. Repeat steps 3 and 4 of the **To create a new trusted list** section to edit a trust list, or click on **Delete** to delete the trusted list.

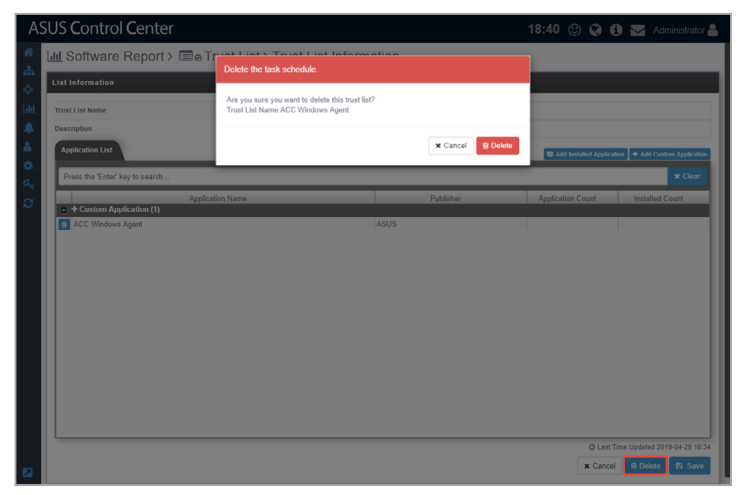

## **5.1.3 Focus List**

The focus list allows you to set rules on applications you wish to receive software reports on. You may select the applications you wish to focus on by entering keywords, you may also select conditions such as, containing the keyword, or applications which do not contain this keyword. This allows you to specifically focus on a group of applications which may contain a common keyword and are highpriority to receive software reports on.

#### **To create a new focus list:**

1. Click on **Add** on the Focus List main screen to create a new focus list.

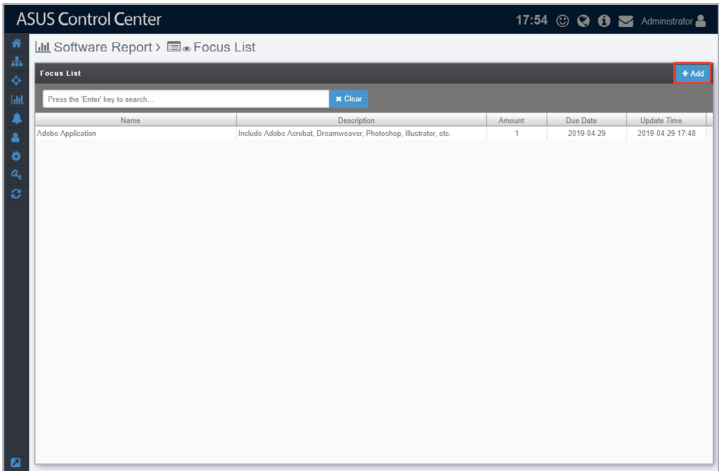

2. Click on **Add Rule** to add a new rule to your focus list.

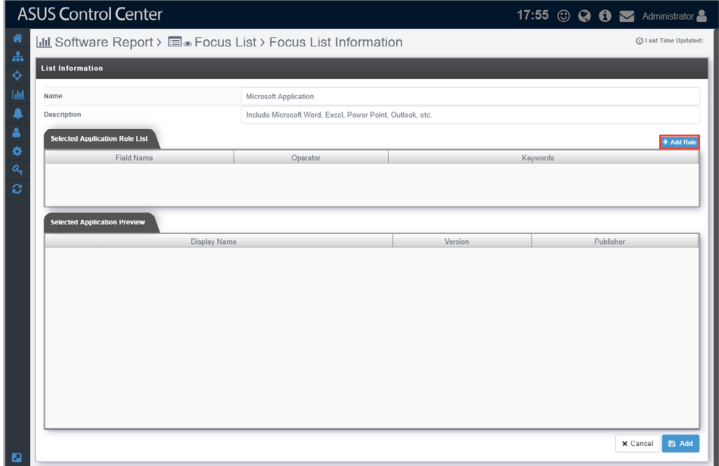

- 3. Select a **Field Name** to filter from between **Publisher**, **Display Name**, and **Version**.
- 4. Now select the **Operator (Equal**, **Contain, Doesn't Contain)** this will allow you to set the conditions for the keywords you enter in the next step.
- 5. Enter your keyword(s). This will be used as the filter keyword for your condition you set in the previous step. Then click on **Save** to add this rule.

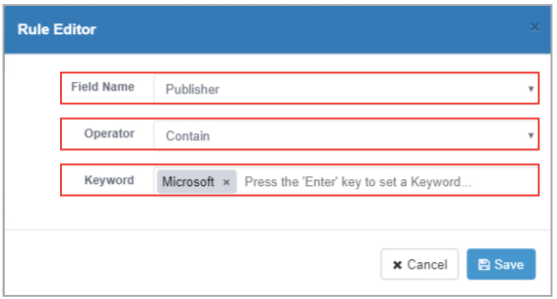

- 6. Repeat steps 2 to 5 to add another rule.
- 7. (optional) You may also edit or delete a rule by clicking on the rule, then repeat steps 3 to 5 to edit the rule, or click on **Delete** to delete the rule.

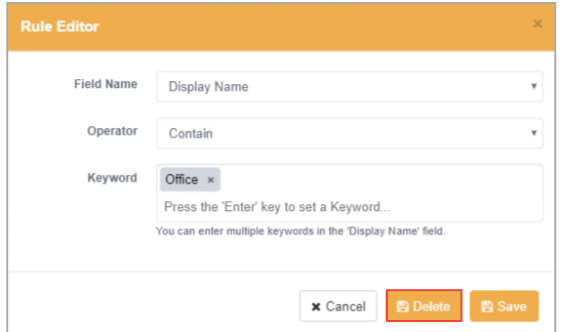

- 8. All installed applications will be filtered depending on the rule(s) you set in the previous steps and be displayed in the **Selected Application Preview** window. The filtered applications will be added to the focus list.
- 9. Enter the Focus list name as well as a brief description of the focus list into their respective fields, then click on **Add** to save your focus list.

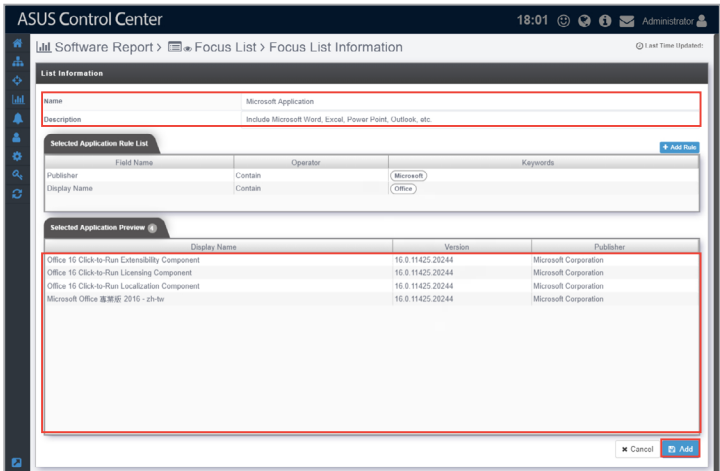

10. Your new focus list should appear in the **Focus List** window.

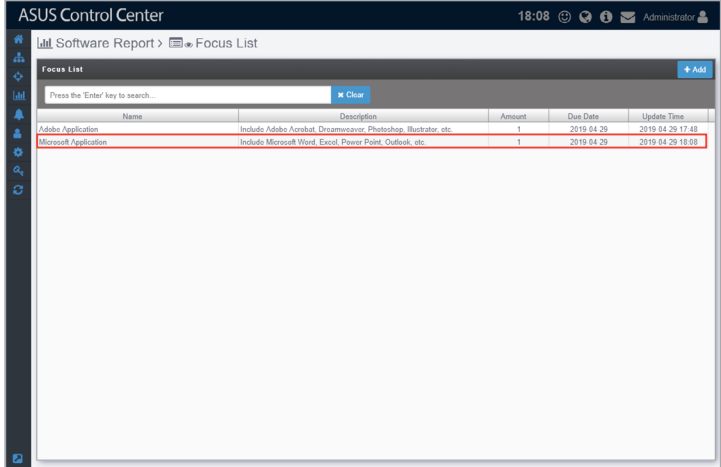

#### **To edit or delete a focus list:**

1. Click on the focus list you wish to edit.

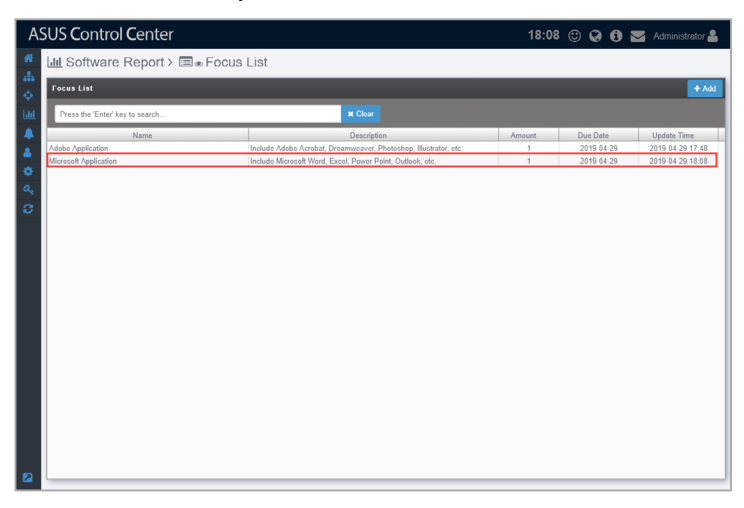

2. Repeat steps 3 to 9 of the **To create a new focus list** section to edit a focus list, or click on **Delete** to delete the focus list.

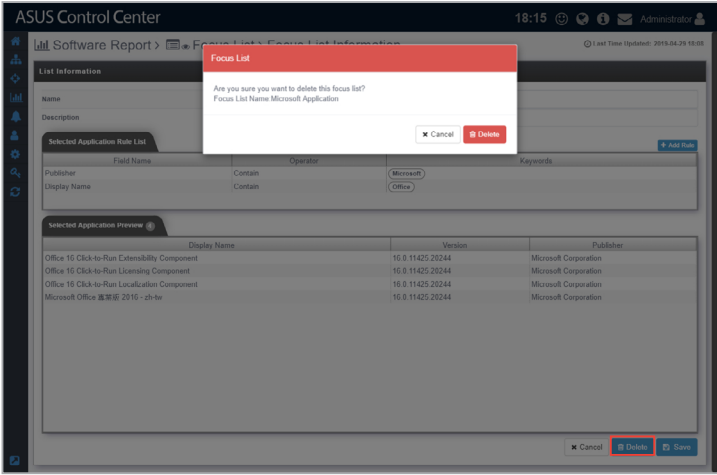

## **5.1.4 Subscription Report**

Subscription Report allows you to manage your Software Reports such as which list set to apply (Trust List or Focus list), the receiver of the report, which devices to create reports on and when to receive the reports. This gives you the flexibility to tailor each subscription report according to your needs and focus on the device and applications you want to focus on.

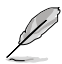

The report mail sender information can be set at the SMTP settings section, please refer to **SMTP Setting** section in this manual.

#### **To create a Subscription Report:**

1. Click on **Add** on the Subscription Report main screen to create a new report subscription.

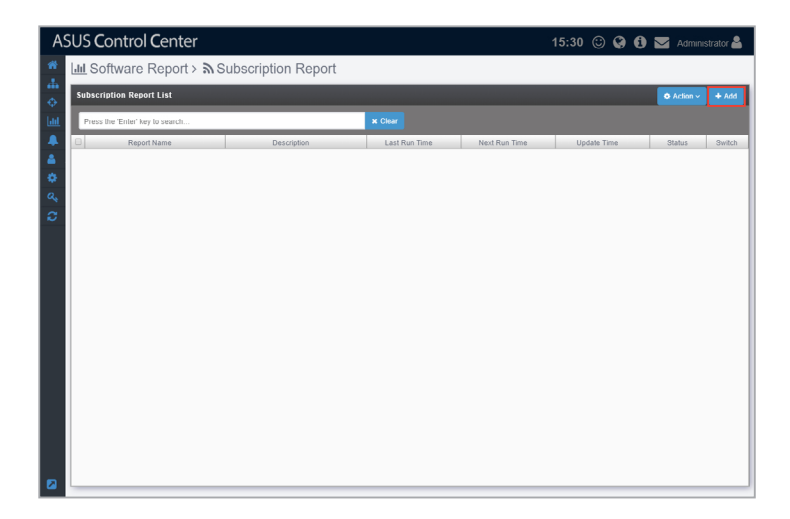

2. Enter the Report name as well as a brief description of the report into their respective fields. Then select which list to apply to the report, Trust or Focus, and select the specific list(s) you wish to apply.

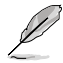

- Selecting the **Apply Trust List** option will exclude applications on the trust list when a report is generated. For more information please refer to the **Trust List** section of this chapter.
- Selecting the **Apply Focus List** option will only include applications on the focus list when a report is generated. For more information please refer to the **Focus List** section of this chapter.

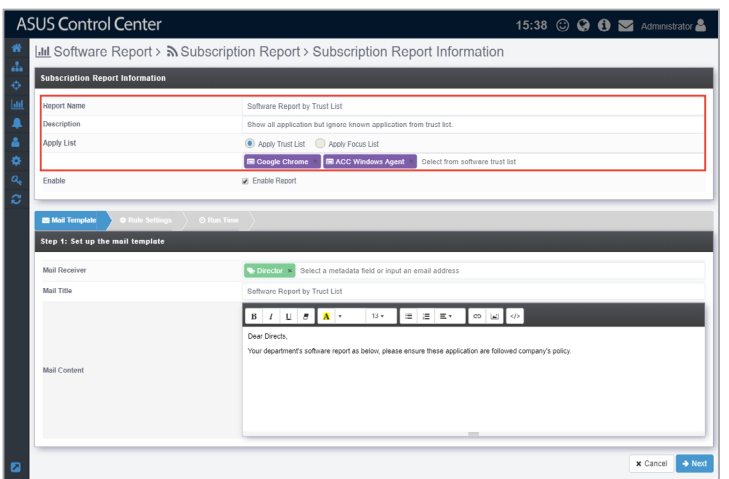

3. Check **Enable Report** to enable this report.

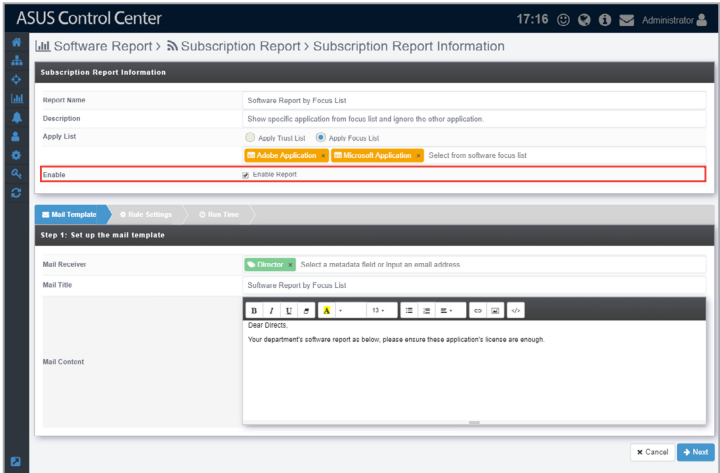

4. Select a metadata tag or enter an email address into the **Mail Receiver** field, then enter your mail title and mail content. Click on **Next** once you have finished editing your Mail Template.

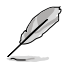

The metadata tag allows you to use customized groups as your mail recipients. For more details on metadata, please refer to the **Metadata Management** section in this manual.

- 5. In the Rule Settings step, you have to filter out the managed devices you wish to generate this report on.
- 6. Click on **Add Rule**.

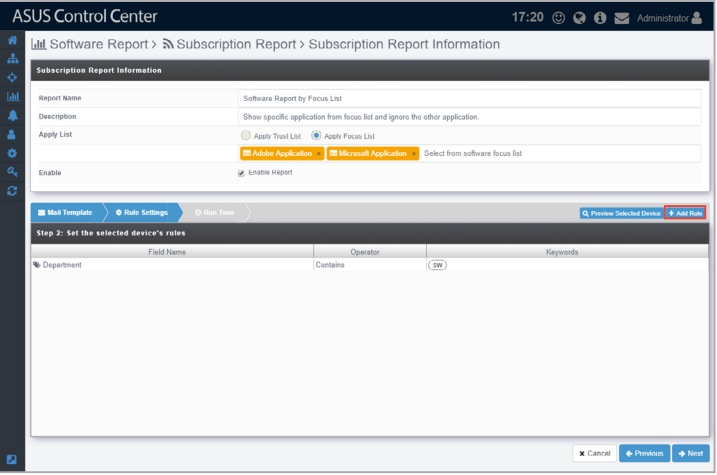

7. Enter the information required on the Rule Editor pop-up window. Once you have finished editing the rule on which to filter devices, click on **Save**.

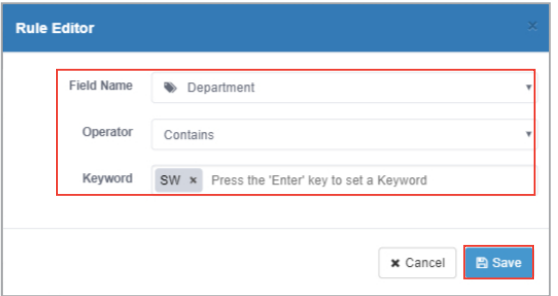

8. Your new rule will appear in the window below. Click on **Preview Selected Device** to view the device(s) results of your newly added rule.

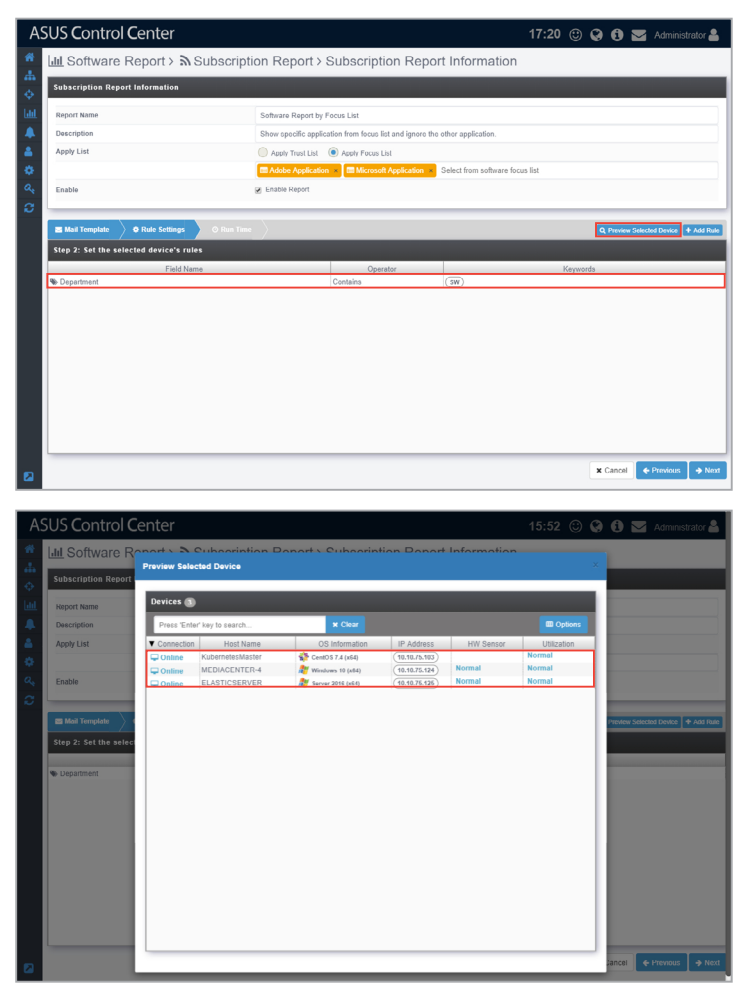

9. Repeat steps 6 and 7 to add another rule.

10. (optional) You may also edit or delete a rule by clicking on the rule, then repeat steps 4 to edit the rule, or click on **Delete** to delete the rule.

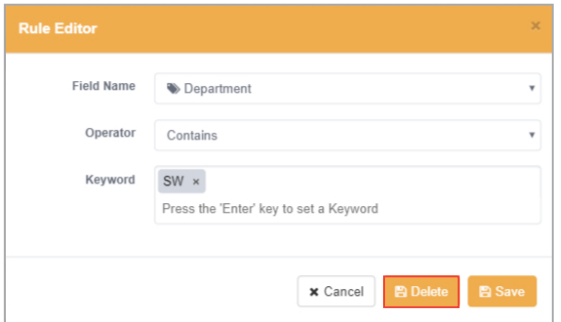

11. Click on **Next** once you are finished.

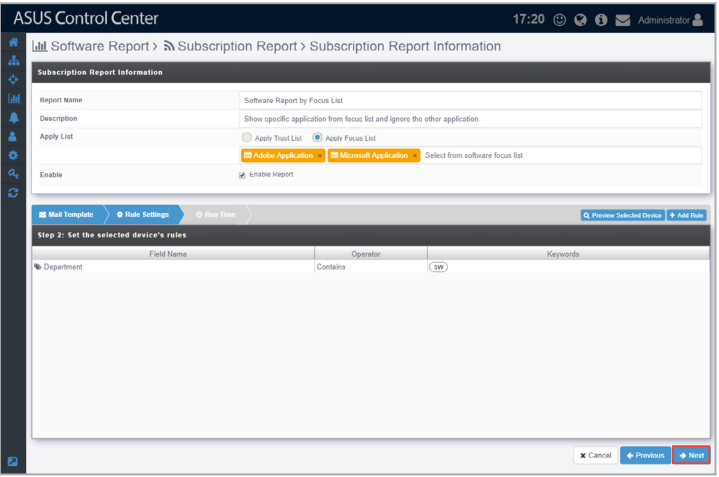

- 12. Select a **Send Date** from the drop down menu to specify when the report will be sent. The **Send Date** options are as below:
	- **Every Week**: Send a report every week on a selected weekday.
	- **First day of the month**: Send a report on the first day of every month.
	- **Nth day of the month**: Send a report on the selected day of each month.
	- **Last day of the month**: Send a report on the last day of each month.

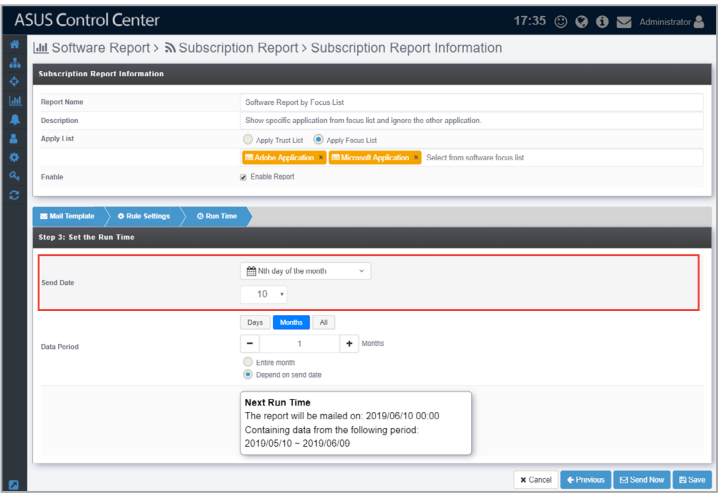

13. In the date period field, select the period of time the report will be generated on. The report will be generated on the information prior to the day the report is mailed, including the day it will be mailed.

The different **Date Period** options are as below:

- **Days:** The report generated will be based on information from your selected number of days before the day the report is mailed.
- **Months**: The report generated will be based on information from your selected number of months before the day the report is mailed. Additional options are available if you selected **Months**.
	- **Entire Month**: This will generate information starting on the **Send Date**'s previous month, with each month calculated from start of the month till the last day of the month.
	- **Depend on send date**: This will generate information starting on the **Send Date**, with each month calculated as the previous day of the send date till the day of the send date.

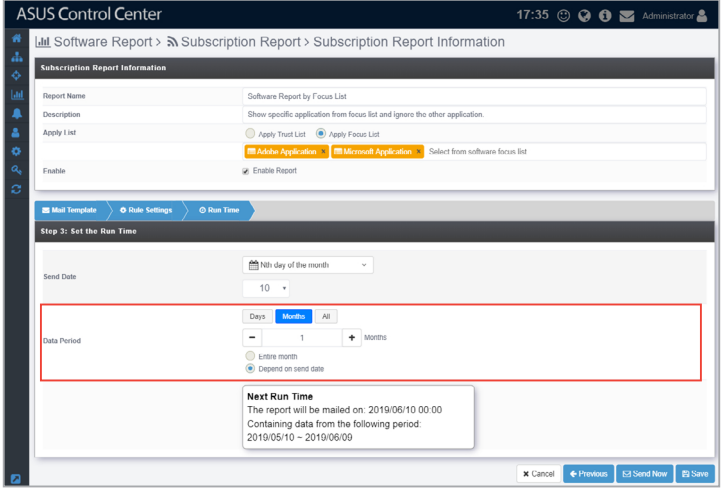

14. You can view information on when you will receive the next report, and the time period the report is generated on in the window below. Once you finished editing the Run Time, you may click on **Send Now** to immediately receive a report, then click on **Update** to save your settings.

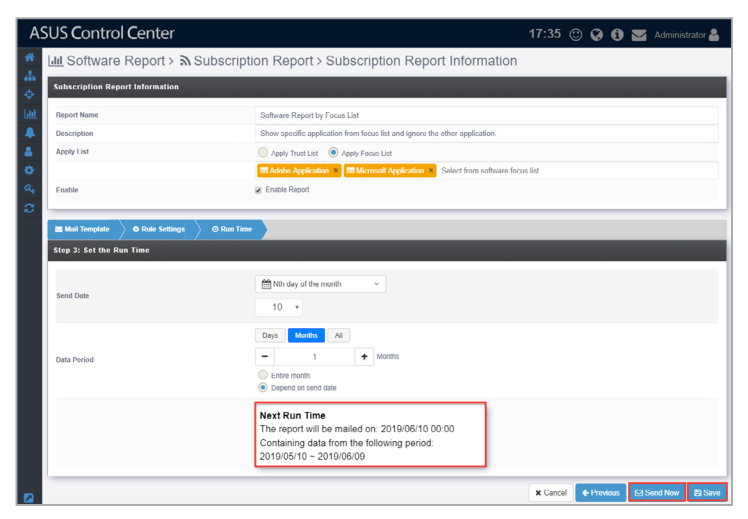

• Report as a result of applying **Trust List**. (Does not show white listed applications)

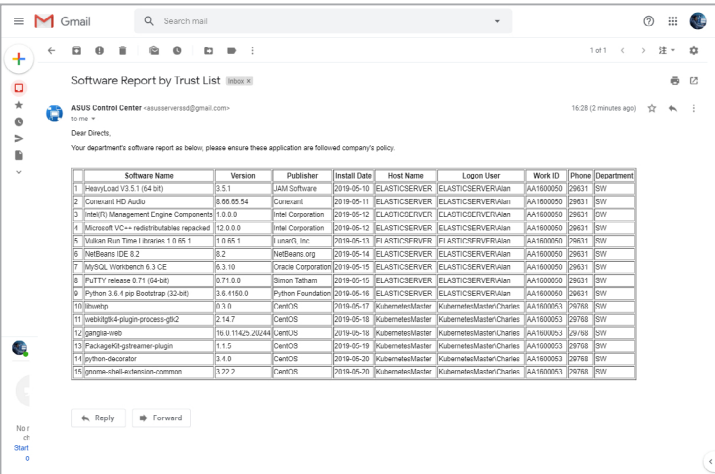

• Report as a result of applying **Focus List**. (Only shows applications on the focus list)

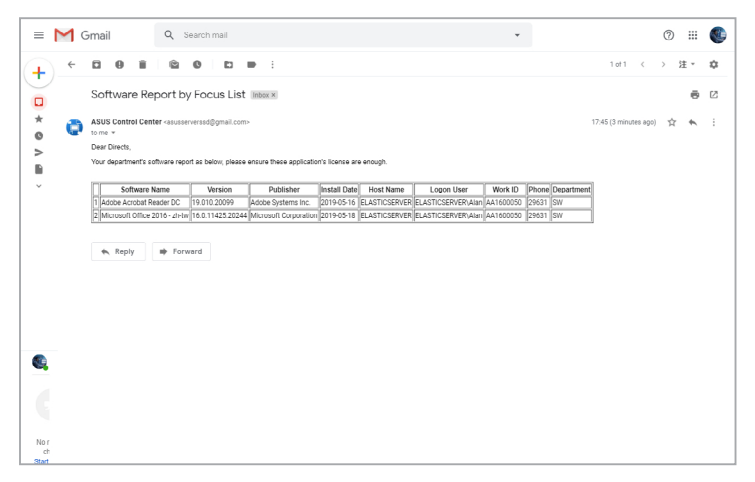

15. Your new report subscription should appear in the Subscription Report List on the main screen of **Subscription Report**.

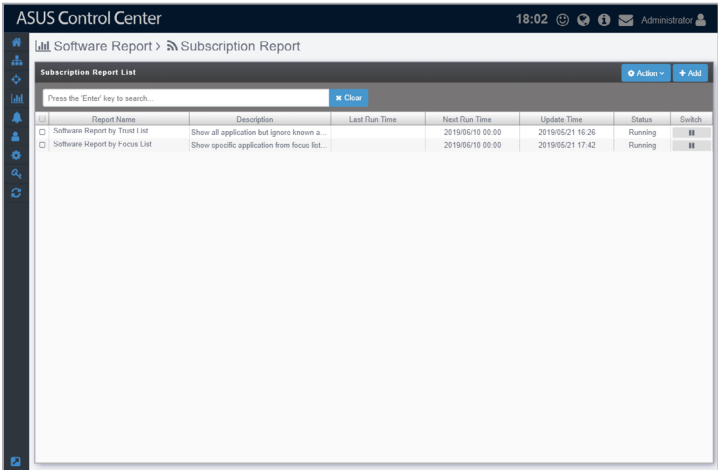

#### **To edit or delete a subscription report:**

1. Click on the subscription report you wish to edit.

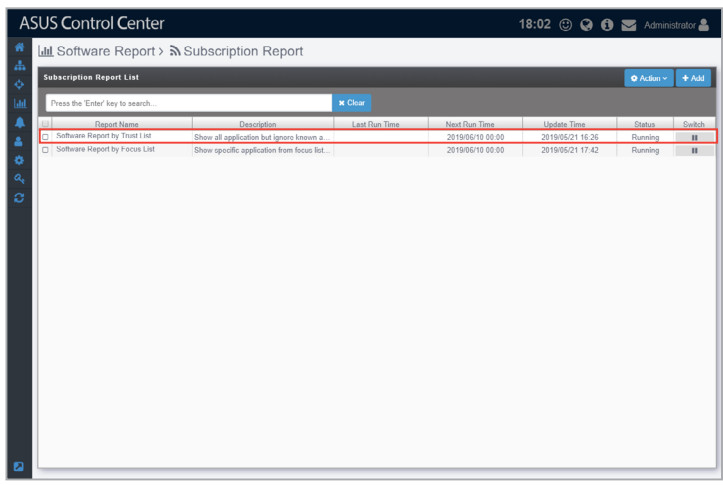

2. Repeat steps 2 to 14 of the **To create a Subscription Report** section to edit a subscription report, or click on **Delete** to delete the subscription report.

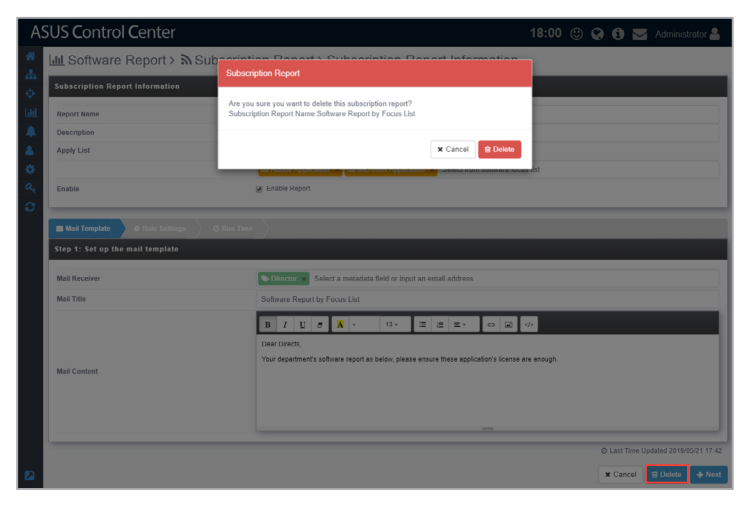

#### **Switching the status of a subscription reports:**

1. Click on the subscription reports you wish to switch the subscription status of.

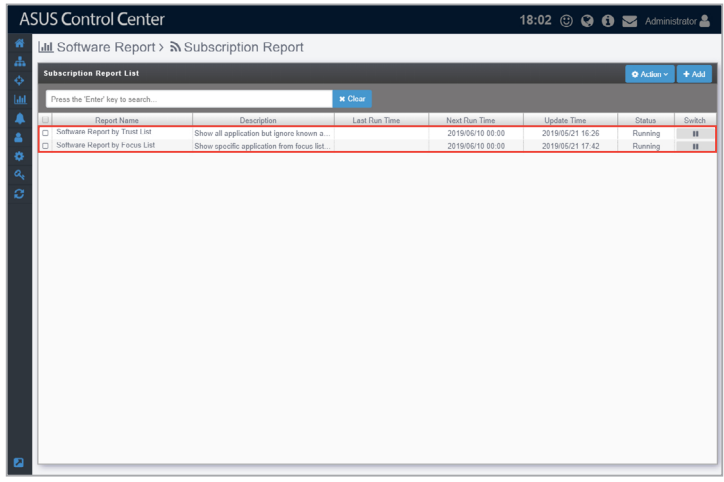

2. Click on **Action**, then select if you want to pause or run the report.

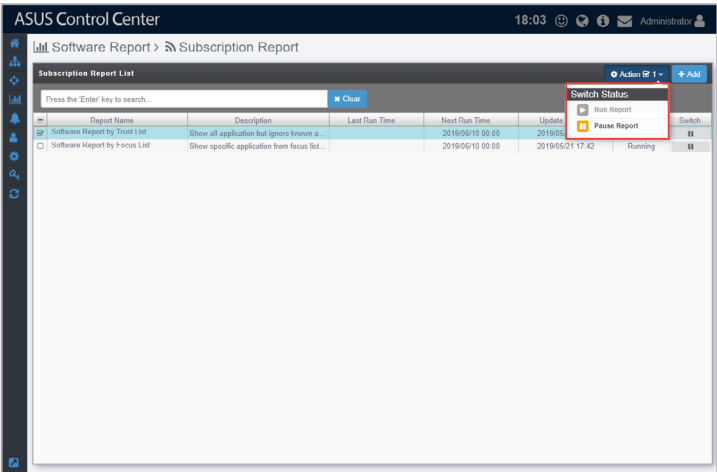

## **5.2 Task Report**

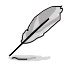

The information entered in this section is for reference only.

**Task Report** provides you with information on **Software Dispatch**, **BIOS Flash**, **Agent Update**, and **Agent Deploy**. These reports allow you to view when applications, BIOS, or agents were deployed, where they were deployed and their process statuses, helping you track all application, BIOS, and agent activity.

To access Task Report, click  $\frac{du}{dx}$  > Task Report in the left menu.

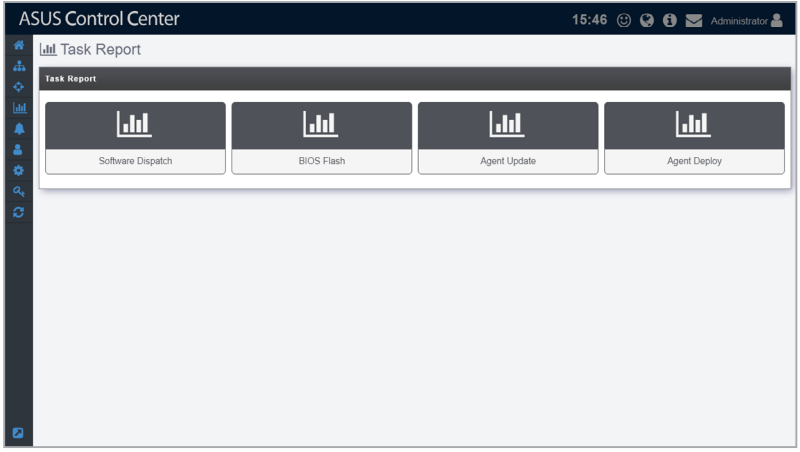

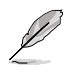

If the Search Bar is available for a function in this section, you can use the Search Bar to search and filter managed devices. For more information, please refer to **2.1.4 Search and Filter devices** section.

## **5.2.1 Software Dispatch Report**

The **Software Dispatch Report** gives you an overview of all activities of application deployment. On the Software Dispatch report screen you can view information such as the date an application was dispatched, the last time its status was updated, the completion rate, how many clients the application was dispatched to, and also the status of the dispatch. You can refer to **4.4.3 Software Dispatch Task Report** for more details.

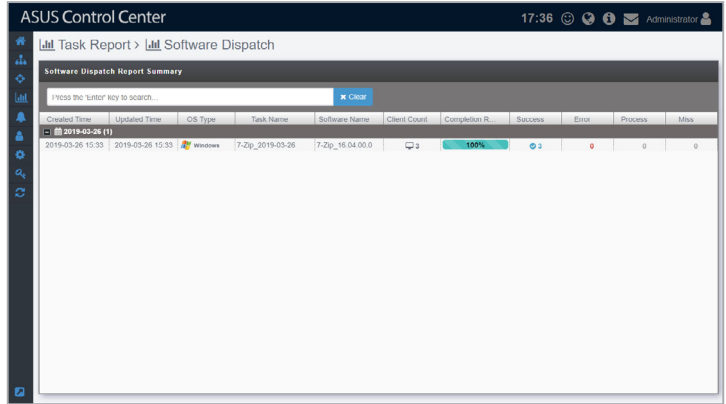

## **5.2.2 BIOS Flash Report**

The **BIOS Flash Report** will display a history of BIOS flashes performed using ASUS Control Center. Each item will display the information on the BIOS, the device flashed, and status of the BIOS flash. You can refer to **4.2.3 BIOS Flash Task Report** for more details.

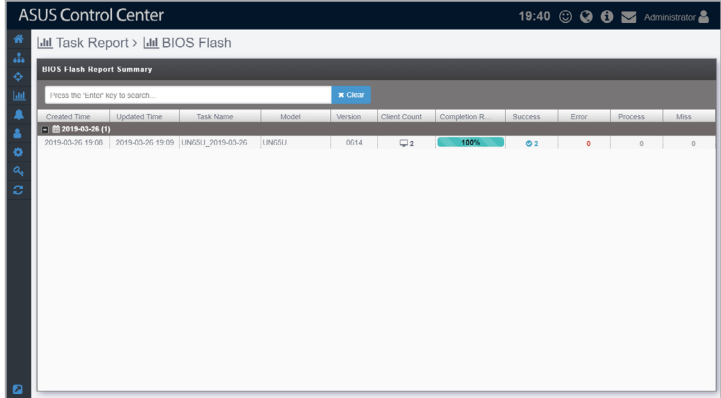

## **5.2.3 Agent Update Report**

The **Agent Update Report** displays information on each upgrade to the deployed Windows and Linux agents. Each item showed on the Agent Update Report represents a single batch of agent updates. You can refer to **10.1.2 Agent Update Report** for more details.

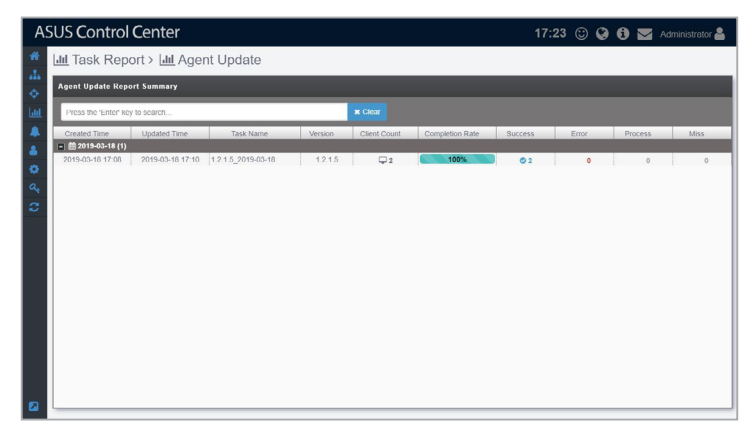

## **5.2.4 Agent Deploy Report**

The **Agent Deploy Report** will display information on each time agent(s) are deployed onto managed devices. The list of agent deployment results are grouped be each batch of agent deployments. You can refer to **3.1.6 Agent Deploy Report** for more details.

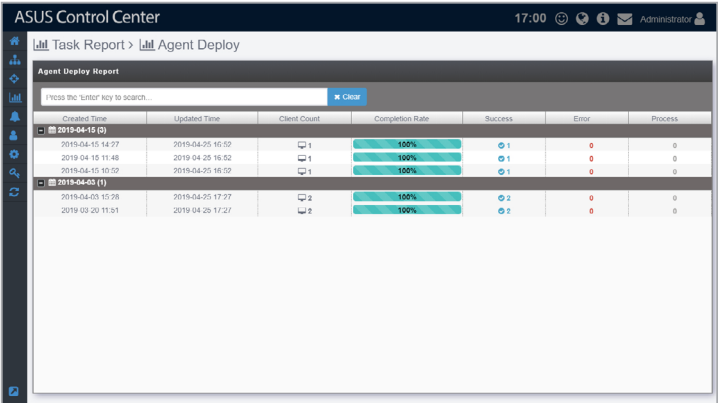

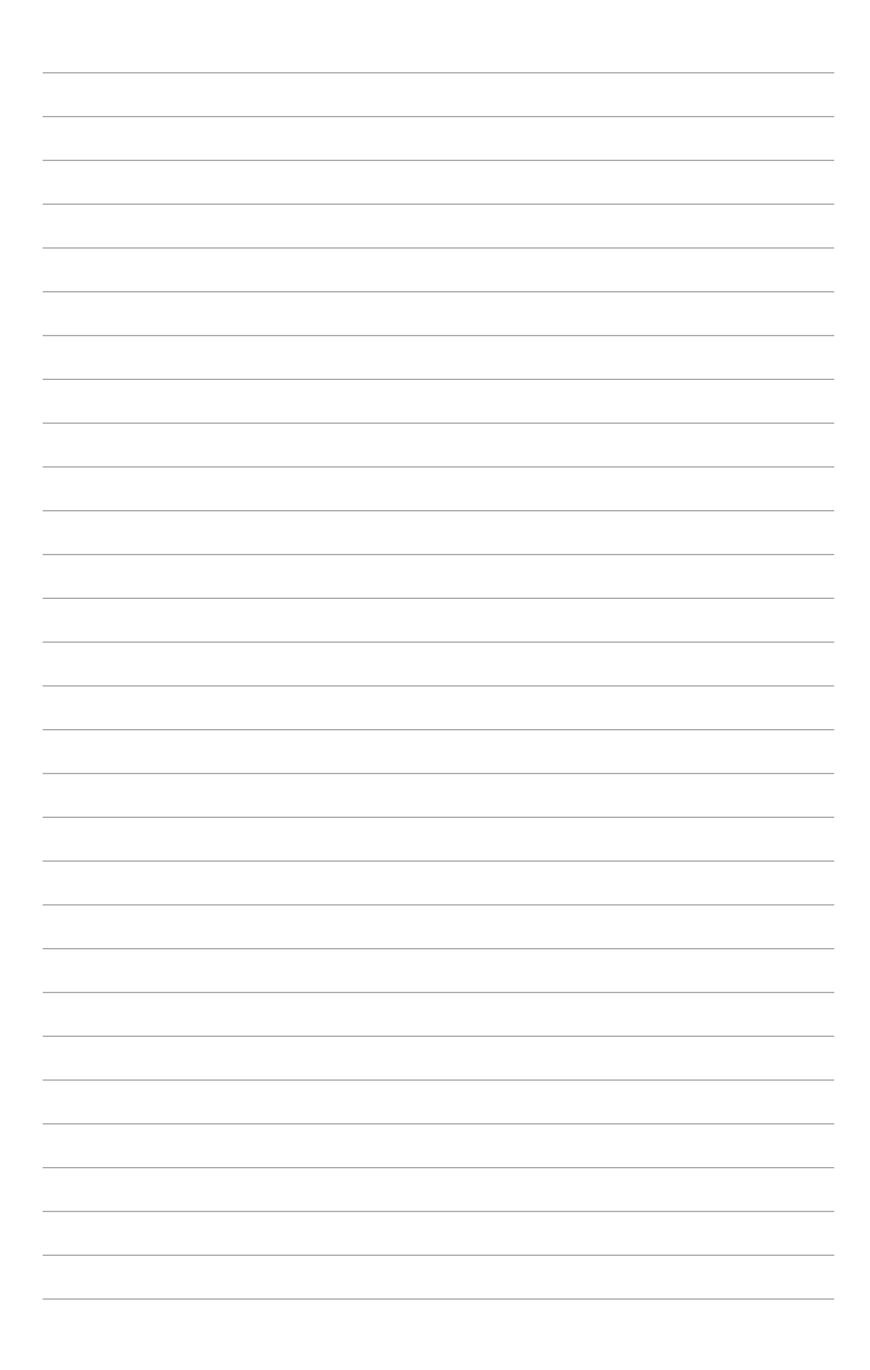

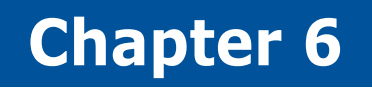

This chapter describes setting the notifications and SMTP Server

> Notification **Notification**

# **6.1 SMTP Settings**

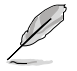

The information entered in this section is for reference only.

Set up the SMTP (Simple Mail Transfer Protocol) for ASUS Control Center to allow feedback on system failures and alerts to be sent via email to the system administrator.

To access **Software Report**, click **in** the left menu, then click on **SMTP Settings**.

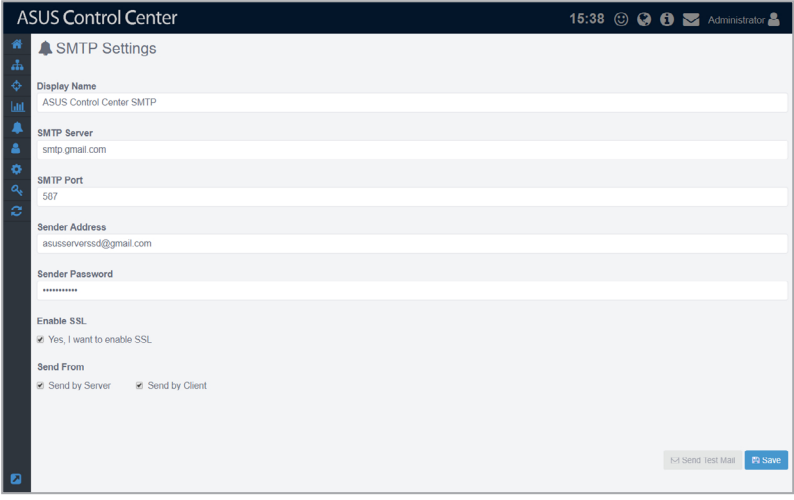
## **To set up the SMTP Server:**

1. Fill in or check the following fields:

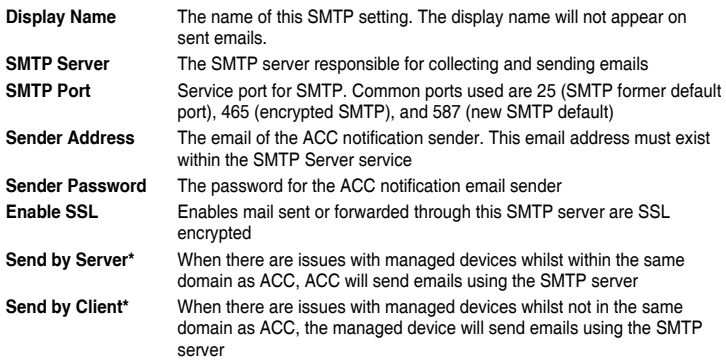

**\* Refer to the flow charts at the bottom of the page for more details on the difference between Send by Server and Send by Client.**

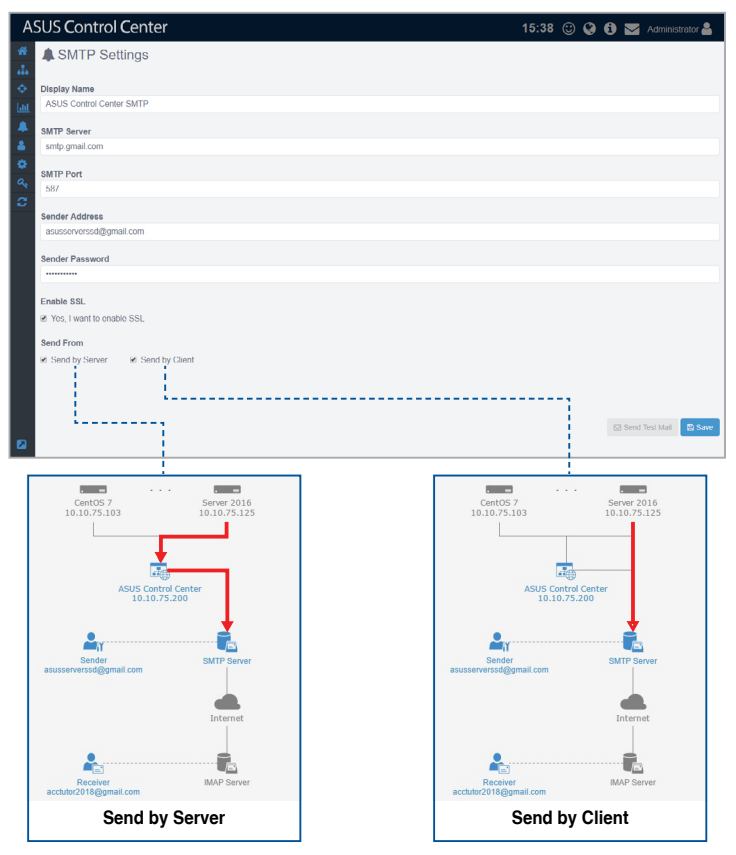

2. (optional) Click on **Send Test Mail**, then enter an email and click **Send** to receive the test mail to check the status of the SMTP. If the SMTP is functioning properly, you should receive an email.

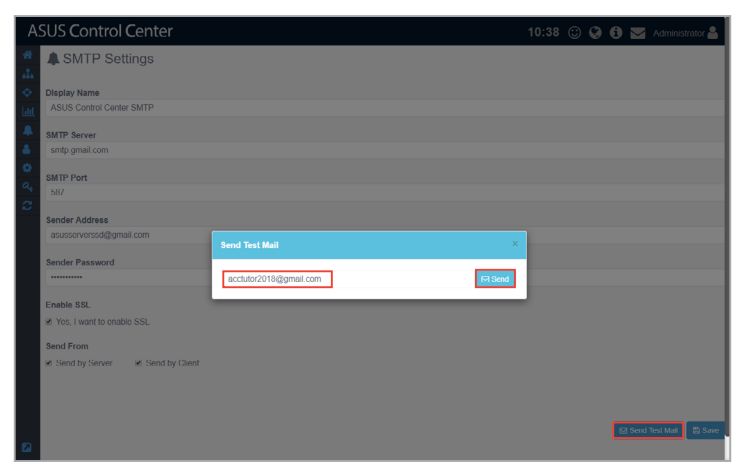

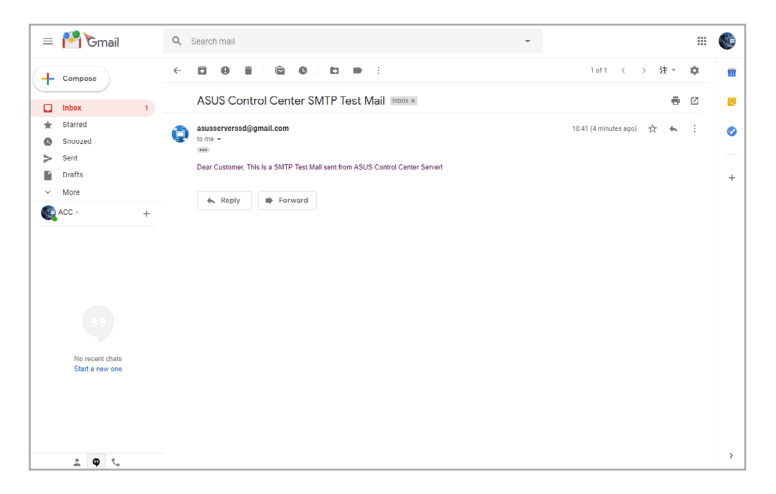

3. Click **Save** to save the changes made.

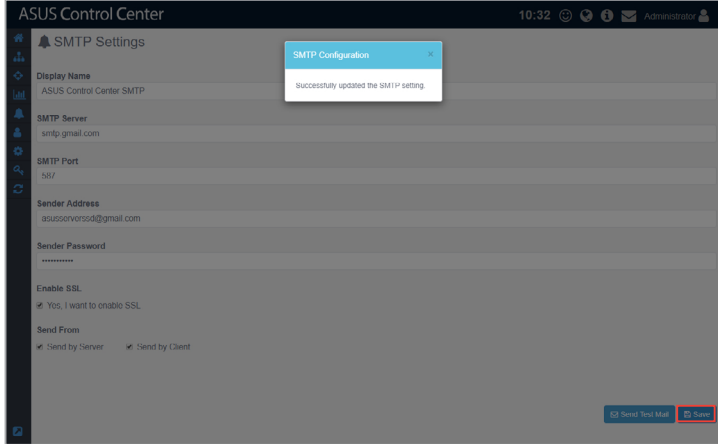

# **6.2 Rule Management**

Rule management allows you to add or delete rules on notifications. When a device is in warning or critical status, a notification will be sent to the system administrator.

To access **Rule Management**, click **in** the left menu, then click on **Rule Management**.

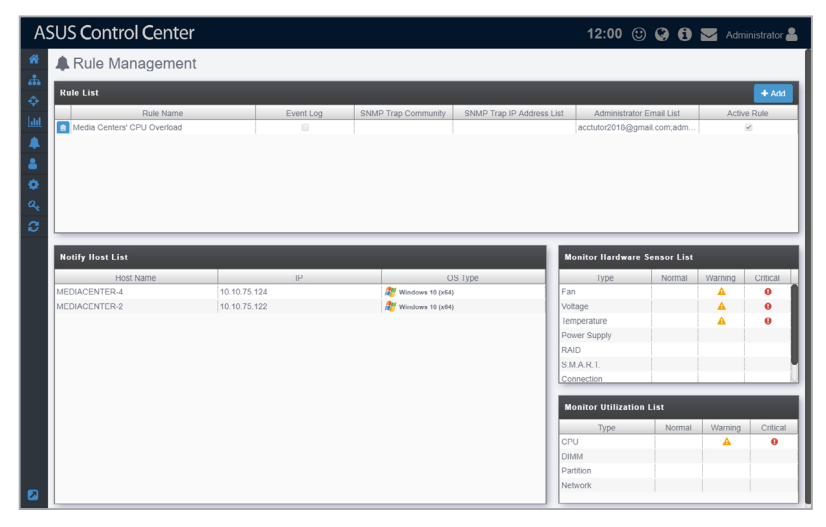

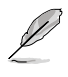

If the Search Bar is available for a function in this section, you can use the Search Bar to search and filter managed devices. For more information, please refer to **2.1.4 Search and Filter devices** section.

# **Adding a new rule**

1. Click **Add**.

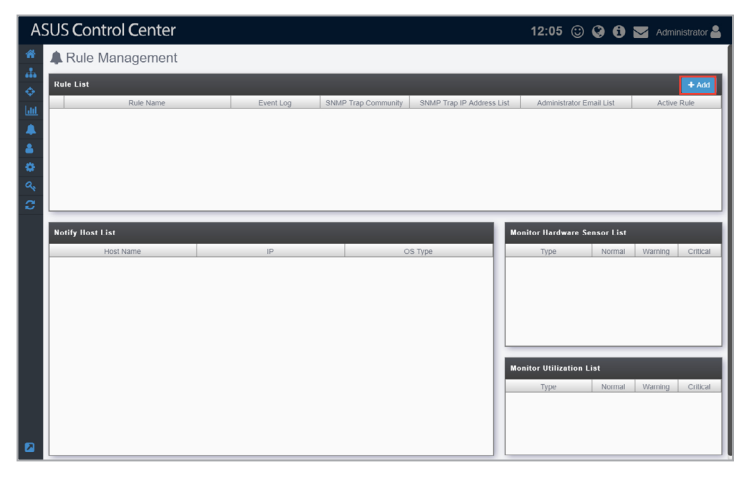

2. Enter a rule name, then select the devices to apply the rule to. Click **Next**.

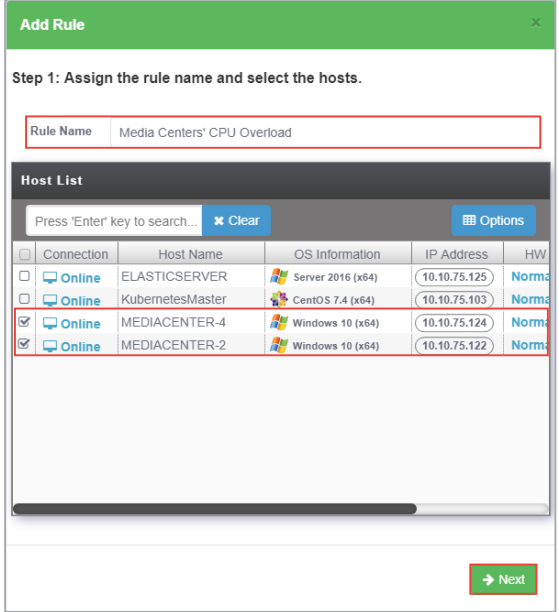

3. Select conditions (type and status of hardware or utilization sensors) to send notifications, then click **Next**.

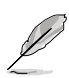

- The checkbox checked when selecting the hardware sensor or utilization type and status will send notifications when the status shifts from the other two statuses to the status checked. For example, checking **Normal** will send notifications when the status changes from **Warning** or **Critical** to **Normal**.
- To set the status thresholds for the Utilization Type, please refer to **2.2.2 Utilization.**

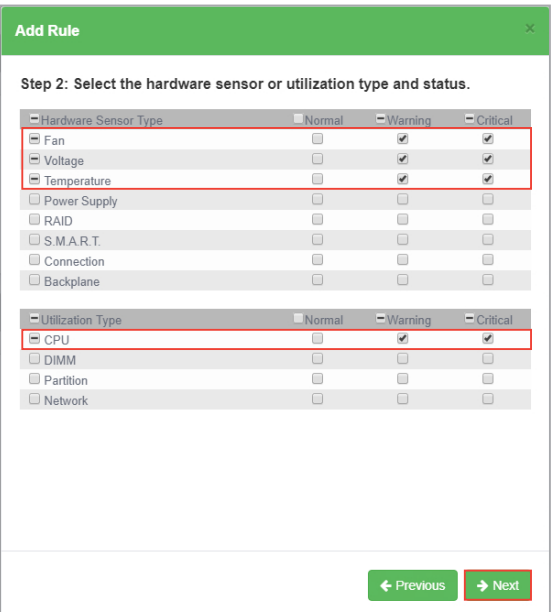

- 4. Select the notification method between the following options (multiple notification methods may be selected):
	- Event Log

 The notification will be displayed on the device's event log and system overview.

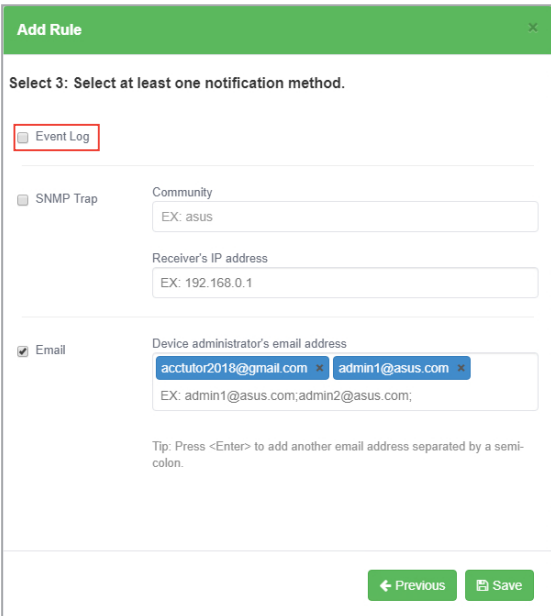

#### • SNMP Trap

 The notification is recorded in the SNMP Trap Receiver, ensure to enter the corresponding information into the **Community** and **Receiver's IP address** fields.

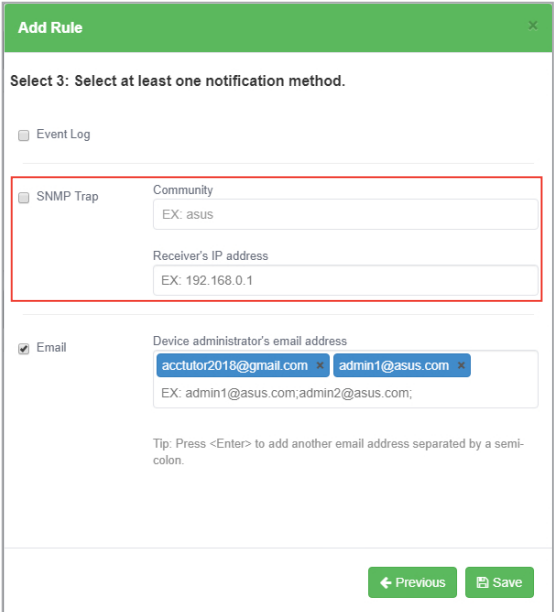

• Email

 The notification is sent to the entered email addresses of the IT department as well as all people associated with the device.

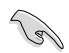

Ensure to set up the SMTP server settings before using the email function. For more information please refer to **5.1 Setting up the SMTP Server**.

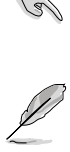

When entering multiple emails, use a semicolon ' **;** ' to separate the emails.

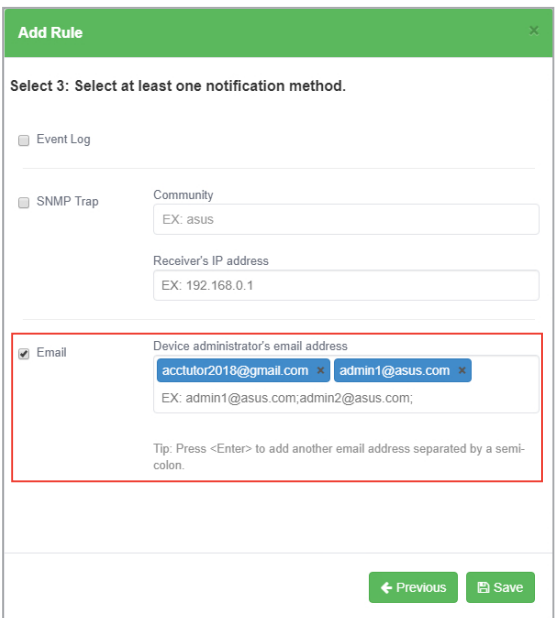

5. Click on **Save** after finished selecting your notification method(s).

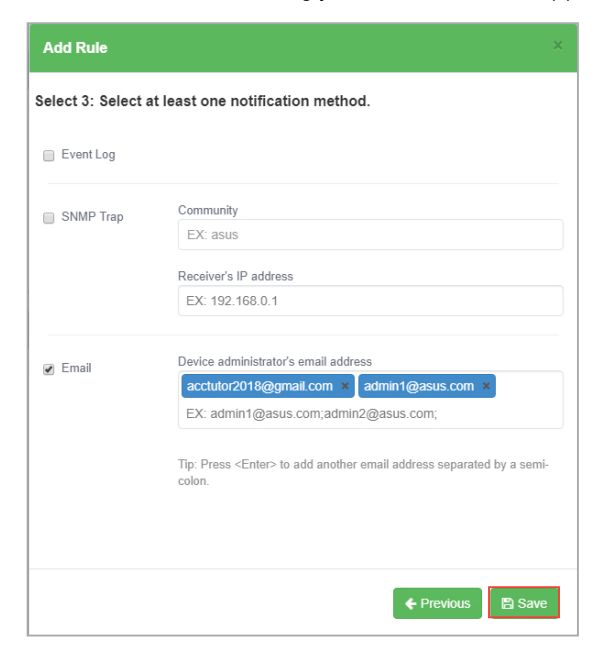

Your newly added rule should appear in the main Rule Management screen, under **Rule List**, this displays the rule name and details of your selected notification method. Clicking on the newly added rule will display the devices associated with the rule in the **Notify List**, and the list of hardware and utilizations being monitored in the **Monitor Hardware Sensor List** and **Monitor Utilization List**.

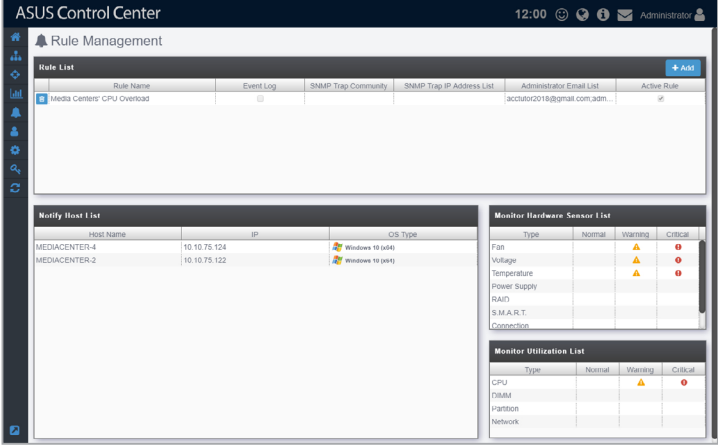

# **Deleting a notification rule**

1. Select a rule in the **Rule List** you wish to delete, then click on **in** in the **Delete Rule** column.

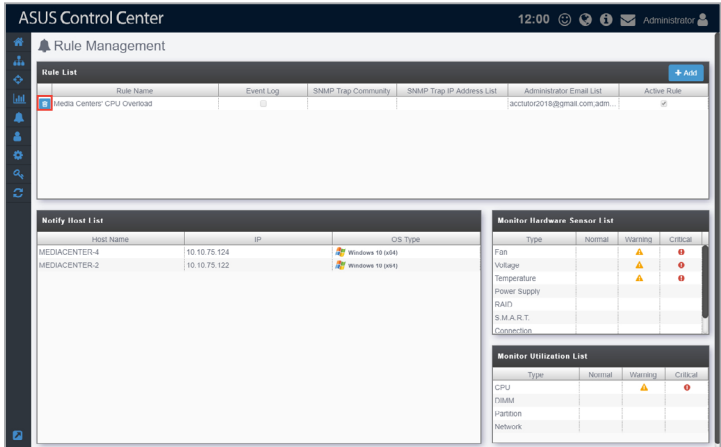

2. Click **Delete** to delete the rule.

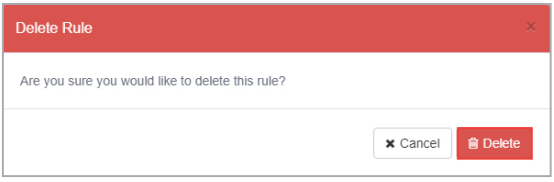

# **6.3 Asset Changes**

Asset Changes allows you to set notifications for software or hardware changes on managed devices. Notifications are sent when software not on the Trust list have been installed on managed devices, or if hardware such as CPUs or DIMMs that do not comply to company specifications are installed onto managed devices. This function will keep you alerted of potential risks to managed devices.

To access Asset Changes, click **A** in the left menu, then click on Asset **Changes**.

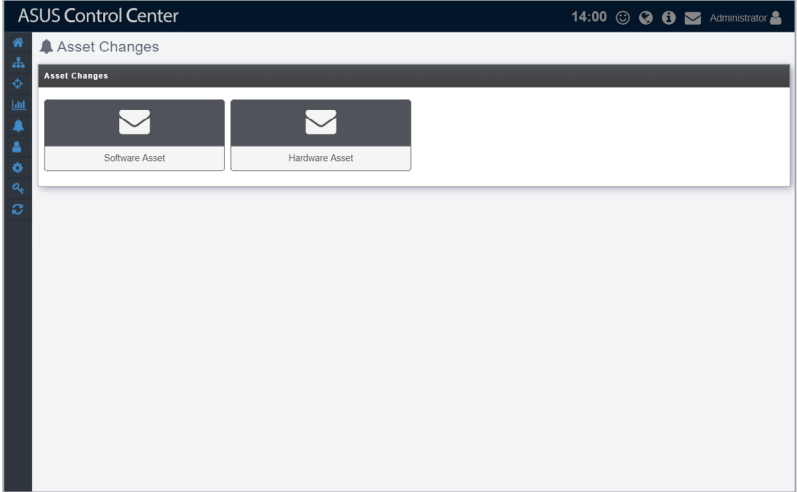

# **6.3.1 Software Asset**

**Software Asset** allows you to set notifications when there are applications not in the Trust List being installed on managed devices. These notifications will be sent immediately to the owner of managed device as well as his/her director.

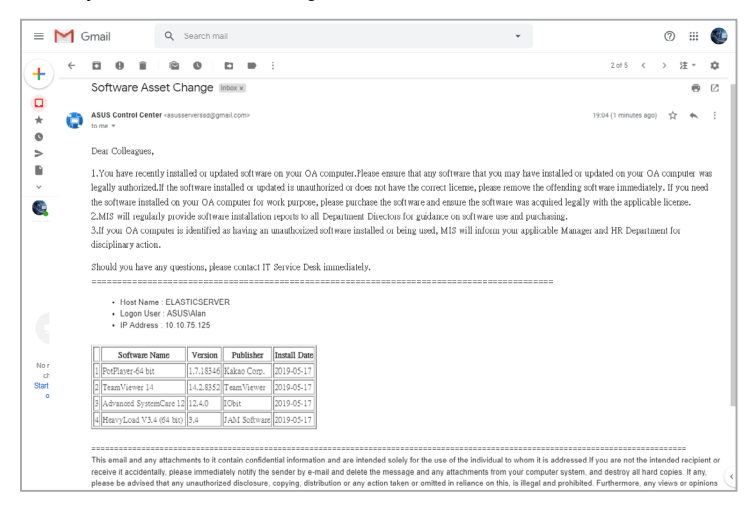

#### **To enable software asset :**

1. Click on the button to configure and enable software change notifications.

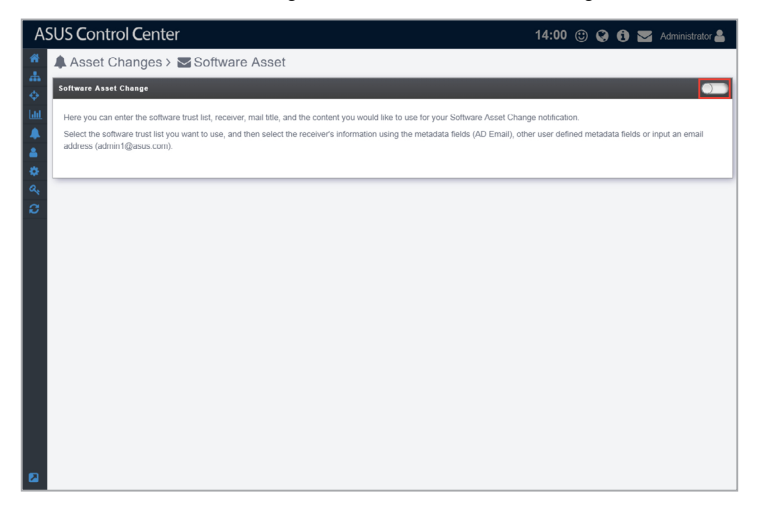

2. Select a Trust List to apply. Notifications will be sent when new software is installed on managed devices which do not appear on the Trust List.

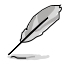

For more information on Trust List, please refer to **5.1.2 Trust List** section of this manual.

- 3. Enter the recipients of the notification email.
- 4. Click on **Save** after composing the title and content of the notification email.

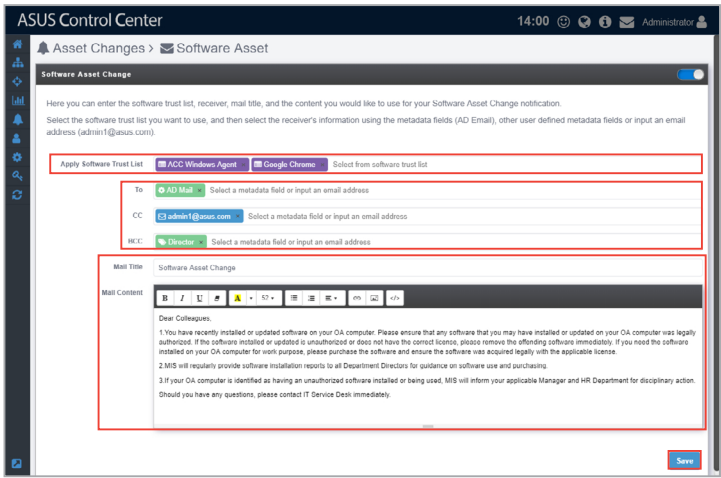

# **6.3.2 Hardware Asset**

**Hardware Asset** allows you to set notifications when there are hardware components which do not comply to company specifications being installed on managed devices. These notifications will be sent immediately to the owner of managed device as well as his/her director and will list the hardware changes.

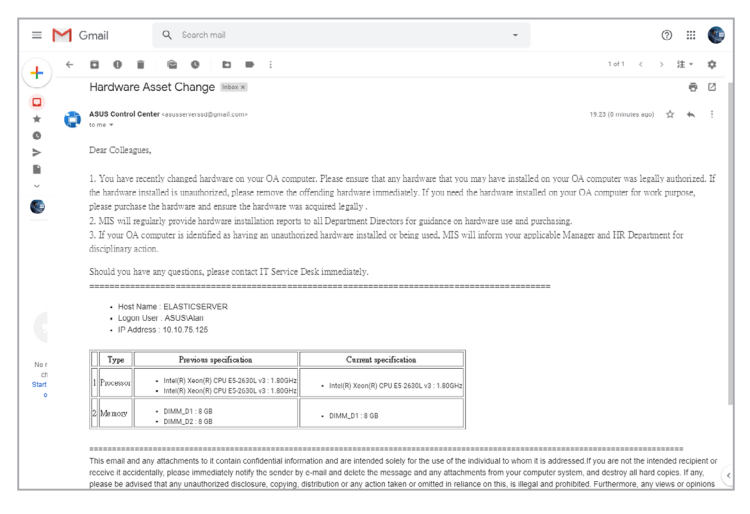

#### **To enable hardware asset :**

1. Click on the button to configure and enable software change notifications.

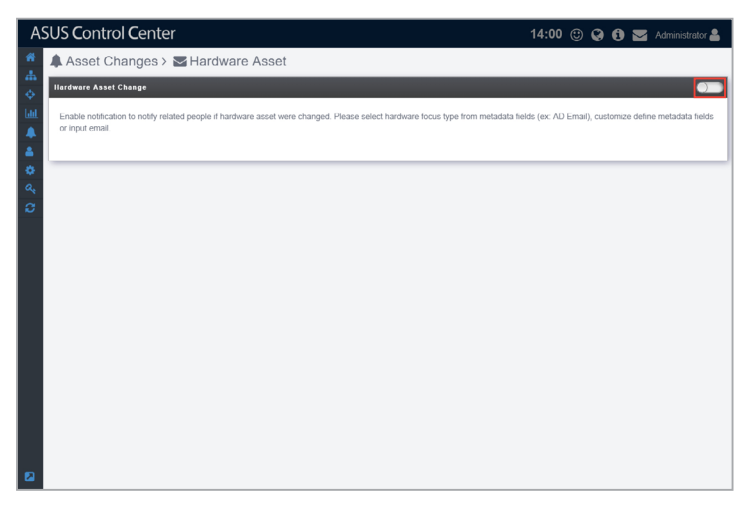

- 2. Select which hardware components you wish to receive notifications for.
- 3. Enter the recipients of the notification email.
- 4. Click on **Save** after composing the title and content of the notification email.

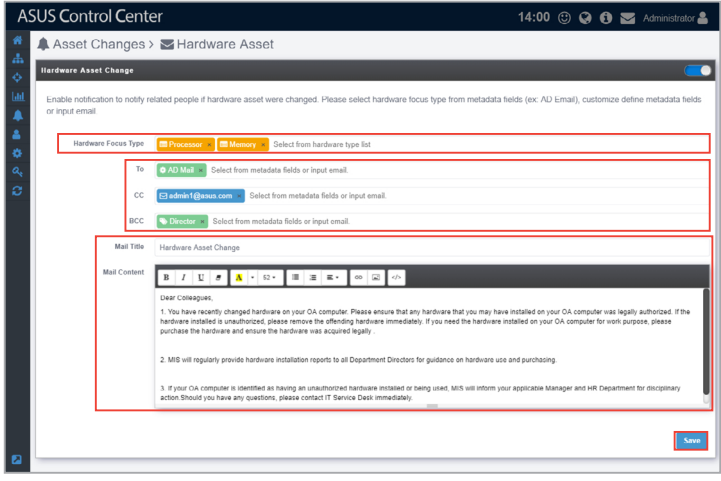

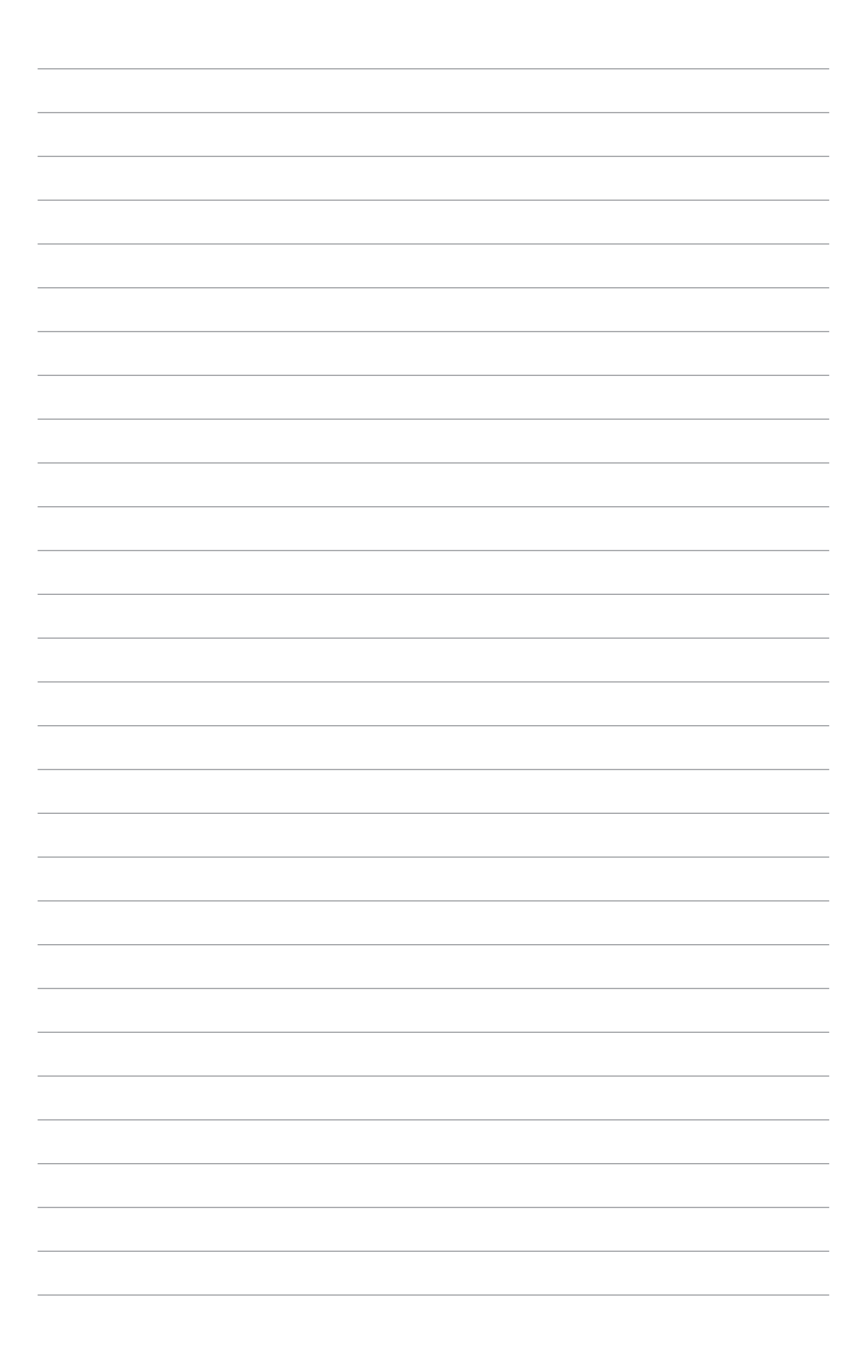

# **Chapter 7**

This chapter describes how to add and edit accounts and roles for different users.

# **7.1 Role Privilege Management**

**Role Privilege** will allow you to create roles with different permissions which gives you control over the functions and information accessible to each role created. A **Viewer** role privilege is available by default, which only allows accounts assigned with this role privilege to view all the functions, but cannot edit customized roles. There is no Administrator role in the **Role List** by default, but you can create one by enabling all permissions when creating a new role, this will allow accounts assigned with this role to add, edit, or delete when using any function, and also allows you to customize roles.

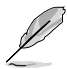

The **Admin** role assigned to the default Administrator account of ASUS Control Center will not appear in the **Role List** and cannot be edited.

To access **Role Privilege Management**, Click **a** in the left menu, then click on **Role Privilege**.

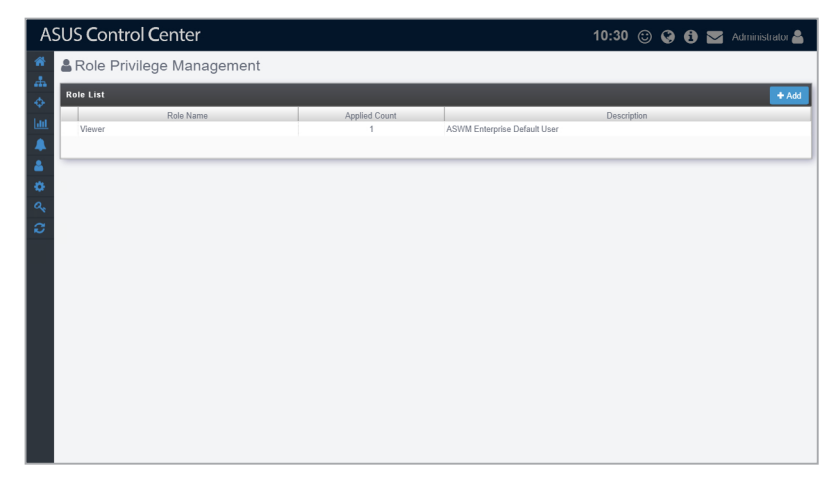

## **Adding a new role**

You can add new roles and set the permissions of this role. For example, assigning an account with Software User role which is customized to only allow users with this role access to ASUS Control Center software related functions, or creating an account with BIOS User role which is customized to only allow users access to ASUS Control Center BIOS related functions.

1. Click on **Add**.

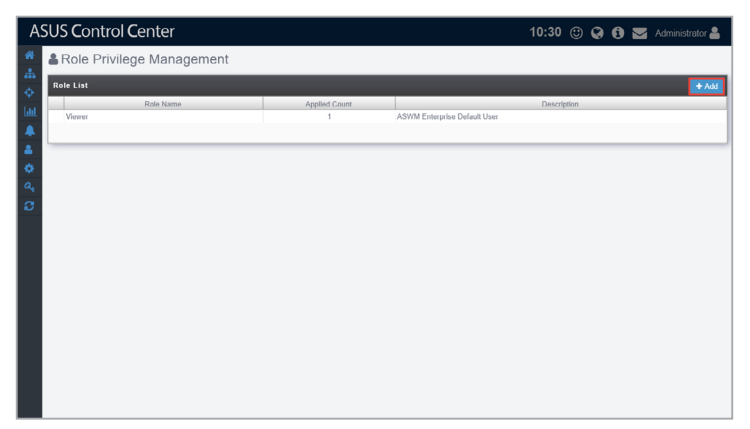

#### 2. Select between **Create new role** and **Copy from exist role**, then click **OK**.

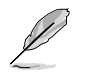

- **Create new role**: Create a new role with no permissions enabled in **Privilege Configurations**.
- **Copy from exist role**: Select from an existing role (including the Admin role assigned to ASUS Control Center's default administrator account), this will load the **Privilege Configurations** of the selected account into the new role.

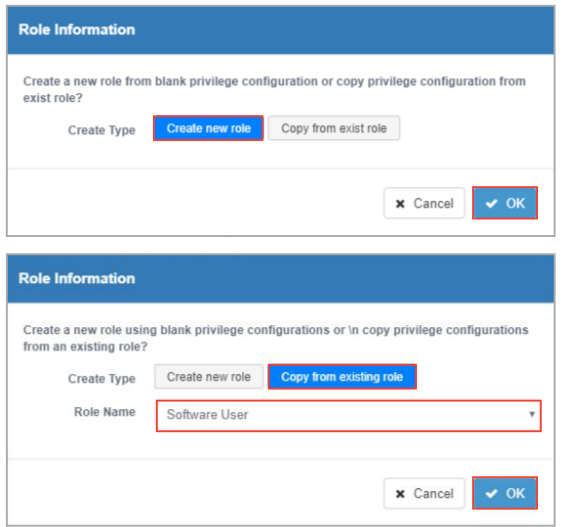

- 3. Enter the Role Name and Description of the new role.
- 4. Select and check / uncheck the permissions to enable / disable for the role in the **Privilege Configuration** block.
	- If you chose **Copy from exist role** in step 2, your **Privilege Configurations**  list should be the same as the role you selected to copy from. You can still customize the permissions for this new role.
		- You can click on  $\pm$  /  $\pm$  next to each permission category to expand / collapse the category to view / hide the permissions available for that permission category.
		- You can use the Search Bar to search and filter through the permission items in the **Privilege Configurations** list.
- 5. Click **Add** once you have finished.

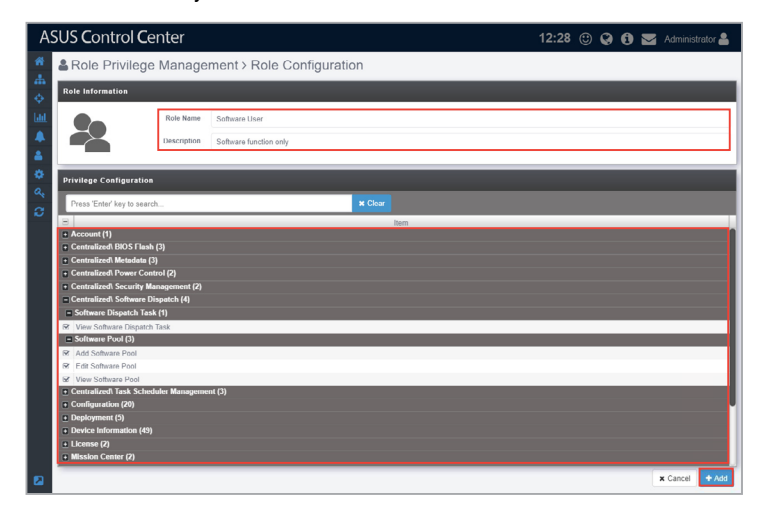

## **Editing a role**

1. Click on the role you wish to edit from the Role List block.

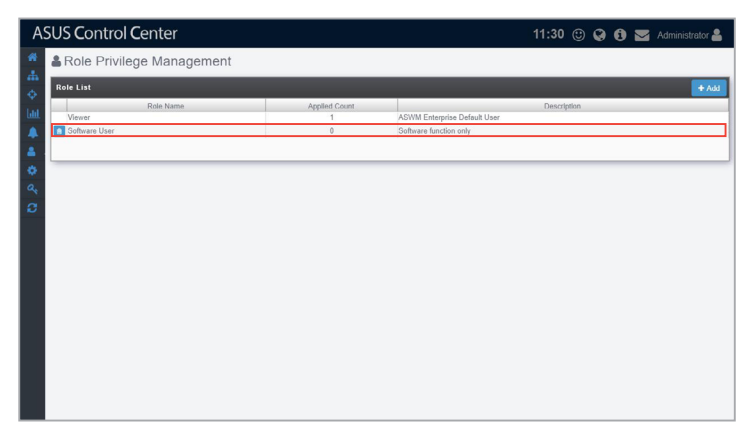

2. You can edit the **Role Name** and **Description**, and also configure the permissions in the Privilege Configuration list. Once you are finished click on **Update**.

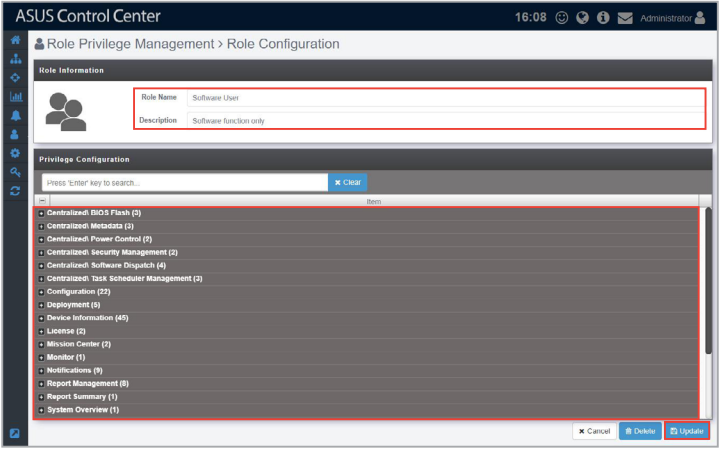

3. A pop-up window should appear and allow you to check the changes made to the role, click on **Update** to confirm these changes.

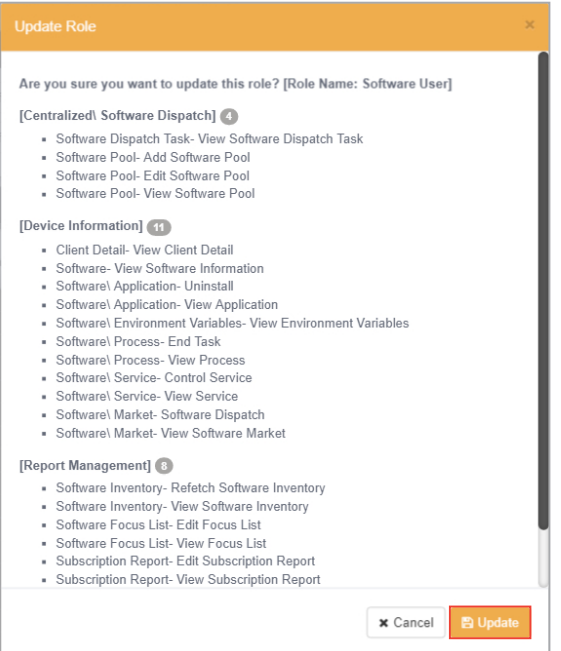

### **Deleting a role**

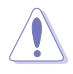

Account(s) associated with a role will be deleted too when you delete a role. You can check how many accounts are associated with the role in the Applied Count column. For more information on managing accounts, please refer to **7.2 Accounts Management**.

You can delete a role using the following methods:

- Deleting the role from the Role List
	- 1. Click on  $\epsilon$  next to the role you wish to delete.

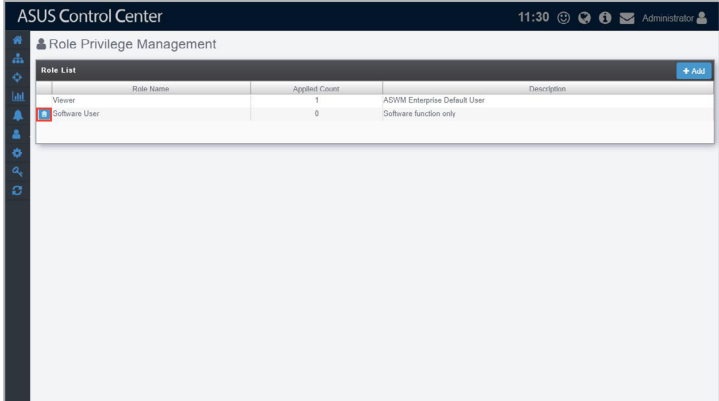

2. Click Delete to delete the role.

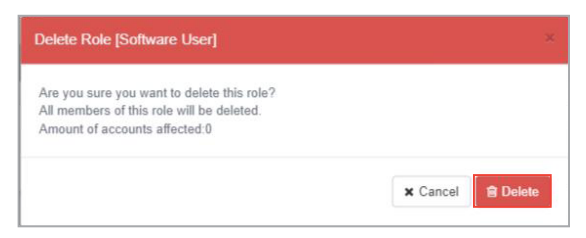

#### • Deleting the role from Role Configuration

1. Click on the role you wish to delete from the **Role List** block.

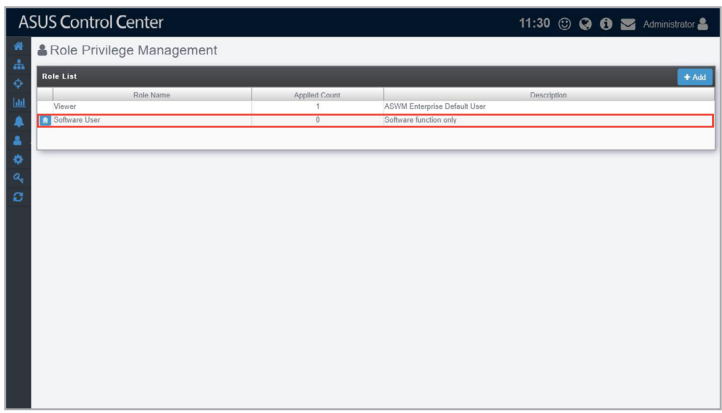

2. Click Delete to delete the role.

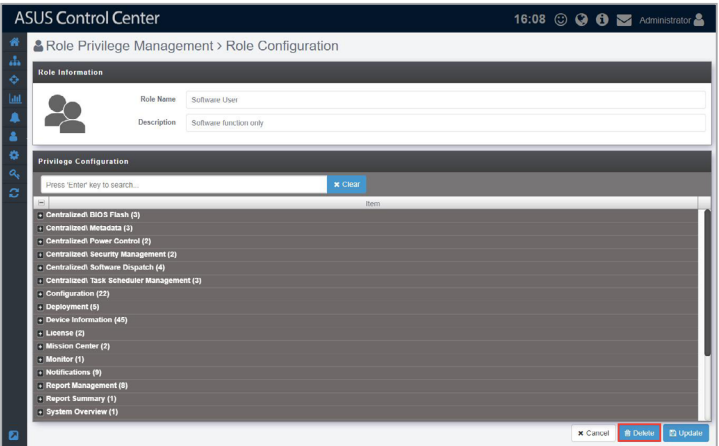

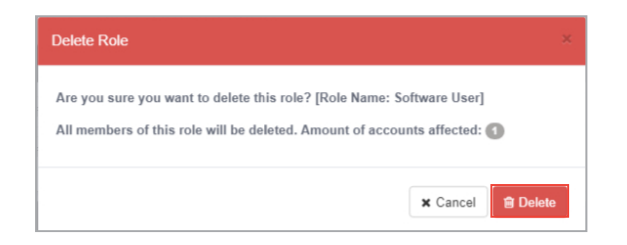

# **7.2 Accounts Management**

**Accounts Management** displays all user accounts on ASUS Control Center, and allows you to add, edit, or delete accounts. ASUS Control Center comes with a default Administrator account with Admin role privileges, and a User account with Viewer role privileges.

To access **Accounts Management**, you can use the following methods:

- Click in the left menu, then click on **Accounts Management**.
- Click (**Account Information**) in the top right corner, then select **Settings**.

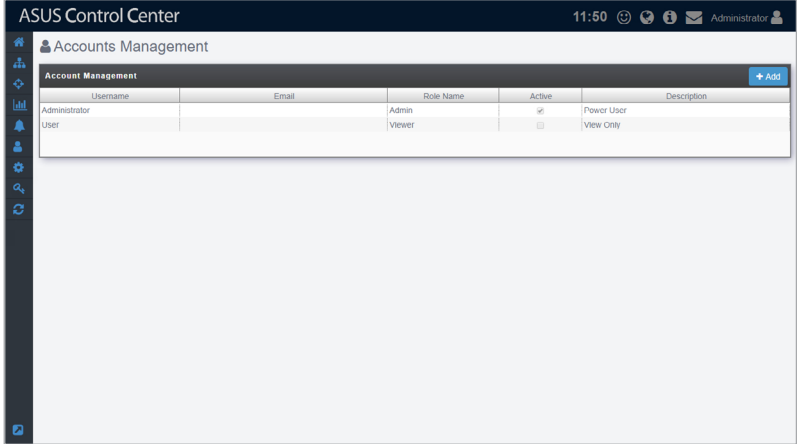

#### **Adding a new account**

You can add new accounts and apply customized roles to them, allowing you to and control the functions and information each account can access with ease. For example, assigning an account with Software User role which is customized to only allow users with this role access to ASUS Control Center software related functions, or creating an account with BIOS User role which is customized to only allow users access to ASUS Control Center BIOS related functions.

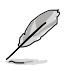

For more details on role privileges, please refer to **7.1 Role Privilege Management**.

1. Click on **Add**.

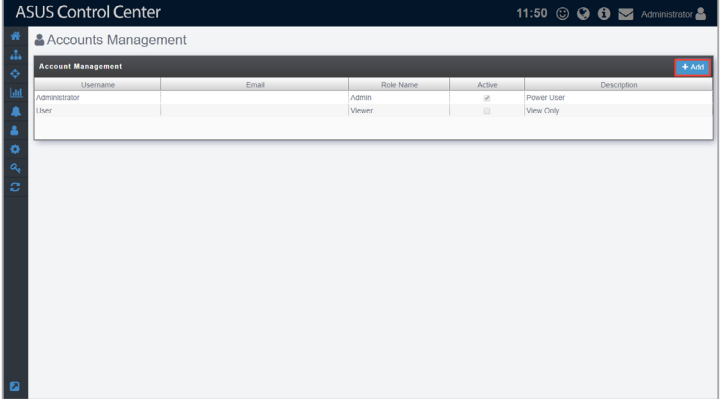

- 2. Enter the username, password, and email of the new account.
- 3. Select a role in the **Role Name** field.

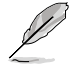

For more details on adding new roles, please refer to **Add Role** under **7.1 Role Privilege Management**.

- 4. Enter a brief description for the account.
- 5. (optional) Check or uncheck **Enable the account** in the **Active** field to enable or disable the newly created account.

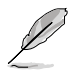

This option is set to enabled by default.

6. Click on **Save** once you have finished.

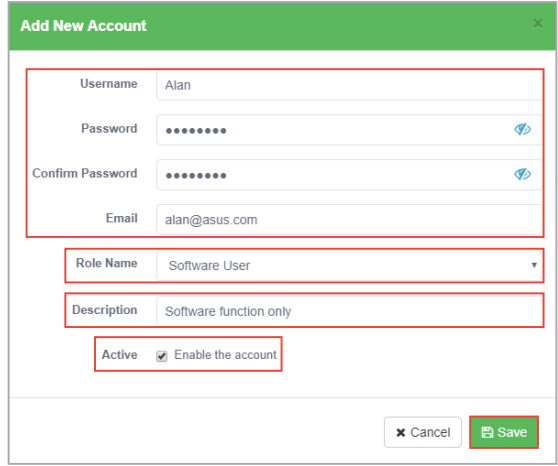

7. Your newly created account should appear in the **Account Management** list.

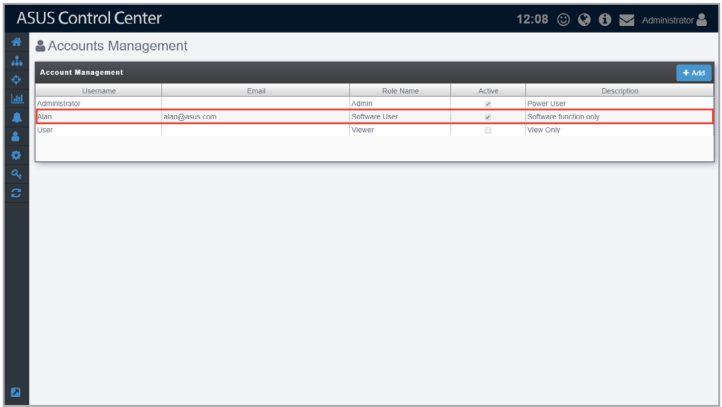

Logging in to ASUS Control Center using different accounts with different roles assigned will affect the items the account can gain access to, depending on the permissions assigned to the role selected. For example, logging in an account which you have set to a role with access only to Software related functions will result in the following screenshot.

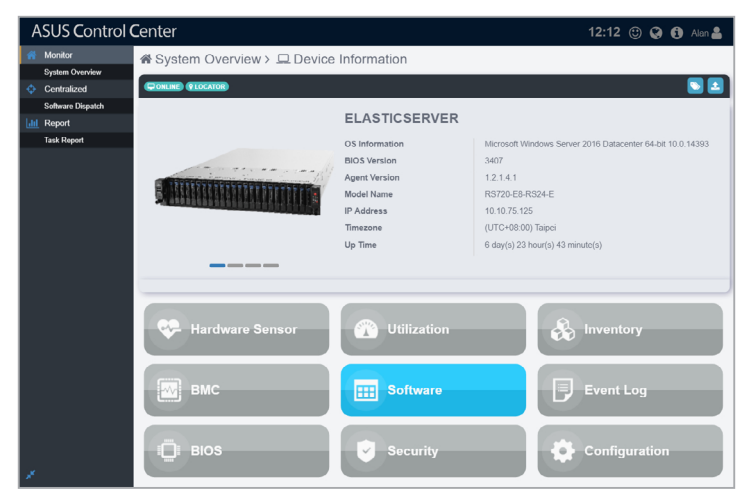

### **Editing an account**

1. Click on the account you wish to edit.

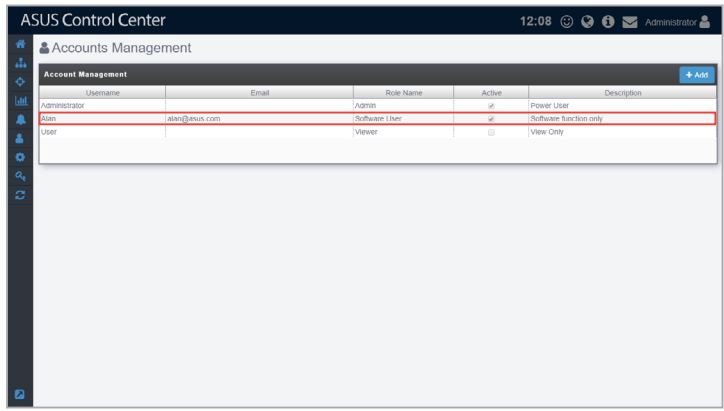

2. You can edit the **Password**, **Email**, **Role Name**, **Description**, and **Active** fields. Once you have finished editing click on **Save** to save the changes made.

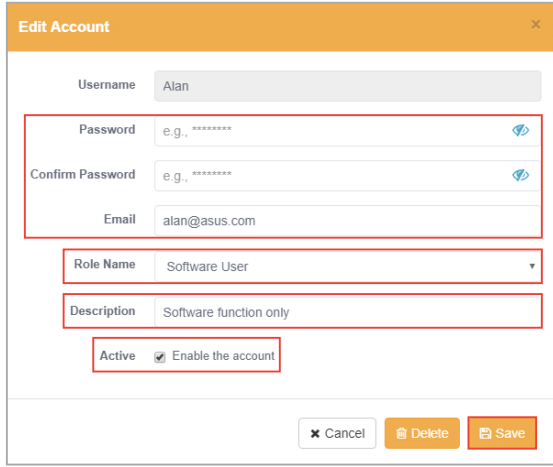

## **Deleting an account**

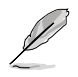

The default **Administrator** and **User** accounts cannot be deleted.

1. Click on the account you wish to delete.

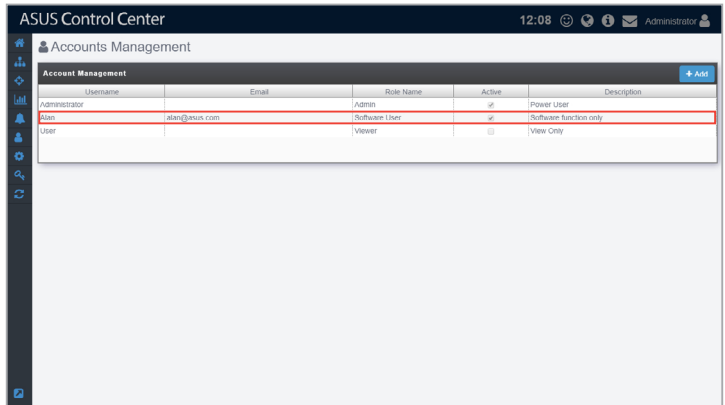

2. Click on **Delete**, then click on **Delete** again on the confirmation pop-up to delete the account.

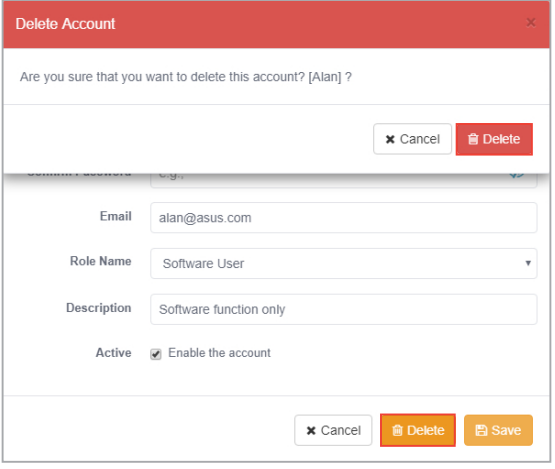

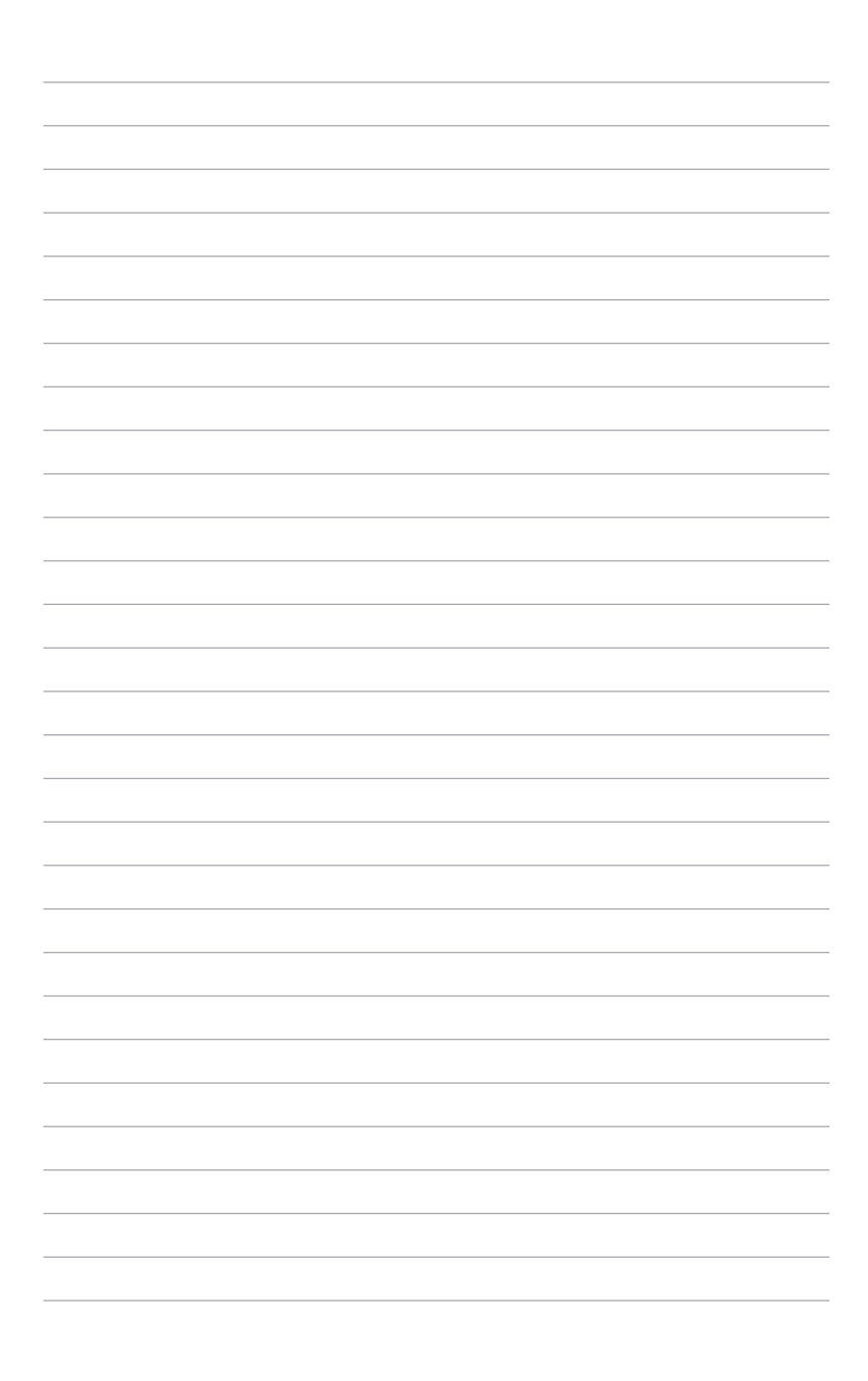

# **Chapter 8**

This chapter describes system configuration options, and also backup and maintenance configurations.

**Options**

# **8.1 General Configuration**

The **General Configuration** allows you to configure different settings for the main ASUS Control Center server and agents, as well as set the time zone.

To access **General Configuration**, click **in** the left menu, then click on **General Configuration**.

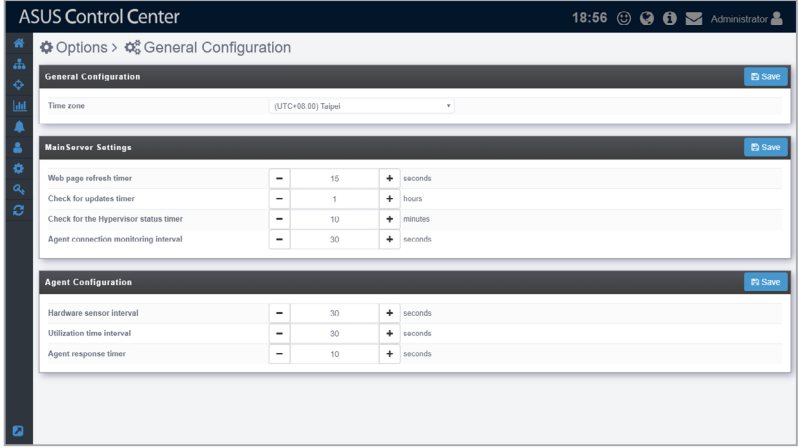

# **Adjusting items on the General configurations page**

Configure the items in the **General Configurations** block, **MainServer Settings** block, and **Agent Configuration** block then click on **Save** to save the changes made. For more details on the different configuration options available, please refer to the tables below:

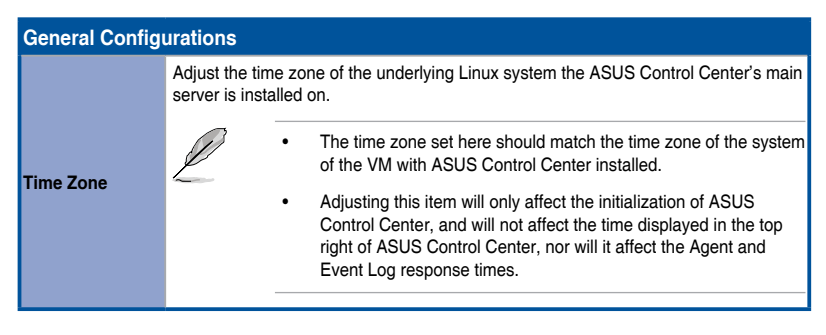
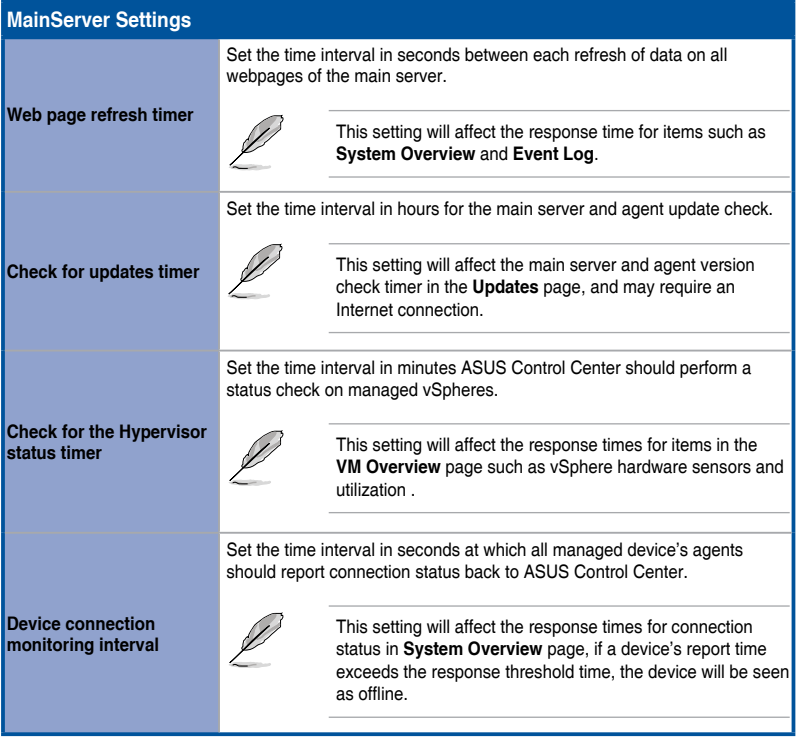

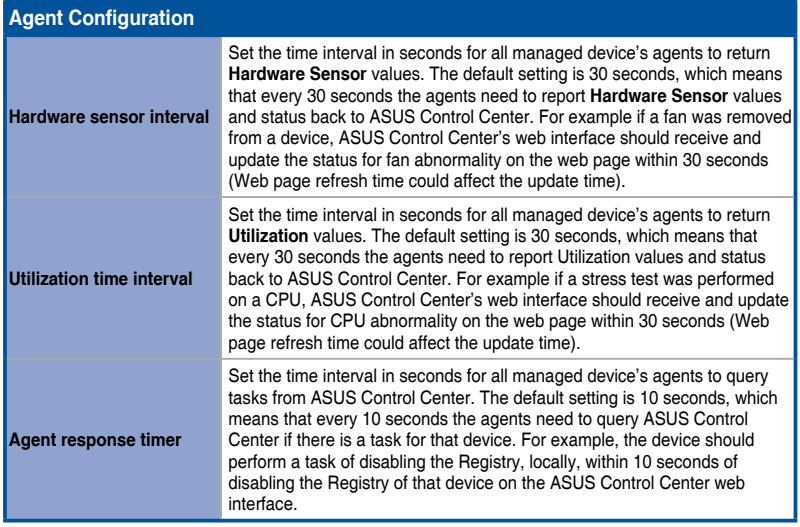

### **8.2 Network Configuration**

The **Network Configuration** allows you to configure the network for the ASUS Control Center main server. When the device with ASUS Control Center or a hypervisor features multiple network cards, you can configure multiple networks to allow ASUS Control Center to manage different network segments.

To access **Network Configuration**, click **in** the left menu, then click on **Network Configuration**.

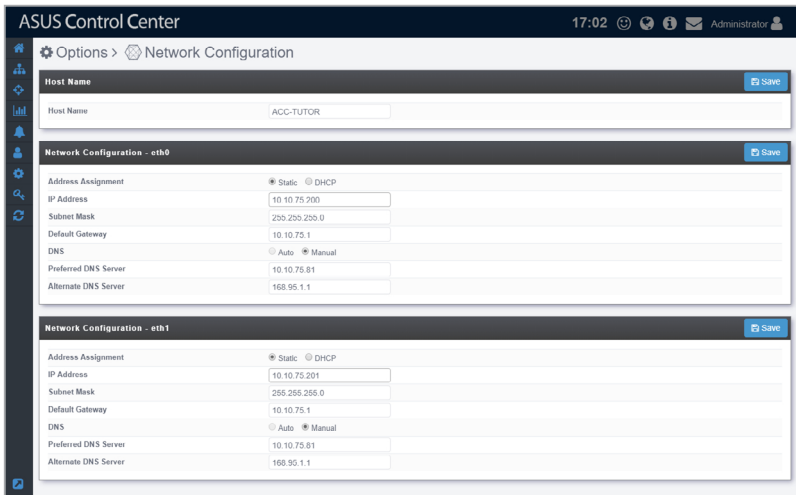

### **Adjusting the Network configurations**

Configure the items in the **Host Name** block and **Network Configuration** block then click on **Save** to save the changes made. For more details on the different configuration options available, please refer to the tables below:

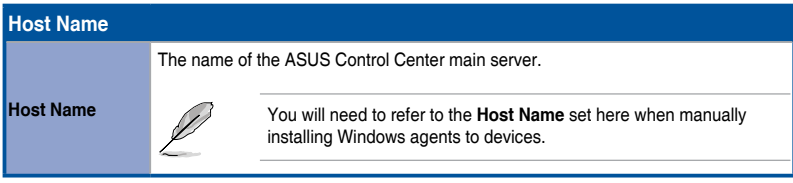

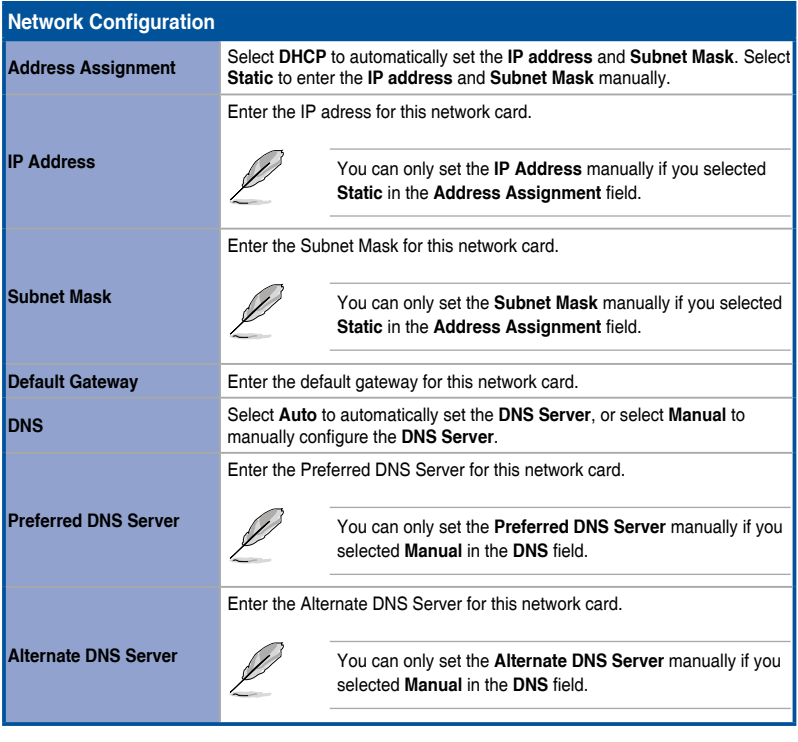

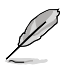

- The amount of **Network Configuration** blocks available will depend on the amount of network cards available.
- You will be logged out of ASUS Control Center when you save the changes made to the **Network Configuration** block(s). If you changed the IP address, you will need to enter the new IP address when logging in.

## **8.3 Appearance Configuration**

The **Appearance Configuration** allows you to customize and personalize your ASUS Control Center's top left banner logo.

To access **Appearance Configuration**, click  $\bullet$  in the left menu, then click on **Appearance Configuration**.

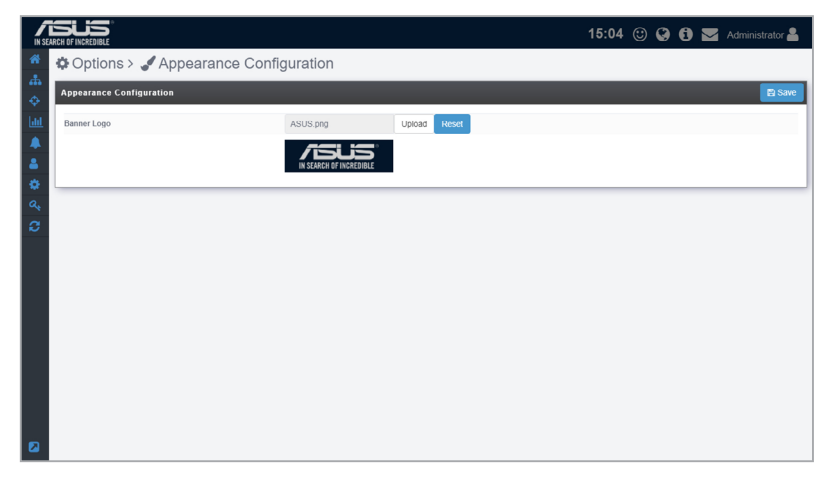

### **Setting a custom banner logo**

1. Click on **Upload**, then select your new banner logo.

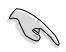

The height dimension of the logo image file should be 56 pixels.

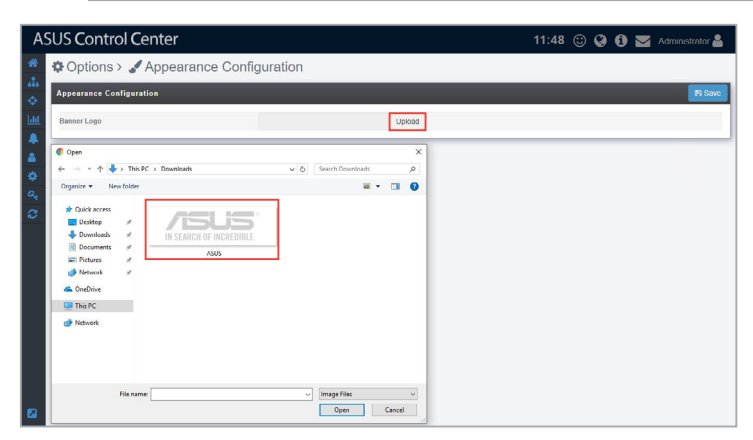

2. Once you have finished uploading the new banner logo, click on **Save**.

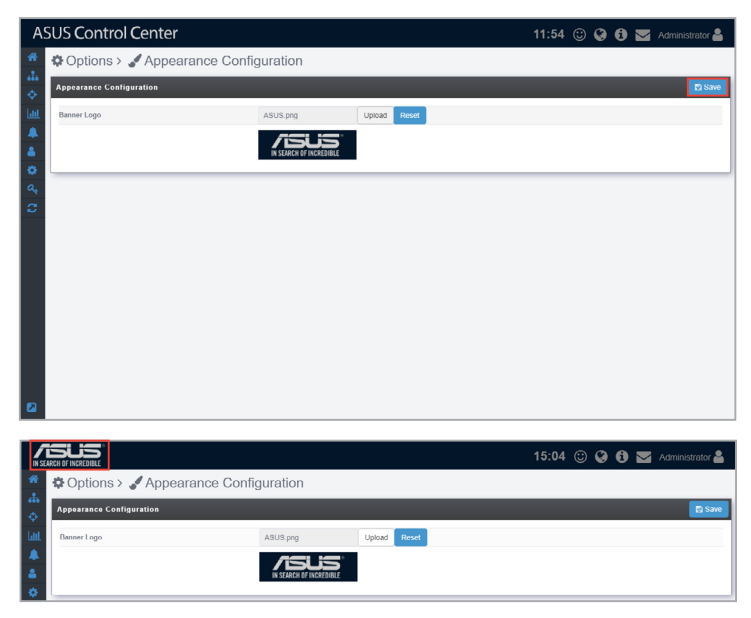

### **Resetting the banner logo**

1. Click on **Reset** to reset your banner logo to the default banner logo.

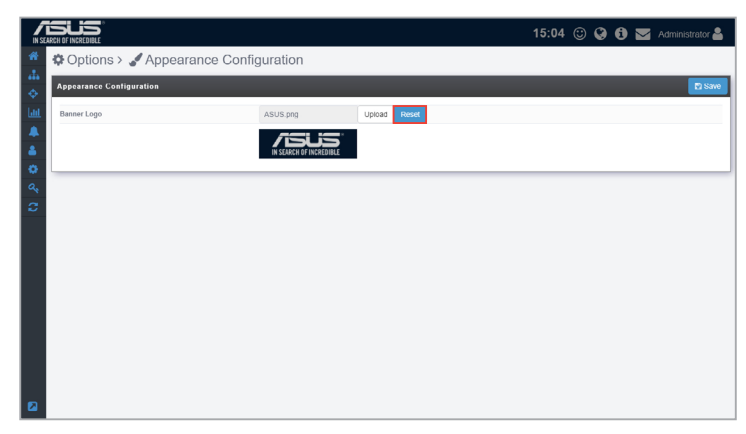

2. Click on **Save** to save the changes made.

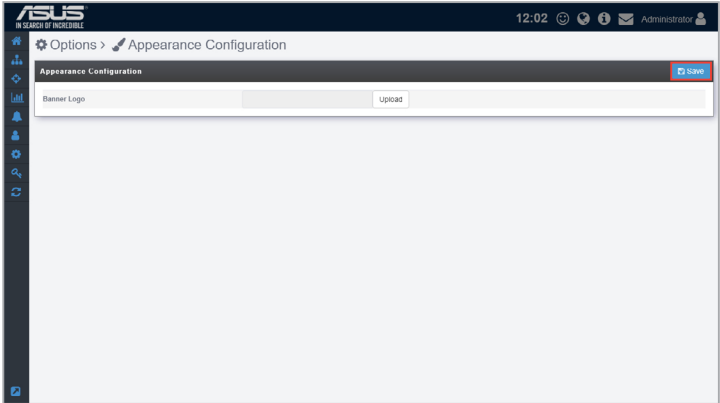

### **8.4 Security Configuration**

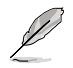

This function is only available for Windows® OS managed devices.

The **Security Configuration** allows you to set a password as a method to prevent users from removing the agents themselves. This enables a more centralized control over all managed Windows® devices.

This password is separate from the agent uninstall password on individual devices (**Device Information** > **Configuration**), and setting this password will not override the individual agent uninstall passwords.

To access **Security Configuration**, click  $\bullet$  in the left menu, then click on **Security Configuration**.

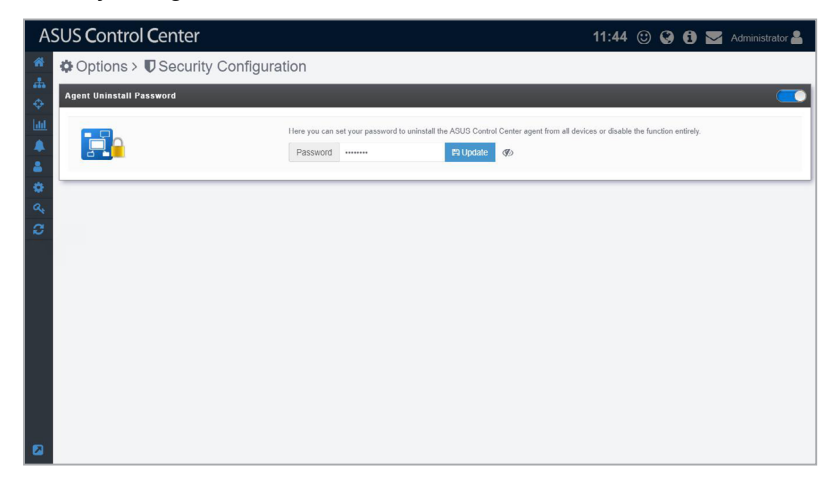

#### **Setting a new Password**

1. Click on the button to bring up the pop-up window to set the Administrator's Agent Uninstall Password.

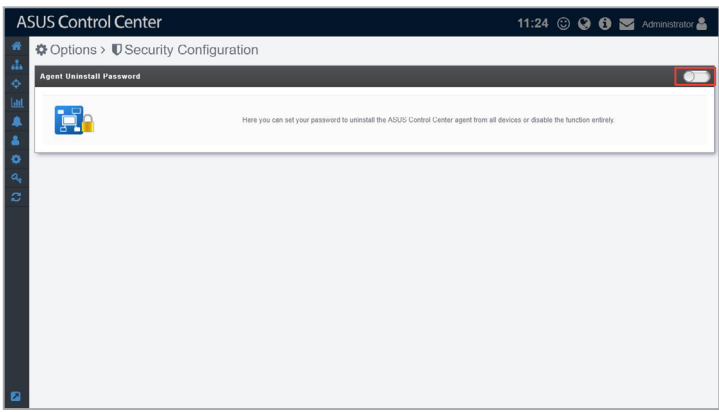

2. Enter the password you wish to set as the Administrator's Agent Uninstall Password, then click **Save** to set the new password.

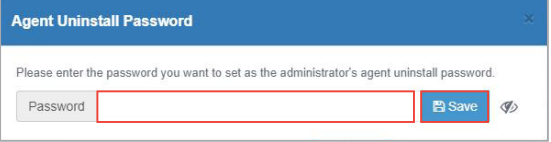

### **Editing the Password**

Click on the **Update** button, then re-enter your new password and click on **Save** to save your new password.

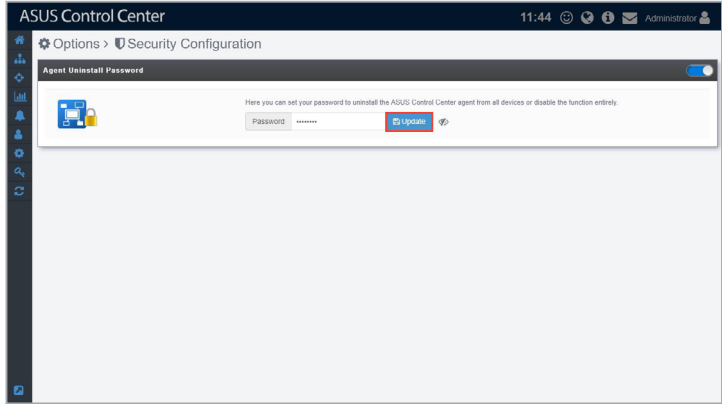

#### **Disabling the Password**

Click on the button located at the top right to disable the Administrator's Agent Uninstall Password.

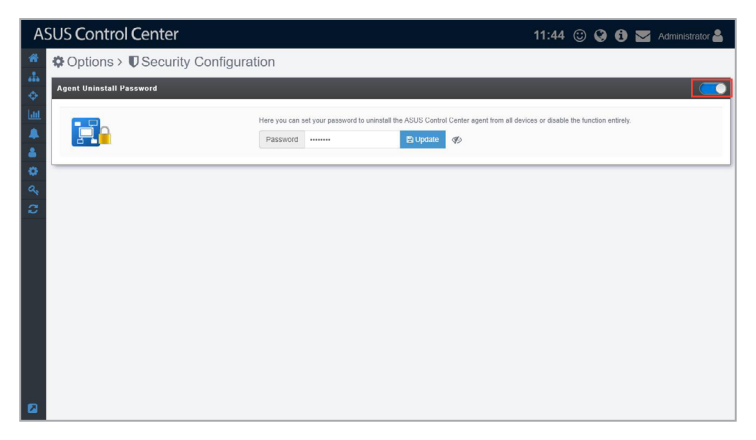

### **8.5 Backup & Restore**

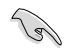

This function is only available on exclusive ASUS systems for ACC (ACC Physical Appliance). Please contact an ASUS representative for more information.

The **Backup & Restore** function allows you to set a periodic backup of the settings and configurations of ASUS Control Center to another backup device, allowing you to easily restore the backup settings and configurations if something were to happen to the appliance.

To access **Backup & Restore**, click  $\bullet$  in the left menu, then click on **Backup & Restore**.

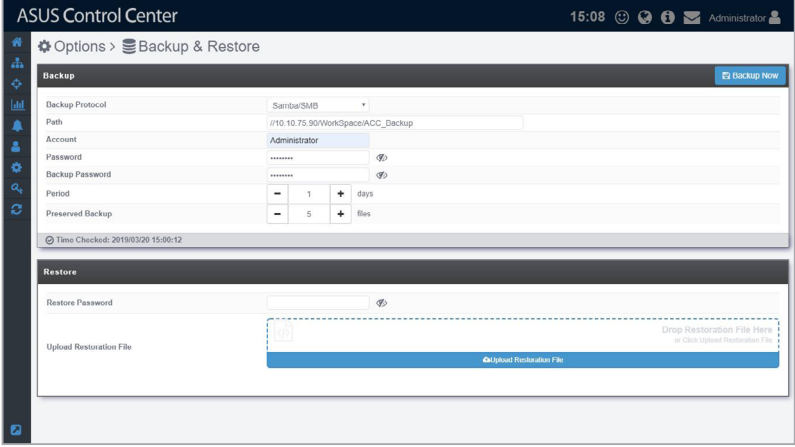

### **Setting the periodic backup**

1. Select a Backup Protocol (currently only supports Samba / SMB protocols).

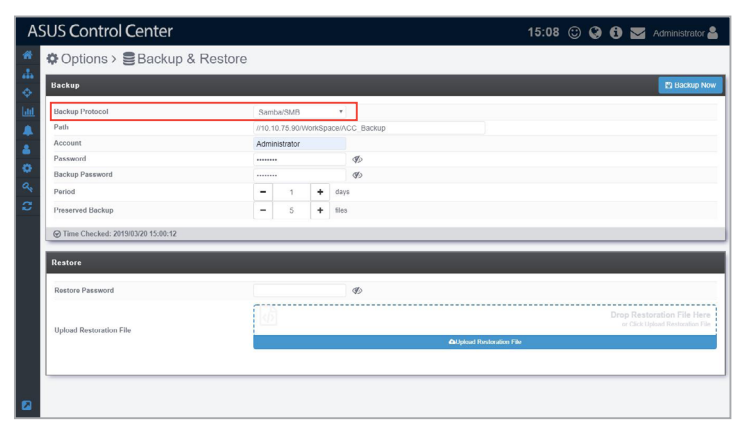

If you wish to back up your ACC to a Linux OS device's SMB folder, do the following:

- **Close SELinux**
	- a. For RHEL, CentOS, Scientific Linux
		- 1. Open /etc/sysconfig/selinux.
		- 2. Set SELINUX=enforcing to SELINUX=disabled.
	- b. For Debian, Ubuntu

SELinux is not installed by default in Debian and Ubuntu.

#### • **Adding to the Firewall whitelist**

- a. For RHEL, CentOS, Scientific Linux
	- If you are using **iptables**:
		- 1. Input the following command to allow 137, 138, and 139 ports:

```
 -A INPUT -m state --state NEW -m udp -p udp 
--dport 137 -j ACCEPT
 -A INPUT -m state --state NEW -m udp -p udp 
--dport 138 -j ACCEPT
 -A INPUT -m state --state NEW -m tcp -p tcp 
--dport 139 -j ACCEPT
```
- 2. Restart the service for the changes to take effect by using the following command: systemctl restart iptables.
- If you are using **firewalld**:

 Enter the following commands to add Samba access privileges: firewall-cmd -permanent -zone=public -addservice=samba.

b. For Debian, Ubuntu

If you are using **ufw**, the system has already added  $nf$ conntrack\_netbios\_ns to IPT\_MODULES under /etc/ default/ufw by default, so access should already be allowed.

#### • **Enable write permissions for the destination folder**

 The "Write" permission should be enabled for "other(O)" in the folder you wish to back up to. You can use the following command: chmod -R 755 /home/acc/backup.

#### • **Modify the Samba configuration file**

- 1. Open /etc/samba/smb.conf.
- 2. Set the **security** variable in **Galbol Setting** to "user".
- 3. Set the **writable** variable in **Share Definitions** to "yes".

2. Enter the folder path of a shared folder, and the administrator account and password of the shared folder device into the **Path**, **Account**, and **Password** fields.

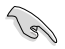

- The folder should be set as a shared folder and discoverable by the system you wish to back up, and should have read and write permissions enabled.
- Take note of the syntax of the path. Ensure to use the correct syntax of your selected protocol from the previous step.

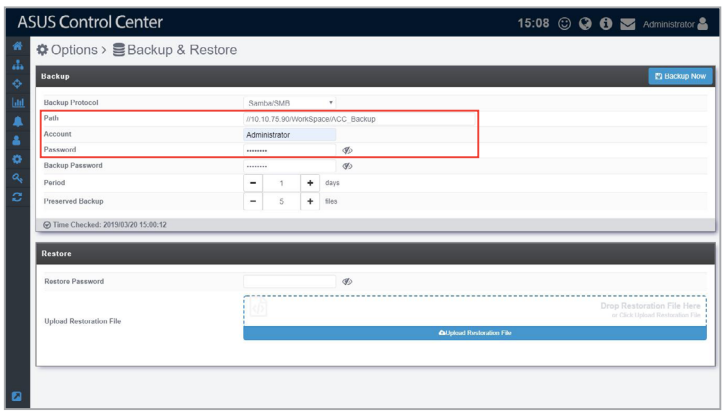

3. Enter a backup password, this password is for when you use the **Restore** function.

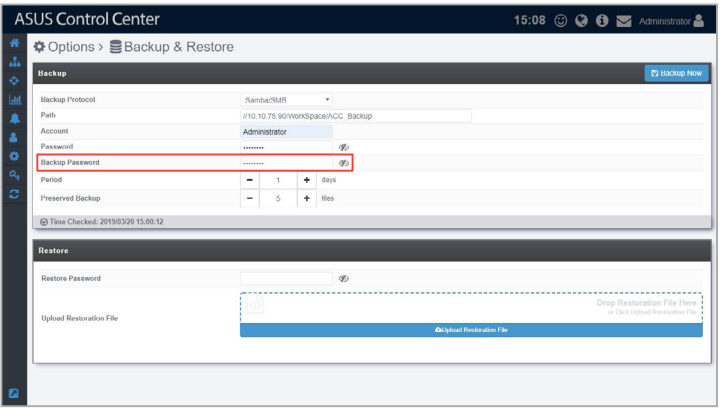

4. Select the **Period** and **Preserved Backup** numbers. **Period** determines the amount of days each periodic backup should be done. The **Preserved Backup** amount determines how many backup files should be saved, when the amount of files exceed the **Preserved Backup** number, the backup file with the earliest date will be deleted.

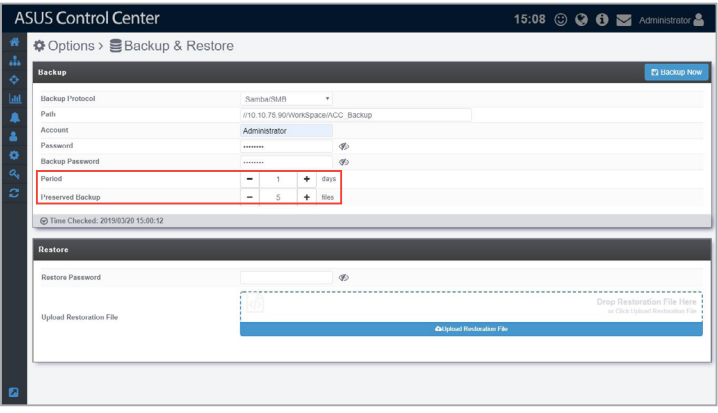

5. Click on **Backup Now** once you have finished, to save the settings made and also prompt the first backup.

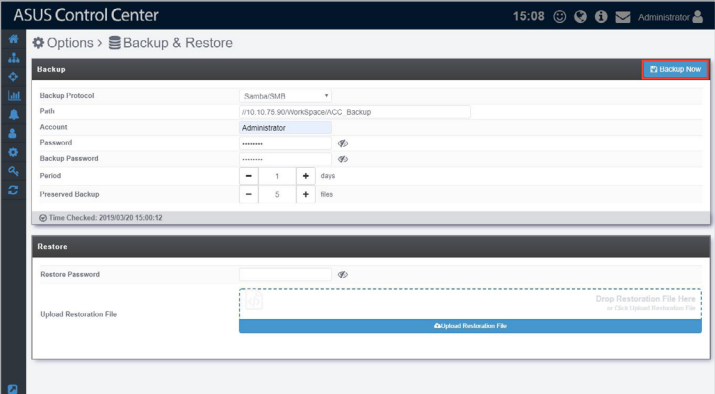

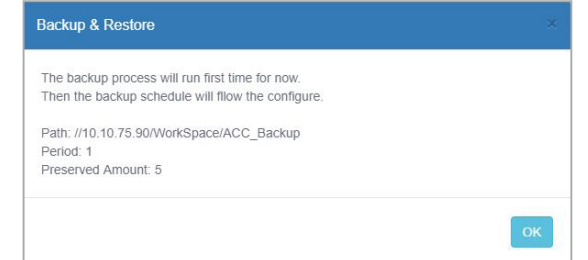

### **Restoring the backup file**

1. Enter the **Backup Password** previously set when setting the periodic backup into the **Restore Password** field.

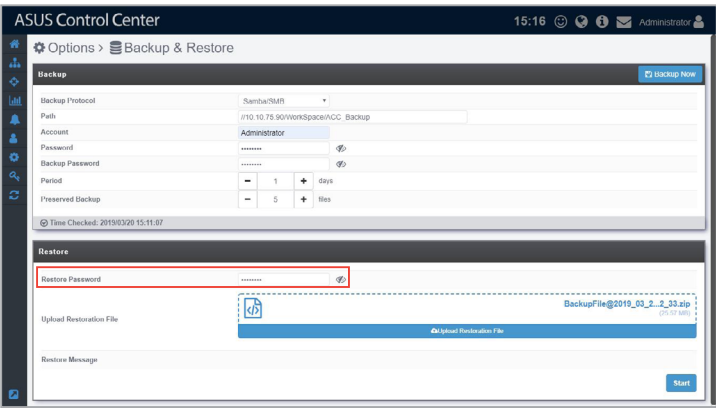

2. Drag a backup file you wish to restore into the **Upload Restoration File** field, or click on **Upload Restoration File** and select the backup file you wish to use to restore.

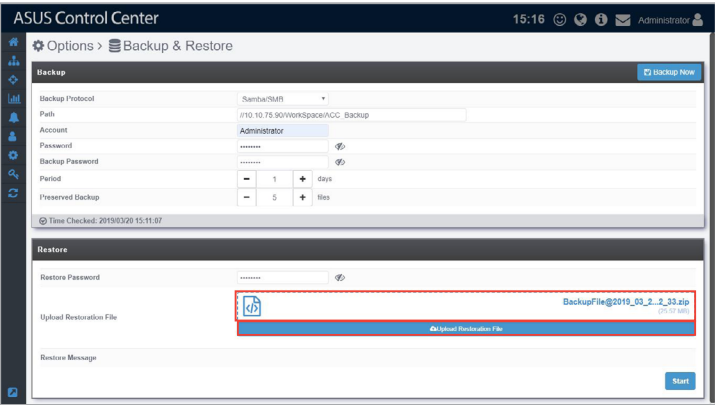

3. Enter a **Restore Message** if you wish to add a message, then click on **Start** to begin the backup restoration.

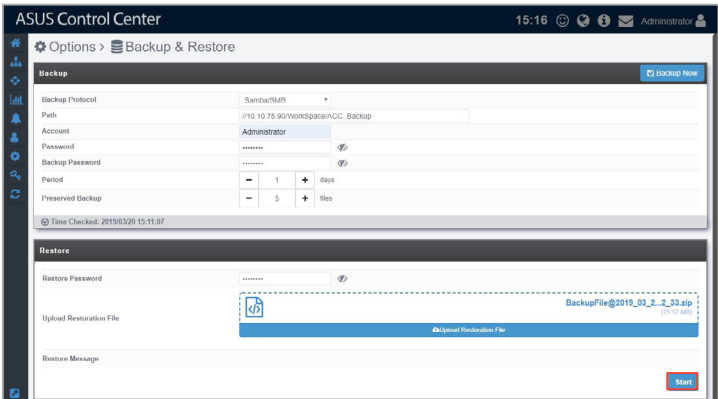

The session will expire and you will be logged out of ACC when the restoration begins, please restart the browser and login again once the restoration is complete.

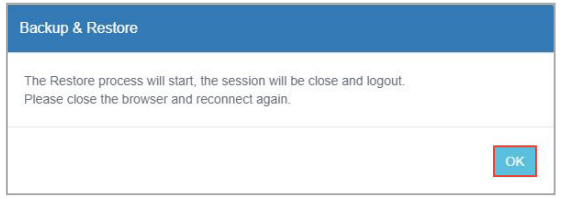

### **8.6 Maintenance**

The **Maintenance** function allows you view the information such as the CPU, memory, and storage of the ACC VM. It also allows you to configure the power options and services running on the ACC VM remotely from the ASUS Control Center. This helps you save time when managing hypervisors, as you can control and configure them all from the ASUS Control Center.

To access **Maintenance**, click  $\bullet$  in the left menu, then click on **Maintenance**.

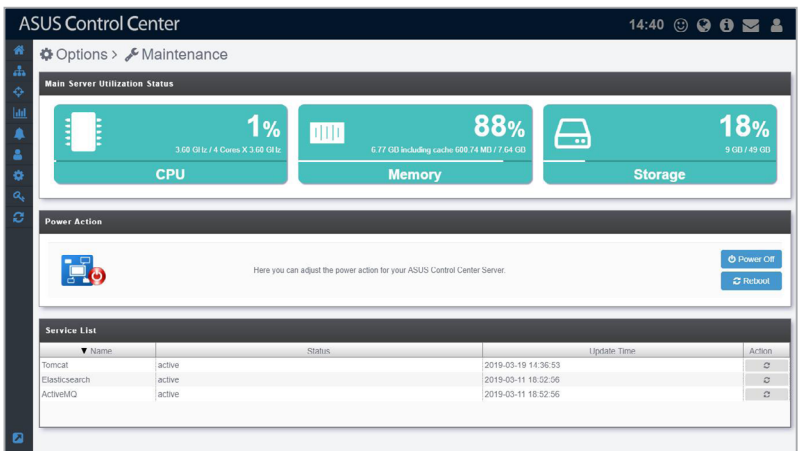

### **Cofiguring the power option of Hypervisors**

1. Click on **Power Off** or **Reboot** to power off or reboot the hypervisor.

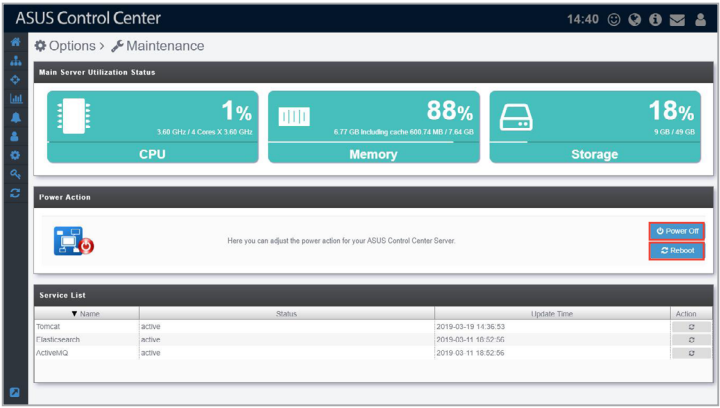

2. Enter the password of an account with a role that has Power Control enabled, then click on **Confirm** to execute your selected power option.

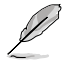

For more information on Accounts and Roles, please refer to **Chapter 7 Account Management**.

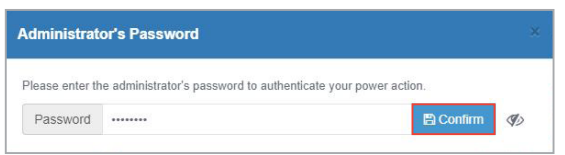

### **Restarting the Services**

Click on the restart button next to the service you wish to restart.

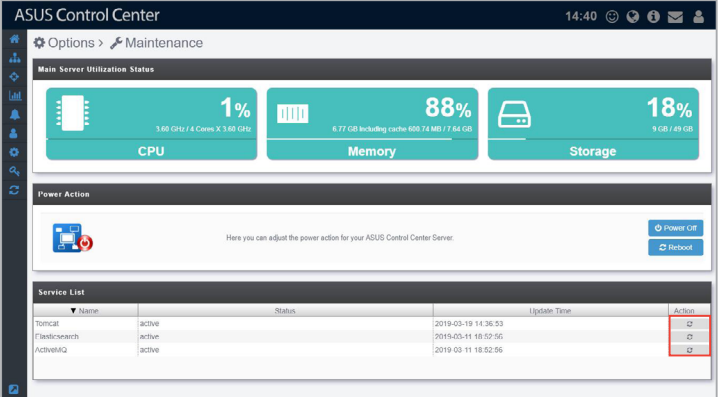

This will end your session and you will be logged out of ASUS Control Center. Please login again once the restoration is complete.

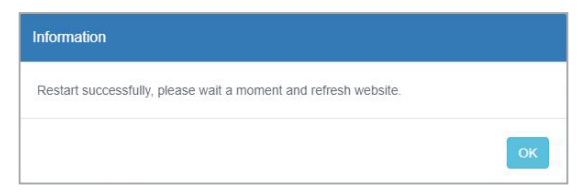

### **8.7 DBExpose Configuration**

The **DBExpose Configuration** allows you to set an account and password which allows users to use third-party software, such as MySQL Workbench to access data on ASUS Control Center, such as device information or metadata. This information is read-only and cannot be edited.

To access **DBExpose Configuration**, click **in** the left menu, then click on **DBExpose Configuration**.

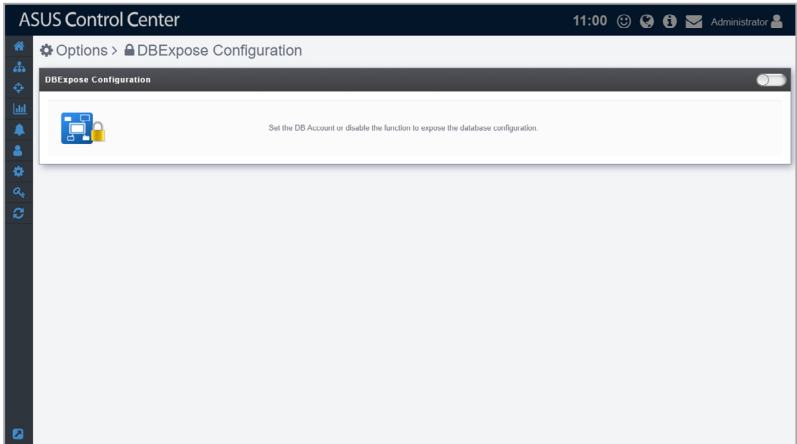

### **To set the DBExpose account and password**

1. Click on the slide button on the top right of the main screen.

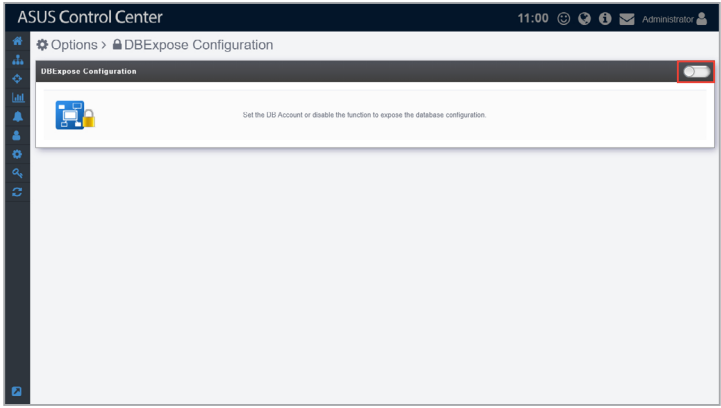

2. Enter an account and password, then enter a port (between 7000-7999) which is not being used. Once you have finished entered the required fields, click on **Save**.

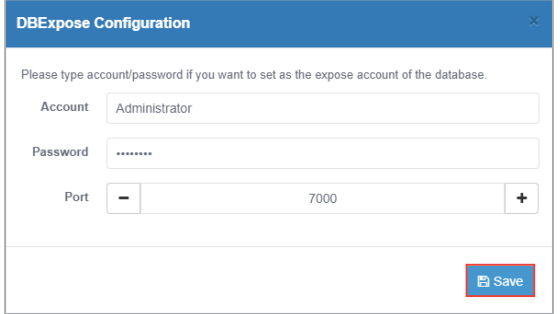

#### **To edit the DBExpose account information**

Edit the account, password, and port information then click on **Update** to save the changes made.

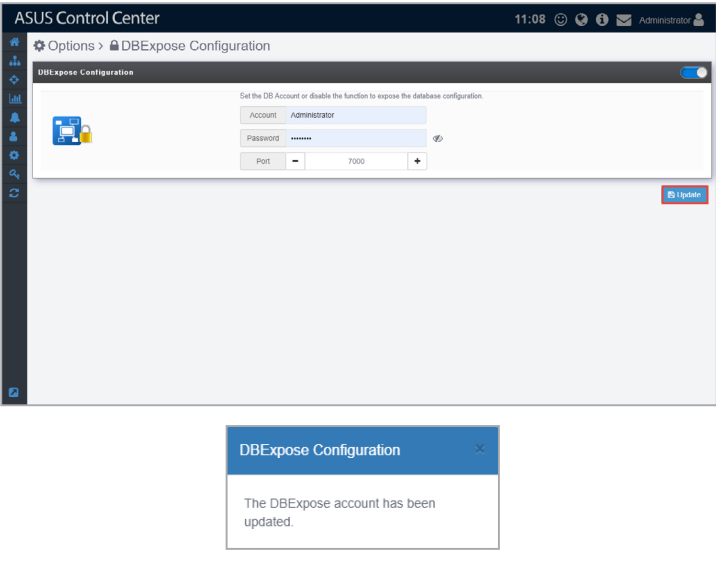

### **To delete the DBExpose account information**

Click on the slide button on the top right to disable and delete the DBExposure Configuration settings.

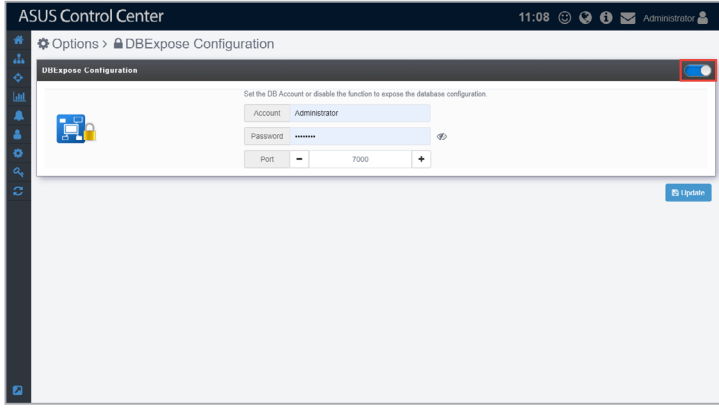

**DBExpose Configuration** 

The DBExpose account has been removed.

### **Using a third-party software to access ASUS Control Center**

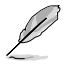

The example in this section is for reference only.

You can use a third-party software such as **MySQL Workbench** to access information such as the metadata and device information of your ASUS Control Center.

- 1. Load MySQL Workbench, then set up a new connection and enter the required information.
- 2. Enter the ip and port of the ASUS Control Center server into the **Hostname** and **Port** field.
- 3. Next, enter the DBExposure account created into the **Username** field.
- 4. Click on **Store in Vault...** then enter the DBExposure password you created into the password field and click **OK**.

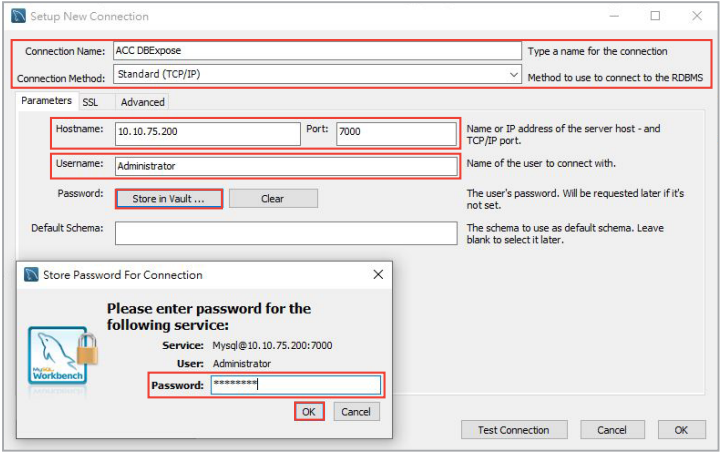

4. Click on **Test Connection** to test if the connection to ASUS Control Center was successfully created.

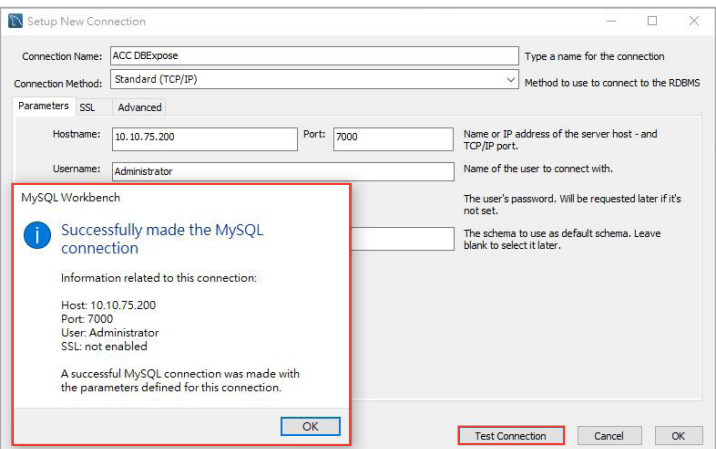

5. Save the connection settings, now when using MySQL Workbench, you should be able to access some of the data on ASUS Control Center.

> The screenshot below is an example of accessing the metadata of ASUS Control Center.

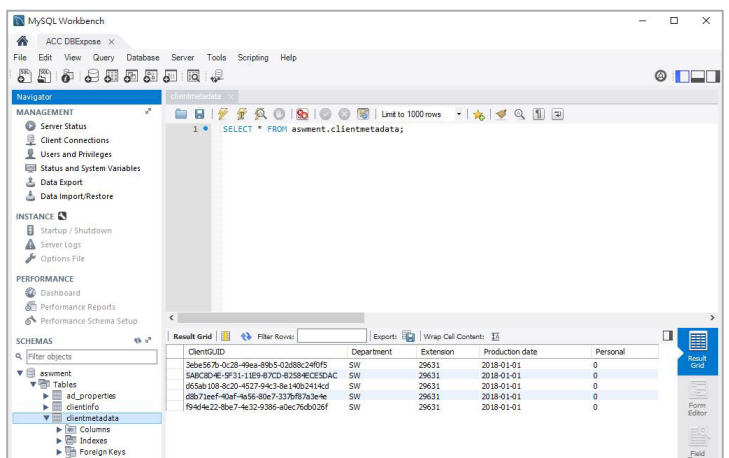

 $\mathscr{L}$ 

### **8.8 Sensor Threshold Configuration**

The **Sensor Threshold Configuration** allows you to centrally configure the threshold values of all managed devices, providing you with an effortless method of setting threshold values of all managed devices, instead of having to configure each device's threshold values individually.

To access **Sensor Threshold Configuration**, click **in** the left menu, then click on **Sensor Threshold**.

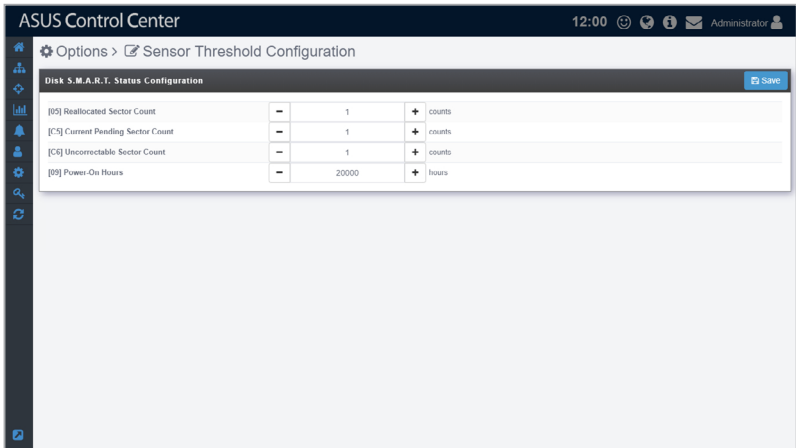

### **Adjusting the Disk S.M.A.R.T. status configurations**

Adjust the disk S.M.A.R.T. status configurations, then click on Save to save the changes made and apply the changes made to all managed devices.

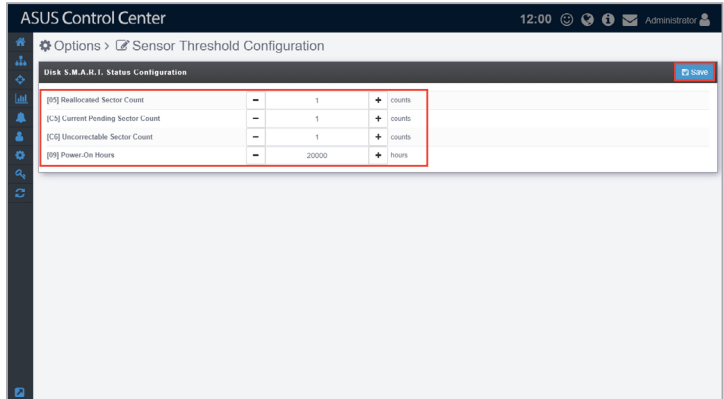

# **Chapter 9**

This chapter describes the license settings.

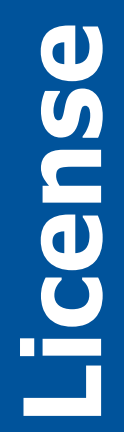

### **9.1 License Information**

The **License** page displays the license information of your ASUS Control Center, this includes your license key, activation date, expiry date and edition, and also allows you to upgrade from ASUS Control Center Classic or CSM edition to Enterprise edition. For more information on license keys, refer to [https://](https://asuscontrolcenter.asus.com) [asuscontrolcenter.asus.com](https://asuscontrolcenter.asus.com).

To access **License**, click **4** in the left menu.

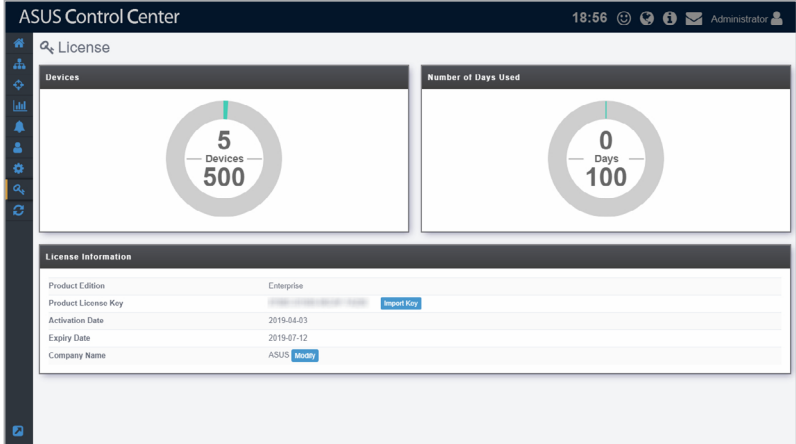

### **Importing a License key**

If you are using ASUS Control Center (Classic) or the CSM edition, and have a license key to upgrade to Enterprise edition, you can follow the steps below to import your Enterprise edition license key.

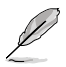

A working Internet connection is required when verifying the upgrade License key.

1. Click on **Import Key**.

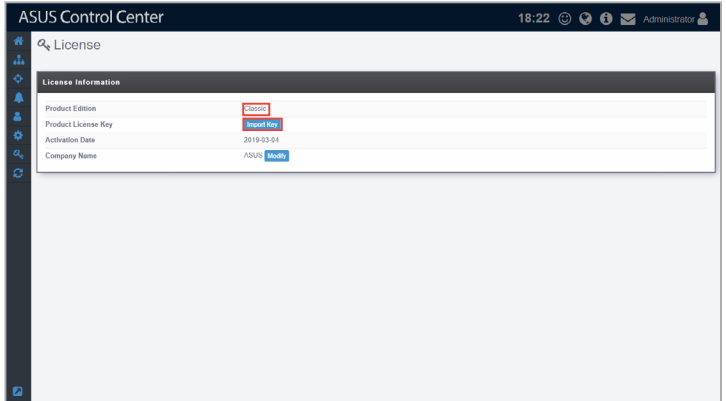

2. Enter your license key and click **Add Key**.

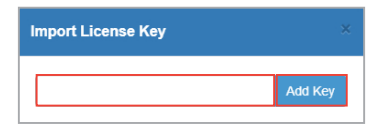

3. After entering the license key, you should be prompted with a message, then automatically logged out of ASUS Control Center. Please log into ASUS Control Center again.

4. Navigate to the License screen, you should see the details of your license displayed now.

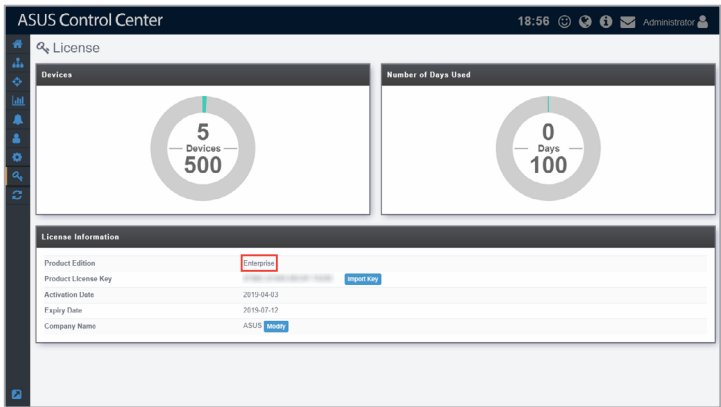

# **Chapter 10**

This chapter describes the main server and agent update configurations.

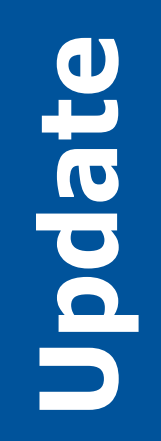

## **10.1 Update**

**Update** will allow you to update the Windows and Linux agents on managed devices, or update the ASUS Control Center main server, and also allow you to view the Agent Update Report for information on the update status.

To access **Update**, click  $\mathbf{C}$  in the left menu.

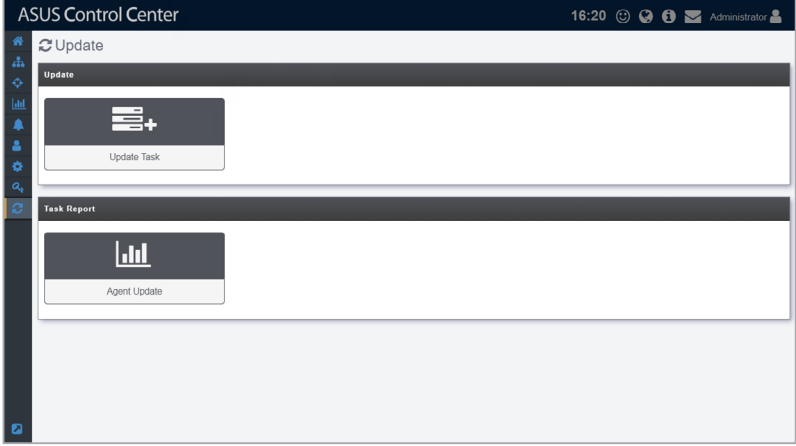

 $\mathscr{L}$ 

- If the Search Bar is available for a function in this section, you can use the Search Bar to search and filter managed devices. For more information, please refer to **2.1.4 Search and Filter devices** section.
- If the Options function is available for a function in this section You can group managed devices according to metadata fields. For more information refer to **2.1.3 Options.**

### **10.1.1 Update Task**

The **Update Task** screen will display available updates for the Linux Agent, Windows Agent, and Main Server, you may manually refresh the updates screen by clicking on **Check for updates**.

- Ensure to add *asuscontrolcenter.asus.com*/\* to your firewall exceptions list to enable update checks.
- **ASUS Control Center** 17:18 © © 0 M Admin C Update > E+ Update Task  $\circ$ 击  $\ddot{c}$  $\overline{B}$ k  $\overline{\phantom{a}}$  $2 \times$  Clear **Connection**<br>**C** Latest version (4)  $\frac{1214}{1214}$ *Č*) Latest Versi<br>∂ Latest Versi Ay<sub>s</sub>  $\begin{array}{c} \left(\frac{10.10.75.125}{10.10.75.122}\right)\\ \hline \left(\frac{10.10.75.124}{10.10.75.124}\right)\\ \hline \end{array}$ Windows 10 (x6)  $121.4$ <br> $121.4$  $\Box$  Online MEDIACENTER-4 **By** Windows 10 (x64)  $\dot{\bigcirc}$  Latest Version CentOS 7 (x64) **Ó Latest Versi**
- Ensure you have a stable Internet connection.

### **Updating Windows and Linux agents**

- 1. When an update is available for Linux and/or Windows Agents it will be displayed under **Update Information**, and the **Linux Agent** and/or **Windows Agent** block will be displayed in green.
- 2. Click on **in** the **Linux Agent** and/or **Windows Agent** block to download the agent. Once the download is complete, the **Linux Agent** and/or **Windows Agent** block will be displayed in blue.
- 3. Select the device(s) you wish to update agents for in the **Available Agent Devices** list.
- 4. Click on **Update**.

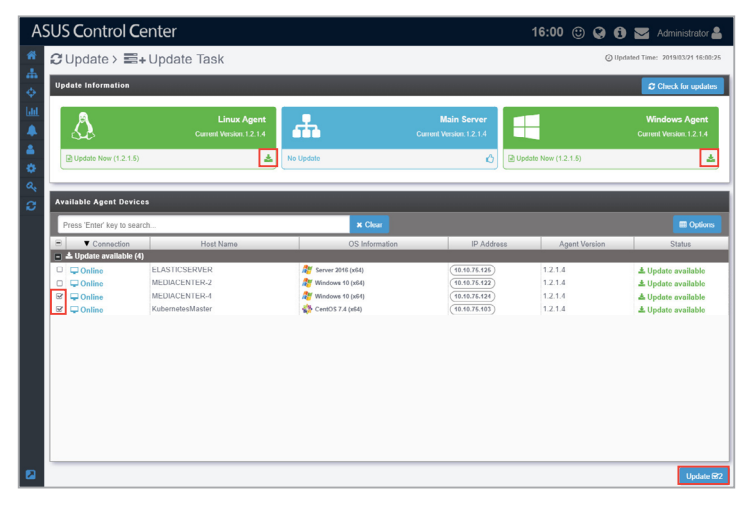

5. Click **Update** on the confirmation pop-up window to start the update process.

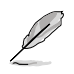

You do not need to uninstall the agents on the selected devices before updating.

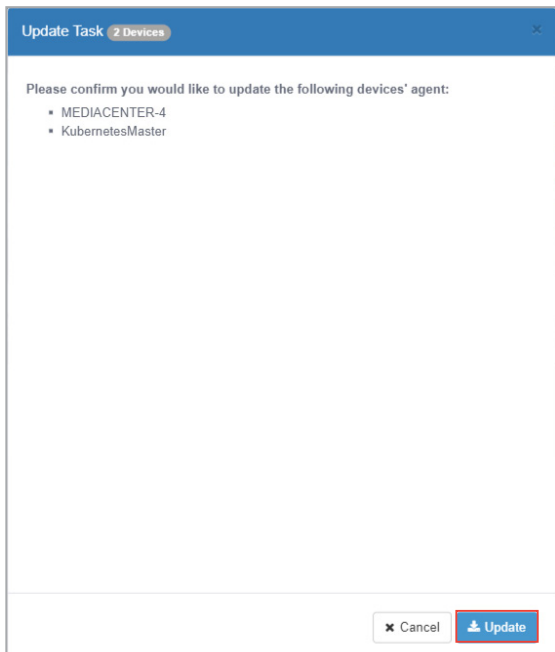

6. After the agent updates have been completed, you will be redirected to the Agent Update Report screen.

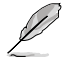

For more details on the Agent Update Report, refer to **10.1.2 Agent Update Report**.

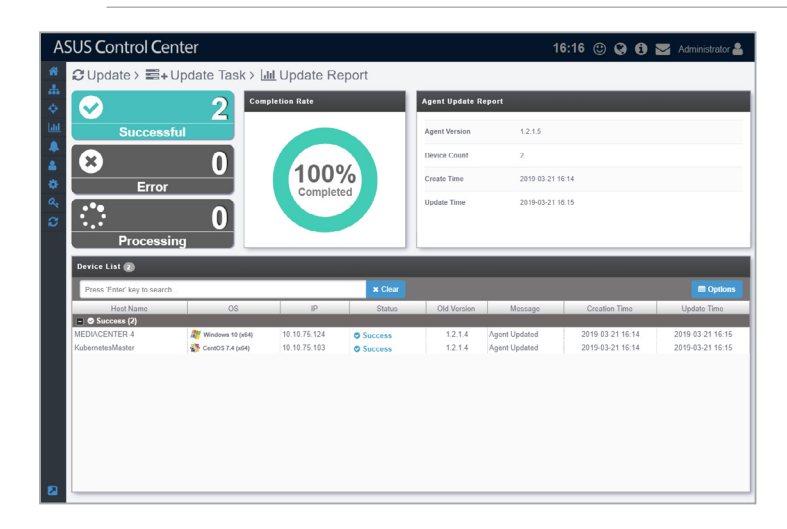

### **Updating ASUS Control Center main server**

1. When an update is available for the main server, it will be displayed under **Update Information** and the **Main Server** block will be displayed in green. Click on  $\left| \cdot \right|$  in the **Main Server** block to download the update files.

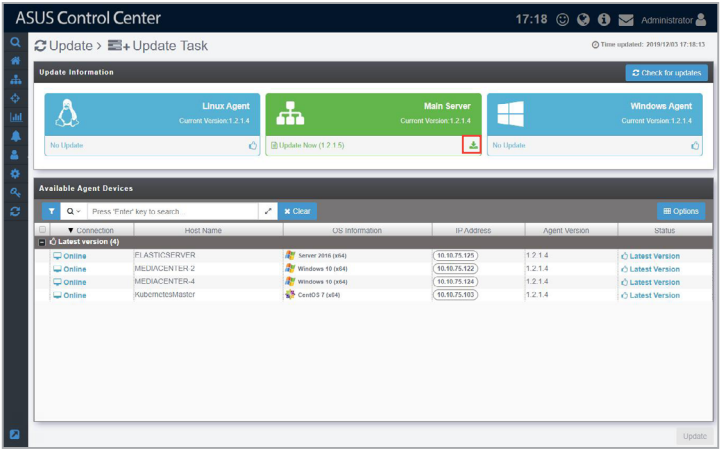

2. Once the update files are successfully downloaded, the **Main Server** block should be displayed in orange. Now click on  $\bullet$  to update the ASUS Control Center main server. You will also be logged out of ASUS Control Center when the main server is updating.

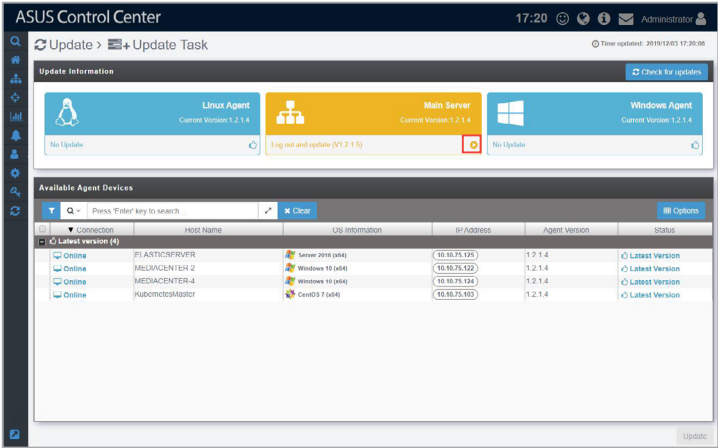

3. Log into ASUS Control Center again after the update is completed.

### **10.1.2 Agent Update Report**

The Agent Update Report will display information of each time you update the deployed Windows and Linux agents. Each item showed on the **Agent Update Report** represents a single batch of agent updates; clicking on each item will allow you to view information on the devices whose agents were updated in that batch.

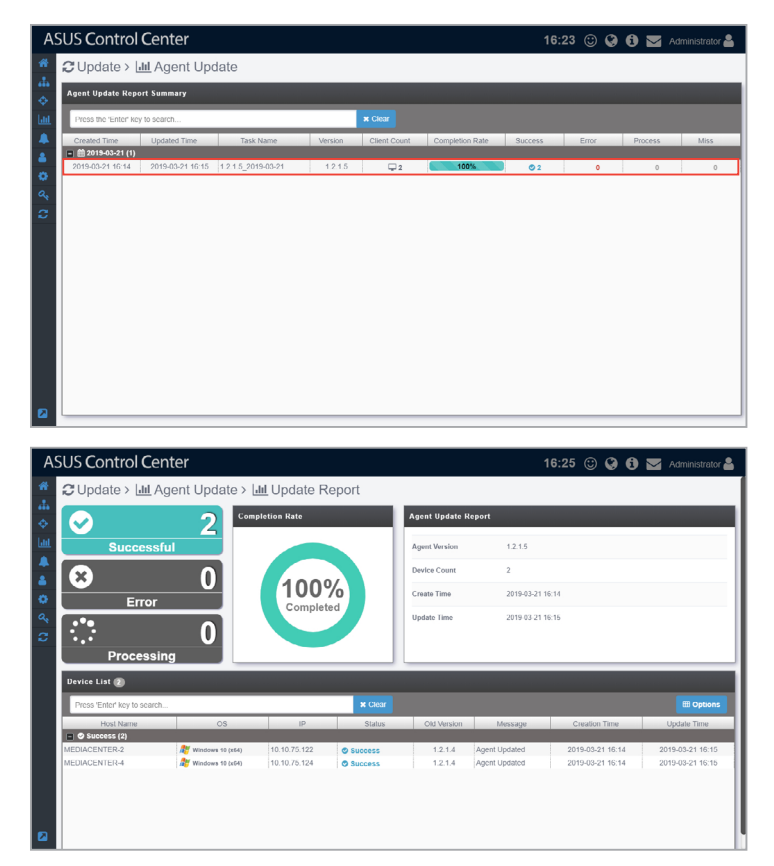
# **Appendix**

This appendix includes additional information on system requirements and contact information.

**Appendix**

## **System Requirements**

#### **Hardware Host Server Requirements**

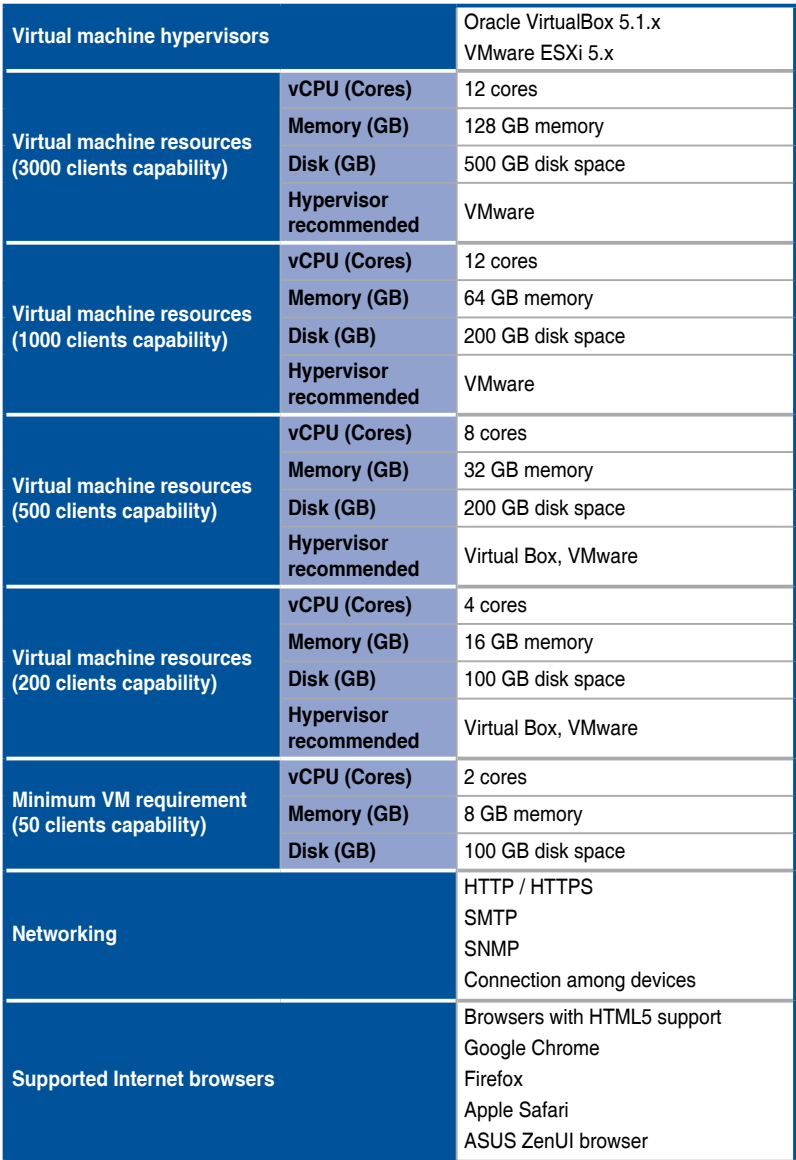

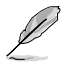

We do not recommend using Virtual Box as a hypervisor for client capabilites above 500 clients.

#### **Managed Clients Requirements**

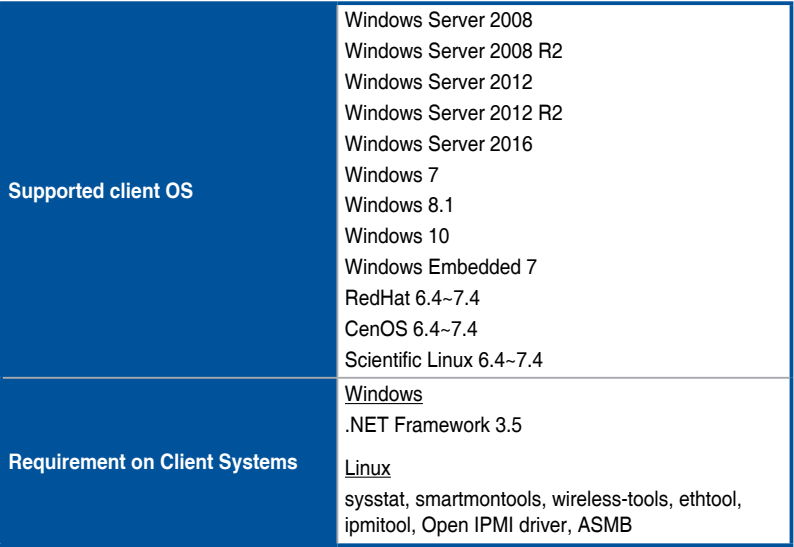

### **ASUS contact information**

#### **ASUSTeK COMPUTER INC.**

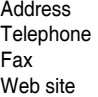

4F, No. 150, Li-Te Rd., Peitou, Taipei 112, Taiwan Telephone +886-2-2894-3447 Fax +886-2-2890-7798 <https://www.asus.com>

Technical Support

Telephone +86-21-38429911<br>Fax +86-21-58668722 Fax +86-21-58668722 ext: 9101 [https://www.asus.com/support/Product/ContactUs/Services/](https://www.asus.com/support/Product/ContactUs/Services/questionform/?lang=en) [questionform/?lang=en](https://www.asus.com/support/Product/ContactUs/Services/questionform/?lang=en)

#### **ASUSTeK COMPUTER INC. (Taiwan)**

Address **4F, No. 150, Li-Te Rd., Peitou, Taipei 112, Taiwan**<br>Telephone **486-2-2894-3447** Telephone +886-2-2894-3447<br>Eax +886-2-2890-7798 Fax +886-2-2890-7798 Web site **[https://www.asus.com](https://www.asus.com/tw/)/tw/** 

Technical Support

Telephone +886-2-2894-3447 (0800-093-456) Online Support [https://www.asus.com/support/Product/ContactUs/Services/](https://www.asus.com/support/Product/ContactUs/Services/questionform/?lang=zh-tw) [questionform/?lang=zh-tw](https://www.asus.com/support/Product/ContactUs/Services/questionform/?lang=zh-tw)

#### **ASUSTeK COMPUTER INC. (China)**

Address **No. 5077, Jindu Road, Minhang District, Shanghai, China**<br>Telephone **196-21-5442-1616** Telephone +86-21-5442-1616 Fax +86-21-5442-0099 Web site **<https://www.asus.com.cn>** 

Technical Support

Telephone +86-20-2804-7506 (400-620-6655) Online Support [https://www.asus.com/support/Product/ContactUs/Services/](https://www.asus.com/support/Product/ContactUs/Services/questionform/?lang=zh-cn) [questionform/?lang=zh-cn](https://www.asus.com/support/Product/ContactUs/Services/questionform/?lang=zh-cn)

## **ASUS contact information**

#### **ASUS COMPUTER INTERNATIONAL (America)**

Address 800 Corporate Way, Fremont, CA 94539, USA<br>Fax  $+1.510 - 608 - 4555$ Fax +1-510-608-4555<br>Web site that the https://www.asus [https://www.asus.com](https://www.asus.com/us/)/us/

## **Technical Support**<br>Support fax

General support<br>Online support

+1-812-284-0883<br>+1-812-282-2787 [https://www.asus.com/support/Product/ContactUs/Services/](https://www.asus.com/support/Product/ContactUs/Services/questionform/?lang=en-us) [questionform/?lang=en-us](https://www.asus.com/support/Product/ContactUs/Services/questionform/?lang=en-us)

# **ASUS COMPUTER GmbH (Germany and Austria)**

Address Harkort Str. 21-23, 40880 Ratingen, Germany<br>Fax +49-2102-959911 Fax +49-2102-959911<br>Web site that https://www.asus.com [https://www.asus.com/de](https://www.asus.com/de/)/

#### Technical Support

Telephone +49-1805-010923<br>Support Fax +49-2102-959911 Support Fax +49-2102-959911<br>Online support https://www.asus.org [https://www.asus.com/support/Product/ContactUs/Services/](https://www.asus.com/support/Product/ContactUs/Services/questionform/?lang=de-de) [questionform/?lang=de-de](https://www.asus.com/support/Product/ContactUs/Services/questionform/?lang=de-de)

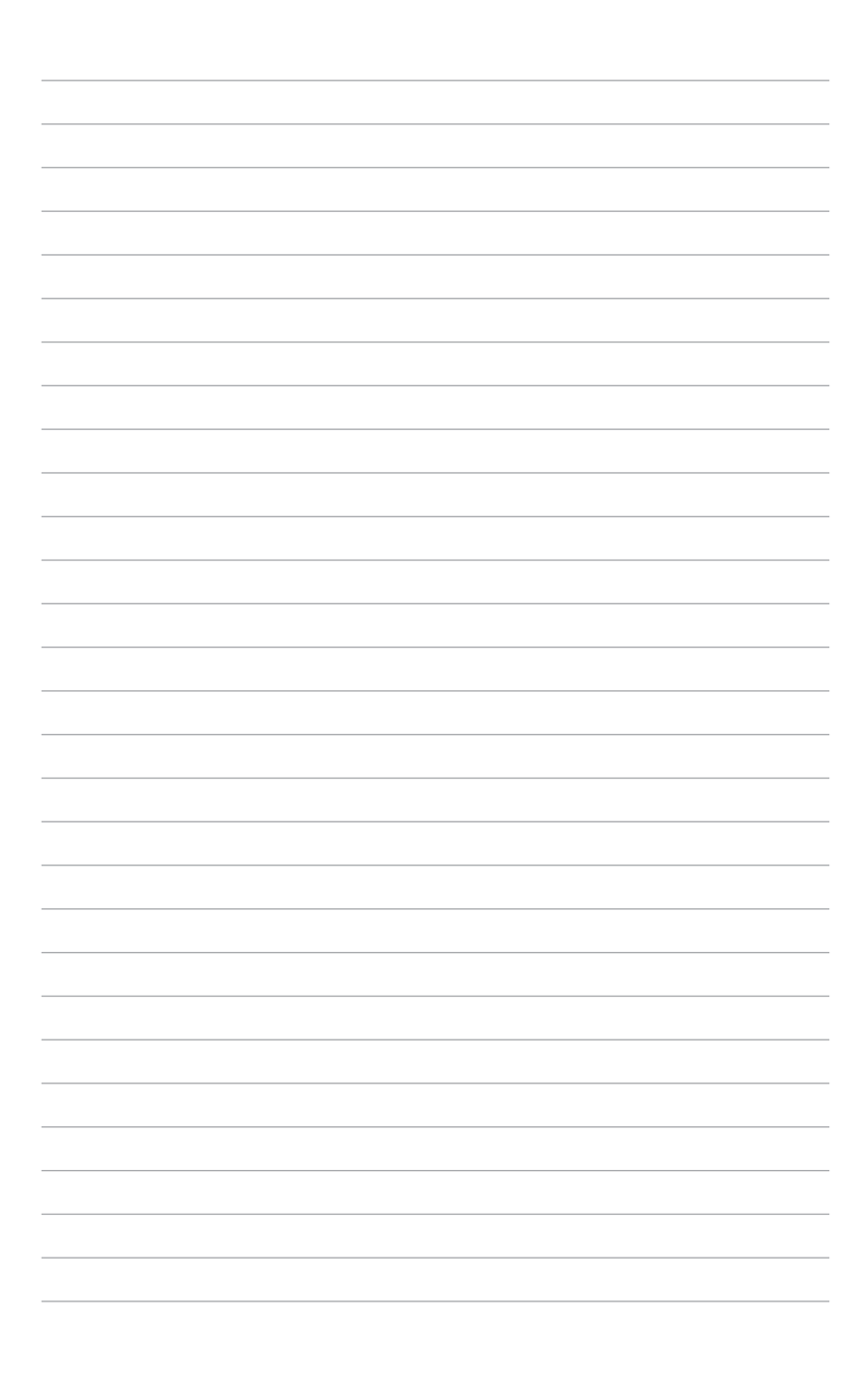